# HP Color LaserJet 2700 Series yazıcı Kullanım Kılavuzu

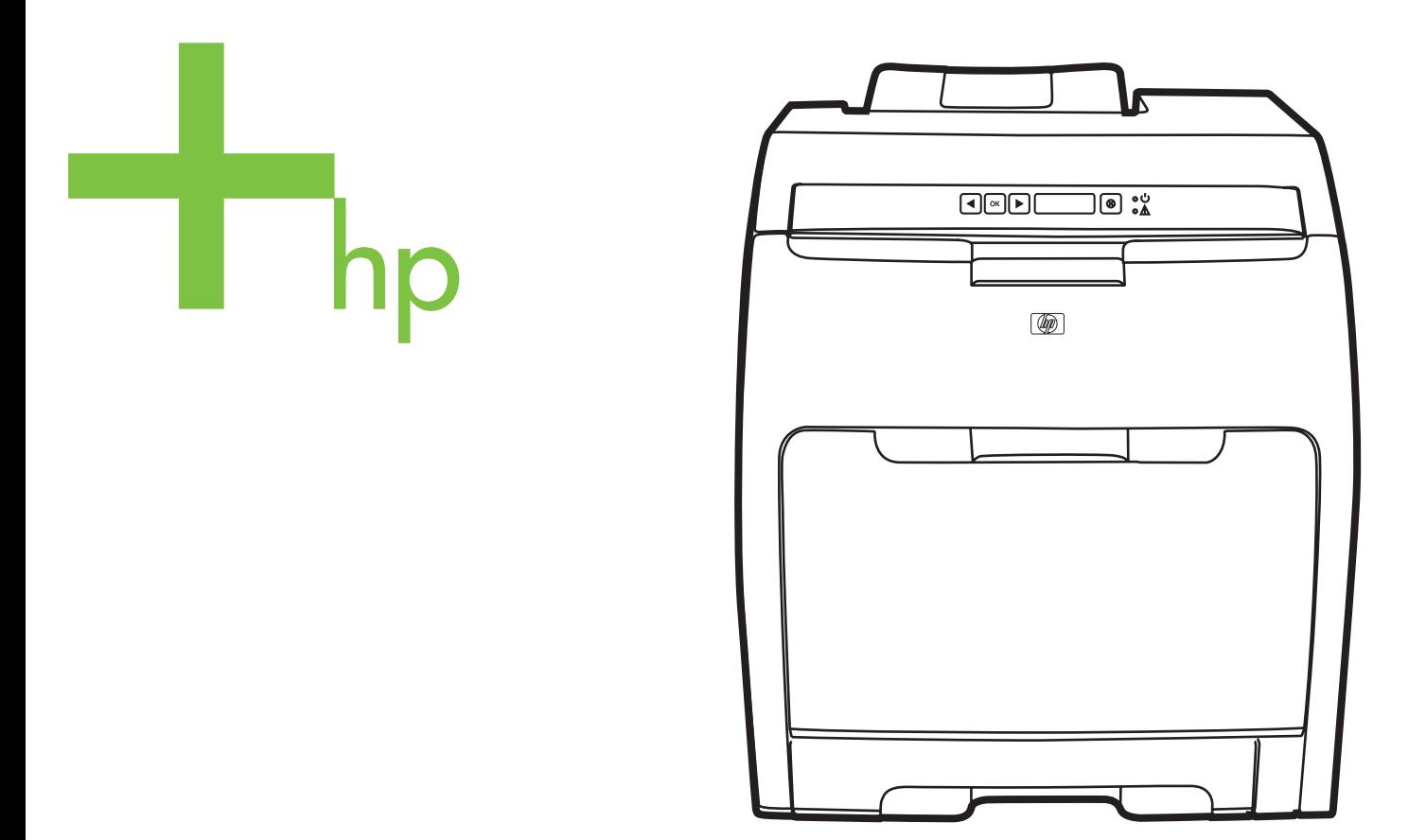

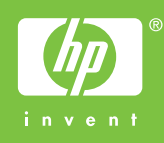

# HP Color LaserJet 2700 Series yazıcı

Kullanım Kılavuzu

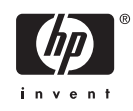

#### **Telif Hakkı ve Lisans**

© 2006 Copyright Hewlett-Packard Development Company, L.P.

Telif hakkı yasalarının izin verdiği durumlar dışında, önceden yazılı izin alınmadan çoğaltılması, uyarlanması veya çevrilmesi yasaktır.

Burada yer alan bilgiler, önceden haber verilmeksizin değiştirilebilir.

HP ürünleri ve hizmetleri için verilen yegane garantiler, bu ürün ve hizmetlerle birlikte verilen özel garanti bildirimlerinde açık olarak belirtilir. Burada yer alan hiçbir ifade ek garanti olarak yorumlanmamalıdır. HP, bu belgedeki teknik hatalardan, baskı ve yazım hatalarından veya eksikliklerden sorumlu tutulamaz.

Edition 1, 10/2006

Q7824-90960

#### **Ticari Marka Onayları**

Adobe®, AdobePhotoShop® ve PostScript®; Adobe Systems Incorporated kuruluşunun ticari markalarıdır.

Bluetooth kendi sahibine ait ticari bir markadır ve Hewlett-Packard Company tarafından lisanslı olarak kullanılmaktadır.

Corel®, Corel Corporation veya Corel Corporation Limited'in ticari markası veya tescilli ticari markasıdır.

Microsoft®, Windows® ve Windows®XP; Microsoft Corporation kuruluşunun ABD'de tescilli ticari markalarıdır.

UNIX®, The Open Group'un tescilli ticari markasıdır.

# İçindekiler

#### 1 Yazıcınız hakkında temel bilgiler

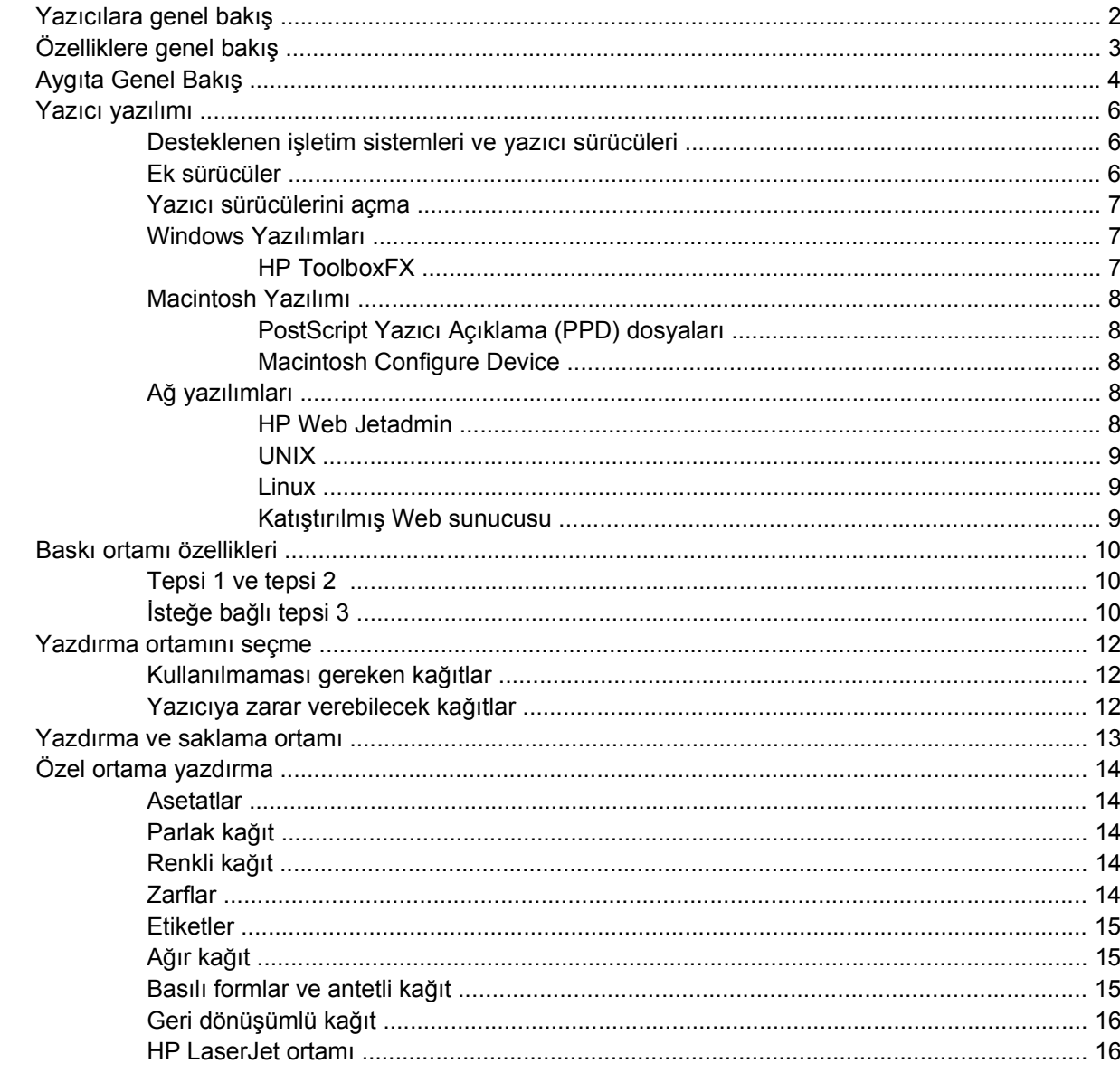

#### 2 Kontrol paneli

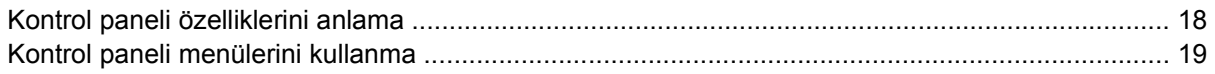

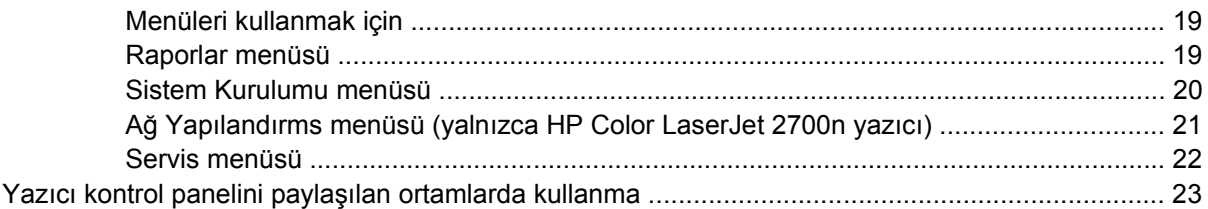

### 3 G/Ç yapılandırması

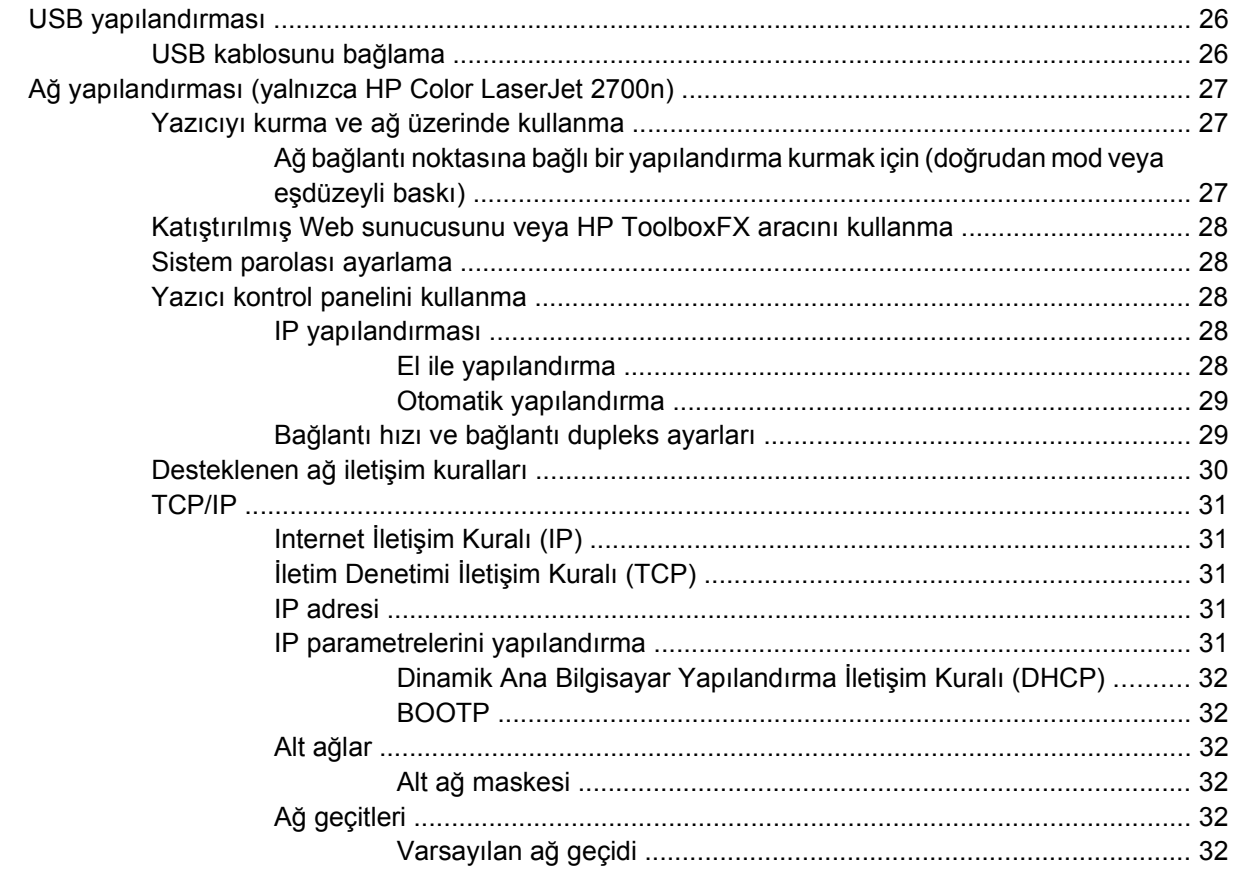

#### 4 Yazdırma görevleri

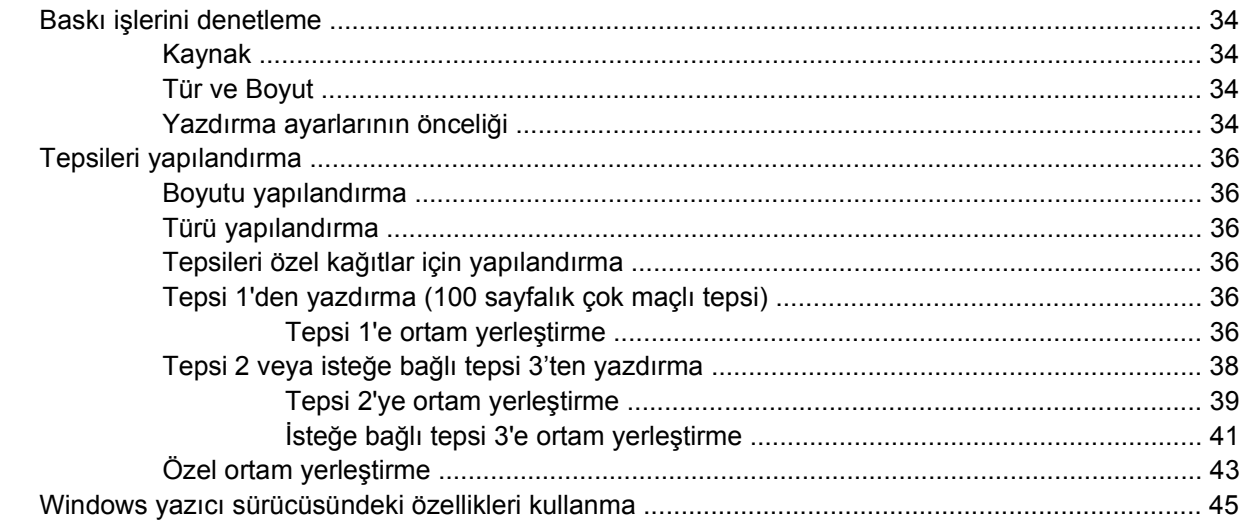

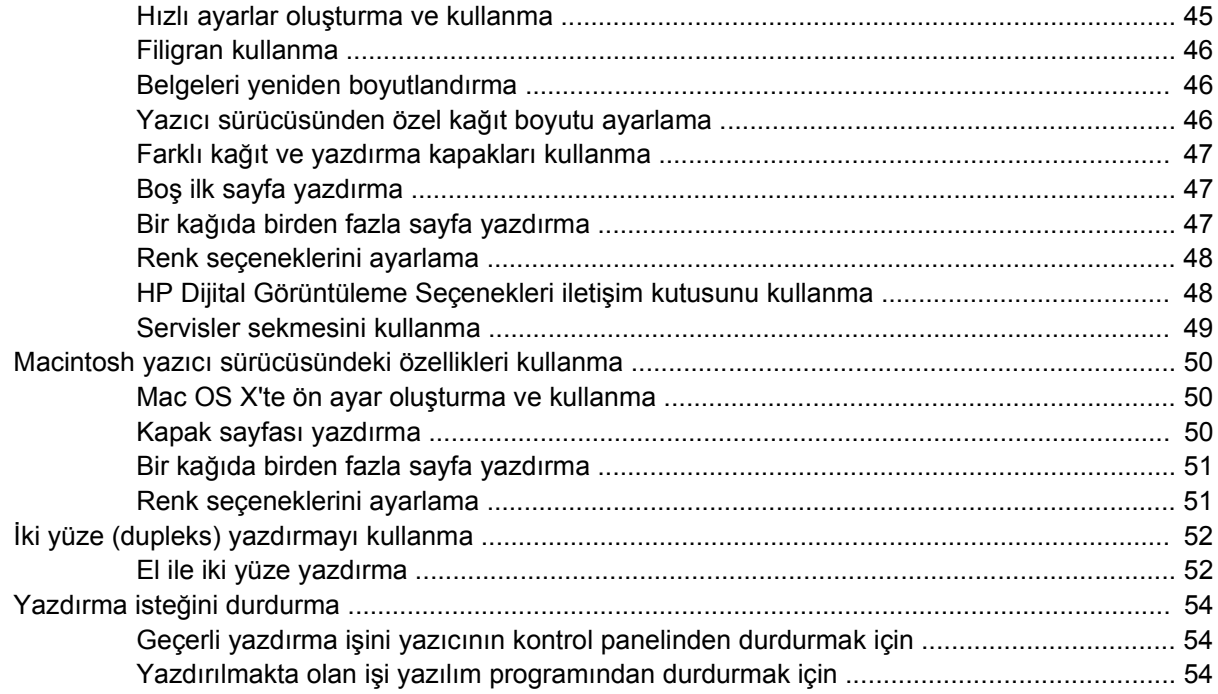

#### 5 Yazıcıyı yönetme

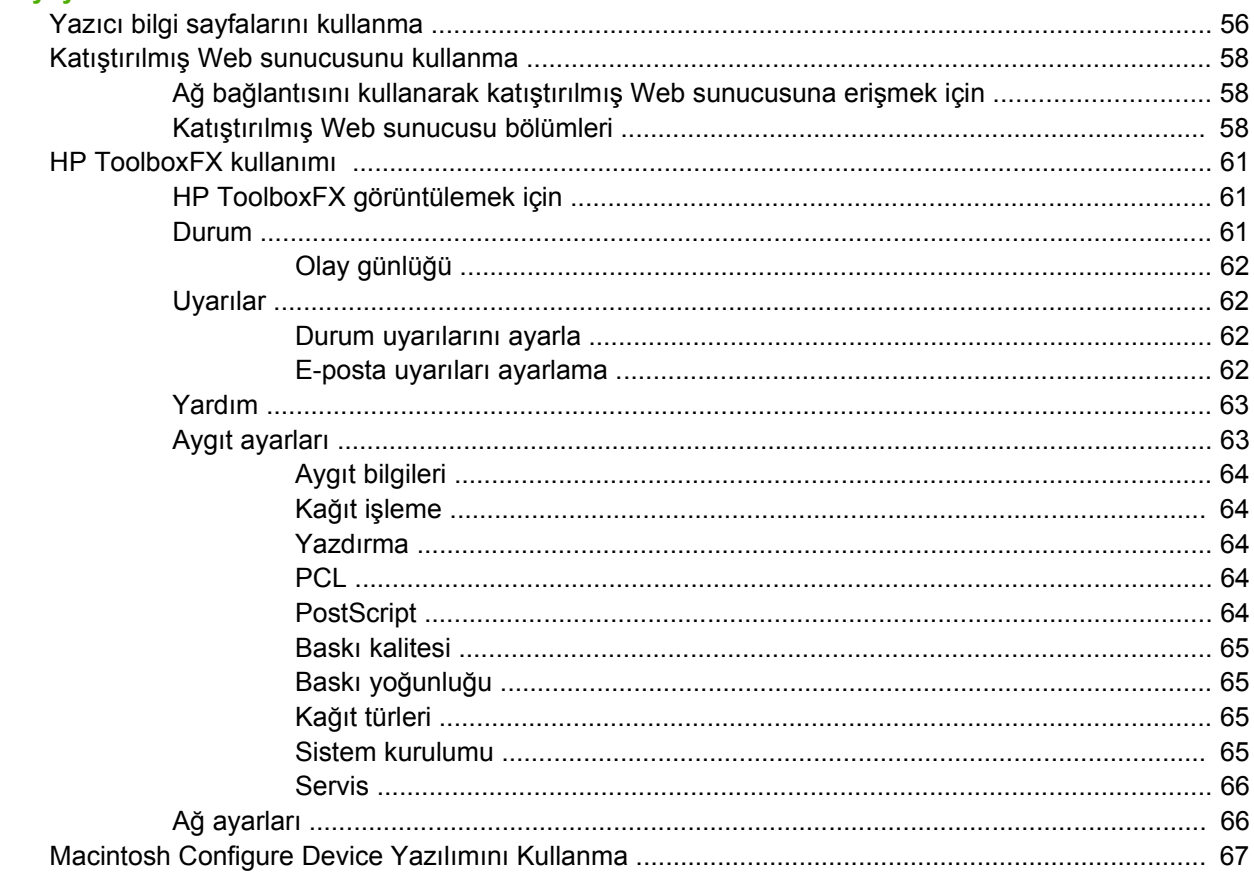

#### 6 Renk

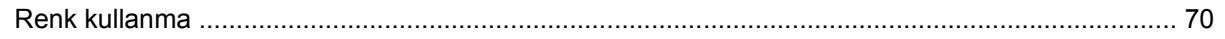

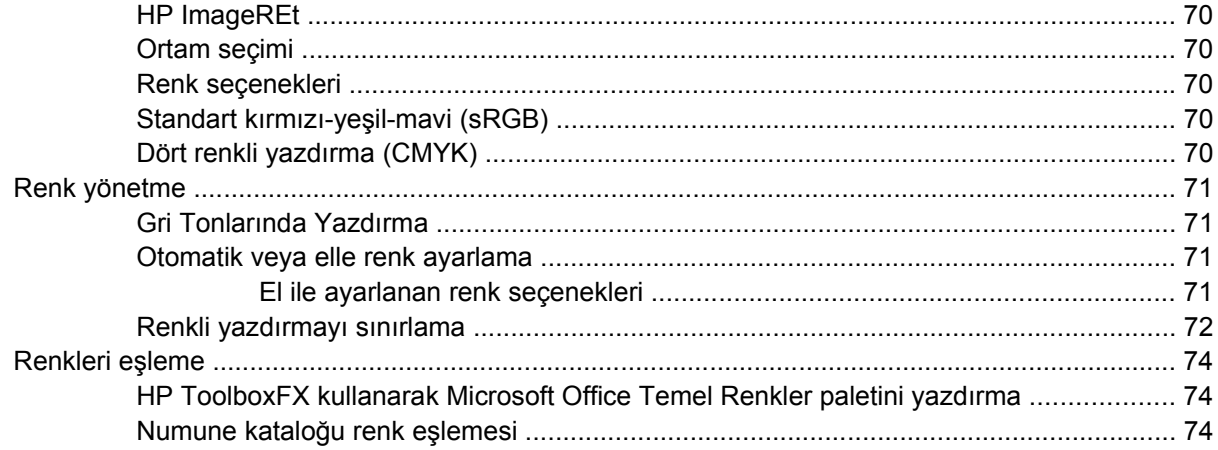

#### 7 Bakım

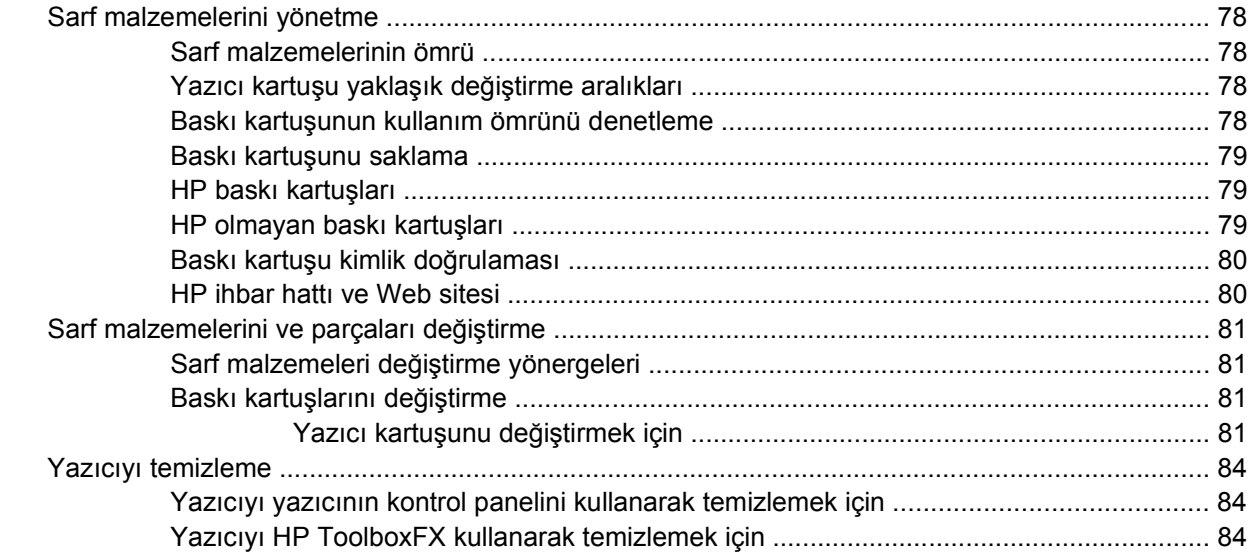

#### 8 Sorun çözme

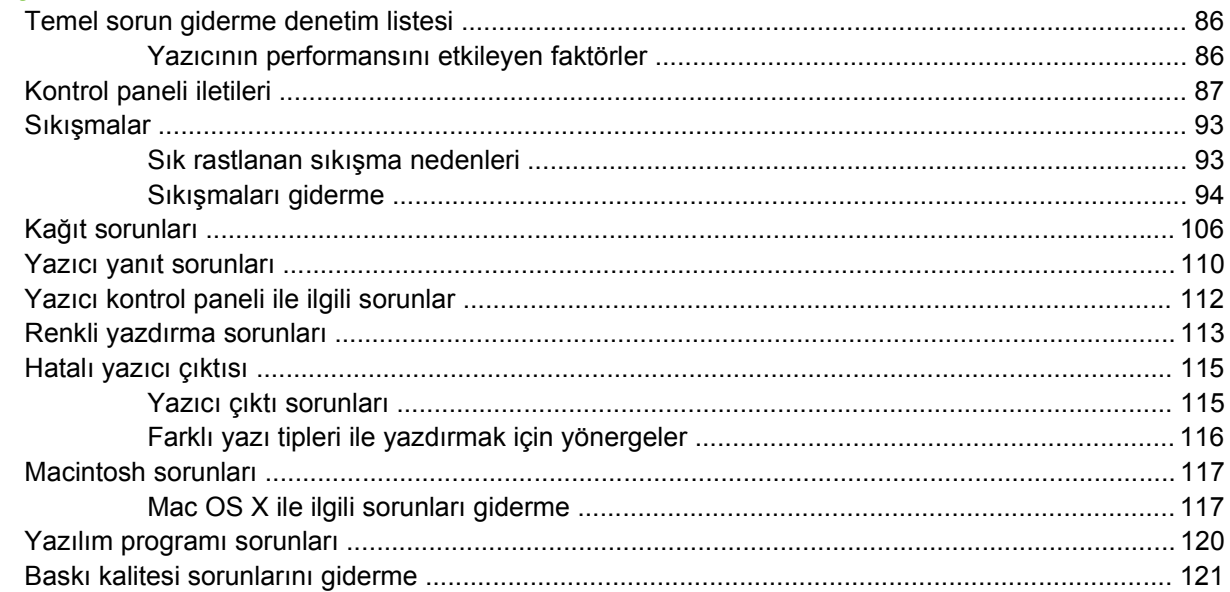

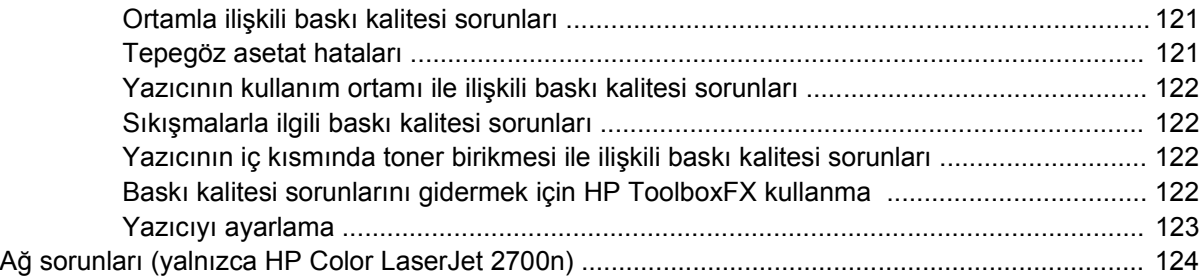

#### Ek A Sarf malzemeleri ve aksesuarlar

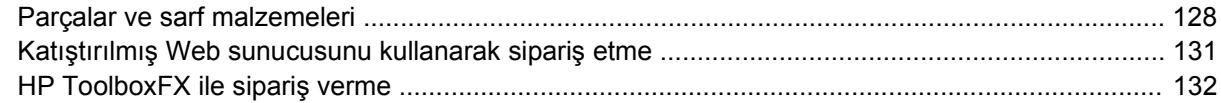

#### **Ek B Servis ve destek**

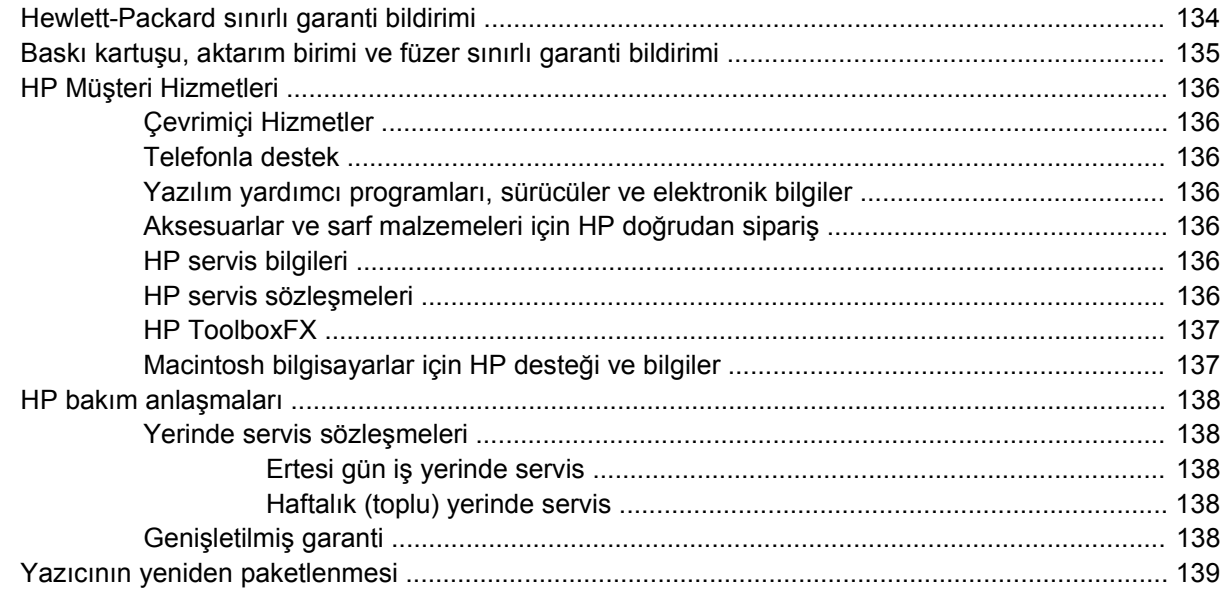

#### Ek C Yazıcı özellikleri

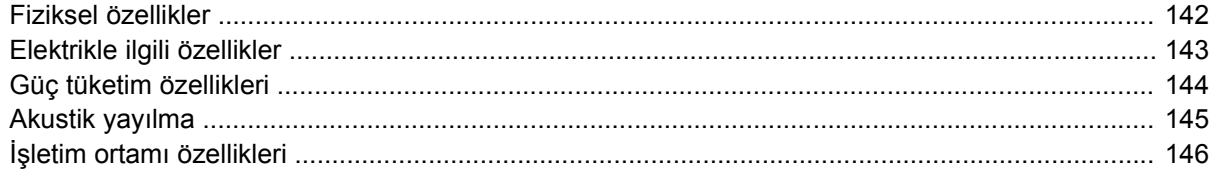

#### Ek D Düzenleme bilgileri

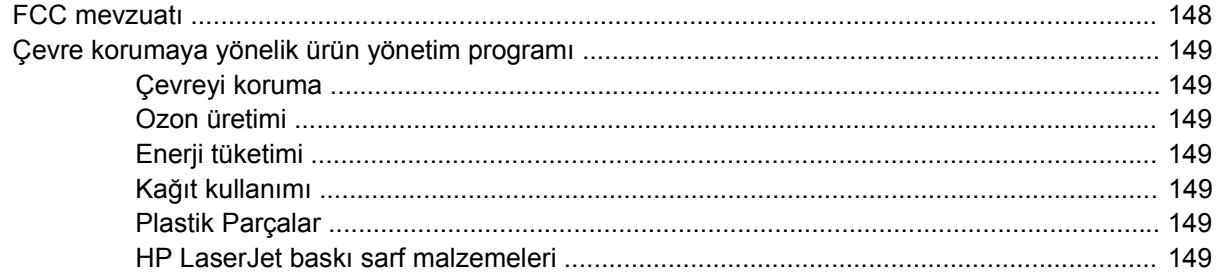

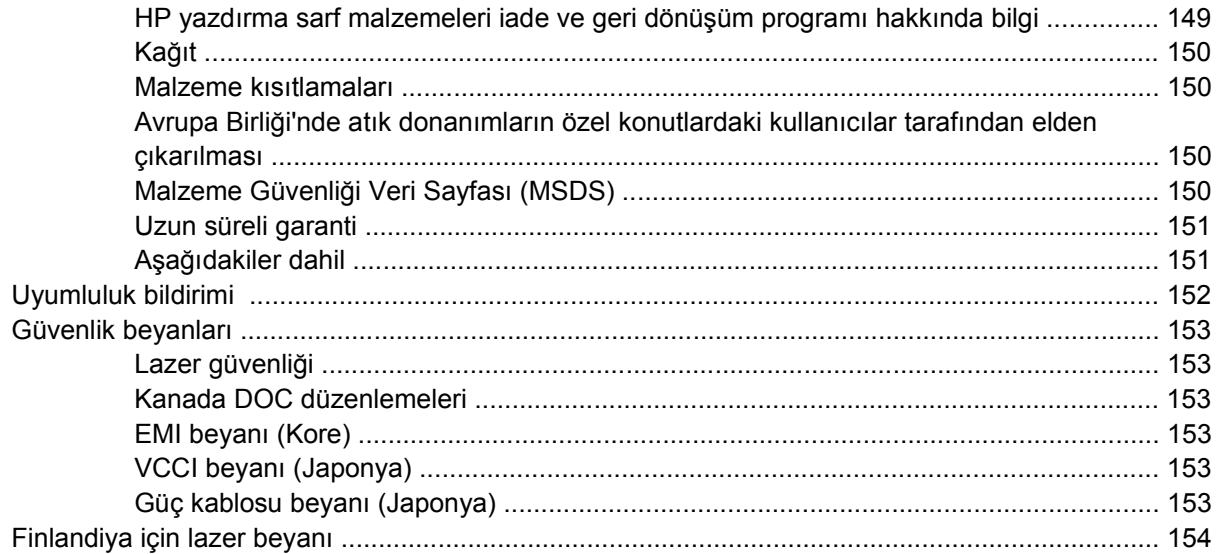

#### Ek E Bellekle çalışma

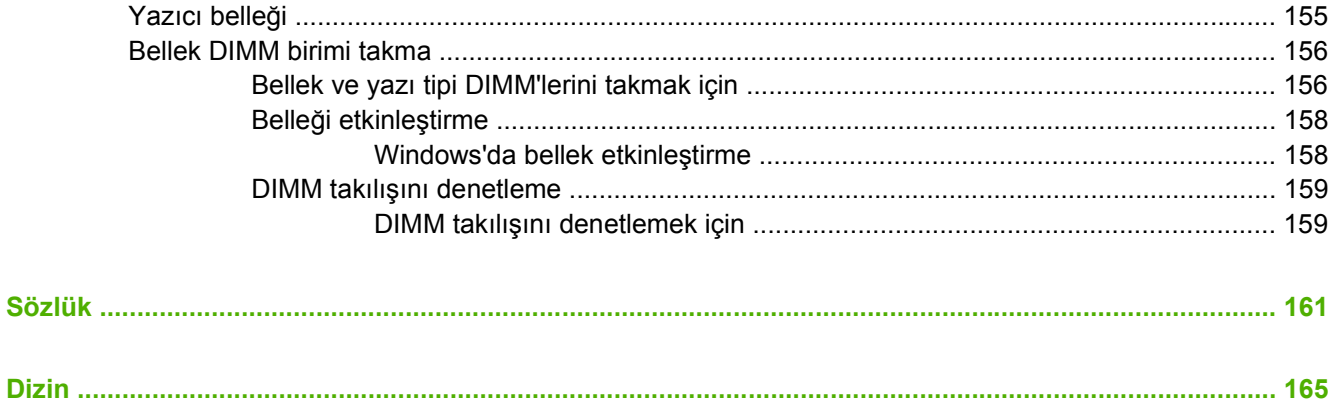

# <span id="page-10-0"></span>**1 Yazıcınız hakkında temel bilgiler**

Bu bölüm, yazıcı özellikleri hakkında temel bilgi içermektedir:

- [Yazıcılara genel bakı](#page-11-0)ş
- [Özelliklere genel bakı](#page-12-0)ş
- [Aygıta Genel Bakı](#page-13-0)ş
- [Yazıcı yazılımı](#page-15-0)
- [Baskı ortamı özellikleri](#page-19-0)
- [Yazdırma ortamını seçme](#page-21-0)
- [Yazdırma ve saklama ortamı](#page-22-0)
- [Özel ortama yazdırma](#page-23-0)

## <span id="page-11-0"></span>**Yazıcılara genel bakış**

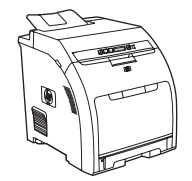

- Letter boyutunda ortama 20 sayfa/dakika (ppm) veya A4 boyutunda ortama 20 ppm hızında tek renk (siyah beyaz) ve 15 ppm hızında renkli yazdırır
- 100 sayfalık çok amaçlı tepsi (tepsi 1) ve 250 sayfalık giriş tepsisi (tepsi 2)
- Yüksek hızlı evrensel seri veri yolu (USB) 2.0 bağlantı noktası
- 64 megabayt (MB) rasgele erişim belleği (RAM)

#### **HP Color LaserJet 2700 yazıcı HP Color LaserJet 2700n yazıcı**

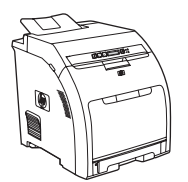

HP Color LaserJet 2700 yazıcı ve ek olarak:

10Base-T/100Base-TX ağlara bağlanmak için yerleşik ağ özellikleri

## <span id="page-12-0"></span>**Özelliklere genel bakış**

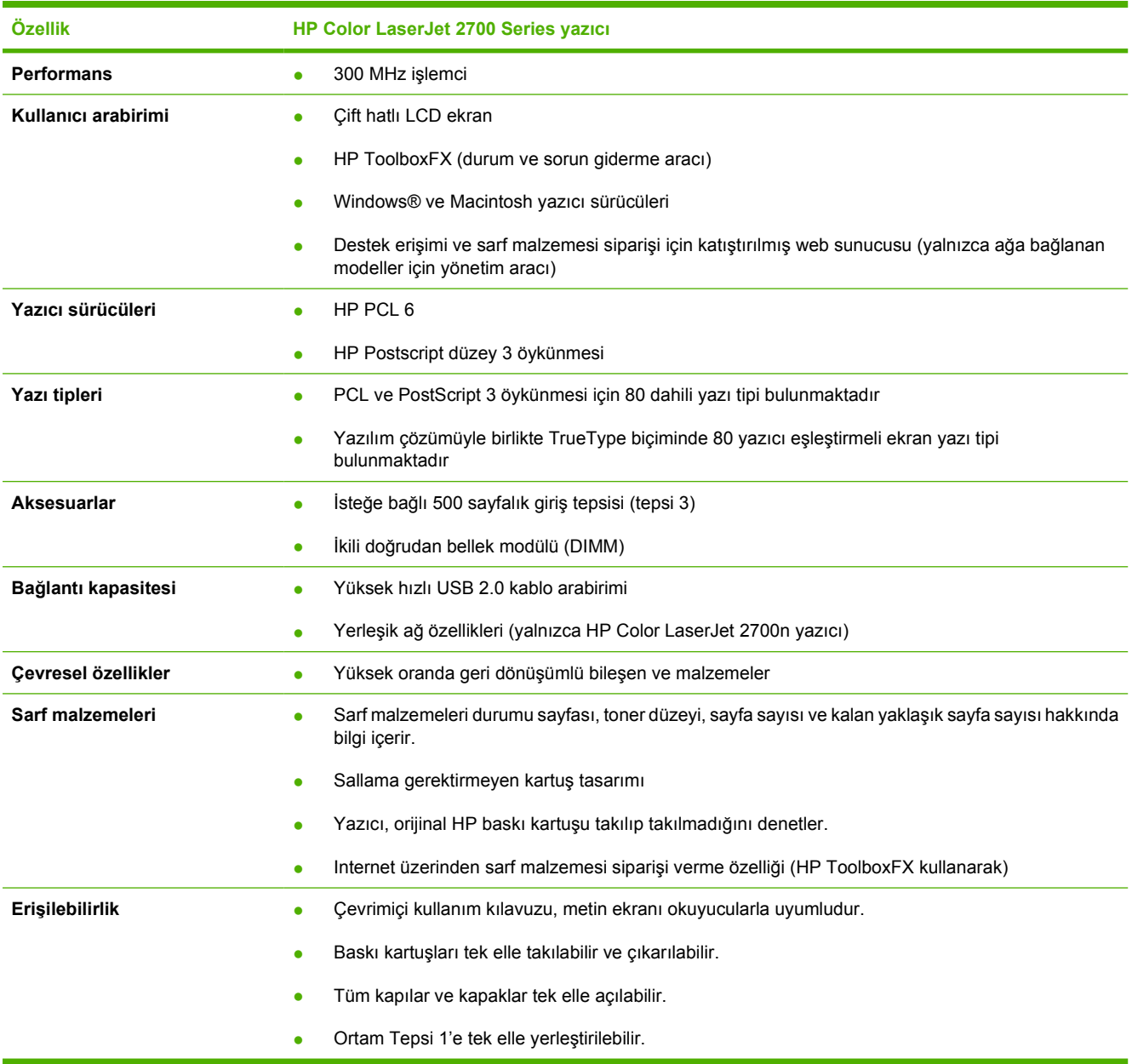

## <span id="page-13-0"></span>**Aygıta Genel Bakış**

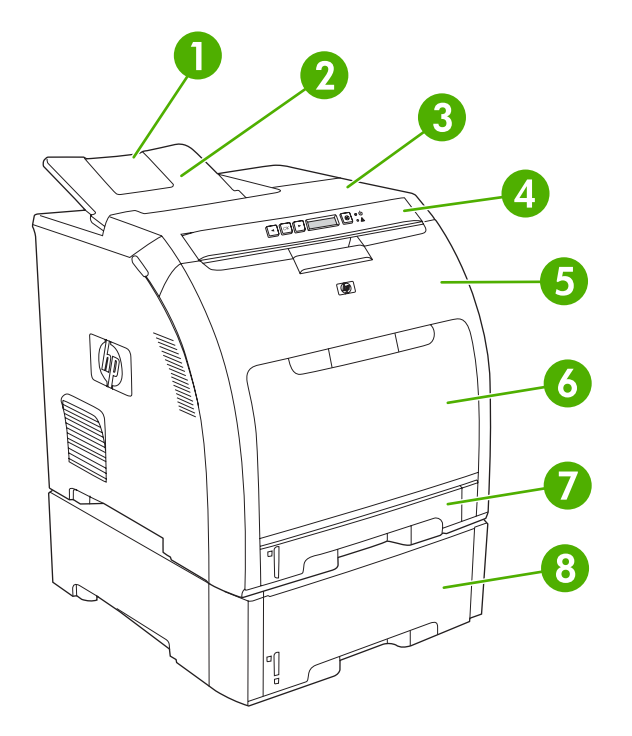

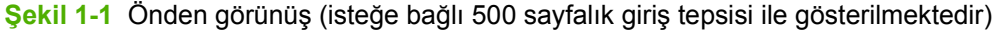

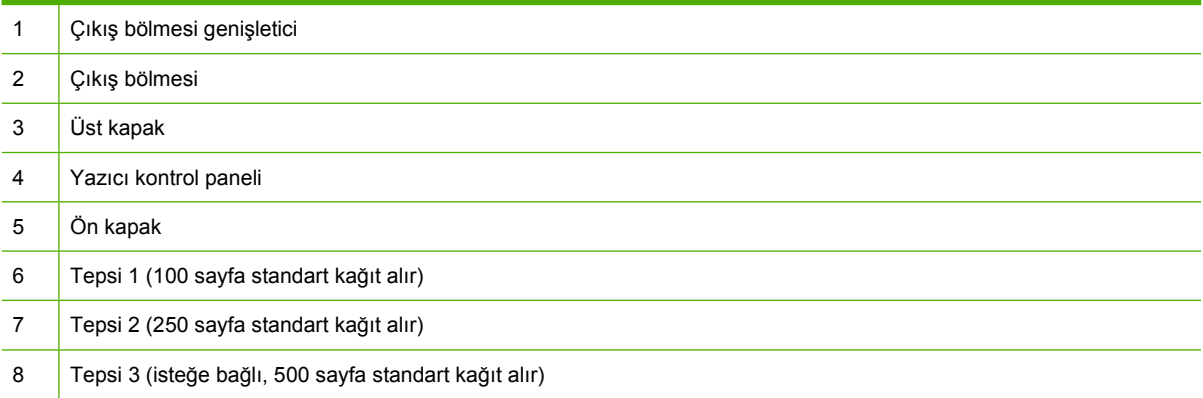

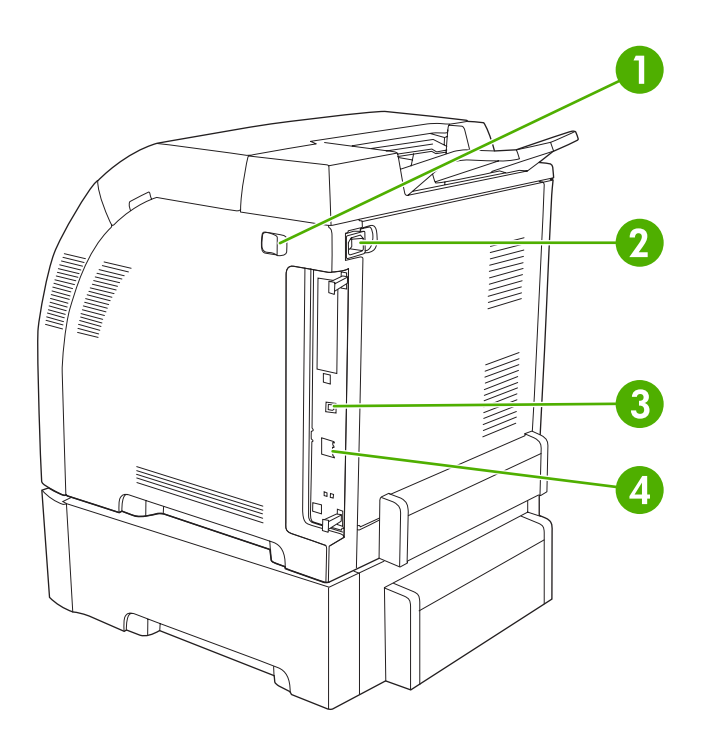

#### **Şekil 1-2** Arkadan ve yandan görünüş

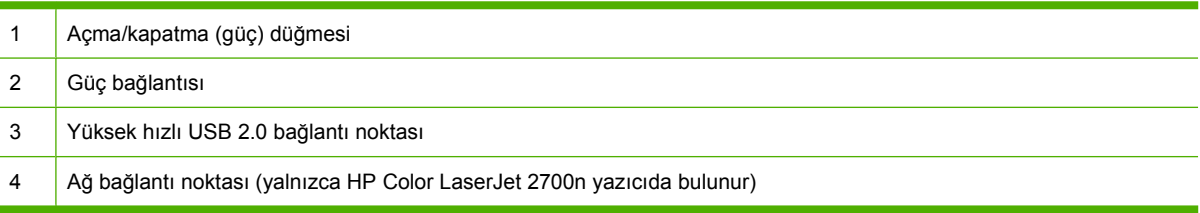

## <span id="page-15-0"></span>**Yazıcı yazılımı**

Yazdırma sistemi yazılımı yazıcıda bulunur. Yükleme yönergeleri için başlangıç kılavuzuna başvurun.

Yazdırma sistemi, son kullanıcılar ve ağ yöneticileri için yazılımlarla, yazıcı özelliklerine erişim ve bilgisayarla iletişim için kullanılan yazıcı sürücüleri içerir.

**Not** Ağ yöneticisi yazılım bileşenleri tarafından desteklenen ağ ortamlarının bir listesi için bkz: Ağ [yapılandırması \(yalnızca HP Color LaserJet 2700n\).](#page-36-0)

Yazıcı sürücülerinin listesi ve güncelleştirilmiş HP yazıcı yazılımı için [www.hp.com/go/](http://www.hp.com/go/clj2700_software) [clj2700\\_software](http://www.hp.com/go/clj2700_software) adresini ziyaret edin.

## **Desteklenen işletim sistemleri ve yazıcı sürücüleri**

Yazıcı PCL 6 ve PostScript 3 öykünme PDL sürücülerini kullanır.

**Not** Windows 2000, Windows XP ve Windows Server 2003 işletim sistemleri için yazıcı, yalnızca siyah beyaz yazdırma işleri yapan kullanıcılar için yüklenebilecek tek renkli bir PCL 6 sürücüsü içerir.

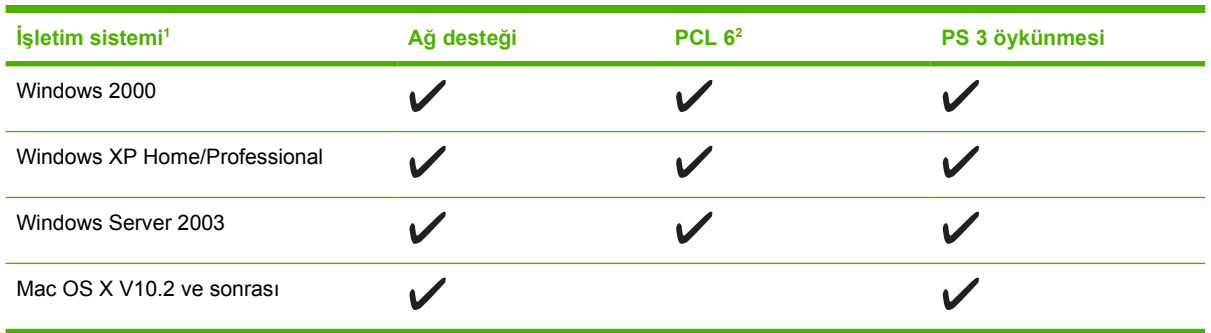

- <sup>1</sup> Tüm sürücülerden veya işletim sistemlerinden tüm yazıcı özelliklerine ulaşmak mümkün değildir.
- <sup>2</sup> Yazıcı Windows 2000, Windows XP ve Windows Server 2003 kullanıcıları için hem tek renkli, hem de renkli PCL 6 sürücüsü içerir.

### **Ek sürücüler**

Asağıdaki sürücüler CD'de bulunmaz, ancak www.hp.com/go/cli2700\_software adresinden temin edilebilir.

- UNIX<sup>®</sup> model komut dosyaları
- Linux sürücüleri

<sup>|</sup>ૐ

## <span id="page-16-0"></span>**Yazıcı sürücülerini açma**

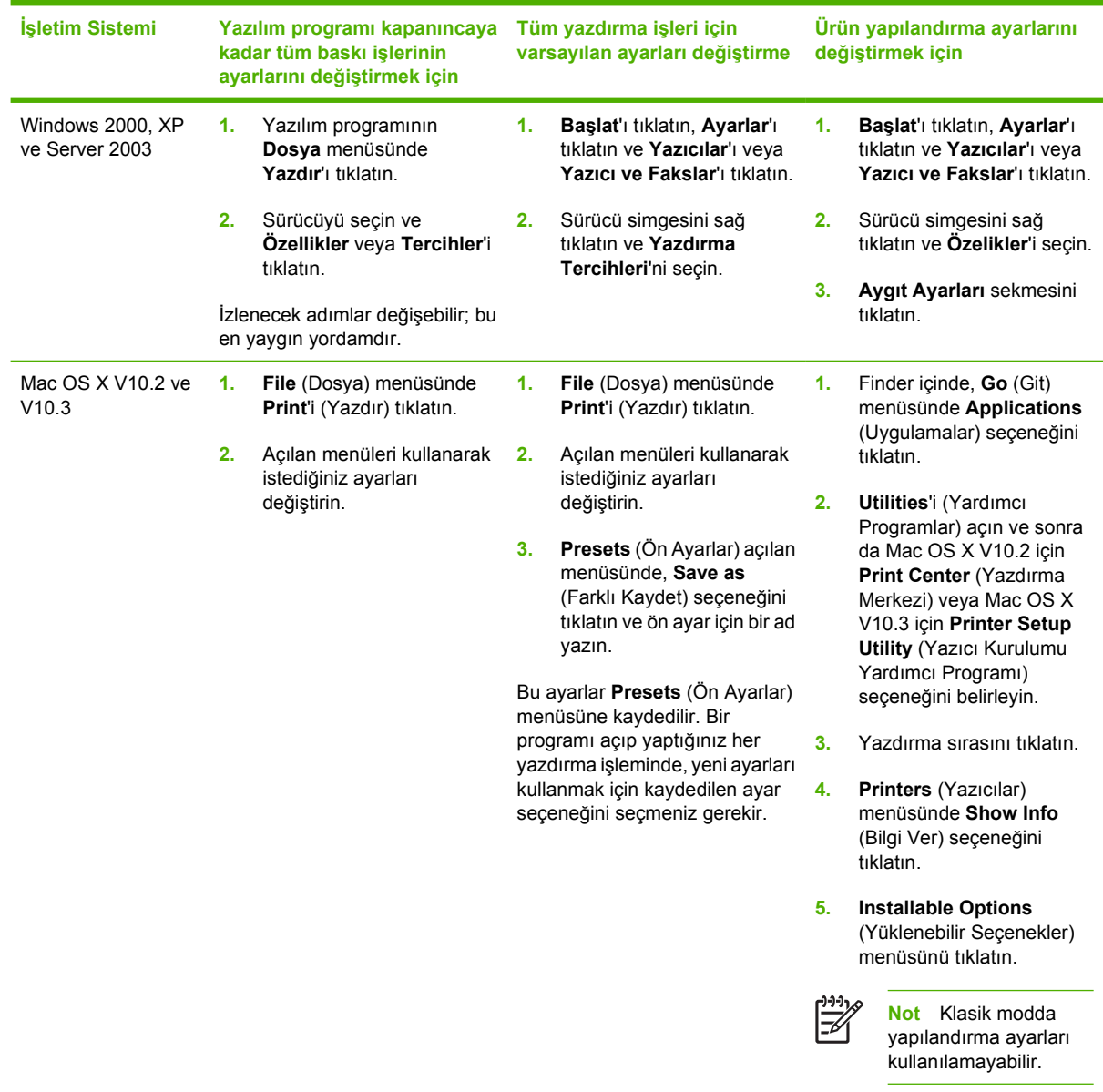

## **Windows Yazılımları**

### **HP ToolboxFX**

HP ToolboxFX, aşağıdaki görevler için kullanabileceğiniz bir yazılım programıdır:

- Yazıcı durumunu denetleme
- Sarf malzemeleri durumunu denetleme ve çevrimiçi sarf malzemesi siparişi
- Uyarı ayarlama
- Belirli yazıcı ve sarf malzemesi olayları için e-posta bildirimleri ayarlama
- <span id="page-17-0"></span>● Yazıcı ayarlarını görüntüleme ve değiştirme
- Yazıcı belgelerini görüntüleme
- Sorun giderme ve bakım araçlarına erişme

Yazıcınız doğrudan bilgisayarınıza veya ağa bağlıyken HP ToolboxFX uygulamasını görüntüleyebilirsiniz. HP ToolboxFX uygulamasını kullanabilmek için tam yazılım yüklemesi yapın.

### **Macintosh Yazılımı**

HP yükleyicisi, Macintosh bilgisayarlarında kullanılmak üzere PostScript Yazıcı Açıklama (PPD) dosyalarını, Yazıcı İletişim Uzantıları'nı (PDE) ve Macintosh Configure Device yazılımını sağlar.

Yazıcı ve Macintosh bilgisayar bir ağa bağlı olduğunda, katıştırılmış Web sunucusunu kullanarak yazıcıyı yapılandırın. Ayrıntılı bilgi için bkz: Katıştırılmış [Web sunucusunu kullanma](#page-67-0).

#### **PostScript Yazıcı Açıklama (PPD) dosyaları**

PPD dosyaları, Apple PostScript yazıcı sürücüleriyle birlikte kullanıldıklarında, yazıcı özelliklerine erişim sağlar. PPD dosyaları için bir yükleme programı ve diğer yazılımlar yazıcıyla birlikte gelen CD'de bulunmaktadır. Bilgisayarla birlikte gelen Apple PostScript yazıcı sürücüsünü kullanın.

#### **Macintosh Configure Device**

Macintosh Configure Device yazılımı, yazıcı sürücüsünde bulunmayan özelliklere erişim sağlar. Ekran şekillerini kullanarak yazıcı özelliklerini seçin ve aşağıdaki görevleri tamamlayın:

- Yazıcıyı adlandırın.
- Yazıcıyı ağda bir bölgeye atayın.
- Yazıcı için bir Internet İletişim Kuralı (IP) adresi atayın.
- Yazıcıyı ağ yazdırma işlemi için yapılandırın.

Macintosh Configure Device, USB ve ağ bağlantıları için kullanılabilir.

Macintosh Configure Device kullanma konusunda ayrıntılı bilgi için bkz: [Macintosh Configure Device](#page-76-0) [Yazılımını Kullanma.](#page-76-0)

## **Ağ yazılımları**

#### **HP Web Jetadmin**

HP Web Jetadmin, intranetinizdeki ağ bağlantılı yazıcılar için tarayıcı tabanlı bir yönetim aracıdır. Yalnızca ağ yöneticisinin bilgisayarına yüklenmesi gerekir.

Geçerli HP Web Jetadmin sürümünü yüklemek ve desteklenen ana bilgisayar sistemlerinin en son listesini görmek için, [www.hp.com/go/webjetadmin](http://www.hp.com/go/webjetadmin) adresini ziyaret edin.

Ana bilgisayar sunucusuna yüklendiğinde tüm istemciler, desteklenen bir Web tarayıcısını (örneğin, Microsoft® Internet Explorer 6.*x* veya Netscape Navigator 7.*x* ya da sonraki sürümleri) kullanarak ve HP Web Jetadmin ana bilgisayarına göz atarak HP Web JetAdmin'e erişebilir.

#### <span id="page-18-0"></span>**UNIX**

HP-UX ve Solaris ağlarında, UNIX için ağ yazıcı yükleyicisini yüklemek üzere [www.hp.com/support/](http://www.hp.com/support/net_printing) [net\\_printing](http://www.hp.com/support/net_printing) adresini ziyaret edin.

#### **Linux**

Bilgi için [www.hp.com/go/linuxprinting](http://www.hp.com/go/linuxprinting) adresine gidin.

#### **Katıştırılmış Web sunucusu**

HP Color LaserJet 2700n yazıcı, yazıcı ve ağ etkinlikleri hakkındaki bilgilere erişim olanağı veren yerleşik bir web sunucusuyla donatılmıştır. Bu bilgiler Microsoft Internet Explorer veya Netscape Navigator gibi bir Web tarayıcısında görüntülenir.

Katıştırılmış Web sunucusu yazıcıda bulunur. Bir ağ sunucusuna yüklenmez. Katıştırılmış Web sunucusu yalnızca yazıcı bir ağa bağlı olduğunda kullanılabilir. Özel bir yazılım yüklenmez veya yapılandırılmaz, ancak bilgisayarınızda desteklenen bir Web tarayıcınız olması gerekir.

Katış[tırılmı](#page-67-0)ş web sunucusunun özellikleri ve işlevlerinin tam bir açıklaması için Katıştırılmış Web [sunucusunu kullanma](#page-67-0) bölümüne bakın.

## <span id="page-19-0"></span>**Baskı ortamı özellikleri**

En iyi sonucu almak için geleneksel 75 g/m<sup>2</sup> - 90 g/m<sup>2</sup> fotokopi kağıdı kullanın. Kağıdın iyi kaliteli olmasına ve kağıt üzerinde kesik, yırtık, leke, gevşek partiküller, toz, kırışıklık, bükülme veya kıvrık köşe bulunmamasına dikkat edin.

## **Tepsi 1 ve tepsi 2**

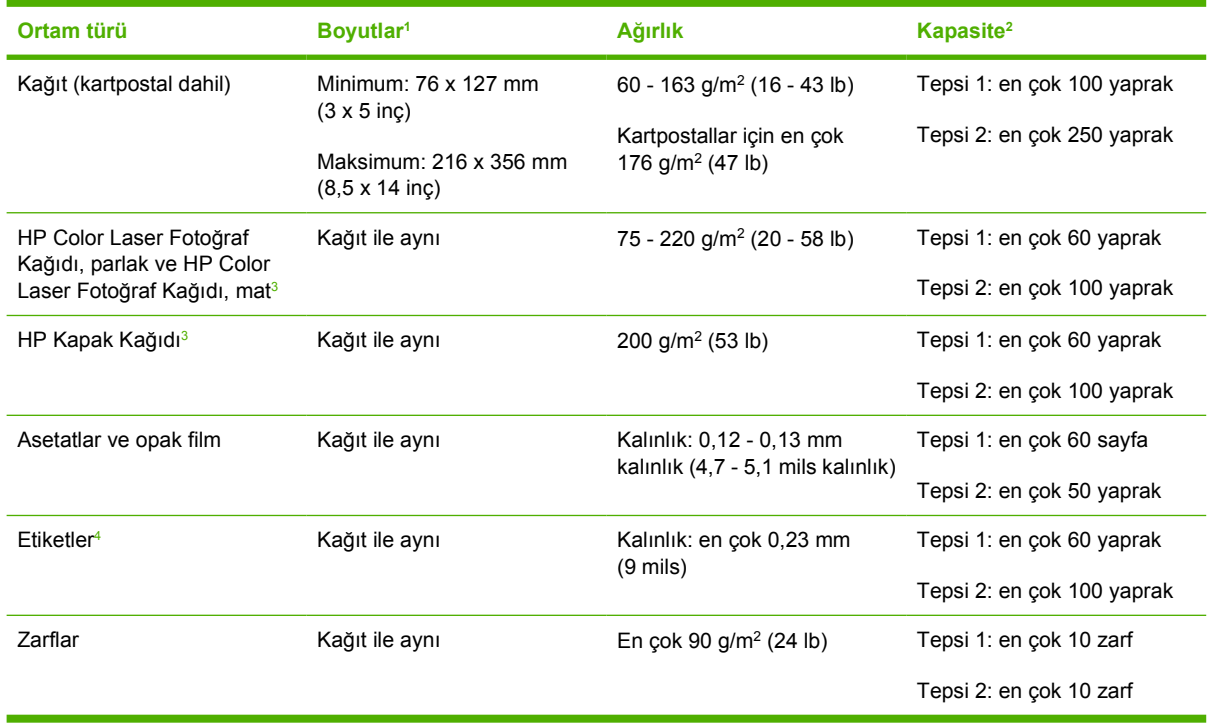

- <sup>1</sup> Yazıcı, standart ve özel boyutlu çok çeşitli yazdırma ortamlarını destekler. Desteklenen boyutlar için yazıcı sürücüsüne bakın.
- <sup>2</sup> Kapasite, ortamın ağırlığına, kalınlığına ve çevresel koşulara göre değişiklik gösterebilir.
- <sup>3</sup> Hewlett-Packard diğer ağır kağıt türlerine yazdırırken sonuçları garanti etmez.
- <sup>4</sup> Pürüzsüzlük: 100 250 (Sheffield)

## **İsteğe bağlı tepsi 3**

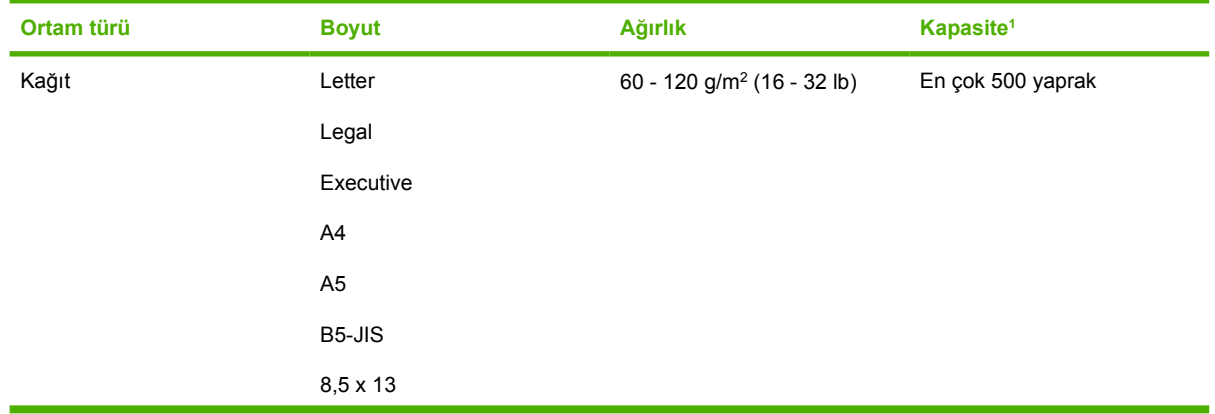

<span id="page-20-0"></span>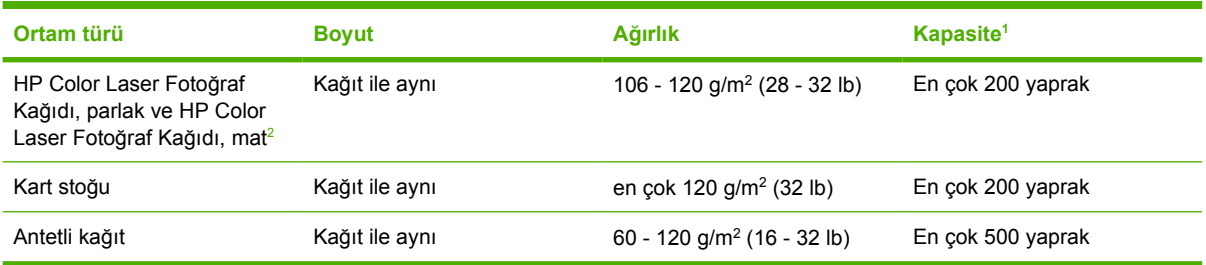

<sup>1</sup> Kapasite, ortamın ağırlığına, kalınlığına ve çevresel koşulara göre değişiklik gösterebilir.

<sup>2</sup> Hewlett-Packard diğer ağır kağıt türlerine yazdırırken sonuçları garanti etmez.

## <span id="page-21-0"></span>**Yazdırma ortamını seçme**

Bu yazıcıda pek çok türde kağıt ve diğer yazdırma ortamı kullanabilirsiniz.

Büyük miktarda kağıt veya özel form satın almadan önce, kağıt tedarikçinizin *HP LaserJet Printer Family Print Media Specification Guide* içinde belirtilen yazdırma ortamı gereksinimlerini karşıladığından ve bunlara uyduğundan emin olun.

*HP LaserJet Printer Family Print Media Specification Guide'*ı sipariş etmek için bkz: [Sarf malzemeleri](#page-136-0) [ve aksesuarlar.](#page-136-0) Kılavuzun bir kopyasını karşıdan yüklemek üzere, [www.hp.com/support/clj2700](http://www.hp.com/support/clj2700) adresini ziyaret edin. **Manuals**'ı (El Kitapları) seçin.

Kağıt bu bölümdeki veya *HP LaserJet Printer Family Print Media Specification Guide*'daki tüm yönergelere uygun olduğu halde yeterli kalitede yazdırmıyor olabilir. Bu durum, yazdırma ortamındaki anormal koşullara veya HP'nin denetiminde olmayan diğer değişkenlere bağlı olabilir (örneğin, aşırı sıcaklık ve nem).

*Hewlett-Packard Company, büyük miktarda satın alınacak her tür kağıdı önceden sınamanızı önerir.*

**DİKKAT** Burada veya yazdırma ortamı kılavuzunda listelenen özelliklere uymayan kağıtların kullanımı, servis gerektiren sorunlara yol açabilir. Bu servis, Hewlett-Packard garanti veya servis anlaşmaları kapsamına girmez.

### **Kullanılmaması gereken kağıtlar**

Yazıcı ile birçok kağıt türü kullanılabilir. Özelliklere uymayan kağıtların kullanımı, yazdırma kalitesinin düşmesine ve kağıt sıkışması olasılığının artmasına neden olur.

- Aşırı pürüzlü kağıt kullanmayın.
- Standart delikli kağıttan başka kesikli ve delikli kağıt kullanmayın.
- Cok parçalı formlar kullanmayın.
- Daha önce yazdırılmış veya fotokopi makinesinden çıkmış bir kağıt kullanmayın.
- Yoğun desenler yazdırıyorsanız, filigranlı kağıtlar kullanmayın.

### **Yazıcıya zarar verebilecek kağıtlar**

Çok ender rastlansa da, kağıt yazıcıya zarar verebilir. Yazıcıya olası hasarı önlemek için aşağıdaki kağıtların kullanımından kaçınılmalıdır:

- Tel zımbalı kağıt kullanmayın.
- Inkjet yazıcılar ve diğer düşük sıcaklık yazıcıları için üretilmiş asetatlar ile tek renkli yazdırma için üretilmiş asetatları kullanmayın. Yalnızca HP Color LaserJet yazıcıları için belirtilen asetatları kullanın.
- Inkjet yazıcılar için üretilmiş fotoğraf kağıdı kullanmayın.
- Kabartmalı, kaplamalı kağıtlar veya 190°C sıcaklığa 0,1 saniye süreyle maruz kaldığında zararlı gazlar oluşturan, eriyen, ayrışan veya rengini kaybeden ortamlar kullanmayın. Ayrıca, bu sıcaklığa dayanamayacak boyalarla veya mürekkeplerle üretilmiş antetli kağıtları kullanmayın.

## <span id="page-22-0"></span>**Yazdırma ve saklama ortamı**

İdeal olan, yazdırma ve ortam saklama yerinin oda sıcaklığında veya buna yakın olması ve çok kuru veya nemli olmamasıdır. Kağıdın emici olduğu, hızla nem alıp kaybedeceğini unutmayın.

Sıcaklık kağıttaki nemin buharlaşmasına, soğukluksa kağıt üzerinde nem yoğunlaşmasına neden olur. Isıtma sistemleri ve klimalar odadaki nemi büyük ölçüde alır. Kağıtlar açılıp kullanıldıkça nem kaybeder ve bu da kir ve lekelere neden olur. Nemli hava veya su soğutucular odada nemin artmasına neden olabilir. Kağıtlar açılıp kullanıldıkça nem fazla nemi toplar ve bu da baskının açık olmasına ve lekelere neden olur. Ayrıca kağıtlar nem alıp verdikçe kıvrılabilir. Bu sorun sıkışmalara neden olabilir.

Sonuçta, kağıt depolamak ve kullanmak kağıt üretmek kadar önemlidir. Kağıt saklama ortamının koşulları besleme işlemini ve baskı kalitesini doğrudan etkiler.

Yaklaşık üç ay gibi kısa bir sürede kolayca tüketilebilecek miktardan fazla kağıt alımını değerlendirin. Uzun süre saklanan kağıtlar aşırı sıcaklık ve neme maruz kalabilir ve bu da zarara neden olabilir. Büyük miktarda kağıdın zarar görmesini önlemek açısından planlama önemlidir.

Sızdırmaz paketlerdeki açılmamış kağıtlar kullanılmadan önce birkaç ay boyunca bozulmadan kalabilir. Özellikle nemden koruyucu bir malzemeyle sarılmamışsa, açılmış paketlerdeki kağıtlar için çevresel zararlara maruz kalma olasılığı daha yüksektir.

En iyi yazıcı performansı için, ortam depolama yerinin belirli aralıklarla elden geçirilmesi gerekir. Önerilen koşul 20° - 24°C (68° - 75°F) arasında, %45 - %55 nispi nemli ortamdır. Aşağıdaki yönergeler kağıt depolama ortamını değerlendirmede yararlı olur:

- Yazdırma ortamları oda sıcaklığında veya buna yakın sıcaklıkta saklanmalıdır.
- Hava kağıdın emicilik özelliğini bozacak kadar kuru veya nemli olmamalıdır.
- Açılmış kağıt paketlerini saklamanın en iyi yolu, nemden koruyucu malzemeyle yeniden sıkıca sarmaktır. Yazıcının bulunduğu yerde aşırı koşulla söz konusuysa, istenmeyen nem değişikliklerin korumak için, yalnızca günlük işlemlerde kullanılacak kadar kağıdı sargıdan çıkarın.
- Kağıtları ve yazdırma ortamlarını ısıtıcı ve klimaların yakınında veya sık açılan kapı ve pencerelerin yanında saklamaktan kaçının.

## <span id="page-23-0"></span>**Özel ortama yazdırma**

## **Asetatlar**

- Asetatları kenarlarından tutun. Parmaklarınızdaki yağ baskı kalitesi sorunlarına neden olabilir.
- Yalnızca bu yazıcıda kullanılması önerilen tepegöz asetatlarını kullanın. Hewlett-Packard, bu yazıcıda HP Color LaserJet asetatlarının kullanılmasını önerir. HP ürünleri, en iyi yazdırma sonuçlarını elde etmek üzere birbirlerine uyumlu olarak tasarlanmıştır.
- Yazılım programında veya yazıcı sürücüsünde ortam türü olarak **Asetat** seçeneğini belirleyin veya asetatlar için yapılandırılmış bir tepsiden yazdırın.

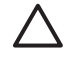

**DİKKAT** Lazer yazdırma işlemi için tasarlanmamış asetat ortamlar, eriyerek yazıcıda hasara neden olabilir.

## **Parlak kağıt**

- Yazılım programında veya sürücüde ortam türü olarak **PARLAK** seçeneğini belirleyin veya parlak kağıt için yapılandırılmış bir tepsiden yazdırın.
- Bu seçim tüm yazdırma işlerini etkileyeceğinden, iş yazdırıldıktan sonra yazıcının özgün ayarına döndürülmesi çok önemlidir. Ayrıntılı bilgi için bkz: [Tepsileri yapılandırma.](#page-45-0)

## **Renkli kağıt**

- Renkli kağıdın, beyaz fotokopi kağıdı kadar yüksek kaliteli olması gerekir.
- Kullanılan pigmentlerin, yazıcının 190°C olan kaynaştırma sıcaklığına 0,1 saniye süreyle bozulmadan dayanması gerekir.
- Üretildikten sonra üzerine renkli kaplama uygulanmış kağıtları kullanmayın.
- Yazıcı, çeşitli renkleri elde etmek için noktaları üst üste yazdırarak ve noktalar arasındaki uzaklığı değiştirerek desenler oluşturur. Kağıdın tonunun veya renginin değiştirilmesi, yazdırılan renklerin tonunu da etkiler.

### **Zarflar**

Aşağıdaki yönergelerin uygulanması, zarflara doğru şekilde yazdırılmasına ve yazıcıda sıkışmaların önlenmesine yardımcı olur.

- Yazılım programında veya yazıcı sürücüsünde ortam türü olarak **Zarf** seçeneğini belirleyin veya tepsi 1'i zarflara göre yapılandırın. Bkz: [Tepsileri yapılandırma.](#page-45-0)
- Zarfların ağırlığı 90 g/m<sup>2</sup>'yi geçmemelidir.
- Zarfların düz olması gerekir.
- Pencereli veya ataçlı zarflar kullanmayın.
- Zarfların buruşuk, bükülmüş veya herhangi bir şekilde zarar görmemiş olması gerekir.
- Sökülebilen yapışkan şeritli zarflarda kullanılan yapıştırıcının, yazıcının kaynaştırma işlemi sırasında açığa çıkan ısıya ve basınca dayanıklı olması gerekir.

<span id="page-24-0"></span>Yazılımınız zarfı otomatik olarak biçimlendirmiyorsa, yazılım programınızda sayfa yönlendirmeyi **Yatay** olarak belirtin. Commercial #10 veya DL zarflarında iade ve varış adreslerini yazdırmak için gerekli kenar boşluğunu ayarlamak üzere aşağıdaki tablodaki yönergeleri kullanın.

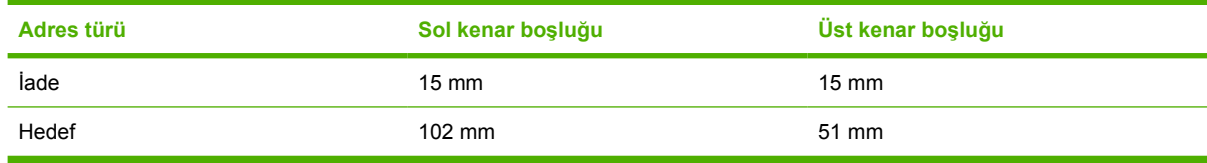

### **Etiketler**

- Yazılım programında veya yazıcı sürücüsünde ortam türü olarak **Etiketler** seçeneğini belirleyin veya tepsi 1 ya da tepsi 2'yi etiketlere göre yapılandırın. Bkz: [Tepsileri yapılandırma](#page-45-0).
- Etiketlerdeki yapıştırıcının 190°C sıcaklığa 0,1 saniye dayanabildiğini doğrulayın.
- Etiketlerin arasında açık yapıştırıcı malzeme olmamasına dikkat edin Açık kısımlar, yazdırma işlemi sırasında etiketlerin sökülmesine ve kağıt sıkışmalarına neden olabilir. Açık yapıştırıcı ayrıca yazıcı bileşenlerine de zarar verebilir.
- Bir etiket yaprağını tekrar kullanmayın.
- Etiketlerin düz olarak yerleştirildiğinden emin olun.
- Buruşuk, kabarmış veya herhangi bir şekilde zarar görmüş etiketler kullanmayın.

### **Ağır kağıt**

- Her tepside hangi ağır kağıdın desteklendiği ile ilgili bilgi için, bkz: [Baskı ortamı özellikleri](#page-19-0)
- Yazılım programında veya yazıcı sürücüsünde ortam türü olarak **Ağır** veya **Kart Stoğu** seçeneğini belirleyin veya ağır kağıt için yapılandırılmış bir tepsiden yazdırın. Bu ayar tüm yazdırma işlerini etkileyeceğinden, iş yazdırıldıktan sonra yazıcının özgün ayarlarına döndürülmesi çok önemlidir. Bkz: [Tepsileri yapılandırma.](#page-45-0)

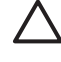

**DİKKAT** Genel olarak, bu yazıcı için önerilen ortam özelliklerinden daha ağır kağıt kullanmayın. Aksi halde, besleme hataları, sıkışmalar, düşük baskı kalitesi ve aşırı mekanik yıpranma ortaya çıkabilir.

### **Basılı formlar ve antetli kağıt**

- Formların ve antetli kağıtların, yazıcının yaklaşık 190°C olan kaynaştırma sıcaklığına 0,1 saniye süreyle maruz kaldığında erimeyen, buharlaşmayan veya zararlı gazlar oluşturmayan, ısıya dayanıklı mürekkeple yazdırılmış olması gerekir.
- Mürekkeplerin alev almayan türden olması ve yazıcı silindirlerini olumsuz etkilememesi gerekir.
- Formlar ve antetli kağıtlar, değişiklikleri önlemek için neme dayanıklı ambalaj içinde saklanmış olmalıdır.
- Önceden yazdırılmış kağıtları yerleştirmeden önce üzerlerindeki mürekkebin kuru olmasına dikkat edin. Kaynaştırma işlemi sırasında ıslak mürekkep kağıttan ayrılabilir.

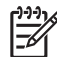

Not Antetli kağıt ve basılı form yerleştirme hakkında bilgi için, bkz: [Özel ortam yerle](#page-52-0)ştirme.

## <span id="page-25-0"></span>**Geri dönüşümlü kağıt**

Bu yazıcı, geri dönüşümlü kağıt kullanımına olanak verir. Geri dönüşümlü kağıdın, standart kağıdın özelliklerini karşılaması gerekir. *HP LaserJet Printer Family Print Media Specification Guide*'a bakın. Hewlett-Packard, geri dönüştürülmüş kağıdın %5'in üzerinde doğal odun hamuru içermemesini önerir.

### **HP LaserJet ortamı**

Hewlett-Packard, özel olarak HP LaserJet yazıcılarda kullanılmak üzere hazırlanmış birçok ortam türü sunar. HP ürünleri, en iyi yazdırma sonucunu almak için birbirleriyle uyumlu olarak üretilir.

HP LaserJet ortamları hakkında daha fazla bilgi için [www.hp.com](http://www.hp.com) adresini ziyaret edin.

# <span id="page-26-0"></span>**2 Kontrol paneli**

Bu bölümde kontrol paneli özellikleri ile ilgili bilgi verilmektedir.

- [Kontrol paneli özelliklerini anlama](#page-27-0)
- [Kontrol paneli menülerini kullanma](#page-28-0)
- [Yazıcı kontrol panelini payla](#page-32-0)şılan ortamlarda kullanma

## <span id="page-27-0"></span>**Kontrol paneli özelliklerini anlama**

Yazıcının kontrol panelinde şu ışıklar ve düğmeler bulunmaktadır:

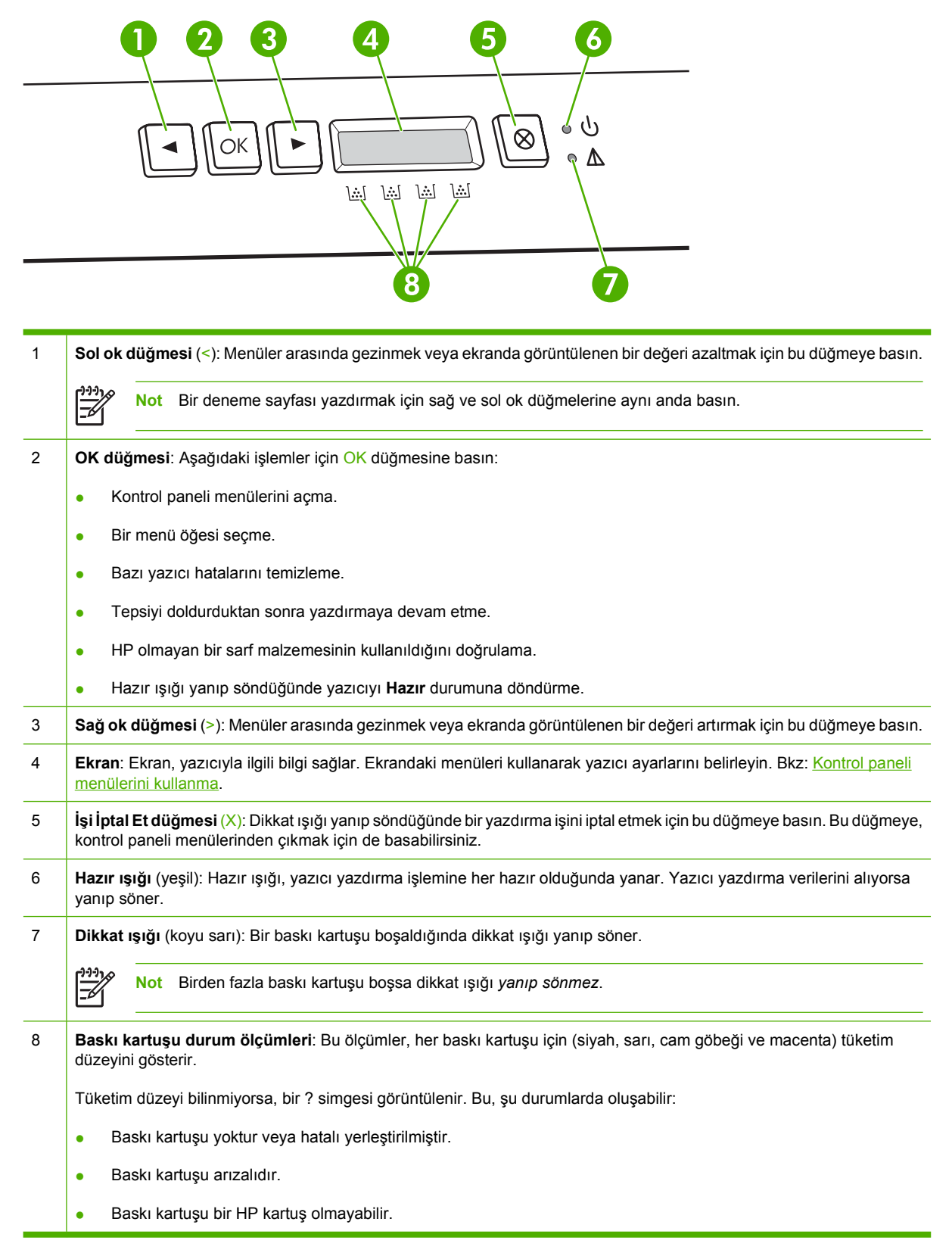

## <span id="page-28-0"></span>**Kontrol paneli menülerini kullanma**

## **Menüleri kullanmak için**

- **1.** Menüleri açmak için OK düğmesine basın.
- **2.** Listelerde gezinmek için < veya > düğmesine basın.
- **3.** İlgili seçeneği seçmek için OK düğmesine basın. Etkin seçimin yanında yıldız işareti (\*) görüntülenir.
- **4.** Değişiklikleri kaydetmeden menüden çıkmak için X düğmesine basın.

Sonraki bölümlerde, ana menülerdeki seçenekler açıklanır:

- Raporlar menüsü
- [Sistem Kurulumu menüsü](#page-29-0)
- Ağ [Yapılandırms menüsü \(yalnızca HP Color LaserJet 2700n yazıcı\)](#page-30-0)
- [Servis menüsü](#page-31-0)

### **Raporlar menüsü**

Yazıcıyla ilgili bilgiler sağlayan raporları yazdırmak için **Raporlar** menüsünü kullanın.

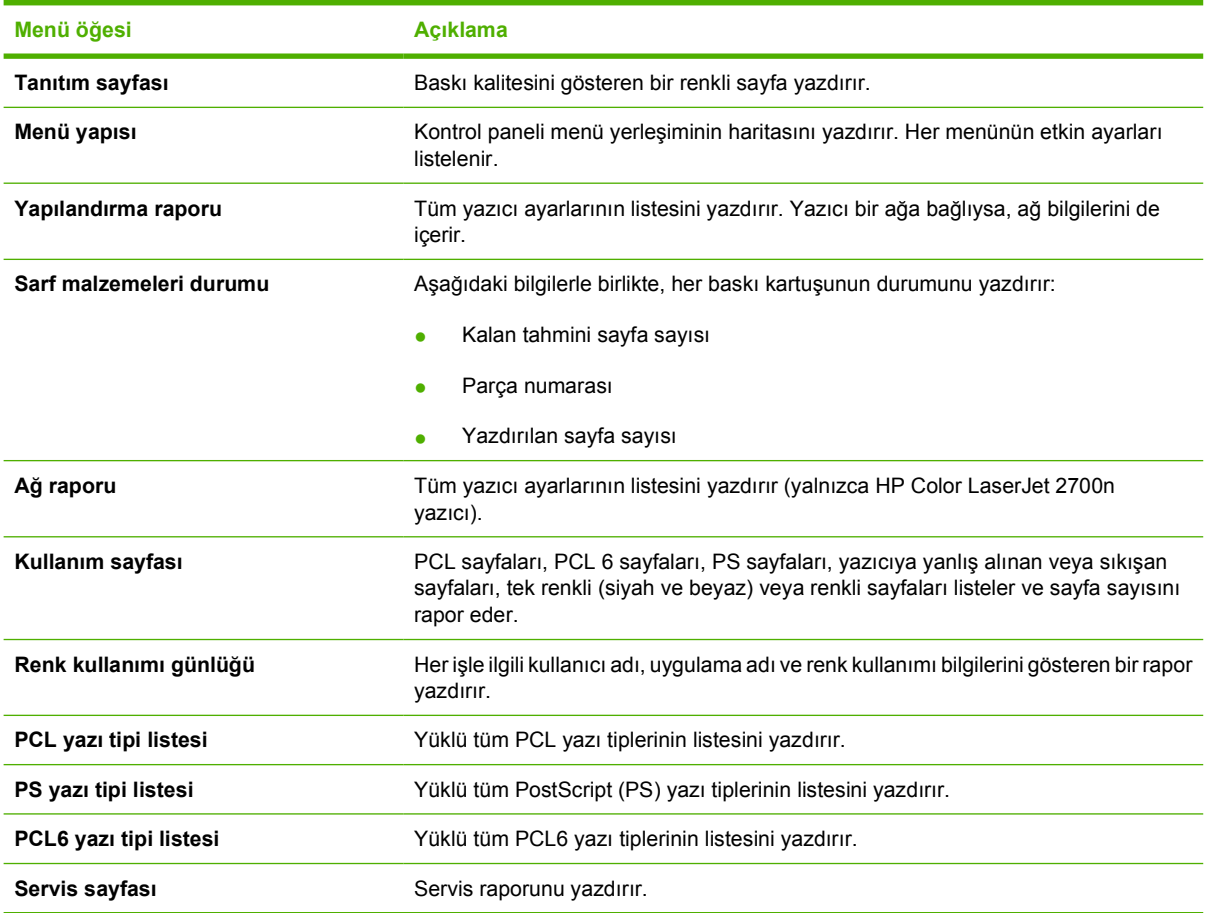

## <span id="page-29-0"></span>**Sistem Kurulumu menüsü**

Bu menüyü, temel yazıcı ayarlarını yapmak için kullanın. **Sistem Kurulumu** menüsünün birkaç alt menüsü vardır. Bunlar aşağıdaki tabloda açıklanır.

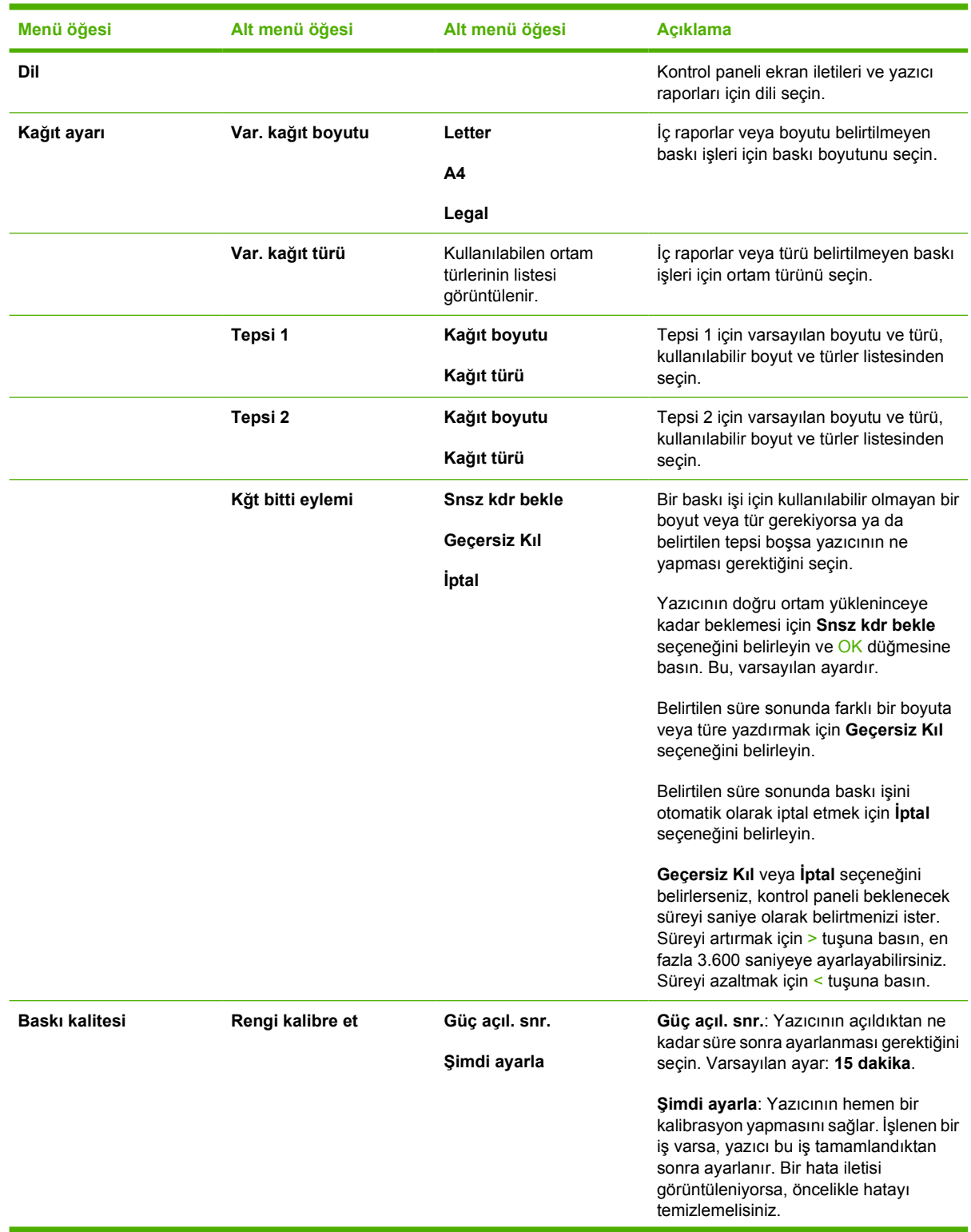

<span id="page-30-0"></span>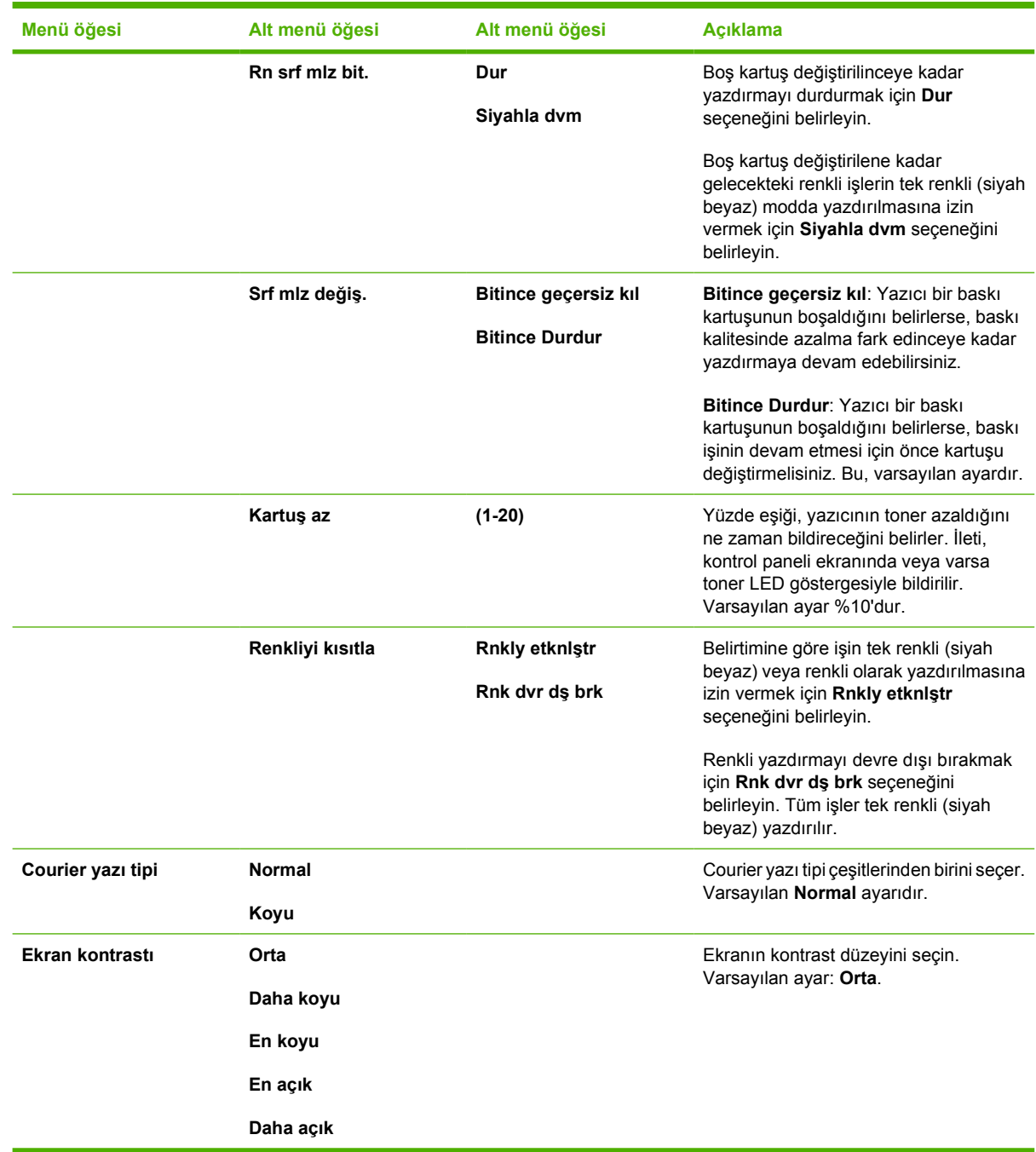

## **Ağ Yapılandırms menüsü (yalnızca HP Color LaserJet 2700n yazıcı)**

Bu menüyü, ağ yapılandırma ayarlarını yapmak için kullanın.

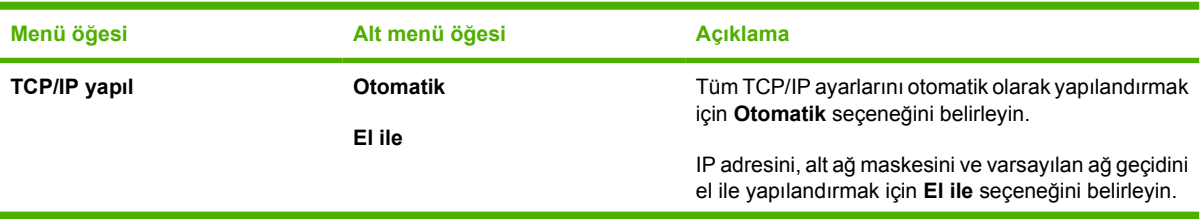

<span id="page-31-0"></span>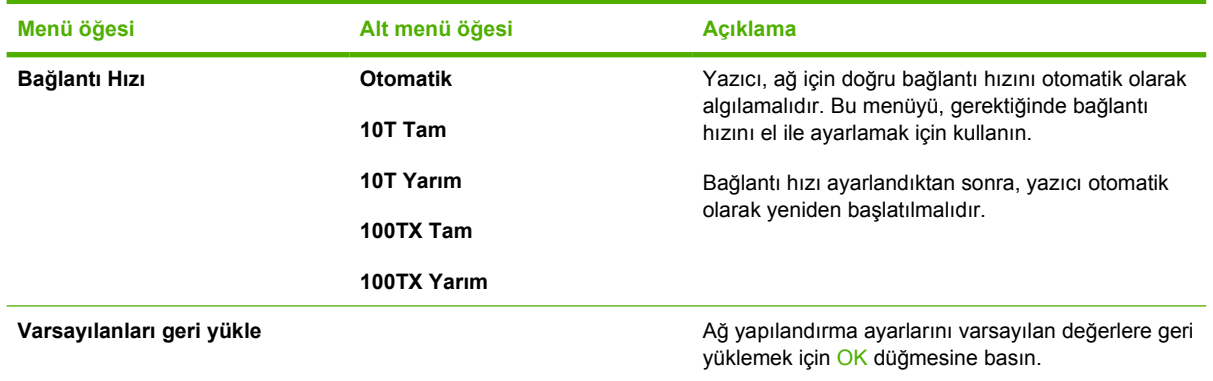

## **Servis menüsü**

Varsayılan ayarları geri yüklemek, yazıcıyı temizlemek ve baskı çıktısını etkileyen özel modları etkinleştirmek için bu menüyü kullanın.

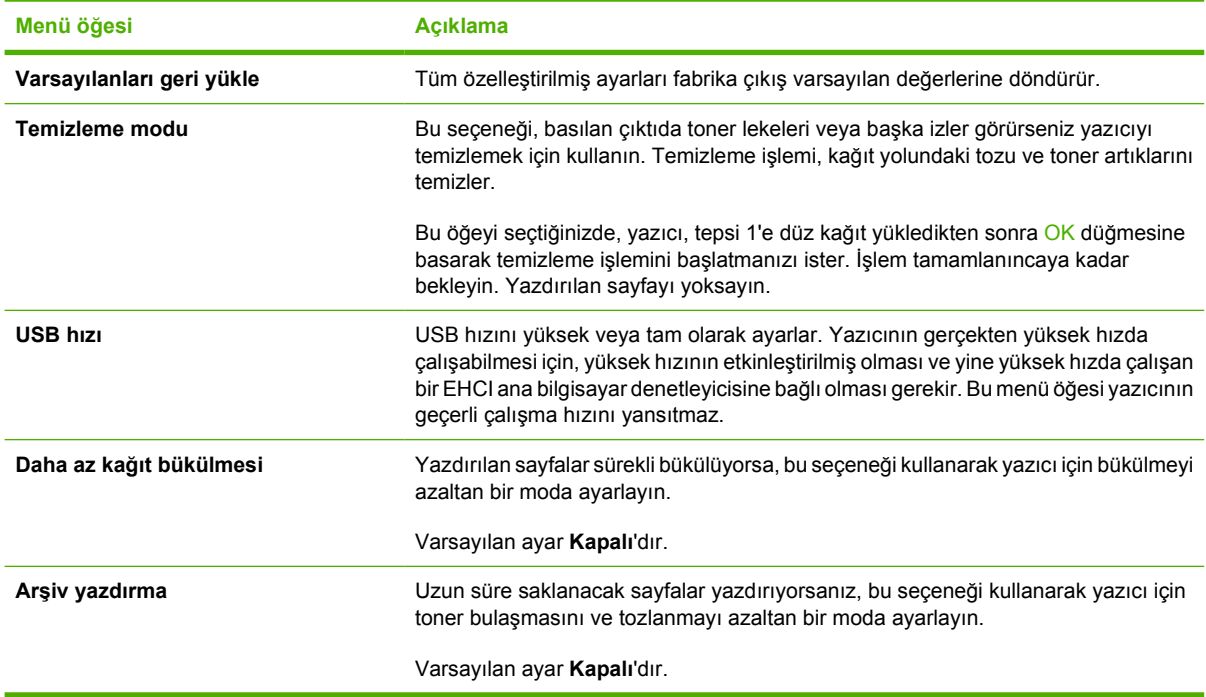

## <span id="page-32-0"></span>**Yazıcı kontrol panelini paylaşılan ortamlarda kullanma**

Bilgisayarınız başka kullanıcılarla paylaştırılırsa, yazıcının hatasız çalışması için aşağıdaki yönergeleri izleyin:

- Kontrol paneli ayarlarında değişiklik yapmadan önce sistem yöneticinize danışın. Kontrol paneli ayarlarını değiştirmek, diğer baskı işlerini etkileyebilir.
- Varsayılan yazıcı yazı tipini değiştirmeden veya yazılım yazı tiplerini yüklemeden önce diğer kullanıcılarla görüşün. Bu tür işlemlerde eşgüdüm sağlamak belleği korur ve beklenmeyen yazıcı çıktılarını önler.
- Öykünülmüş PostScript'i PCL'ye değiştirmek gibi, yazıcı kimliklerini değiştirmenin diğer kullanıcıların yazdırılan çıktılarını etkilediğini unutmayın.

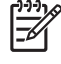

**Not** Ağ işletim sisteminiz, her kullanıcının yazdırma işini diğer yazdırma işlerinin etkilerinden otomatik olarak koruyor olabilir. Ayrıntılı bilgi için sistem yöneticinize başvurun.

# <span id="page-34-0"></span>**3 G/Ç yapılandırması**

Bu bölümde, yazıcının bir bilgisayara veya ağa nasıl bağlanacağı açıklanır.

- [USB yapılandırması](#page-35-0)
- Ağ [yapılandırması \(yalnızca HP Color LaserJet 2700n\)](#page-36-0)

## <span id="page-35-0"></span>**USB yapılandırması**

Tüm yazıcı modelleri USB bağlantılarını destekler. USB bağlantı noktası yazıcının sağ tarafındadır.

## **USB kablosunu bağlama**

USB kablosunu yazıcıya takın. USB kablosunun diğer ucunu bilgisayara takın.

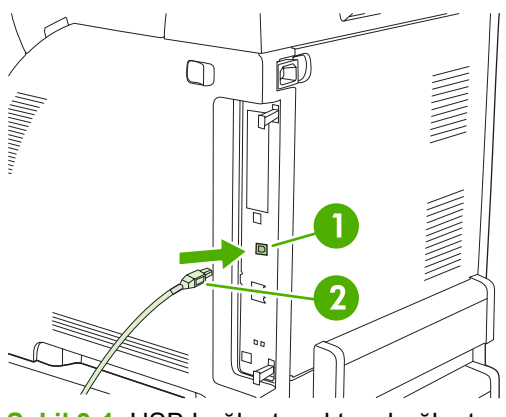

**Şekil 3-1** USB bağlantı noktası bağlantısı

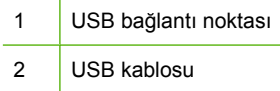
# **Ağ yapılandırması (yalnızca HP Color LaserJet 2700n)**

Yazıcıda bazı ağ parametrelerini yapılandırmanız gerekebilir. Bu parametreleri yazıcı kontrol panelinden, katıştırılmış Web sunucusundan veya Windows işletim sistemlerinde HP ToolboxFX yazılımından yapılandırabilirsiniz.

## **Yazıcıyı kurma ve ağ üzerinde kullanma**

Hewlett-Packard, ağlar için yazıcı sürücülerini ayarlamak üzere, yazıcıyla birlikte gelen CD-ROM'lardaki HP yazılım yükleyicisini kullanmanızı önerir.

#### **Ağ bağlantı noktasına bağlı bir yapılandırma kurmak için (doğrudan mod veya eşdüzeyli baskı)**

Bu yapılandırmada, yazıcı doğrudan ağa bağlıdır ve ağdaki tüm bilgisayarlar doğrudan yazıcıya yazdırır.

- **1.** Yazıcının ağ bağlantı noktasına bir ağ kablosu takarak yazıcıyı doğrudan ağa bağlayın.
- **2.** Yazıcıda, kontrol panelini kullanarak bir Yapılandırma sayfası yazdırın. Bkz: [Raporlar menüsü.](#page-28-0)
- **3.** Yazıcı CD-ROM'unu bilgisayarınıza yerleştirin. Yazılım yükleyicisi başlatılmazsa, CD-ROM'daki HPSETUP.EXE dosyasına gidin ve dosyayı çift tıklatın.
- **4. Yükle** seçeneğini tıklatın.

₩

- **5. Hoş Geldiniz** ekranında **İleri**'yi tıklatın.
- **6. Yükleyici güncelleştirmeleri** ekranında, Web'deki yükleyici güncellemelerini aramak için **Evet**'i tıklatın.
- **7.** Windows 2000/XP için **Yükleme Seçenekleri** ekranında yükleme seçeneğini seçin. Hewlett-Packard, sisteminiz destekliyorsa normal bir yükleme yapmanızı önerir.
- **8. Lisans Anlaşması** ekranında, lisans anlaşmasını okuyun, koşullarını kabul ettiğinizi belirtin ve ardından **İleri**'yi tıklatın.
- **9.** Windows 2000/XP için **HP Extended Capabilities** (HP Genişletilmiş Özellikler) ekranında genişletilmiş özellikleri isteyip istemediğinizi seçin ve ardından **İleri**'yi tıklatın.
- **10. Hedef Klasör** ekranında, hedef klasörü seçin ve ardından **İleri**'yi tıklatın.
- **11. Yüklemeye Hazır** ekranında, yükleme işlemini başlatmak için **İleri**'yi tıklatın.

**Not** Ayarlarınızı değiştirmek istiyorsanız, **İleri**'yi tıklatmak yerine, önceki ekranlara geri dönmek için **Geri**'yi tıklatın ve ardından ayarları değiştirin.

- **12. Bağlantı Türü** ekranında, **Ağ üzerinden**'i seçin ve ardından **İleri**'yi tıklatın.
- **13. Yazıcı Tanımla** ekranında, yazıcı aramak veya önceden yazdırdığınız Yapılandırma sayfasında listelenen bir donanımı ya da IP adresini belirterek yazıcıyı tanımlayın. Çoğu durumda bir IP adresi atanır, ancak **Yazıcı Tanımla** ekranında **Yazıcıyı adrese göre belirt** seçeneğini tıklatarak bunu değiştirebilirsiniz. **İleri**'yi tıklatın.
- **14.** Yükleme işleminin tamamlanmasını bekleyin.

# **Katıştırılmış Web sunucusunu veya HP ToolboxFX aracını kullanma**

IP yapılandırma ayarlarınızı görüntülemek veya değiştirmek için katıştırılmış Web sunucusu (EWS) veya HP ToolboxFX kullanabilirsiniz. Katıştırılmış Web sunucusuna erişmek için yazıcının IP adresini tarayıcının adres satırına yazın.

Katıştırılmış Web sunucusunu ve HP ToolboxFX yazılımını kullanmaya yönelik, bu araçları açmayla ilgili yönergeler de dahil tüm bilgiler için, bkz: Katıştırılmış [Web sunucusunu kullanma](#page-67-0) ve [HP ToolboxFX](#page-70-0) [kullanımı](#page-70-0) .

**Ağ** sekmesinden (EWS) veya **Ağ Ayarları** sekmesinden (HP ToolboxFX), aşağıdaki yapılandırmaları değiştirebilirsiniz:

- Ana Bilgisayar Adı
- El ile IP Adresi
- El ile Alt Ağ Maskesi
- El ile Varsayılan Ağ Geçidi

**Not** Ağ yapılandırmasını değiştirdiğinizde, yazıcıyla yeniden iletişim kurmak için tarayıcı URL'sini değiştirmeniz gerekebilir. Ağ sıfırlanırken yazıcı birkaç saniye boyunca kullanılamayabilir.

## **Sistem parolası ayarlama**

Sistem parolası ayarlamak için HP ToolboxFX veya katıştırılmış Web sunucusunu kullanın.

**1.** Katıştırılmış Web sunucusunda, **Ayarlar** sekmesini tıklatın.

HP ToolboxFX yazılımında, **Aygıt Ayarları** sekmesini kullanın.

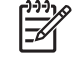

**Not** Yazıcı için önceden bir parola ayarlanmışsa, parolayı yazmanız istenir. Parolayı yazın ve sonra **Uygula**'yı tıklatın.

- **2. Parola**'yı tıklatın.
- **3. Parola** kutusuna, ayarlamak istediğiniz parolayı yazın ve ardından **Parolayı doğrula** kutusuna aynı parolayı yeniden yazarak seçiminizi doğrulayın.
- **4. Uygula**'yı tıklatarak parolayı kaydedin.

## **Yazıcı kontrol panelini kullanma**

#### **IP yapılandırması**

IP adresini elle veya otomatik olarak yapılandırabilirsiniz.

#### **El ile yapılandırma**

- **1.** Kontrol paneli menüsünde, OK düğmesine basın.
- **2.** < veya > düğmesini kullanarak **Ağ Yapılandırms** seçeneğini belirleyin ve sonra OK düğmesine basın.
- **3.** < veya >düğmesini kullanarak **TCP/IP yapıl** seçeneğini belirleyin ve sonra OK düğmesine basın.
- **4.** < veya >düğmesini kullanarak **El ile** seçeneğini belirleyin ve sonra OK düğmesine basın.
- **5.** IP adresinin ilk bölümünün değerini artırmak için > düğmesine basın. Değeri azaltmak için < düğmesine basın. Değer doğru olduğunda, OK düğmesine basarak değeri kabul edin ve işaretçiyi sonraki alana taşıyın.
- **6.** Adres doğruysa, < veya > düğmesini kullanarak **Evet**'i seçin ve sonra OK düğmesine basın. Alt ağ maskesi ve varsayılan ağ geçidi ayarları için 5. adımı yineleyin.

**-veya-**

IP adresi yanlışsa, < veya > düğmesini kullanarak **Hayır**'ı seçin ve sonra OK düğmesine basın. Doğru IP adresi için 5. adımı yineleyin ve ardından alt ağ maskesi ve varsayılan ağ geçidi ayarları için de 5. adımı yineleyin.

#### **Otomatik yapılandırma**

- **1.** Kontrol paneli menüsünde, OK düğmesine basın.
- **2.** < veya >düğmesini kullanarak **Ağ Yapılandırms** seçeneğini belirleyin ve sonra OK düğmesine basın.
- **3.** < veya >düğmesini kullanarak **TCP/IP yapıl** seçeneğini belirleyin ve sonra OK düğmesine basın.
- **4.** < veya >düğmesini kullanarak **Otomatik** seçeneğini belirleyin ve sonra OK düğmesine basın.

Otomatik IP adresinin kullanıma hazır olması için birkaç dakika geçmesi gerekebilir.

**Not** Belirli otomatik IP modlarını (BOOTP, DHCP veya AutoIP gibi) etkinleştirmek veya devre dışı bırakmak isterseniz, bu ayarlar yalnızca katıştırılmış Web sunucusu veya HP ToolboxFX kullanılarak değiştirilebilir.

#### **Bağlantı hızı ve bağlantı dupleks ayarları**

**Not** Bağlantı hızı ve bağlantı dupleks ayarlarındaki hatalı değişiklikler, yazıcının diğer ağ aygıtlarıyla iletişimini engelleyebilir. Çoğu durumda, **Otomatik** modunu kullanın.

Değişiklik yapmak yazıcının yeniden başlatılmasına neden olur. Yalnızca yazıcı boştayken değişiklik yapın..

- **1.** Kontrol paneli menüsünde, OK düğmesine basın.
- **2.** < veya >düğmesini kullanarak **Ağ Yapılandırms** seçeneğini belirleyin ve sonra OK düğmesine basın.
- **3.** < veya >düğmesini kullanarak **Bağlantı Hızı** seçeneğini belirleyin ve sonra OK düğmesine basın.
- **4.** Aşağıdaki ayarlardan birini seçmek için < veya > düğmesini kullanın.
	- 10T Tam
	- 10T Yarım
	- 100TX Tam
	- 100TX Yarım

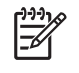

**Not** Yazıcı ayarının, bağlanmakta olduğunuz ağ aygıtı (bir ağ hub'ı, anahtar, ağ geçidi, yönlendirici veya bilgisayar) ile aynı olması gerekir.

**5.** OK düğmesine basın. Yazıcı yeniden başlatılır.

## **Desteklenen ağ iletişim kuralları**

Yazıcı, yaygın olarak kullanılan ve kabul görmüş olan TCP/IP ağ iletişim kuralını destekler. Birçok ağ hizmeti bu iletişim kuralını kullanır. Ayrıntılı bilgi için bkz: [TCP/IP](#page-40-0). Aşağıdaki tablo, desteklenen ağ hizmetlerini ve iletişim kurallarını listeler.

**Tablo 3-1** Yazdırma

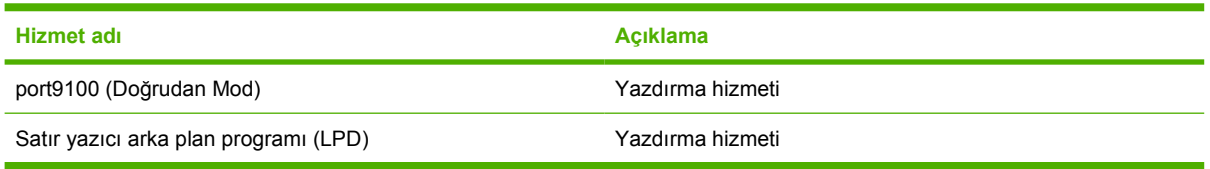

#### **Tablo 3-2** Ağ aygıtı bulma

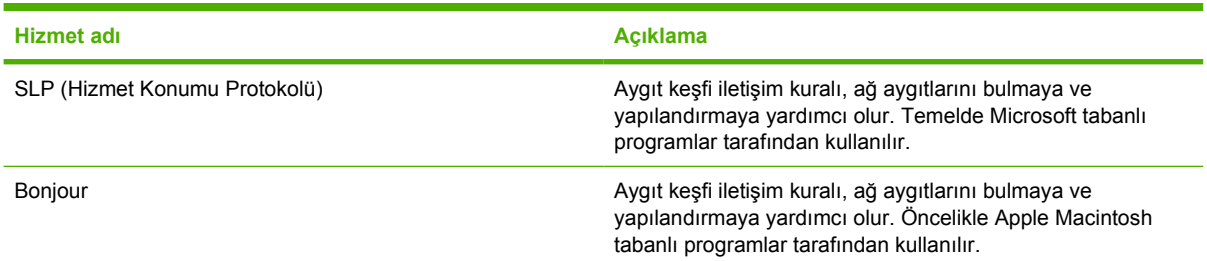

#### **Tablo 3-3** İleti ve yönetim

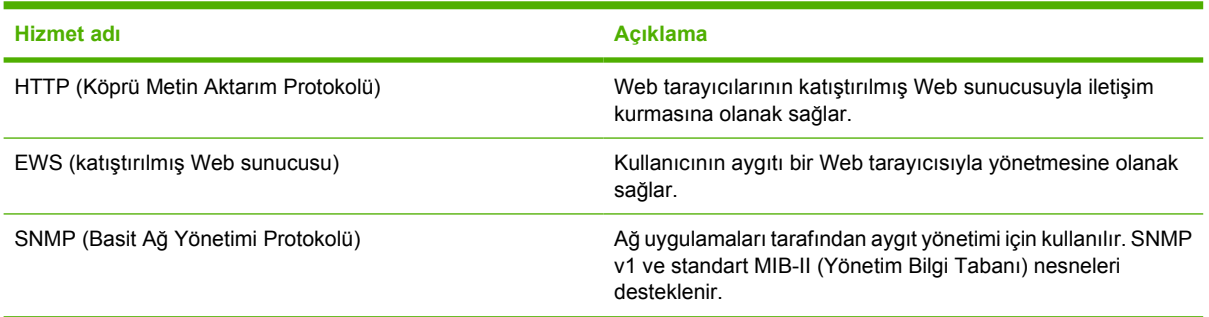

#### **Tablo 3-4** IP adresleri

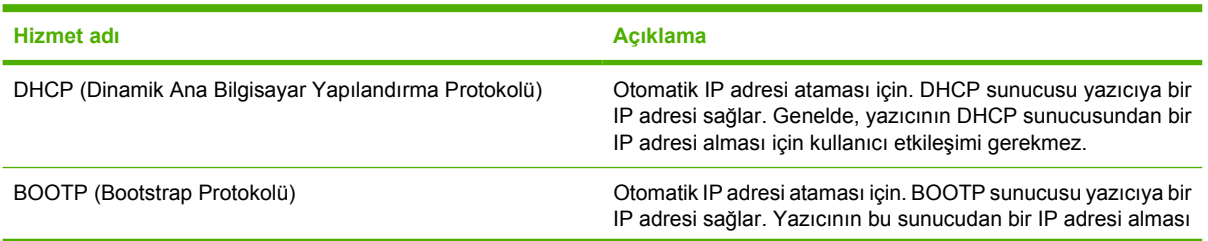

<span id="page-40-0"></span>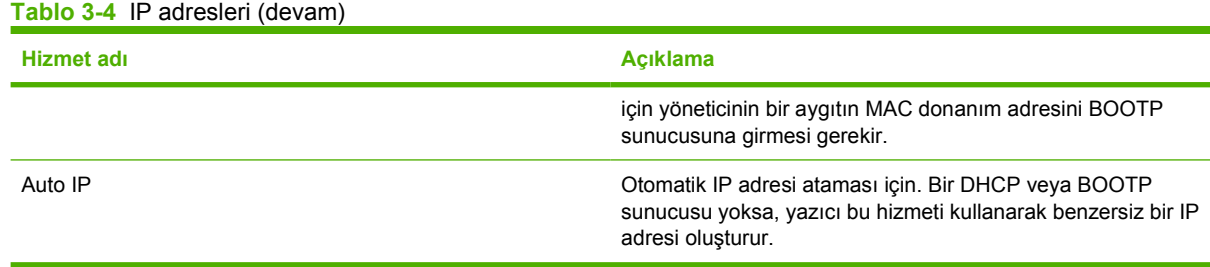

## **TCP/IP**

İnsanların birbiriyle iletişim kurmak için kullandığı bir ortak dil gibi, TCP/IP İletim Denetimi İletişim Kuralı/ Internet İletişim Kuralı) de bilgisayarların ve diğer aygıtların ağ üzerinden birbiriyle iletişim kurması için tasarlanmış bir iletişim kuralı paketidir.

#### **Internet İletişim Kuralı (IP)**

Bilgiler ağ üzerinden gönderildiğinde, veriler küçük paketlere bölünür. Her paket bağımsız olarak gönderilir. Her paket, gönderenin ve alıcının IP adresleri gibi IP bilgileriyle kodlanır. IP paketleri, yönlendiriciler ve ağ geçitleri üzerinden yönlendirilebilir: bunlar, bir ağı diğer ağlarla bağlayan aygıtlardır.

IP iletişimleri için bağlantı gerekmez. IP paketleri gönderildiğinde, hedeflerine doğru sırayla teslim edilmeyebilirler. Ancak, üst düzey iletişim kuralları ve programlar, paketleri doğru sırayla yerleştirerek IP iletişiminin etkin olmasını sağlar.

Ağ üzerinden iletişim kuran her düğüm veya aygıt için bir IP adresi gerekir.

#### **İletim Denetimi İletişim Kuralı (TCP)**

TCP, verileri paketlere böler ve ağdaki diğer düğümde bağlantı yönelimli, güvenilir ve garantili bir teslim hizmeti sağlayarak hedef noktada bu verileri yeniden birleştirir. Veri paketleri hedeflerinde alındıklarında, TCP her paket için bir toplama işlemi yaparak verilerin bozulmamış olduğunu doğrular. Paketteki veriler iletim sırasında bozulmuşsa, TCP paketi yoksayar ve paketin yeniden gönderilmesini ister.

#### **IP adresi**

IP ağındaki her ana bilgisayar (iş istasyonu veya düğüm), her ağ arabirimi için benzersiz bir IP adresi gerektirir. Bu adres, hem ağı hem de bu ağdaki belirli ana bilgisayarları tanımlamak için kullanılan bir yazılım adresidir. Bir aygıt her çalıştırıldığında ana bilgisayar bir dinamik IP adresi için sunucuyu sorgulayabilir (örneğin, DHCP ve BOOTP kullanarak).

IP adresi, her biri bir bayt içeren bölümlerden oluşmuş dört bayt bilgi içerir. IP adresi aşağıdaki biçimdedir:

xxx.xxx.xxx.xxx

**Not** IP adresleri atarken, her zaman IP adresi yöneticisine başvurun. Hatalı bir adres ayarlamak, ağda çalışan başka ekipmanları devre dışı bırakabilir veya iletişimin kesilmesine neden olabilir.

#### **IP parametrelerini yapılandırma**

TCP/IP yapılandırma parametreleri el ile yapılandırılabilir veya yazıcı her açıldığında DHCP ya da BOOTP kullanılarak otomatik olarak yüklenebilir.

Geçerli bir IP adresini ağ üzerinden alamayan yeni bir yazıcı açıldığında, varsayılan IP adresini kendisine otomatik olarak atar. Varsayılan IP adresi, yazıcının bağlı olduğu ağın türüne bağlıdır. Küçük bir özel ağda, bağlantı-yerel adresleme adı verilen bir teknik kullanılarak 169.254.1.0 - 169.254.254.255 aralığında atanan benzersiz bir IP adresi geçerli olmalıdır. Büyük bir ağda veya bir kuruluş ağında, yazıcı ağınız için yapılandırılıncaya kadar geçici olarak 192.0.0.192 adresi atanır. Yazıcının IP adresi, Yapılandırma sayfasında listelenir.

#### **Dinamik Ana Bilgisayar Yapılandırma İletişim Kuralı (DHCP)**

DHCP, bir aygıt grubunun bir DHCP sunucusu tarafından sağlanan IP adresleri kümesini kullanmasına olanak tanır. Aygıt veya ana bilgisayar sunucuya bir istem gönderir ve sunucu, kullanılabilir IP adresi varsa bu adresi aygıta atar.

#### **BOOTP**

BOOTP, yapılandırma parametrelerini ve ana bilgisayar bilgilerini bir ağ sunucusundan yüklemek için kullanılan bir bootstrap iletişim kuralıdır. Aygıtların başlatılması ve yapılandırma bilgilerini RAM'e yüklemesi için, sunucuyla bootstrap iletişim kuralı olan BOOTP aracılığıyla bir istemci olarak iletişim kurmaları gerekir.

İstemci, aygıtın (yazıcının) donanım adresini içeren bir önyükleme isteği paketi yayımlar. Sunucu, aygıtın yapılandırma için istediği bilgileri içeren bir önyükleme yanıt paketi gönderir.

#### **Alt ağlar**

Belirli bir ağ sınıfına ait bir IP ağ adresi bir kuruluşa atandığında, o kuruluşta birden çok ağ bulunması durumuna karşılık herhangi bir düzenleme yapılmaz. Yerel ağ yöneticileri ağı birkaç farklı alt ağa bölmek için alt ağları kullanırlar. Bir ağın alt ağlara bölünmesi daha iyi bir performans elde edilmesini sağlamanın yanı sıra sınırlı ağ adres alanının daha iyi bir şekilde kullanılmasını sağlar.

#### **Alt ağ maskesi**

Alt ağ maskesi, tek bir IP ağını birkaç farklı alt ağa bölmek için kullanılan bir mekanizmadır. Belirli bir ağ sınıfı için, normalde bir düğümü tanımlamak amacıyla kullanılan IP adresi bölümü, bir alt ağı tanımlamak amacıyla kullanılır. Alt ağlar için kullanılan bölümü ve düğümü tanımlamak için kullanılan bölümü belirtmek üzere her IP adresine bir alt ağ maskesi uygulanır.

#### **Ağ geçitleri**

Ağ geçitleri (yönlendiriciler) ağları birbirine bağlamakta kullanılır. Ağ geçitleri farklı protokoller, veri formatlama özellikleri, dil ve mimari kullanan sistemler arasında çevirmen işlevini yerine getirir. Ağ geçitleri veri paketlerini yeniden paketler ve sözdizimini hedef sisteminkine uyacak şekilde değiştirir. Ağlar alt ağlara bölündüğünde bir alt ağı diğerine bağlamak için ağ geçitlerine ihtiyaç duyulur.

#### **Varsayılan ağ geçidi**

Varsayılan ağ geçidi, paketleri ağlar arasında taşıyan ağ geçidinin veya yönlendiricinin IP adresidir.

Birden çok ağ geçidi veya yönlendirici varsa, varsayılan ağ geçidi tipik olarak ilk veya en yakın ağ geçidinin veya yönlendiricisinin adresidir. Herhangi bir ağ geçidi veya yönlendirici olmadığında, varsayılan ağ geçidi genellikle (iş istasyonu veya yazıcı gibi) ağ düğümünün IP adresini geçerli sayacaktır.

# **4 Yazdırma görevleri**

Bu bölümde, temel yazdırma görevlerinin nasıl gerçekleştirileceği açıklanmaktadır:

- Baskı iş[lerini denetleme](#page-43-0)
- [Tepsileri yapılandırma](#page-45-0)
- [Windows yazıcı sürücüsündeki özellikleri kullanma](#page-54-0)
- [Macintosh yazıcı sürücüsündeki özellikleri kullanma](#page-59-0)
- İ[ki yüze \(dupleks\) yazdırmayı kullanma](#page-61-0)
- [Yazdırma iste](#page-63-0)ğini durdurma

# <span id="page-43-0"></span>**Baskı işlerini denetleme**

Windows'da, yazdırma işi gönderdiğinizde yazıcı sürücüsünün ortam alma biçimini belirleyen üç ayar vardır. **Kaynak**, **Tür** ve **Boyut** ayarları, birçok yazılımda **Sayfa Yapısı**, **Yazdır** veya **Yazdırma Özellikleri** iletişim kutularında görüntülenir. Bu ayarları değiştirmezseniz, yazıcı tepsi seçmek için otomatik olarak varsayılan yazıcı ayarlarını kullanır.

**DİKKAT** Kontrol panelinden yapılan değişiklikler sonraki yazdırma işleri için varsayılan ayar olacağı için, yazıcı ayar değişikliklerini olanak dahilinde yazılım programından veya yazıcı sürücüsünden yapın. Yazılımda veya yazıcı sürücüsünde seçilen ayarlar kontrol paneli ayarlarını geçersiz kılar.

# **Kaynak**

Yazıcının ortam çekeceği tepsiyi belirtmek için **Kaynak**'a göre yazdırın. Hangi tür veya boyutta ortam yerleştirilmiş olursa olsun, yazıcı bu tepsiden yazdırmaya çalışır.

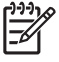

Not Kaynak'a göre yazdırma işi yaparken sorun yaşıyorsanız, bkz: Yazdırma ayarlarının önceliği.

# **Tür ve Boyut**

Seçtiğiniz tür veya boyut için yapılandırılmış olan ilk tepsiden ortam almak isterseniz, **Tür** veya **Boyut**'a göre yazdırın. Ortamın kaynak yerine türe göre seçilmesi, tepsilerin kilitlenmesine benzeyen bir işlev gerçekleştirir ve özel ortamların yanlışlıkla kullanılmasını önler. Örneğin, bir tepsi antetli kağıt için yapılandırılmışsa ve sürücünün düz kağıda yazdırmasını belirtirseniz, yazıcı bu tepsiden ortam almaz, ancak düz kağıt içeren ve düz kağıt için yapılandırılmış bir tepsiden kağıt alır.

Ortamın türe ve boyuta göre seçilmesi, yüksek gramajlı kağıt, parlak kağıt veya tepegöz asetatlarında çok daha kaliteli baskılar oluşturulmasını sağlar. Yanlış ayar kullanımı, düşük kaliteli baskılarla sonuçlanabilir. Etiket veya asetatlar gibi özel yazdırma ortamları kullanırken her zaman **Tür** seçeneğine göre yazdırın. Zarfları her zaman **Boyut** seçeneğine göre yazdırın.

- Yazdırma işlerinizde ağırlıklı olarak belirli bir türde ve boyutta ortam kullanıyorsanız, yazıcı yöneticisi (ağ yazıcısı için) veya kendiniz (yerel yazıcı için) tepsiyi bu tür veya boyuta göre yapılandırabilirsiniz. Böylece, bir işi yazdırırken bu türü veya boyutu seçtiğinizde, yazıcı bu tür veya boyut için yapılandırılmış tepsiden yazdırır. Bkz: [Tepsileri yapılandırma.](#page-45-0)
- Tepsi 2 veya isteğe bağlı tepsi 3'ü kapattığınızda, tepsi için **Tür** veya **Boyut** seçmenizi isteyen bir ileti görüntülenebilir. Tepsi doğru şekilde yapılandırılmışsa, **Hazır** durumuna dönmek için X düğmesine basın.

# **Yazdırma ayarlarının önceliği**

Yazdırma ayarlarında yapılan değişikliklerin önceliği nerede yapıldıklarına göre belirlenir:

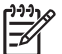

**Not** Komut ve iletişim kutusu adları yazılım programınıza bağlı olarak değişebilir.

- **Sayfa Yapısı iletişim kutusu**: Bu iletişim kutusunu açmak için, çalışmakta olduğunuz programın **Dosya** menüsünde **Sayfa Yapısı** veya buna benzer komutu tıklatın. Burada değiştirilen ayarlar, başka bir yerde değiştirilen ayarları geçersiz kılar.
- **Yazdır iletişim kutusu**: Bu iletişim kutusunu açmak için, çalışmakta olduğunuz programın **Dosya** menüsünde **Yazdır**, **Yazdırma Ayarları** veya buna benzer komutu tıklatın. **Yazdır** iletişim kutusunda değiştirilen ayarların önceliği daha düşüktür ve **Sayfa Yapısı** iletişim kutusunda yapılan değişiklikleri *geçersiz kılmazlar*.
- **Yazıcı Özellikleri iletişim kutusu (yazıcı sürücüsü)**: Yazıcı sürücüsünü açmak için, **Yazdır** iletişim kutusunda **Özellikler**'i tıklatın. **Yazıcı Özellikleri** iletişim kutusunda değiştirilen ayarlar yazdırma yazılımında başka herhangi bir yerdeki ayarları geçersiz kılmaz.
- **Varsayılan yazıcı sürücüsü ayarları**: Varsayılan yazıcı sürücüsü ayarları **Sayfa Yapısı**, **Yazdır** veya **Yazıcı Özellikleri** iletişim kutularındaki ayarlar *değiştirilmediği sürece* tüm yazdırma işlerinde kullanılan ayarları tanımlar.
- Yazıcı kontrol paneli ayarları: Yazıcı kontrol panelinde değiştirilen ayarların önceliği, başka yerlerde yapılan değişikliklere göre daha düşüktür.

# <span id="page-45-0"></span>**Tepsileri yapılandırma**

Yazıcının tepsilerini tür ve boyuta göre yapılandırabilirsiniz. Yazıcının tepsilerine farklı ortamlar yerleştirebilir ve ortamları yazılım programından tür ve boyutlarına göre kullanabilirsiniz.

Aşağıdaki yönergeler, tepsileri yazıcı kontrol panelinden yapılandırmak için verilmiştir. Katıştırılmış web sunucusunu (bkz: Katıştırılmış [Web sunucusunu kullanma\)](#page-67-0) veya [HP ToolboxFX](#page-70-0) (bkz: HP ToolboxFX [kullanımı](#page-70-0) ) kullanarak tepsileri bilgisayarınızdan da yapılandırabilirsiniz.

# **Boyutu yapılandırma**

- **1.** OK düğmesine basın.
- **2.** > düğmesine basarak **Sistem Kurulumu** öğesini vurgulayın ve sonra OK düğmesine basın.
- **3.** > düğmesine basarak **Kağıt Ayarı** öğesini vurgulayın ve OK düğmesine basın.
- **4.** > düğmesine basarak **Tepsi 1** veya **Tepsi 2** öğesini vurgulayın ve OK düğmesine basın.
- **5.** > düğmesine basarak **Kağıt boyutu** öğesini vurgulayın ve sonra OK düğmesine basın.
- **6.** > düğmesine basarak uygun boyutu vurgulayın ve ardından OK düğmesine basın.

## **Türü yapılandırma**

- **1.** OK düğmesine basın.
- **2.** > düğmesine basarak **Sistem Kurulumu** öğesini vurgulayın ve sonra OK düğmesine basın.
- **3.** > düğmesine basarak **Kağıt Ayarı** öğesini vurgulayın ve OK düğmesine basın.
- **4.** > düğmesine basarak **Tepsi 1** veya **Tepsi 2** öğesini vurgulayın ve OK düğmesine basın.
- **5.** > düğmesine basarak **Kağıt türü** öğesini vurgulayın ve sonra OK düğmesine basın.
- **6.** > düğmesine basarak uygun türü vurgulayın ve ardından OK düğmesine basın.

# **Tepsileri özel kağıtlar için yapılandırma**

Bazı yazılım programları ve yazıcı sürücüleri, özel ortam boyutları belirlemenize olanak verir. Sayfa yapısı ve yazdır iletişim kutularında doğru ortam boyutunu belirlediğinizden emin olun. Yazılımınız buna izin vermiyorsa, kontrol panelinde özel boyutlu ortamın boyutlarını belirtin. Ayrıntılı bilgi için bkz: [Sistem](#page-29-0) [Kurulumu menüsü](#page-29-0)

Seçilen ortam yazdıracağınız belgede belirtilen kağıt boyutuna tam olarak uymuyorsa, **Her boyut** boyut ayarını kullanın. Kaynak tepsi belirtilmezse, yazıcı önce belgeye tam uyan kağıdı arar ve bunun ardından **Her boyut** veya **Her tür** olarak ayarlanmış olan tepsiyi bulup buradan yazdırır.

# **Tepsi 1'den yazdırma (100 sayfalık çok maçlı tepsi)**

Tepsi 1 en çok 100 sayfa ortam alır. Zarfları, saydamları, özel boyuttaki kağıtları veya diğer kağıt türlerini, diğer tepsileri boşaltmak zorunda kalmadan yazdırmak için elverişli bir yoldur.

#### **Tepsi 1'e ortam yerleştirme**

Tepsi 1'in desteklediği ortam türlerinin ve boyutlarının listesi için, bkz: [Baskı ortamı özellikleri](#page-19-0).

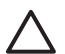

**DİKKAT** Yazıcı yazdırırken tepsi 1'e yazdırma ortamı eklemeyin; aksi halde sıkışma oluşabilir.

**1.** Tepsi 1'i açın.

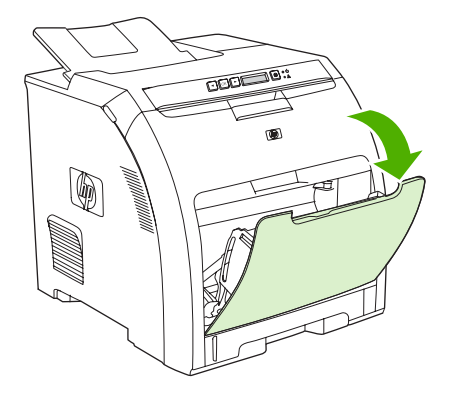

**2.** Çıkış bölmesi genişleticiyi bölmenin dışına çekin.

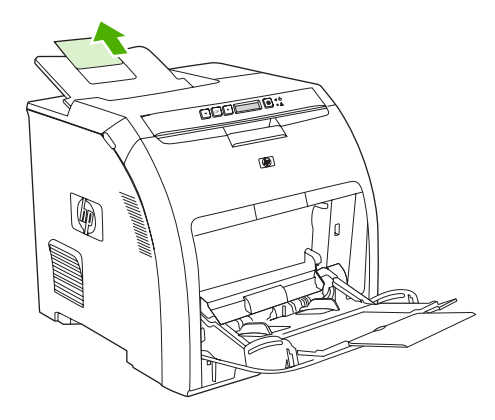

**3.** Tepsi genişleticiyi dışarı çekin ve gerekirse ek tepsi genişleticiyi de açın.

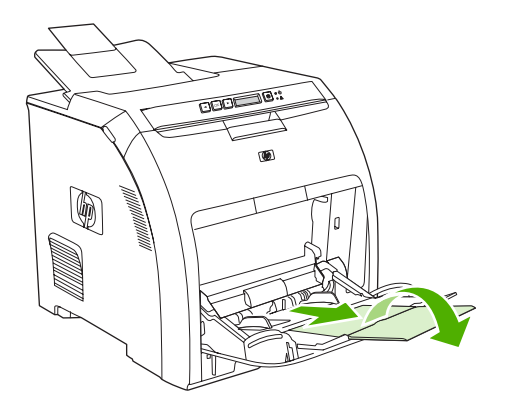

**4.** Genişlik kılavuzlarını baskı ortamının boyutuna kaydırın.

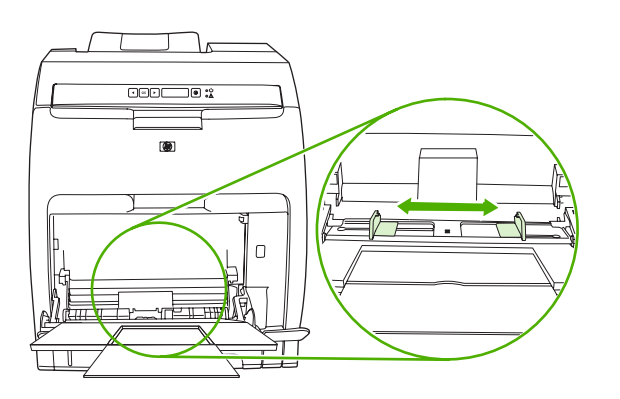

**5.** Yazdırılacak ortamı, yazdırılacak tarafı aşağıya ve üst tarafa gelecek şekilde ve üst kenarı yukarıda olacak şekilde yerleştirin.

Bir zarfı yüklerken yazdırılacak yüzü aşağıya bakacak, pul yapışacak bölümü yazıcıya en uzak, kısa kenarı yazıcıya doğru gelecek şekilde yerleştirin.

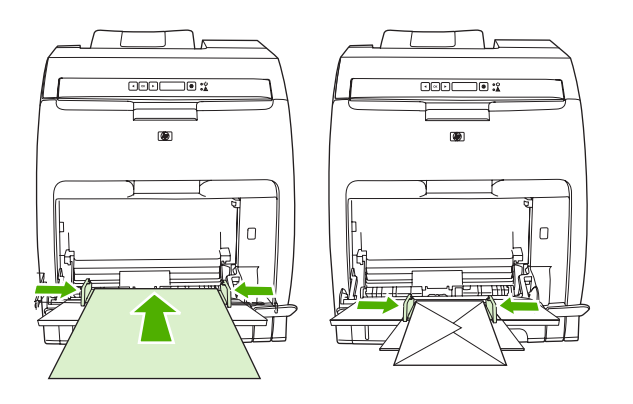

**Not** Ortam yönünü ayarlama ve yazıcı yapılandırma ile ilgili bilgiler için, bkz: [Özel ortam](#page-52-0) yerleş[tirme.](#page-52-0)

# **Tepsi 2 veya isteğe bağlı tepsi 3'ten yazdırma**

Tepsi 2 en çok 250 yaprak standart kağıt ve isteğe bağlı tepsi 3 de en çok 500 yaprak standart kağıt alır. Tepsi 2 ve isteğe bağlı tepsi 3 pek çok boyuta ayarlanır. İsteğe bağlı tepsi 3, tepsi 2'nin altına takılır. İsteğe bağlı tepsi 3 takıldığında, yazcı tepsiyi algılar ve tepsi 3'ü kontrol panelinin **Kağıt ayarı** menüsünde bir seçenek olarak sunar.

**DİKKAT** İsteğe bağlı tepsi 3 kağıt yolu, tepsi 2'den geçer. Tepsi 2 veya tepsi 3 kısmen çekilmiş veya çıkarılmışsa, tepsi 3'ten gelen ortam yazıcıya beslenmez.

## **Tepsi 2'ye ortam yerleştirme**

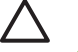

**DİKKAT** Sıkışmaları önlemek için yazdırma sırasında tepsileri açmayın veya çıkarmayın.

**1.** Tepsi 2'yi yazıcıdan dışarı çekin ve varsa ortamı çıkarın.

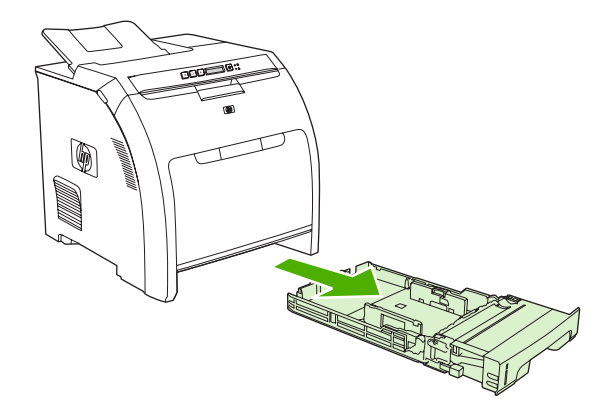

**2.** Çıkış bölmesi genişleticiyi bölmenin dışına çekin.

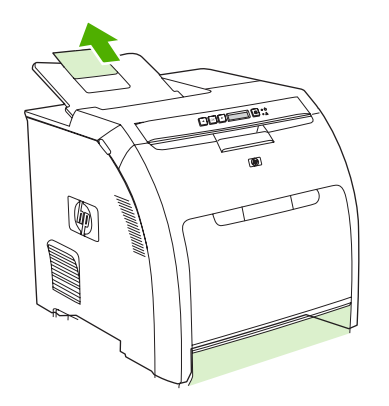

**3.** Uzunluk kılavuzunu, ok yerleştirdiğiniz boyutu gösterene kadar ayarlayın.

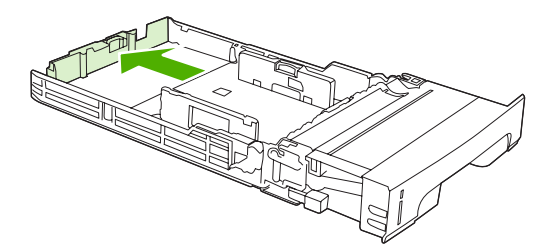

**4.** Sağdaki genişlik kılavuzunda bulunan ok yerleştirmekte olduğunuz boyutu gösterene kadar, yan genişlik kılavuzlarını ayarlayın.

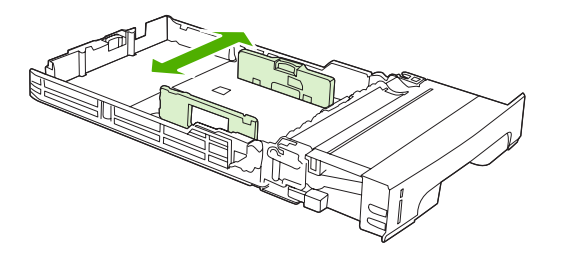

**5.** Ortamı tepsiye yerleştirin.

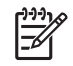

**Not** Etiketler, antetli kağıtlar veya zarflar gibi özel ortamlar üzerine yazdırıyorsanız, ortam yönünü ayarlama ve yazıcı yapılandırma ile ilgili bilgiler için, bkz: [Özel ortam yerle](#page-52-0)ştirme.

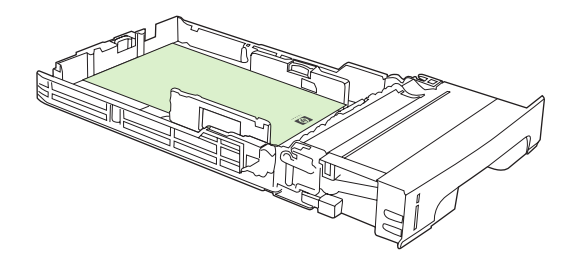

**6.** Ortam yığınının düz ve ortamın yükseklik tırnaklarının altında olduğundan emin olun.

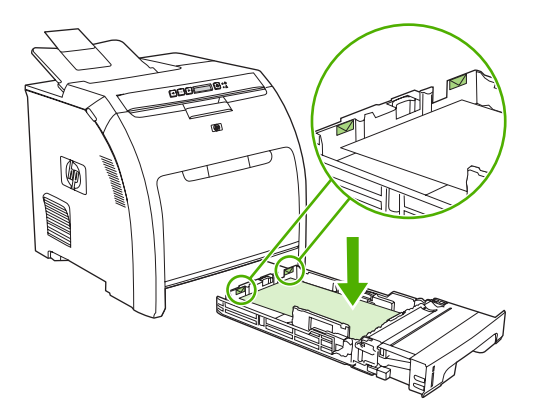

**7.** Tepsiyi yazıcıya yerleştirin.

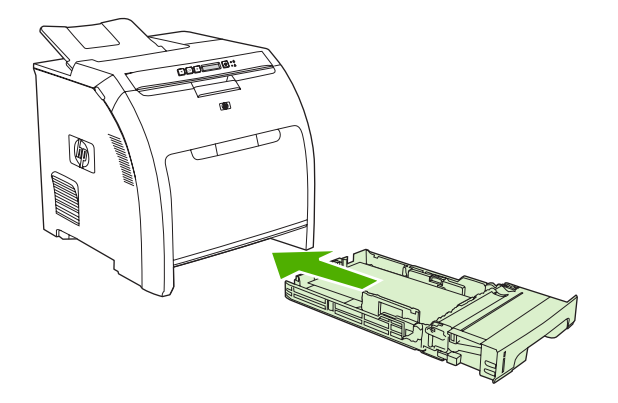

# **İsteğe bağlı tepsi 3'e ortam yerleştirme**

**1.** Tepsiyi yazıcıdan dışarı çekin ve varsa ortamı çıkarın.

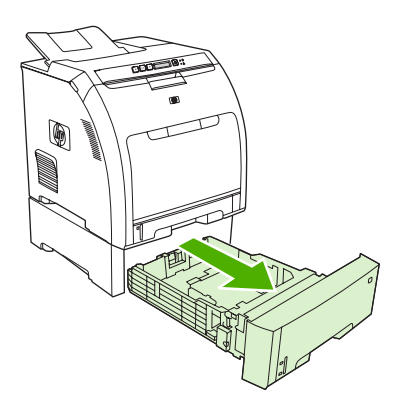

**2.** Çıkış bölmesi genişleticiyi kaldırın.

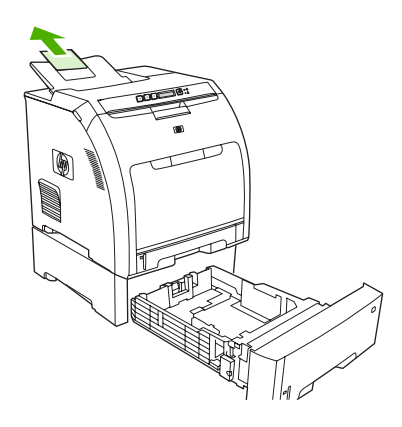

**3.** Uzunluk kılavuzunu, ok yerleştirdiğiniz boyutu gösterene kadar ayarlayın.

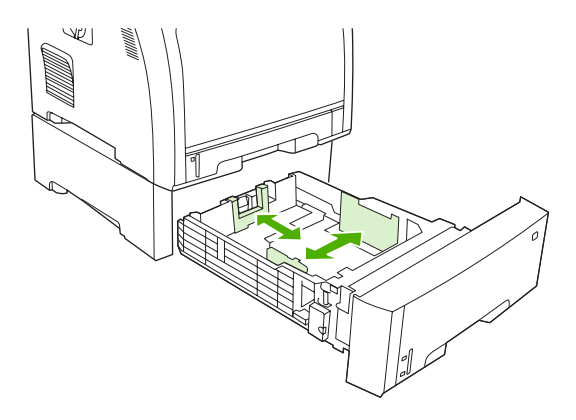

**4.** Sağdaki genişlik kılavuzunda bulunan ok yerleştirmekte olduğunuz boyutu gösterene kadar yan genişlik kılavuzlarını ayarlayın.

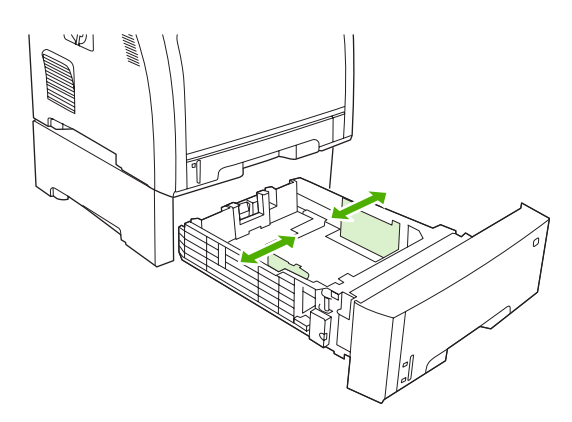

**5.** Ortamı tepsiye yerleştirin. Etiketler veya antetli kağıtlar gibi özel ortamlar üzerine yazdırıyorsanız, ortam yönünü ayarlama ve yazıcı yapılandırma ile ilgili bilgiler için, bkz: [Özel ortam yerle](#page-52-0)ştirme.

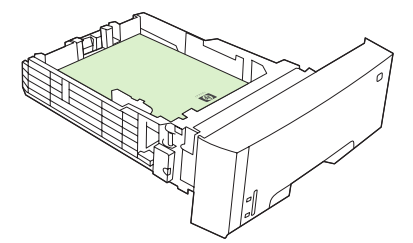

<span id="page-52-0"></span>**6.** Ortam yığınının dört köşesinin de tepside düz durduğundan ve yükseklik tırnaklarının altında olduğundan emin olun.

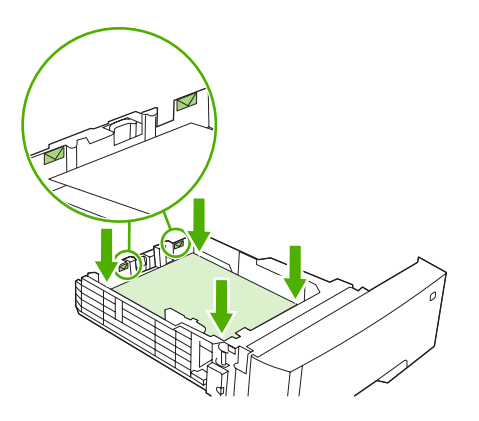

**7.** Tepsiyi yazıcıya yerleştirin.

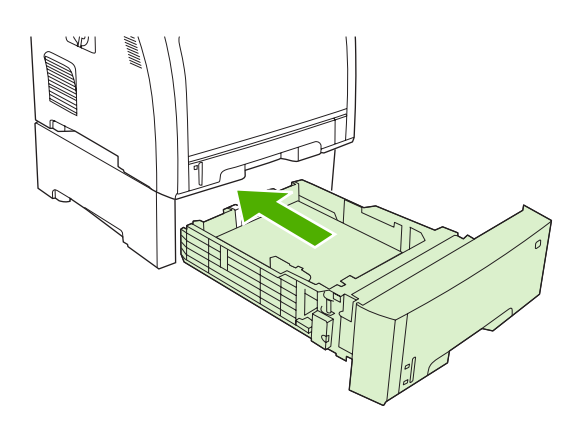

# **Özel ortam yerleştirme**

Aşağıdaki tablo, özel ortam yerleştirme ve yazıcı sürücüsünü yapılandırma yönergeleri sağlar. En iyi baskı kalitesi için yazıcı sürücüsünde doğru ortam türü ayarını kullanın. Yazıcı, bazı ortam türleri için baskı hızını azaltır.

**Not** Windows yazıcı sürücüsünde, ortam türünü **Türü** açılan listesindeki **Kağıt** sekmesinden ayarlayın.

Macintosh yazıcı sürücüsünde, ortam türünü **Ortam türü** açılan listesindeki **Yazıcı özellikleri** açılan menüsünden ayarlayın.

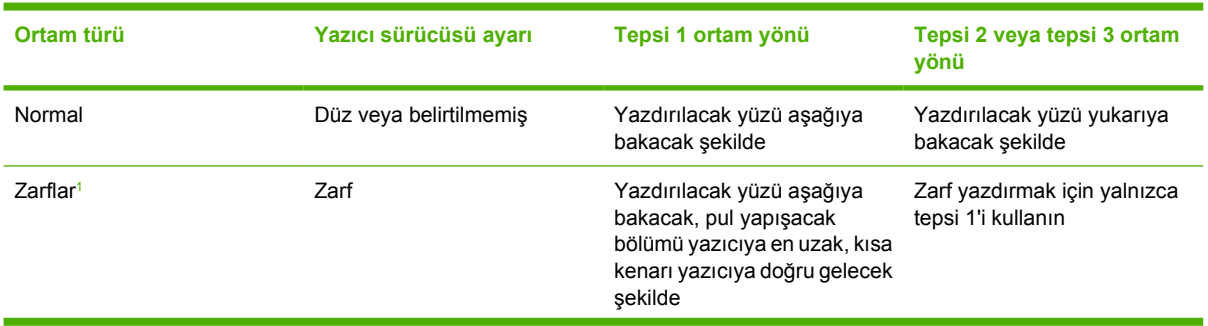

<span id="page-53-0"></span>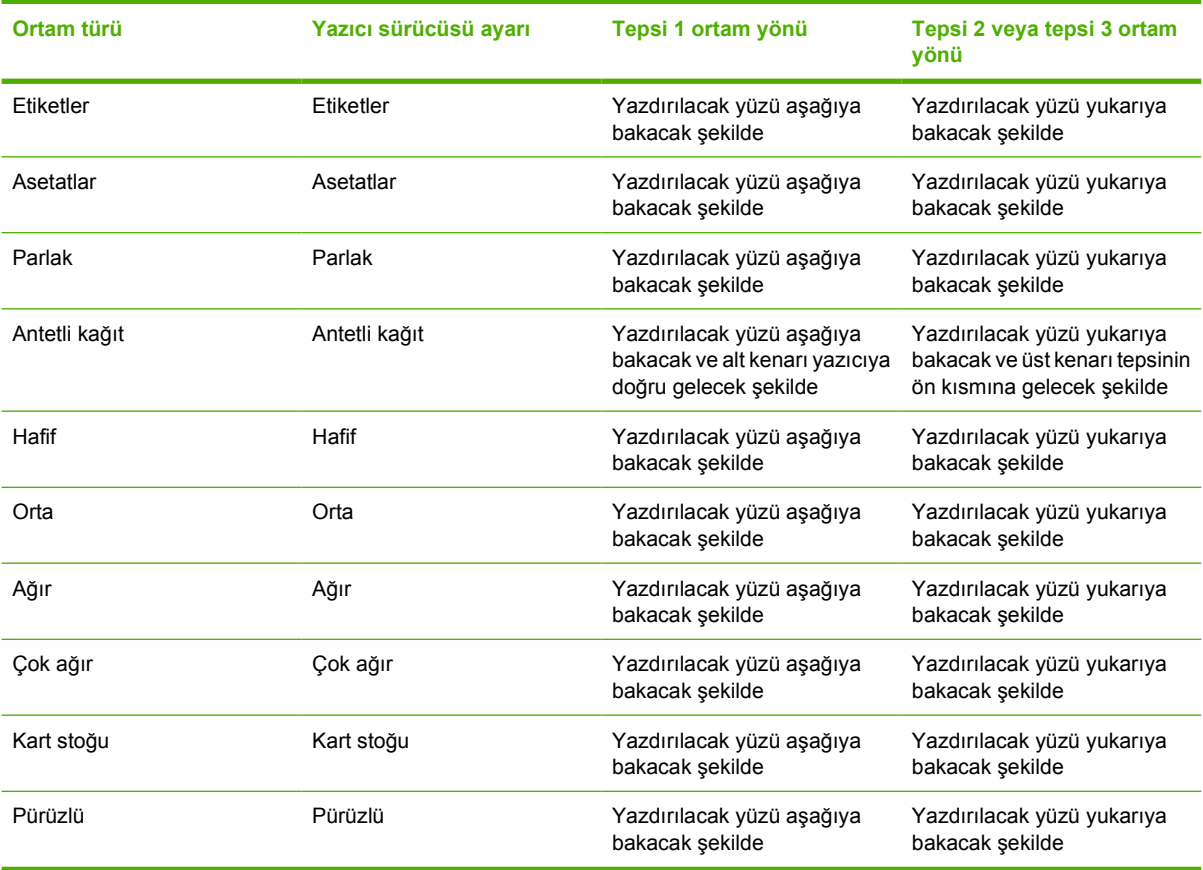

<sup>1</sup> Tepsi 2 ve isteğe bağlı tepsi 3 zarfları desteklemez.

Yazdırma ortamı hakkında daha fazla bilgi için, bkz: <u>www.hp.com/support/ljpaperguide</u>

# <span id="page-54-0"></span>**Windows yazıcı sürücüsündeki özellikleri kullanma**

Bir yazılım programından yazdırırken, ürünün çoğu özelliği yazıcı sürücüsünden kullanılabilir. Yazıcı sürücüsündeki kullanılabilir özellikler hakkında tam bilgi için bkz: Yazıcı Sürücüsü Yardımı. Bu bölümde aşağıdaki özellikler açıklanmaktadır:

- Hızlı ayarlar oluşturma ve kullanma
- [Filigran kullanma](#page-55-0)
- [Belgeleri yeniden boyutlandırma](#page-55-0)
- [Yazıcı sürücüsünden özel ka](#page-55-0)ğıt boyutu ayarlama
- Farklı kağ[ıt ve yazdırma kapakları kullanma](#page-56-0)
- Boş [ilk sayfa yazdırma](#page-56-0)
- Bir kağ[ıda birden fazla sayfa yazdırma](#page-56-0)
- [Renk seçeneklerini ayarlama](#page-57-0)
- [HP Dijital Görüntüleme Seçenekleri ileti](#page-57-0)şim kutusunu kullanma
- [Servisler sekmesini kullanma](#page-58-0)

|ૐ

**Not** Yazıcı sürücüsünde ve yazılım programında bulunan ayarlar, genellikle kontrol paneli ayarlarını geçersiz kılar. Yazılım programı ayarları, genellikle yazıcı sürücüsü ayarlarını geçersiz kılar.

## **Hızlı ayarlar oluşturma ve kullanma**

Geçerli sürücü ayarlarını tekrar kullanmak üzere kaydetmek için hızlı ayarları kullanın. Hızlı ayarlar, yazıcı sürücüsü sekmelerinin çoğunda bulunur. En çok 25 Yazdırma Görevi Hızlı Ayarı kaydedebilirsiniz.

#### **Hızlı ayar oluşturmak için**

- **1.** Yazıcı sürücüsünü açın (bkz: [Yazıcı sürücülerini açma](#page-16-0)).
- **2.** Kullanmak istediğiniz yazdırma ayarlarını seçin.
- **3. Yazdırma Görevi Hızlı Ayarları** kutusuna, hızlı ayarlar için bir ad yazın.
- **4. Kaydet**'i tıklatın.

#### **Hızlı ayarları kullanmak için**

- **1.** Yazıcı sürücüsünü açın (bkz: [Yazıcı sürücülerini açma](#page-16-0)).
- **2. Yazdırma Görevi Hızlı Ayarları** açılan listesinden kullanmak istediğiniz hızlı ayarı seçin.
- **3. Tamam**'ı tıklatın.

**Not** Yazıcı sürücüsünün varsayılan ayarlarını kullanmak için, **Yazdırma Görevi Hızlı Ayarları** açılan listesinden **Varsayılan Yazdırma Ayarları**'nı seçin.

# <span id="page-55-0"></span>**Filigran kullanma**

Filigran, bir belgenin her sayfasının arka planına yazdırılan bir nottur (örneğin, "Gizli").

- **1.** Yazıcı sürücüsünü açın (bkz: [Yazıcı sürücülerini açma](#page-16-0)).
- **2. Etkiler** sekmesinde, **Filigranlar** açılan listesini tıklatın.
- **3.** Kullanmak istediğiniz filigranı tıklatın. Yeni bir filigran oluşturmak için, **Düzenle**'yi tıklatın.
- **4.** Filigranın yalnızca belgenin ilk sayfasında görünmesini istiyorsanız, **Sadece İlk Sayfa**'yı tıklatın.
- **5. Tamam**'ı tıklatın.

Filigranı kaldırmak için, **Filigranlar** açılan listesinde **(yok)** ayarını tıklatın.

# **Belgeleri yeniden boyutlandırma**

Bir belgenin ölçeğini, normal boyutunun belirli bir yüzdesi oranında değiştirmek için belgeyi tekrar boyutlandırma seçeneklerini kullanın. Ayrıca, belgeyi ölçeklendirerek veya ölçeklendirmeden farklı boyutta bir kağıda yazdırmayı da seçebilirsiniz.

#### **Bir belgeyi küçültme veya büyütme**

- **1.** Yazıcı sürücüsünü açın (bkz: [Yazıcı sürücülerini açma](#page-16-0)).
- **2. Etkiler** sekmesinde, **Normal Boyutun %'si** kutusu yanına, belgenizi büyütmek veya küçültmek istediğiniz oranı yazın.

Oranı ayarlamak için kaydırma çubuğunu da kullanabilirsiniz.

**3. Tamam**'ı tıklatın.

#### **Belgeyi farklı boyutta bir kağıda yazdırma**

- **1.** Yazıcı sürücüsünü açın (bkz: [Yazıcı sürücülerini açma](#page-16-0)).
- **2. Etkiler** sekmesinde, **Yazdırılacak Kağıt**'ı tıklatın.
- **3.** Yazdırılacak kağıt boyutunu seçin.
- **4.** Belgeyi ölçeklendirmeden yazdırmak üzere, **Sığacak Şekilde Ölçekle** seçeneğinin *işaretli olmadığından* emin olun.
- **5. Tamam**'ı tıklatın.

# **Yazıcı sürücüsünden özel kağıt boyutu ayarlama**

- **1.** Yazıcı sürücüsünü açın (bkz: [Yazıcı sürücülerini açma](#page-16-0)).
- **2. Kağıt** veya **Kağıt/Kalite** sekmesinde, **Özel**'i tıklatın.
- **3. Özel Kağıt Boyutu** penceresinde, özel kağıt boyutunun adını yazın.
- **4.** Kağıt boyutu uzunluğunu ve genişliğini yazın. Çok küçük veya çok büyük bir boyut yazmanız durumunda, sürücü, boyutu izin verilen minimum veya maksimum boyuta ayarlar.
- **5.** Gerekirse, ölçü birimini milimetre ve inç arasında değiştirmek için düğmeyi tıklatın.
- <span id="page-56-0"></span>**6. Kaydet**'i tıklatın.
- **7. Kapat**'ı tıklatın. Kaydettiğiniz ad, ileride kullanabilmeniz için kağıt boyutu listesinde görüntülenir.

# **Farklı kağıt ve yazdırma kapakları kullanma**

Yazdırma işinde ilk sayfayı diğer sayfalardan farklı yazdırmak için şu yönergeleri izleyin.

- **1.** Yazıcı sürücüsünü açın (bkz: [Yazıcı sürücülerini açma](#page-16-0)).
- **2. Kağıt** veya **Kağıt/Kalite** sekmesinde, baskı işinin ilk sayfası için uygun kağıdı seçin.
- **3. Farklı Kağıt/Kapak kullan**'ı tıklatın.
- **4.** Liste kutusunda, farklı kağıda yazdırmak istediğiniz sayfaları veya kapakları tıklatın.
- **5.** Ön veya arka kapakları yazdırmak için, **Boş veya Hazır Kapak Ekle**'yi seçmeniz gerekir.
- **6.** Baskı işinin diğer sayfaları için uygun kağıt türünü veya kaynağını seçin.

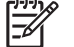

**Not** Kağıt boyutunun, baskı işinin tüm sayfaları için aynı olması gerekir.

## **Boş ilk sayfa yazdırma**

- **1.** Yazıcı sürücüsünü açın (bkz: [Yazıcı sürücülerini açma](#page-16-0)).
- **2. Kağıt** veya **Kağıt/Kalite** sekmesinde, **Farklı Kağıt/Kapak Kullan**'ı tıklatın.
- **3.** Liste kutusunda **Ön Kapak**'ı tıklatın.
- **4. Boş veya Hazır Kapak Ekle**'yi tıklatın.

## **Bir kağıda birden fazla sayfa yazdırma**

Tek bir yaprağa birden çok sayfa yazdırabilirsiniz.

- **1.** Yazıcı sürücüsünü açın (bkz: [Yazıcı sürücülerini açma](#page-16-0)).
- **2. Son İşlem** sekmesini tıklatın.
- **3. Belge Seçenekleri** bölümünde, her bir kağıda yazdırmak istediğiniz sayfa sayısını seçin (1, 2, 4, 6, 9 veya 16)
- **4.** Sayfa sayısı 1'den fazlaysa, **Sayfa Kenarlıklarını Yazdır** ve **Sayfa Sırası** için doğru seçenekleri belirleyin.
- **5. Tamam**'ı tıklatın. Ürün, kağıt başına seçtiğiniz sayıda sayfa yazdıracak şekilde ayarlanmıştır.

# <span id="page-57-0"></span>**Renk seçeneklerini ayarlama**

**Renk** sekmesindeki seçenekler, renklerin yazılım programlarından nasıl değerlendirilip basılacağını denetler. **Otomatik** veya **El İle** renk seçeneklerinden birini seçebilirsiniz.

- Metin, grafik ve fotoğraflar için renk ve yarım ton ayarlarını en iyi şekilde ayarlamak için **Otomatik**'i seçin. **Otomatik** ayarı renk yönetimi sistemlerini destekleyen program ve işletim sistemleri için ek renk seçenekleri sağlar. Bu ayar tüm renkli belgeleri yazdırmak için önerilir.
- Metin, grafik ve fotoğrafların renk ve yarım ton ayarlarını belirlemek için **El İle**'yi seçin. PCL sürücüsü kullanıyorsanız, RGB verilerini ayarlayabilirsiniz. PS sürücüsü kullanıyorsanız, RGB veya CMYK verilerini ayarlayabilirsiniz.

#### **Renk seçeneklerini ayarlamak için**

- **1.** Yazıcı sürücüsünü açın (bkz: [Yazıcı sürücülerini açma](#page-16-0)).
- **2. Renk** sekmesini tıklatın.
- **3. Renk Seçenekleri** alanında, kullanmak istediğiniz seçeneği belirleyin.
- **4. El İle**'yi seçtiyseniz, **Renk Ayarları** iletişim kutusunu açmak için **Ayarlar**'ı tıklatın. Metin, grafik ve fotoğraf ayarlarını ayrı ayrı belirleyin. Ayrıca genel yazdırma ayarlarını da belirleyebilirsiniz. **Tamam**'ı tıklatın.
- **5. Renk Temaları** alanında, kullanmak istediğiniz **RGB Rengi** seçeneğini belirleyin.
- **6. Tamam**'ı tıklatın.

## **HP Dijital Görüntüleme Seçenekleri iletişim kutusunu kullanma**

Daha kaliteli fotoğraf ve görüntüler yazdırmak için **HP Dijital Görüntüleme Seçenekleri**'ni kullanın.

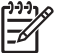

**Not HP Dijital Görüntüleme Seçenekleri** Windows 2000, Windows XP ve Windows Server 2003 işletim sistemlerinde kullanılabilir.

**HP Dijital Görüntüleme Seçenekleri** iletişim kutusunda şu seçenekler vardır:

- **Karşıtlık Geliştirme**: Soluk fotoğrafların renk ve karşıtlığını geliştirir. Fotoğraflardaki ayarlama gerektiren alanları yazıcı yazılımının parlaklaştırmasına izin vermek için **Otomatik**'i tıklatın.
- **Dijital Flaş**: Fotoğrafların karanlık bölgelerindeki pozlamayı ayarlayarak ayrıntıları ortaya çıkarır. Açıklık ve koyuluk dengesini yazıcı yazılımının ayarlaması için **Otomatik**'i tıklatın.
- **SmartFocus**: Internet'ten yüklenen görüntüler gibi düşük çözünürlüklü görüntülerin kalitesini ve berraklığını düzeltir. Yazıcı yazılımının görüntüde ayrıntıları netleştirmesi için **Açık**'ı tıklatın.
- **Netlik**: Görüntü netliğini tercihinize göre ayarlamanıza olanak verir. Görüntünün netlik düzeyini yazıcı yazılımının ayarlaması için **Otomatik**'i tıklatın.
- **Düzeltme**: Görüntüyü yumuşatır. Görüntünün yumuşaklık düzeyini yazıcı yazılımının ayarlaması için **Otomatik**'i tıklatın.

#### **HP Dijital Görüntüleme Seçenekleri iletişim kutusunu açma**

- **1. Yazıcı Özellikleri** iletişim kutusunu açın.
- **2. Kağıt/Kalite** sekmesini ve **HP Dijital Görüntüleme** düğmesini tıklatın.

# <span id="page-58-0"></span>**Servisler sekmesini kullanma**

Ürün ağa bağlıysa, ürün ve sarf malzemesi durum bilgilerini almak için **Servisler** sekmesini kullanın. HP Katıştırılmış Web Sunucusu'nun **Aygıt Durumu** sayfasını açmak için **Aygıt ve Sarf Malzemesi durumu simgesini** tıklatın. Bu sayfa, aygıtın geçerli durumunu, her sarf malzemesinin kalan ömrünün yüzdesini ve sarf malzemesi sipariş etme bilgilerini gösterir.

# <span id="page-59-0"></span>**Macintosh yazıcı sürücüsündeki özellikleri kullanma**

Bir yazılım programından yazdırırken, yazıcının çoğu özelliği yazıcı sürücüsünden kullanılabilir. Yazıcı sürücüsündeki kullanılabilir özellikler hakkında tam bilgi için bkz: Yazıcı Sürücüsü Yardımı. Bu bölümde aşağıdaki özellikler açıklanmaktadır:

- Mac OS X'te ön ayar oluşturma ve kullanma
- Kapak sayfası yazdırma
- Bir kağ[ıda birden fazla sayfa yazdırma](#page-60-0)
- Renk seceneklerini ayarlama

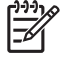

**Not** Yazıcı sürücüsünde ve yazılım programında bulunan ayarlar, genellikle kontrol paneli ayarlarını geçersiz kılar. Yazılım programı ayarları, genellikle yazıcı sürücüsü ayarlarını geçersiz kılar.

## **Mac OS X'te ön ayar oluşturma ve kullanma**

Geçerli yazıcı sürücü ayarlarını tekrar kullanmak üzere kaydetmek için ön ayarları kullanın.

#### **Ön ayar oluşturmak için**

- **1.** Yazıcı sürücüsünü açın (bkz: [Yazıcı sürücülerini açma](#page-16-0)).
- **2.** Yazdırma ayarlarını seçin.
- **3. Presets** (Ön Ayarlar) açılan menüsünde, **Save as...** (Farklı Kaydet) seçeneğini tıklatın ve ön ayar için bir ad yazın.
- **4. OK**'i (Tamam) tıklatın.

#### **Ön ayarları kullanmak için**

- **1.** Yazıcı sürücüsünü açın (bkz: [Yazıcı sürücülerini açma](#page-16-0)).
- **2. Presets** (Ön Ayarlar) menüsünde, kullanmak istediğiniz ön ayarı seçin.

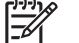

**Not** Yazıcı sürücüsü varsayılan ayarlarını kullanmak için, **Standard** (Standart) ön ayarını seçin.

#### **Kapak sayfası yazdırma**

Belgeniz için bir bilgi metni içeren ("Gizli" gibi) ayrı bir kapak sayfası yazdırabilirsiniz.

- **1.** Yazıcı sürücüsünü açın (bkz: [Yazıcı sürücülerini açma](#page-16-0)).
- **2. Cover Page** (Kapak Sayfası) veya **Paper/Quality** (Kağıt/Kalite) açılan menüsünde, kapak sayfasını **Before Document** (Belgeden Önce) veya **After Document** (Belgeden Sonra) yazdırmayı seçin.
- **3.** Mac OS X kullanıyorsanız, **Cover Page Type** (Kapak Sayfası Türü) açılan menüsünde, kapak sayfasına yazdırılmasını istediğiniz iletiyi seçin.

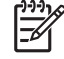

**Not** Boş bir kapak sayfası yazdırmak için **Cover Page Type** (Kapak Sayfası Türü) olarak **Standard**'ı (Standart) seçin.

# <span id="page-60-0"></span>**Bir kağıda birden fazla sayfa yazdırma**

Tek bir yaprağa birden çok sayfa yazdırabilirsiniz. Bu özellik, taslak sayfalar yazdırmak için düşük maliyetli bir yöntem sağlar.

- **1.** Yazıcı sürücüsünü açın (bkz: [Yazıcı sürücülerini açma](#page-16-0)).
- **2. Layout** (Yerleşim) açılan menüsünü tıklatın.
- **3. Pages per Sheet** (Sayfa/Yaprak) seçeneğinin yanından, her yaprağa yazdırmak istediğiniz sayfa sayısını seçin (1, 2, 4, 6, 9 veya 16).
- **4. Layout Direction**'ın (Yerleşim Yönü) yanından, sayfaların kağıt üzerinde yerleşimini ve sırasını belirleyin.
- **5. Borders**'ın (Kenarlıklar) yanından, yapraktaki her sayfanın etrafına yazdırılacak kenarlık türünü seçin.

## **Renk seçeneklerini ayarlama**

Renklerin yazılım programlarından nasıl değerlendirilip yazdırılacağını denetlemek için **Color Options** (Renk Seçenekleri) açılan menüsünü kullanın.

- **1.** Yazıcı sürücüsünü açın (bkz: [Yazıcı sürücülerini açma](#page-16-0)).
- **2. Color Options** (Renk Seçenekleri) açılan menüsünü açın.
- **3.** Mac OS X kullanıyorsanız, **Show Advanced Options** (Gelişmiş Seçenekleri Göster) seçeneğini tıklatın.
- **4.** Metin, grafik ve fotoğraf ayarlarını ayrı ayrı belirleyin.

# <span id="page-61-0"></span>**İki yüze (dupleks) yazdırmayı kullanma**

Bir belgeyi her iki yüze de yazdırmak için, yazıcıya gidin ve ilk yüze yazdırıldıktan sonra kağıdı el ile yeniden takın.

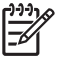

**Not** Hasarlı veya kullanılmış ortamlar sıkışmalara neden olabilir ve kullanılmamaları gerekir. Etiket veya asetatların iki yüzüne yazdırmayın.

Windows'da, yazıcı sürücüsünü el ile iki yüze yazdırma için yapılandırmalısınız.

#### **Windows yazıcı sürücüsünü her iki yüze yazdıracak biçimde yapılandırmak için**

- **1. Başlat**'ı tıklatın, **Ayarlar**'ı tıklatın ve **Yazıcılar**'ı veya **Yazıcı ve Fakslar**'ı tıklatın.
- **2.** Sürücü simgesini sağ tıklatın ve **Özelikler**'i seçin.
- **3. Aygıt Ayarları** sekmesini tıklatın.
- **4. Kağıt İşleme Seçenekleri** alanında, **El İle Duplekslemeye İzin Ver** seçeneğini işaretleyin. **Tamam**'ı tıklatın.

#### **El ile iki yüze yazdırma**

**1.** Tepsi 1, tepsi 2 veya isteğe bağlı tepsi 3'e kağıt yükleyin.

Antetli kağıt kullanıyorsanız, yüzü aşağıya ve üst kenarı tepsinin arkasına gelecek şekilde yükleyin.

- **2.** Yazıcı sürücüsünü açın.
- **3.** Uygun boyutu ve türü seçin.
- **4. Son İşlem** sekmesinden **Her İki Yüze de Yazdır (El ile)** seçeneğini seçin.

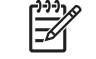

**Not** Varsayılan ayar, dikey yönlendirmeli sayfaların uzun kenarından ciltlenmesidir. Ayarı kısa kenardan ciltlemeye çevirmek için **Sayfaları Yukarı Çevir** onay kutusunu seçin.

**5.** İlk yüzü yazdırmak için **OK** düğmesine basın.

**6.** Yazıcıya gidin. **Tepsi 1'e Ortam Yerleştirin** istemi görüntülendiğinde, tepsi 1'de boş kağıt varsa çıkarın. Yazdırılan yığını çıkış bölmesinden çıkarın ve yığını tepsi 1'e yazdırılmış yüzü yukarıya ve üst kenarı yazıcıya doğru gelecek şekilde yerleştirin.

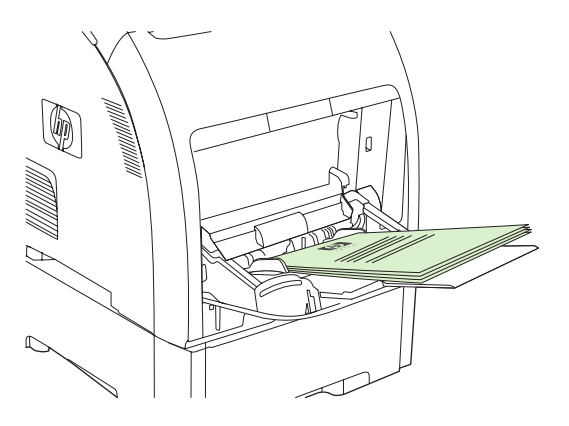

**Not** Yazdırılmış yığındaki boş kağıtlardan hiçbirini atmayın. El ile 2 yüze yazdırma işiniz 100 sayfadan fazlasını içeriyorsa, tepsi 1'e 100 sayfa koyun.

**7.** İkinci yüzü yazdırmak için OK düğmesine basın.

 $\begin{bmatrix} \frac{1}{2} & \frac{1}{2} \\ \frac{-1}{2} & \frac{1}{2} \end{bmatrix}$ 

**8.** El ile 2 yüze yazdırma işiniz 100 sayfadan fazlasını içeriyorsa, **Tepsi 1'e Ortam Yerleştirin** istemi görüntülenir. Tepsi 1'e en fazla 100 sayfa koyun ve ikinci yüze yazdırmaya devam etmek için **OK** düğmesine basın.

# <span id="page-63-0"></span>**Yazdırma isteğini durdurma**

Bir yazdırma isteğini, yazıcının kontrol panelini veya yazılım programınızı kullanarak durdurabilirsiniz. Yazdırma isteğini ağdaki bir bilgisayardan durdurma yönergeleri için, söz konusu ağ yazılımında çevrimiçi Yardım'a bakın.

**Not** Yazdırma işini iptal ettikten sonra tüm yazdırmanın temizlenmesi zaman alabilir.

# **Geçerli yazdırma işini yazıcının kontrol panelinden durdurmak için**

Yazıcının kontrol panelinde X düğmesine basın.

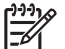

**Not** Baskı işi çok ilerlemişse, işi iptal edemeyebilirsiniz.

# **Yazdırılmakta olan işi yazılım programından durdurmak için**

Ekranda kısa bir süre için yazdırma işini iptal etme seçeneğini sunan bir iletişim kutusu görüntülenebilir.

Yazılımınız aracılığıyla yazıcıya çok sayıda istek gönderildiyse, bu istekler bir yazdırma kuyruğunda (örneğin, Windows Yazdırma Yöneticisi'nde) bekliyor olabilir. Yazdırma isteğini bilgisayardan iptal etmekle ilgili yönergeler için yazılım belgelerine bakın.

Bir yazdırma işi yazdırma kuyruğunda (bilgisayar belleği) veya yazdırma biriktiricisinde (Windows 2000, veya XP) bekliyorsa, yazdırma işini buradan silin.

Windows 2000 ve Windows XP için, **Başlat**'ı ve sonra **Yazıcılar ve Fakslar**'ı tıklatın veya **Başlat**, **Denetim Masası**'nı ve sonra **Yazıcılar ve Fakslar**'ı tıklatın. Yazıcı biriktiricisini açmak için yazıcı simgesini çift tıklatın. İptal etmek istediğiniz yazdırma işini seçin ve ardından İ<mark>ptal</mark> veya <mark>Sil</mark> tuşuna basın. Yazdırma işi iptal edilmezse, bilgisayarı kapatıp yeniden açmanız gerekebilir.

# **5 Yazıcıyı yönetme**

Bu bölümde, yazıcının nasıl yönetileceği açıklanmaktadır:

- [Yazıcı bilgi sayfalarını kullanma](#page-65-0)
- Katıştırılmış [Web sunucusunu kullanma](#page-67-0)
- **•** [HP ToolboxFX kullanımı](#page-70-0)
- [Macintosh Configure Device Yazılımını Kullanma](#page-76-0)

# <span id="page-65-0"></span>**Yazıcı bilgi sayfalarını kullanma**

Yazıcının kontrol panelinden, yazıcı ve geçerli yapılandırması hakkında ayrıntılı bilgi içeren sayfalar yazdırabilirsiniz. Aşağıdaki tablo bilgi sayfalarını yazdırma yordamlarını içerir.

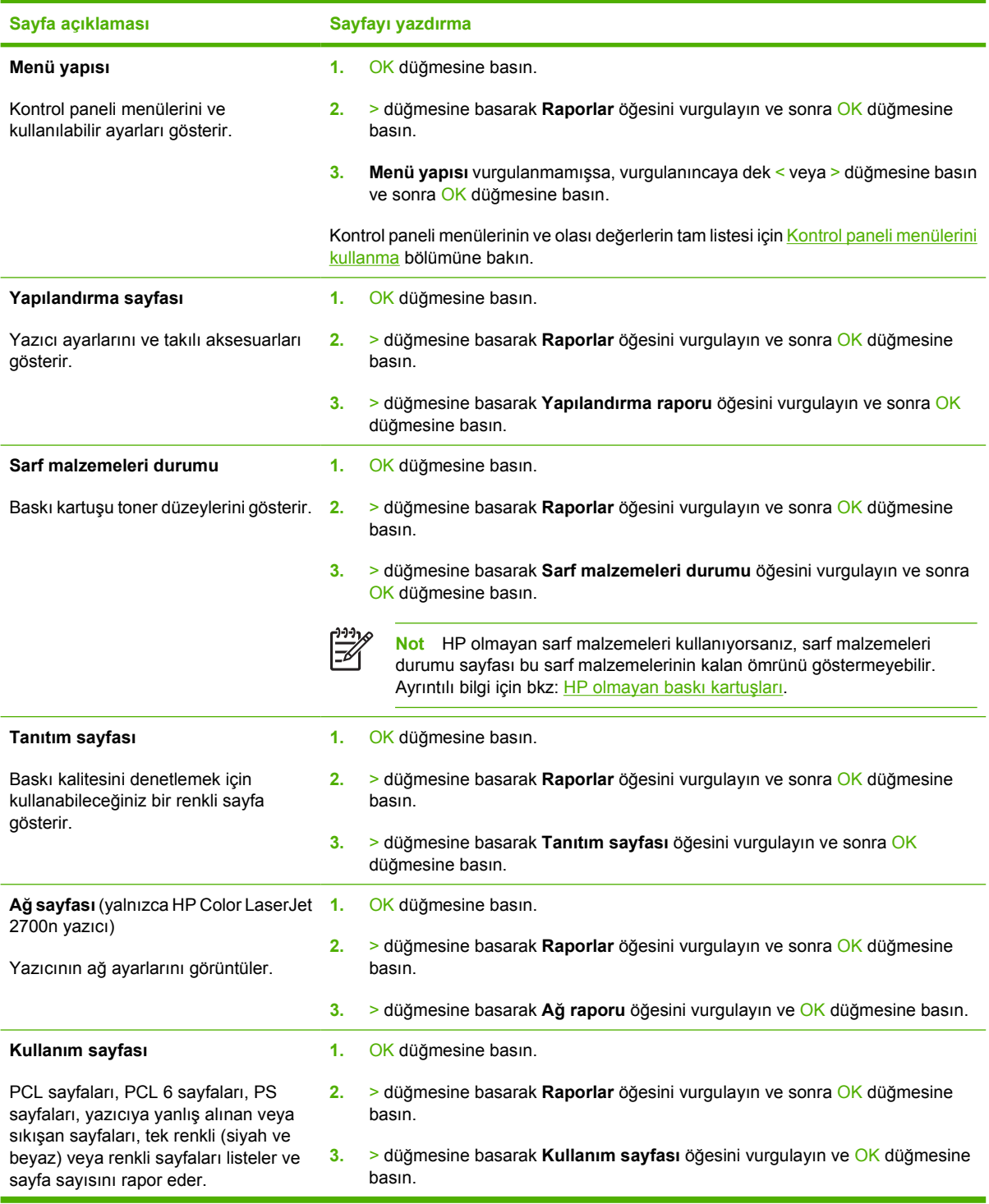

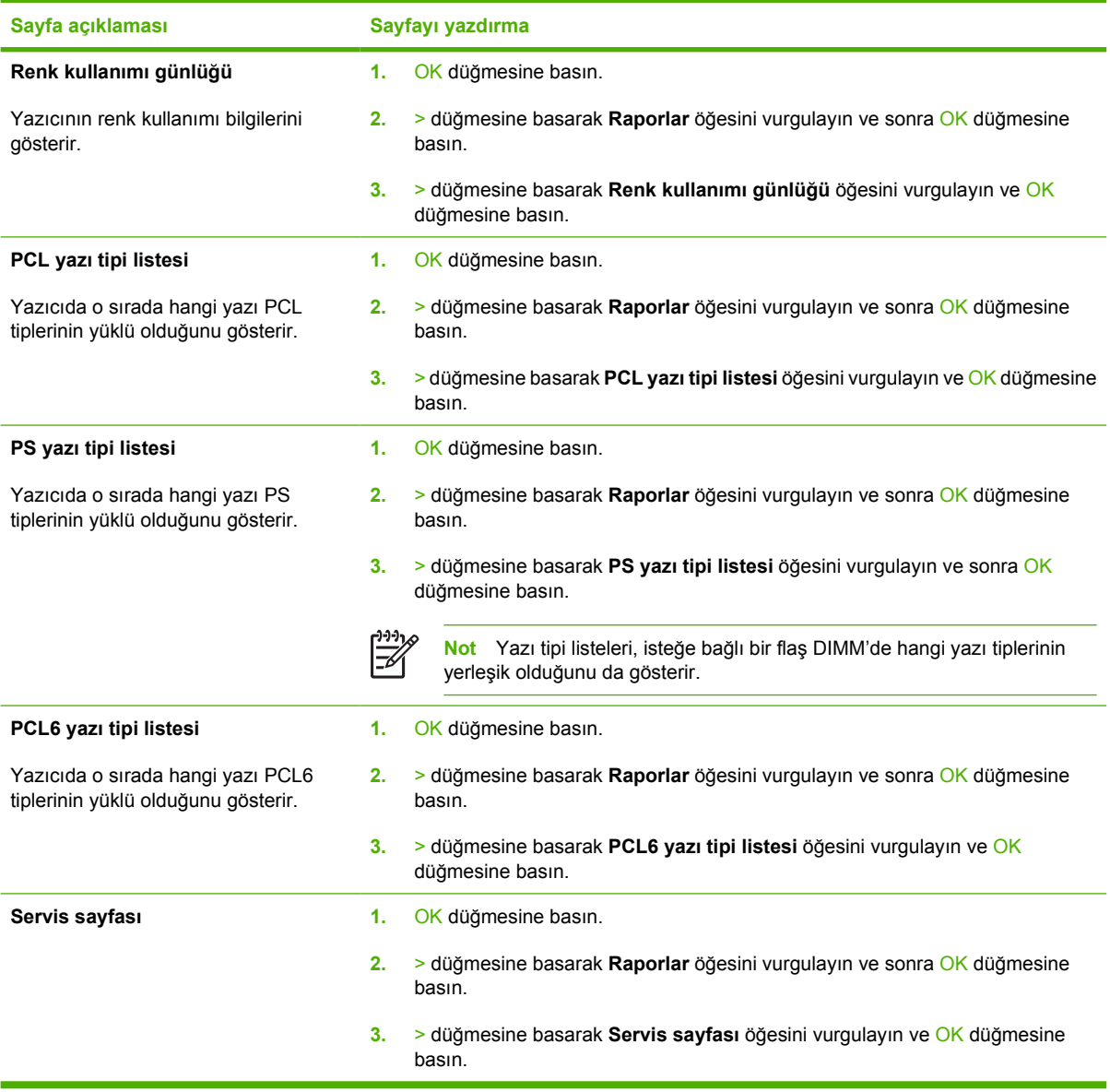

# <span id="page-67-0"></span>**Katıştırılmış Web sunucusunu kullanma**

Yazıcı ağa bağlandığında, katıştırılmış Web sunucusu otomatik olarak kullanılabilir duruma gelir. Katıştırılmış Web sunucusunu Windows 95 ve sonraki sürümlerinden açabilirsiniz.

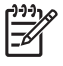

**Not** Yazıcı doğrudan bir bilgisayara bağlı olduğunda, HP ToolboxFX kullanarak yazıcı durumunu görüntüleyin.

Yazıcı ve ağ durumunu görüntülemek ve yazdırma işlevlerini yazıcının kontrol paneli yerine bilgisayardan yönetmek için katıştırılmış Web sunucusunu kullanın.

- Yazıcı kontrol durumu bilgilerini görüntüleme
- Her tepsiye yüklenecek kağıt türünü ayarlama
- Tüm sarf malzemelerinin kalan ömrünü belirleme ve yenilerini sipariş etme
- Tepsi yapılandırmalarını görüntüleme ve değiştirme
- Yazıcı ayarlarını görüntüleme ve değiştirme
- Dahili sayfaları görüntüleme ve yazdırma
- Ağ yapılandırmasını görüntüleme ve değiştirme
- Yazıcının geçerli durumuna özel destek içeriğini görüntüleme.
- Renkli yazdırma özelliklerine erişimi sınırlama

Katıştırılmış Web sunucusunu kullanmak için, Microsoft Internet Explorer 6 veya daha yenisi, Netscape Navigator 7 veya daha yenisi, Safari 1.2 veya daha yenisi, Konqueror 3.2 veya daha yenisi, Firefox 1.0 veya daha yenisi, Mozilla 1.6 veya daha yenisi ya da Opera 7 veya daha yenisi olmalıdır. Katıştırılmış Web sunucusu, yazıcı IP tabanlı bir ağa bağlı olduğunda çalışır. Katıştırılmış Web sunucusu IPX tabanlı ve AppleTalk türünde yazıcı bağlantılarını desteklemez. Katıştırılmış Web sunucusunu açmak ve kullanmak için Internet erişiminiz olması gerekmez.

## **Ağ bağlantısını kullanarak katıştırılmış Web sunucusuna erişmek için**

**1.** Bilgisayarınızda desteklenen Web tarayıcısında, adres/URL alanına yazıcının IP adresini girin. (IP adresini bulmak için bir yapılandırma sayfası yazdırın. Bkz: [Yazıcı bilgi sayfalarını kullanma.](#page-65-0))

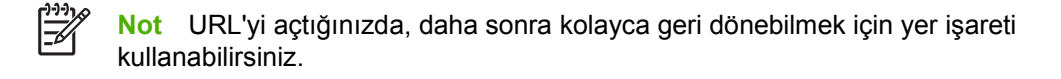

**2.** Katıştırılmış Web sunucusu, yazıcı ayarlarını ve bilgilerini içeren üç sekmeye sahiptir: **Durum** sekmesi, **Ayarlar** sekmesi ve **Ağ** sekmesi. Görüntülemek istediğiniz sekmeyi tıklatın.

Her bir sekme hakkında daha fazla bilgi almak için, aşağıdaki bölüme bakın.

## **Katıştırılmış Web sunucusu bölümleri**

Aşağıdaki tablo, katıştırılmış Web sunucusunun temel ekranlarını açıklar.

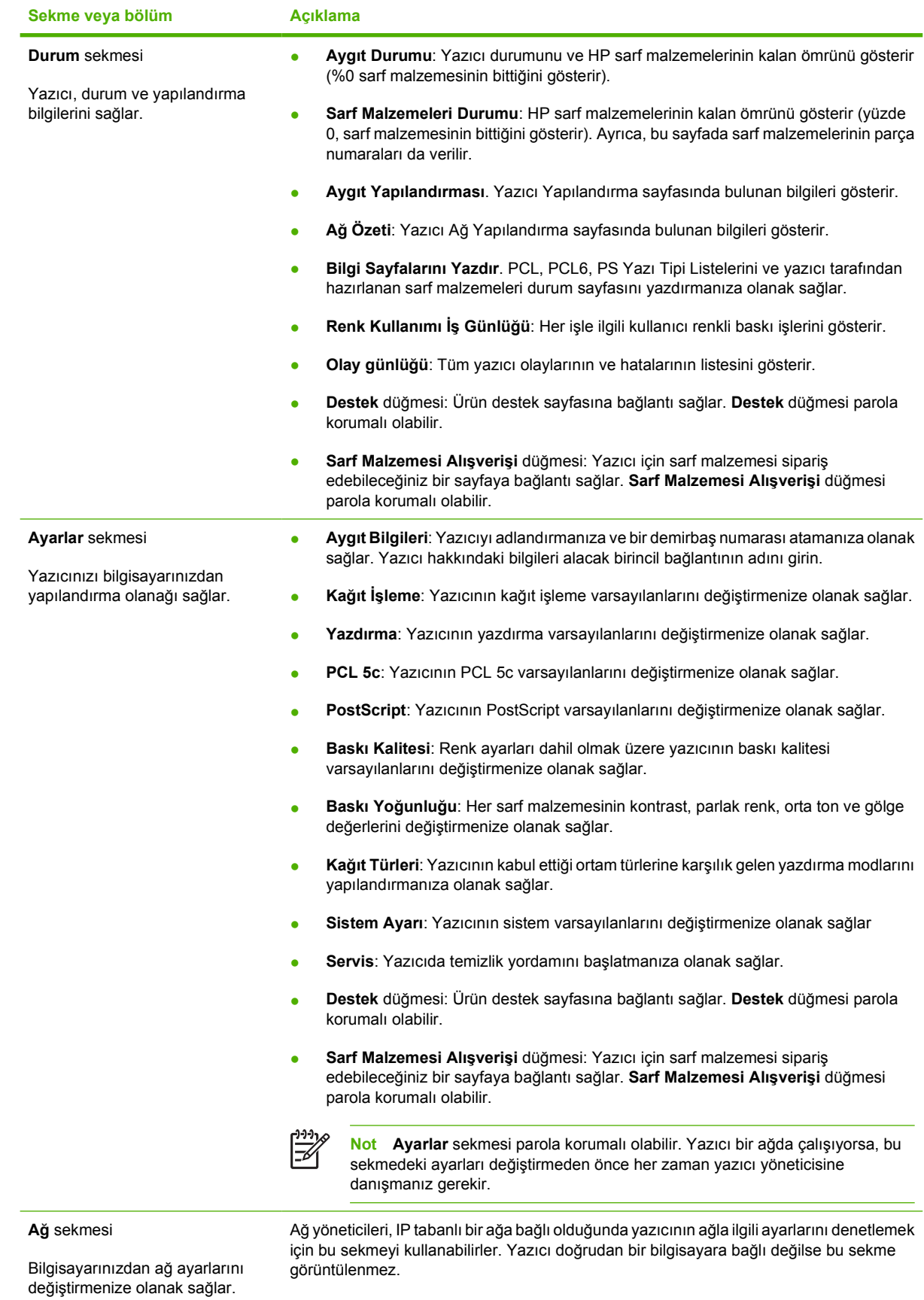

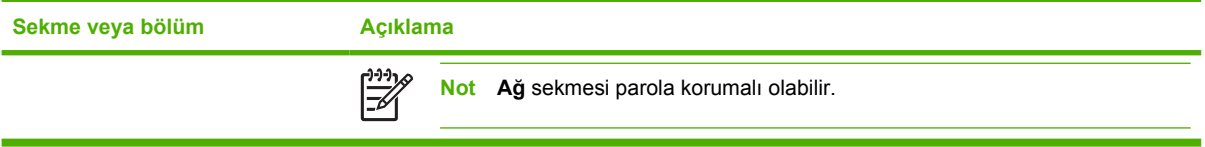

# <span id="page-70-0"></span>**HP ToolboxFX kullanımı**

HP ToolboxFX aşağıdaki görevleri tamamlamak için kullanabileceğiniz bir programdır:

- Yazıcı durumunu denetleme.
- Yazıcı ayarlarını yapılandırma.
- Açılan uyarı iletilerini yapılandırma.
- Sorun giderme bilgilerini görüntüleme.
- Çevrimiçi belgeleri görüntüleme.

Yazıcınız doğrudan bilgisayarınıza veya ağa bağlıyken HP ToolboxFX uygulamasını görüntüleyebilirsiniz. HP ToolboxFX uygulamasını kullanabilmek için tipik yazılım yüklemesi gerçekleştirmiş olmanız gerekir.

**Not** HP ToolboxFX Windows Server 2003 veya Macintosh işletim sistemlerinde desteklenmez. HP ToolboxFX uygulamasını kullanmak için, bilgisayarınızda TCP/IP iletişim kuralı yüklü olmalıdır.

**Not** HP ToolboxFX uygulamasını açıp kullanabilmek için Internet erişiminiz olması gerekmez.

# **HP ToolboxFX görüntülemek için**

Aşağıdaki yollardan birini kullanarak HP ToolboxFX uygulamasını açın:

- Windows sistem tepsisinde, HP ToolboxFX simgesini çift tıklatın.
- Windows **Başlat** menüsünde, sırasıyla **Programlar**'ı (veya Windows XP'de **Tüm Programlar**'ı), **HP**'yi, **HP Color LaserJet 2700 Series** öğesini ve sonra da **HP ToolboxFX** öğesini tıklatın.

HP ToolboxFX yazılımı şu bölümleri içerir:

- **Durum**
- [Uyarılar](#page-71-0)
- [Yardım](#page-72-0)
- [Aygıt ayarları](#page-72-0)
- Ağ [ayarları](#page-75-0)

#### **Durum**

**Durum** klasörü, aşağıdaki ana sayfalara bağlantılar içerir:

- **Aygıt durumu**. Yazıcı durumu bilgilerini görüntüle. Bu sayfa, kağıt sıkışması veya boş tepsi gibi yazıcı durumlarını gösterir. Bir sorunu giderdikten sonra, yazıcı durumunu güncelleştirmek için **Yenileme Durumu**'nu tıklatın.
- **Sarf malzemeleri durumu**. Baskı kartuşunda kalan tahmini toner yüzdesi ve kullanılmakta olan baskı kartuşuyla yazdırılan sayfa sayısı gibi ayrıntılı sarf malzemelerinin durumunu görüntüleme. Bu sayfada ayrıca sarf malzemesi siparişlerine ve geri dönüşüm bilgilerine de bağlantılar vardır.
- <span id="page-71-0"></span>● **Aygıt yapılandırması**. Yazıcının o anki yapılandırması (örneğin, takılı bellek miktarı, isteğe bağlı tepsilerin takılı olup olmadığı gibi konular) hakkında ayrıntılı bilgi görüntüleme.
- **Ağ özeti**. IP adresi ve ağ durumu da dahil, geçerli ağ yapılandırmasının ayrıntılı bir açıklamasını görüntüleme.
- **Bilgi sayfalarını yazdır**. Yazıcı için olan Yapılandırma ve diğer bilgi sayfalarını (örneğin, Sarf Malzemelerinin Durumu sayfası ve Deneme sayfası) yazdırma.
- **Renk kullanımı iş günlüğü**. Yazıcının renk kullanımı bilgilerini görüntüleyin.
- **Olay günlüğü**. Tüm yazıcı hatalarını görüntüleme. En son oluşan hata listenin en üstündedir.

#### **Olay günlüğü**

Olay günlüğü, yazıcı olaylarının başvurmanız için kaydedildiği dört sütunluk bir tablodur. Günlük, yazıcının kontrol paneli ekranında görüntülenen hata iletilerine karşılık gelen kodları içerir. Sayfa Sayısı sütunundaki sayı, hata oluştuğunda yazıcının yazdırmış olduğu toplam saysa sayısını belirtir. Olay günlüğü ayrıca hatanın kısa bir açıklamasını da içerir. Hata iletileri hakkında daha fazla bilgi için bkz: [Kontrol paneli iletileri](#page-96-0).

#### **Uyarılar**

**Uyarılar** klasörü, aşağıdaki ana sayfalara bağlantılar içerir:

- **Durum Uyarıları'nı ayarlama**. Yazıcıyı, toner düzeyinin düşük olması gibi belirli olaylar için açılan uyarılar gönderecek biçimde ayarlar.
- **E-posta Uyarılarını Ayarlama**. Yazıcıyı, toner düzeyinin düşük olması gibi belirli olaylar için eposta uyarı iletileri gönderecek biçimde ayarlar.

#### **Durum uyarılarını ayarla**

Yazıcınızı, belirli olaylar gerçekleştiğinde bilgisayarınıza açılan uyarılar yayımlayacak biçimde ayarlamak için HP ToolboxFX kullanın. Sıkışmalar, HP baskı kartuşlarında toner düzeyinin azalması, HP ürünü olmayan baskı kartuşlarının kullanılması, boş giriş tepsileri ve belirli hata iletileri, uyarıları tetikleyen olaylardır.

Uyarılar için açılan biçimi, sistem tepsisi simgesi biçimini, masaüstü uyarısını veya bunların bir bileşimini seçin. Açılan uyarılar ve masaüstü uyarıları, yalnızca yazıcı uyarıları ayarladığınız bilgisayardan yazdırıyorsa görüntülenir. Masaüstü uyarıları yalnızca kısa süre görünür ve otomatik olarak kaybolur.

**Sistem Kurulumu** sayfasında, toner az uyarısına neden olan toner düzeyini ayarlamaya yarayan **Azalma eşiği** ayarını değiştirin.

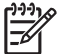

**Not** Yaptığınız değişikliklerin etkinleştirilmesi için **Uygula**'yı tıklatmalısınız.

#### **E-posta uyarıları ayarlama**

Belirli olaylar gerçekleştiğinde uyarıların alınacağı en fazla iki e-posta adresini yapılandırmak için HP ToolboxFX kullanın. Her e-posta adresi için farklı olaylar belirleyebilirsiniz. Yazıcı için e-posta uyarı iletilerini gönderecek e-posta sunucusunun bilgilerini kullanın.

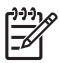

**Not** Yalnızca, kullanıcı kimlik doğrulaması gerektirmeyen bir sunucudan e-posta uyarıları gönderilmesini yapılandırabilirsiniz. E-posta sunucunuz bir kullanıcı adı ve parola kullanarak oturum açmanızı gerektiriyorsa, e-posta uyarılarını etkinleştiremezsiniz.
**Not** Yaptığınız değişikliklerin etkinleştirilmesi için **Uygula**'yı tıklatmalısınız.

# **Yardım**

**Yardım** klasörü, aşağıdaki ana sayfalara bağlantılar içerir:

- Sorun Giderme. Sorun giderme sayfalarını yazdırma, yazıcıyı temizleme ve Microsoft Office Temel Renkler'i açma. Microsoft Office Temel Renkler hakkında daha fazla bilgi için bkz: [Renkleri](#page-83-0) eş[leme](#page-83-0).
- **Nasıl yaparım?** Kullanım kılavuzu dizinine bağlanma.
- **Canlandırmalı gösterimler**
- **Kullanım Kılavuzu**. Yazıcı kullanımı, garanti, özellikler ve destek bilgilerini görüntüleme. Kullanım kılavuzu hem HTML hem de PDF biçimindedir.

# **Aygıt ayarları**

**Sistem Ayarları** klasörü, aşağıdaki ana sayfalara bağlantılar içerir:

- **Aygıt bilgileri**. Yazıcı açıklaması ve ilgili kişi gibi, yazıcıyla ilgili bilgileri görüntüleme.
- **Kağıt işleme**. Tepsileri yapılandırma ve varsayılan kağıt boyutu ve varsayılan kağıt türü gibi, yazıcının kağıt kullanımı ayarlarını değiştirme.
- **Yazdırma**. Kopya sayısı ve kağıt yönü gibi, varsayılan yazıcı baskı ayarlarını değiştirme.
- PCL. PCL ayarlarını görüntüleme ve değiştirme.
- **PostScript**. PS ayarlarını görüntüleme ve değiştirme.
- Baskı kalitesi. Yazıcının baskı kalitesi ayarlarını değiştirme.
- **Baskı yoğunluğu**. Kontrast, parlak renkler, orta tonlar ve koyu renkler gibi, baskı yoğunluğu ayarlarını değiştirme.
- **Kağıt türleri**. Antetli kağıt, delikli veya parlak kağıt gibi her ortam türü için yazıcı modu ayarlarını değiştirme.
- **Sistem ayarı**. Sıkışmayı giderme ve otomatik devam özelliği gibi yazıcı sistem ayarlarını değiştirme. Toner az uyarısına neden olan toner düzeyini ayarlamaya yarayan **Azalma eşiği** ayarını değiştirin.
- Servis. Yazıcının korunması ile ilgili çeşitli yordamlara erişme.
- **Ayarları kaydet/geri yükle**. Yazıcının geçerli ayarlarını bilgisayarınızdaki bir dosyaya kaydetme. Aynı ayarları başka bir yazıcıya yüklemek veya bu ayarları ileride bu yazıcıya geri yüklemek için bu dosyayı kullanın.
- Parola. Aygıt ayarlarını korumak için bir parola ayarlayın. Parola ayarlandıktan sonra, aygıt ayarlarını değiştirmelerine izni verilmeden önce kullanıcılardan parola girmeleri istenir. Bu parola katıştırılmış Web sunucusu parolasıyla aynıdır.

#### **Aygıt bilgileri**

Aygıt bilgileri sayfası, yazıcınızla ilgili olarak sonradan başvurabileceğiniz verileri saklar. Bu alanlara yazdığınız bilgiler Yapılandırma sayfasında görüntülenir. Bu alanların her ikisine de dilediğiniz karakterleri yazabilirsiniz.

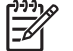

**Not** Yaptığınız değişikliklerin etkinleştirilmesi için **Uygula**'yı tıklatmalısınız.

#### **Kağıt işleme**

Varsayılan ayarlarını yapılandırmak için HP ToolboxFX kağıt kullanımı seçeneklerini kullanın. Bunlar, kontrol panelinde kullanılan menülerdeki seçeneklerin aynısıdır. Ayrıntılı bilgi için bkz: [Kontrol paneli](#page-28-0) [menülerini kullanma.](#page-28-0)

Üründe ortam kalmadığında baskı işlerini gerçekleştirmek için üç seçenek kullanılabilir:

- **Kağıdın Yüklenmesini Bekle**'yi seçin.
- Yazdırma işini iptal etmek için **Kğt bitti eylemiİ** açılan listesinden **İptal**'i seçin.
- Yazdırma işini başka bir kağıt tepsisine göndermek için **Kağıt bitti süresi** açılan listesinden **Geçersiz Kıl**'ı seçin.

**Kağıt bitti süresi** alanı, yazıcının seçiminize göre devam etmeden önce ne kadar bekleyeceğini belirtir. 0 ile 3.600 saniye arasında bir değer belirtebilirsiniz.

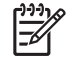

**Not** Yaptığınız değişikliklerin etkinleştirilmesi için **Uygula**'yı tıklatmalısınız.

#### **Yazdırma**

Tüm yazdırma işlevlerinin ayarlarını yapılandırmak için HP ToolboxFX yazdırma seçeneğini kullanın. Bunlar, kontrol panelinde kullanılan seceneklerin aynısıdır. Ayrıntılı bilgi için bkz: [Kontrol paneli](#page-28-0) [menülerini kullanma.](#page-28-0)

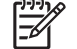

**Not** Yaptığınız değişikliklerin etkinleştirilmesi için **Uygula**'yı tıklatmalısınız.

#### **PCL**

PCL yazıcı dilini kullanıyorsanız PCL seçeneklerini kullanarak ayarları yapılandırın.

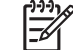

**Not** Yaptığınız değişikliklerin etkinleştirilmesi için **Uygula**'yı tıklatmalısınız.

#### **PostScript**

PostScript yazıcı dilini kullanıyorsanız PostScript seçeneğini kullanın. **PostScript yazdırma hatası** seçeneği etkin olduğunda, PostScript hataları oluşursa PostScript hata sayfası otomatik olarak yazdırılır.

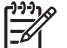

**Not** Yaptığınız değişikliklerin etkinleştirilmesi için **Uygula**'yı tıklatmalısınız.

#### **Baskı kalitesi**

Baskı işlerinizin görünümünü iyileştirmek için HP ToolboxFX baskı kalitesi seçeneklerini kullanın. Bunlar, kontrol panelinde kullanılan seçeneklerin aynısıdır. Ayrıntılı bilgi için bkz: [Kontrol paneli](#page-28-0) [menülerini kullanma.](#page-28-0)

Aşağıdaki seçenekler baskı kalitesini denetlemek için kullanılır:

#### **Renk Kalibrasyonu**

- **Açılışta Kalibrasyon**. Yazıcı açıldığında kalibrasyon yapılması gerekip gerekmediğini belirtme.
- Kalibrasyon Zamanlaması. Yazıcının ne sıklıkta kalibrasyon yapması gerektiğini belirtme.
- **Şimdi Ayarla**. Yazıcının hemen kalibrasyon yapmasını ayarlama.

**Not** Yaptığınız değişikliklerin etkinleştirilmesi için **Uygula**'yı tıklatmalısınız.

#### **Baskı yoğunluğu**

Yazdırılan belgelerinizde kullanılan her toner rengi miktarında ayarlamalar yapmak için baskı yoğunluğu ayarlarını kullanın.

- **Kontrastlar**. Kontrast, açık (parlak) ve koyu renkler arasındaki farktır. Açık ve koyu renkler arasındaki toplam farkı artırmak için, **Kontrastlar** ayarını artırın.
- **Parlak Renkler**. Parlak renkler, beyaza yakın renklerdir. Parlak renkleri koyulaştırmak için, **Parlak Renkler** ayarını artırın. Bu ayarlama, orta tonları veya koyu renkleri etkilemez.
- **Orta Tonlar**. Orta tonlar, beyaz ile yoğun renkler arasındaki ara tonlardır. Orta renkleri koyulaştırmak için, **Orta Tonlar** ayarını artırın. Bu ayarlama, parlak renkleri veya koyu renkleri etkilemez.
- **Koyu Renkler**. Koyu renkler, neredeyse tamamen yoğun olan renklerdir. Koyu renkleri daha da koyulaştırmak için, **Koyu Renkler** ayarını artırın. Bu ayarlama, parlak renkleri veya orta tonları etkilemez.

#### **Kağıt türleri**

Çeşitli ortam türlerine karşılık gelen yazdırma modlarını yapılandırmak için HP ToolboxFX **Kağıt türleri** seçeneklerini kullanın. **Geri Yükleme Modları** seçeneğini belirlediğinizde, tüm modlar fabrika ayarlarına sıfırlanır.

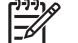

**Not** Yaptığınız değişikliklerin etkinleştirilmesi için **Uygula**'yı tıklatmalısınız.

#### **Sistem kurulumu**

Çeşitli yazdırma ayarlarını yapılandırmak için HP ToolboxFX sistem ayarları seçeneklerini kullanın. Bu ayarlar kontrol panelinden kullanılamaz.

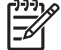

**Not** Yaptığınız değişikliklerin etkinleştirilmesi için **Uygula**'yı tıklatmalısınız.

#### **Servis**

Yazdırma işlemi sırasında yazıcının içinde kağıt, toner ve toz parçacıkları birikebilir. Bu birikme, zamanla toner lekeleri veya bulaşması gibi baskı kalitesi sorunlarına neden olabilir. HP ToolboxFX, kağıt yolunu temizlemenin kolay bir yolunu sağlar. Ayrıntılı bilgi için bkz: [Yazıcıyı temizleme.](#page-93-0)

# **Ağ ayarları**

Yazıcı IP tabanlı bir ağa bağlı olduğunda, ağ yöneticisi ağla ilişkili ayarları denetlemek için **Ağ Ayarları** sekmesini kullanabilir.

# **Macintosh Configure Device Yazılımını Kullanma**

Macintosh Configure Device, yazıcıyı Mac OS X V10.3 veya V10.4 çalışan bir bilgisayardan yapılandırmak ve kurmak için kullanabileceğiniz Web tabanlı bir programdır. Yazıcınız doğrudan bilgisayarınıza veya ağa bağlıyken Macintosh Configure Device uygulamasını kullanabilirsiniz. Macintosh Configure Device'ı açmak ve kullanmak için Internet erişiminiz olması gerekmez.

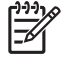

**Not** Macintosh Configure Device uygulamasını kullanabilmek için yazılım yüklemesini tam olarak yapmış olmanız gerekir.

Macintosh Configure Device'ı aşağıdaki görevler için kullanın:

- Yazıcı durumu ve yazıcı bilgi sayfalarını denetleme.
- Yazıcı sistem ayarlarını denetleme ve değiştirme.
- Varsayılan yazıcı ayarlarını denetleme.
- Aşağıdaki ayarlar da dahil, ağ ayarlarını denetleme ve değiştirme:
	- ❑ IP yapılandırması
	- ❑ Gelişmiş ağ ayarları
	- ❑ mDNS ayarları
	- ❑ SNMP ayarları
	- ❑ parola

#### **Yazıcı doğrudan bilgisayara bağlı olduğunda Macintosh Configure Device uygulamasını görüntülemek için**

- **1.** Yükleme istasyonundaki **HP Director** simgesini tıklatarak HP Director uygulamasını açın.
- **2.** HP Director'da, **Settings**'i (Ayarlar) tıklatın.
- **3. Configure device**'ı (Aygıtı yapılandır) seçin. Macintosh Configure Device giriş sayfası açılır.

#### **Yazıcı bir ağa bağlı olduğunda Macintosh Configure Device uygulamasını görüntülemek için**

- **1.** Aşağıdaki desteklenen Web tarayıcılarından birini açın:
	- Safari 1.2 veya daha sonraki bir sürüm
	- Netscape Navigator 7 veya daha sonraki bir sürüm
	- Opera 7 veya daha sonraki bir sürüm
- **2.** Yazıcının IP adresini Web tarayıcısının adres çubuğuna yazın. Macintosh Configure Device giriş sayfası açılır.

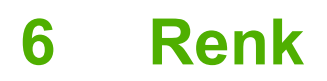

Bu bölümde, olası en iyi renkli baskının nasıl elde edileceği açıklanmıştır:

- [Renk kullanma](#page-79-0)
- [Renk yönetme](#page-80-0)
- [Renkleri e](#page-83-0)şleme

# <span id="page-79-0"></span>**Renk kullanma**

Yazıcı, mükemmel renkli sonuçlar veren otomatik renk özellikleri sağlar. Dikkatle tasarlanıp test edilen renk tabloları, tüm yazdırılabilir renkleri pürüzsüz ve gerçeğe uygun şekilde sunar.

Yazıcılar ayrıca, deneyimli profesyoneller için de gelişmiş araçlar sağlar.

#### **HP ImageREt**

HP ImageREt, yazıcı sürücüsü ayarlarını değiştirmeniz veya baskı kalitesi, performans ve bellek arasında dengeleme yapmanız gerekmeden en iyi renkli baskı kalitesini sağlayan teknolojidir. ImageREt, fotoğraf kalitesinde görüntüler üretir.

## **Ortam seçimi**

En iyi renk ve görüntü kalitesi için, yazıcı yazılımı menüsünden veya kontrol panelinden gerekli ortam türünü seçin. Bkz: [Yazdırma ortamını seçme.](#page-21-0)

#### **Renk seçenekleri**

Renk seçenekleri otomatik olarak en uygun renk çıktısını sağlar. Bu seçenekler, bir sayfadaki farklı nesneler (metin, grafik ve fotoğraflar) için en iyi renk ve yarım ton ayarlarını sağlayan nesne etiketleme işlevini kullanır. Yazıcı sürücüsü bir sayfada hangi nesnelerin görüneceğini belirler ve her nesne için en iyi baskı kalitesini sağlayan yarım ton ve renk ayarlarını kullanır.

Windows ortamında, **Otomatik** ve **El ile** renk seçenekleri yazıcı sürücüsünün **Renk** sekmesindedir.

#### **Standart kırmızı-yeşil-mavi (sRGB)**

Standart kırmızı-yeşil-mavi (sRGB), HP ve Microsoft tarafından monitörler, giriş aygıtları (tarayıcılar ve dijital kameralar) ve çıkış aygıtları (yazıcılar ve çiziciler) için genel bir renk dili olarak geliştirilmiş, dünya çapında kullanılan bir renk standardıdır. Bu, HP ürünleri, Microsoft işletim sistemleri, World Wide Web ve birçok büro yazılımı için kullanılan varsayılan renk alanıdır. sRGB standardı tipik Windows monitörünü temsil eder ve yüksek çözünürlüklü televizyonlar için yakınsama standardıdır.

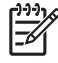

**Not** Ekranınızda görüntülenen renkler, kullandığınız ekran türü ve oda aydınlatması gibi etkenlere bağlıdır. Ayrıntılı bilgi için bkz: [Renkleri e](#page-83-0)şleme.

Adobe PhotoShop®, CorelDRAW® ve Microsoft Office'in en son sürümleri ile daha birçok program, renk iletişiminde sRGB kullanır. Microsoft işletim sistemlerinde varsayılan renk alanı olduğu için, sRGB yaygın şekilde benimsenmiştir. Program ve aygıtlar renk bilgisi alışverişinde sRGB'yi kullandıklarında, normal kullanıcılar son derece gelişmiş bir renk eşlemesiyle karşılaşır.

sRGB standardı, renkler konusunda bir uzman olmanıza gerek kalmadan, yazıcı, bilgisayar monitörü ve diğer giriş aygıtları arasında otomatik renk eşleştirmesi yapabilme becerinizi artırır.

## **Dört renkli yazdırma (CMYK)**

Cam göbeği, macenta, sarı ve siyah (CMYK) renkler, bir baskı presinin dört renkli yazdırmada kullandığı mürekkeplerdir. Grafik çalışmaları (matbaa ve yayıncılık) ortamlarında genellikle, metin ve grafikler için zengin, doygun renkler sağlamak üzere CMYK veri dosyaları kullanılır. Yazıcı CMYK renklerini kabul etmek için PS yazıcı sürücüsünü kullanır.

# <span id="page-80-0"></span>**Renk yönetme**

Renk seçeneklerinin **Otomatik** ayarına getirilmesi renkli belgeler için genellikle en iyi baskı kalitesini sağlar. Ancak, bazen renkli belgeleri gri tonlamalı (siyah beyaz) olarak yazdırmak veya yazıcının renk seçeneklerinden birini değiştirmek isteyebilirsiniz.

- Windows'da, gri tonlamalı yazdırmak veya renk seçeneklerini değiştirmek için, yazıcı sürücüsünde **Renk** sekmesindeki ayarları kullanın.
- Macintosh bilgisayarlarda, gri tonlamalı yazdırmak veya renk seçeneklerini değiştirmek için **Print** (Yazdır) iletişim kutusundaki **Color Matching** (Renk Eşleştirme) açılan menüsünü kullanın.

## **Gri Tonlarında Yazdırma**

Renkli bir belgeyi siyah beyaz yazdırmak için yazıcı sürücüsünde **Gri Tonlarında Yazdır** seçeneğini belirleyin. Fotokopisi çekilecek veya faksla gönderilecek renkli belgelerin yazdırılmasında bu seçenek kullanılır.

**Gri Tonlarında Yazdır** seçildiğinde, yazıcı tek renk modunu kullanır ve bu da renkli kartuşların yıpranmasını azaltır.

#### **Otomatik veya elle renk ayarlama**

**Otomatik** renk ayarı seçeneği, bir belgenin her öğesi için kullanılan nötr gri renk işlemini, yarım tonları ve kenar geliştirmelerini en iyi duruma getirir. Ek bilgi için yazıcı sürücüsünde çevrimiçi Yardım'a bakın.

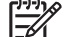

**Not Otomatik**, varsayılan ayardır ve tüm renkli belgelerin yazdırılmasında kullanılması önerilir.

Metin, grafik ve fotoğraflar için nötr gri renk işlemini, yarım tonları ve kenar geliştirmelerini ayarlamak için **El ile** renk ayarlama seçeneğini kullanın. El ile renk seçeneklerine erişmek için **Renk** sekmesinde önce **El ile**, sonra da **Ayarlar**'ı seçin.

#### **El ile ayarlanan renk seçenekleri**

Metin, grafik ve fotoğraflar için **Renk** (veya **Renk Eşlemesi**) ve **Yarım Ton** seçeneklerini ayrı ayrı ayarlamak için El ile renk ayarlamayı kullanın.

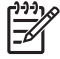

**Not** Metin ve grafikleri bit taramalı görüntülere dönüştüren programlarda, **Fotoğraflar** ayarı metin ve grafikleri de denetler.

**Tablo 6-1** El ile ayarlanan renk seçenekleri

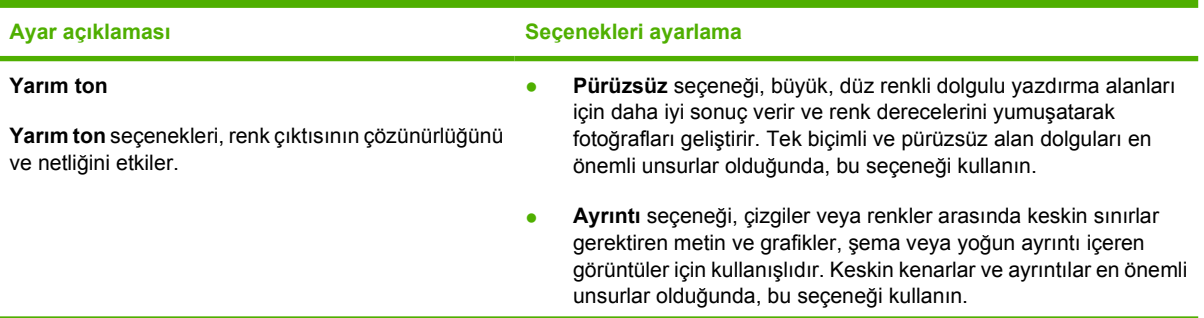

<span id="page-81-0"></span>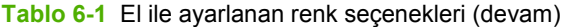

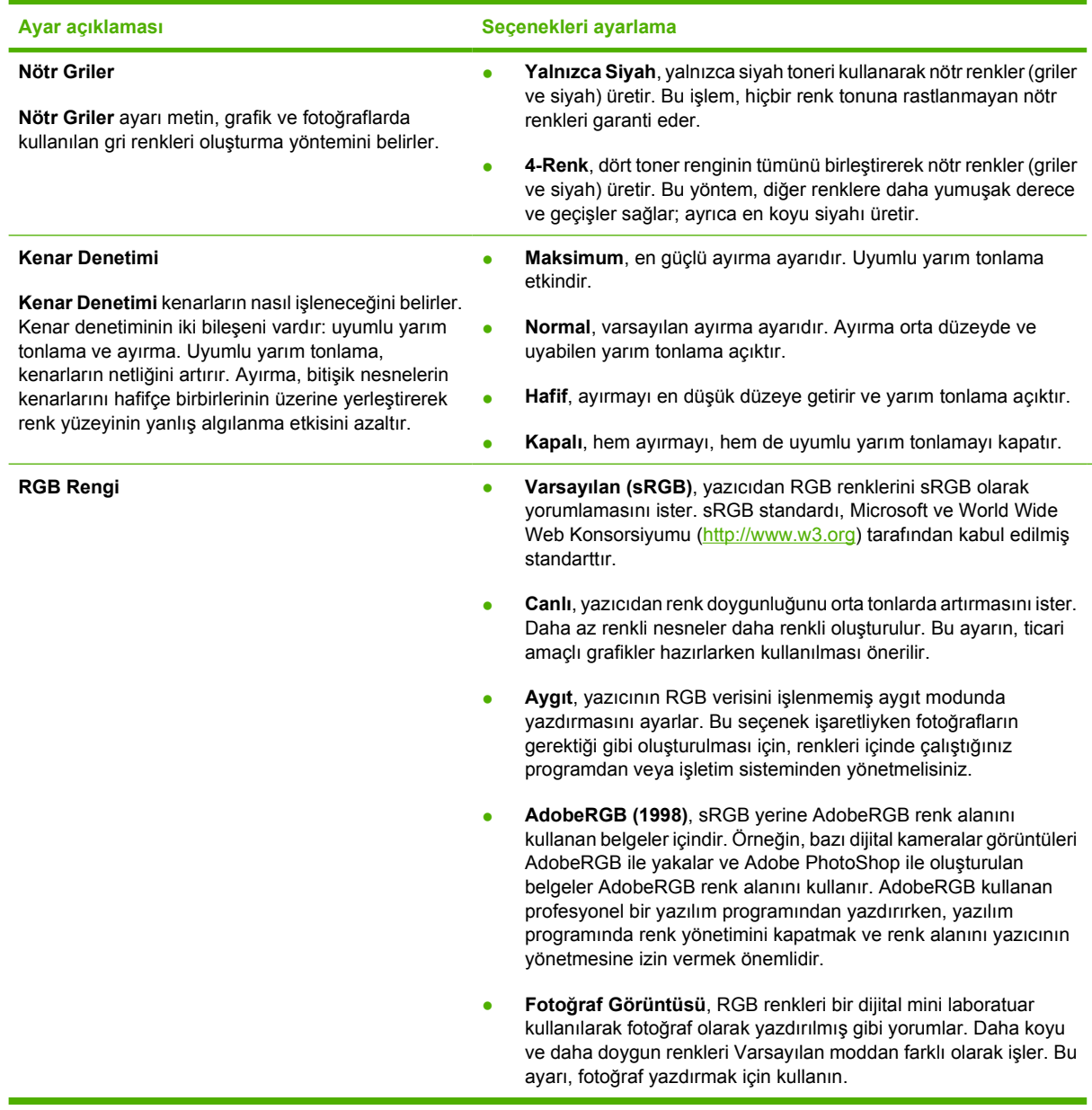

#### **Renkli yazdırmayı sınırlama**

Yazıcıda **Renkliyi kısıtla** ayarı vardır. Yöneticiler, renkli tonerden tasarruf etmek üzere, renkli yazdırma özelliklerine kullanıcı erişimini sınırlamak için bu ayarı kullanabilir. Renkli yazdırma yapamıyorsanız, ağ yöneticinizle görüşün.

- **1.** Menüleri açmak için OK düğmesine basın.
- **2.** < veya > düğmesine basarak Sistem ayarı öğesini vurgulayın ve OK düğmesine basın.
- **3.** < veya > düğmesine basarak Baskı kalitesi öğesini vurgulayın ve OK düğmesine basın.
- **4.** < veya > düğmesine basarak Renkliyi kısıtla öğesini vurgulayın ve OK düğmesine basın.
- **5.** Aşağıdaki seçeneklerden birini seçmek için < veya > düğmesine basın
	- Rengi etkinleştir
	- Rengi devre dışı bırak
- **6.** Ayarı kaydetmek için OK düğmesine basın.

Ağ yöneticisi bir renk kullanımı iş günlüğü yazdırarak, belirli bir HP Color LaserJet 2700 yazıcının renk kullanımını izleyebilir. Bkz: [Yazıcı bilgi sayfalarını kullanma](#page-65-0).

# <span id="page-83-0"></span>**Renkleri eşleme**

Yazıcılar ve bilgisayar monitörleri birbirinden farklı renk üretme yöntemleri kullandıklarından, yazıcı çıktı rengini bilgisayar ekranınızla eşleştirme süreci oldukça karmaşıktır. Monitörler, renkleri RGB (kırmızı, yeşil, mavi) renk işlemini kullanan ışık pikselleriyle kullanarak *görüntüler*, yazıcılar ise renkleri CMYK (cam göbeği, macenta, sarı ve siyah) işlemini kullanarak *yazdırır*.

Yazdırılan renklerin ekranınızda görüntülenen renklerle eşleştirme kapasiteniz birçok etkene bağlıdır:

- Yazdırma ortamı
- Yazıcı renklendiricileri (örn. mürekkepler veya tonerler)
- Yazdırma işlemi (örn. inkjet, yazdırma veya lazer teknolojisi)
- Üstten aydınlatma
- Renk algılamada kişisel farklılık
- Yazılım programları
- **•** Yazıcı sürücüleri
- **•** Bilgisayar işletim sistemleri
- Monitörler
- Video kartları ve sürücüleri
- İşletim ortamı (örn. nem oranı)

Ekranınızdaki renklerle yazdırılmış çıktınızın renkleri birbiriyle tam olarak eşleşmiyorsa, bu etkenleri göz önünde bulundurun.

Çoğu kullanıcı için renk eşlemenin en iyi yöntemi sRGB renklerle yazdırmaktır.

#### **HP ToolboxFX kullanarak Microsoft Office Temel Renkler paletini yazdırma**

Microsoft Office Temel Renkler paletini yazdırmak için HP ToolboxFX kullanabilirsiniz. Bu paleti, yazdırılan belgelerde kullanmak istediğiniz renkleri seçmek için kullanın. Bir Microsoft Office programında bu üç temel rengi seçtiğinizde yazdırılacak gerçek renkleri gösterir.

- **1.** HP ToolboxFX öğesinde, **Yardım** klasörünü seçin.
- **2. Baskı Kalitesi Sorunlarını Giderme** bölümünde, **Temel Renkleri Yazdır**'ı seçin.

# **Numune kataloğu renk eşlemesi**

Yazıcı çıktısını, basılı numune kataloglarıyla ve standart renk referanslarıyla eşleştirme işlemi oldukça karmaşıktır. Numune kataloğunda cam göbeği, macenta, sarı ve siyah mürekkepler kullanılıyorsa, genellikle numune kataloğuyla yeteri kadar iyi bir eşleşme elde edebilirsiniz. Bu numune katalogları genellikle işlem renk numune katalogları olarak adlandırılır.

Bazı numune katalogları, özel olarak üretilmiş renklendiriciler olan spot renklerden oluşturulur. Bu spot renklerin çoğu yazıcının renk skalası (renk yelpazesi) dışındadır. Çoğu spot renk numune kitabının yanında, yaklaşık CMYK değerlerini veren ek işlem numune katalogları vardır.

İşlem numune kataloglarının çoğunda, numune kataloğunun basımında hangi işlem standartlarının kullanıldığını gösteren bir not vardır: SWOP, EURO veya DIC. Çoğu durumda, en uygun renk eşleme için, yazıcının menüsünden ilgili mürekkep öykünmesini seçin. İşlem standardını tanımlayamıyorsanız, SWOP mürekkep öykünmesini kullanın.

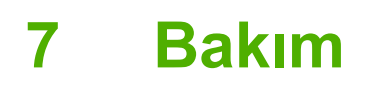

Bu bölümde, yazıcınızın bakımı hakkında bilgiler verilmektedir. Aşağıdaki konular ele alınmaktadır:

- [Sarf malzemelerini yönetme](#page-87-0)
- [Sarf malzemelerini ve parçaları de](#page-90-0)ğiştirme
- [Yazıcıyı temizleme](#page-93-0)

# <span id="page-87-0"></span>**Sarf malzemelerini yönetme**

Yazıcı kartuşlarını kullanma, saklama ve izleme, yazıcı çıktılarının kalitesinde önemli bir rol oynar.

#### **Sarf malzemelerinin ömrü**

Yazıcı kartuşunun kullanım ömrü, kullanım şekillerine ve yazdırma işlerinin gerektirdiği toner miktarına bağlıdır. Örneğin, %5 kapsama oranıyla metin yazdırırken, siyah bir HP baskı kartuşu ortalama 5.000 sayfa yazdırır. (Tipik bir iş mektubunun kapsama oranı yaklaşık %5'tir.)

Çok sayıda 1 veya 2 sayfalık iş ve yüksek kapsama oranı, kartuş ömrünün azalmasına neden olabilir. Baskı kartuşunun kullanım ömrünü kontrol edip tahmini kullanım ömrünü isteğiniz zaman görebilirsiniz. Ayrıntılı bilgi için bkz: Baskı kartuşunun kullanım ömrünü denetleme

# **Yazıcı kartuşu yaklaşık değiştirme aralıkları**

Aşağıdaki tablo, baskı kartuşlarının tahmini değiştirme aralıklarını listeler.

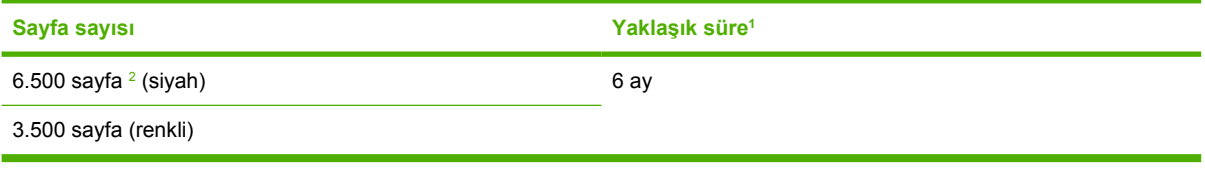

<sup>1</sup> Ortalama ömür ayda 1.500 sayfayı esas alır.

<sup>2</sup> Her rengin yaklaşık %5 oranında kapsanmasını temel alan, yaklaşık ortalama A4/letter boyutu sayfa sayısı.

Çevrimiçi olarak saf malzemesi sipariş etmek için, şu adresi ziyaret edin: [www.hp.com/support/](http://www.hp.com/support/clj2700) [clj2700.](http://www.hp.com/support/clj2700)

#### **Baskı kartuşunun kullanım ömrünü denetleme**

Yazıcı kontrol panelini, katıştırılmış Web sunucusunu, yazıcı yazılımını, HP ToolboxFX veya HP Web Jetadmin yazılımını kullanarak baskı kartuşunun ömrünü denetleyebilirsiniz. Yaklaşık sarf malzemesi düzeyini görmek için yazıcı kontrol panelindeki sarf malzemeleri ölçümüne bakın.

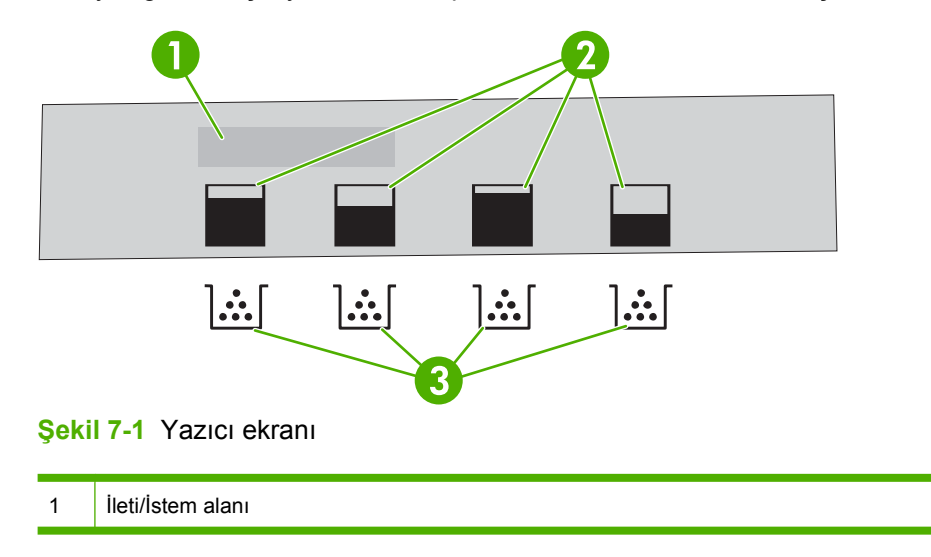

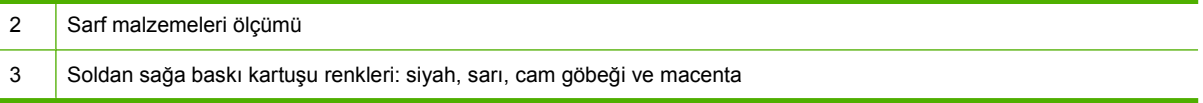

Sarf malzemelerinin seviyesini daha doğru olarak öğrenmek için bir sarf malzemesi durum sayfası yazdırmak üzere aşağıdaki tablodaki yönergeleri izleyin.

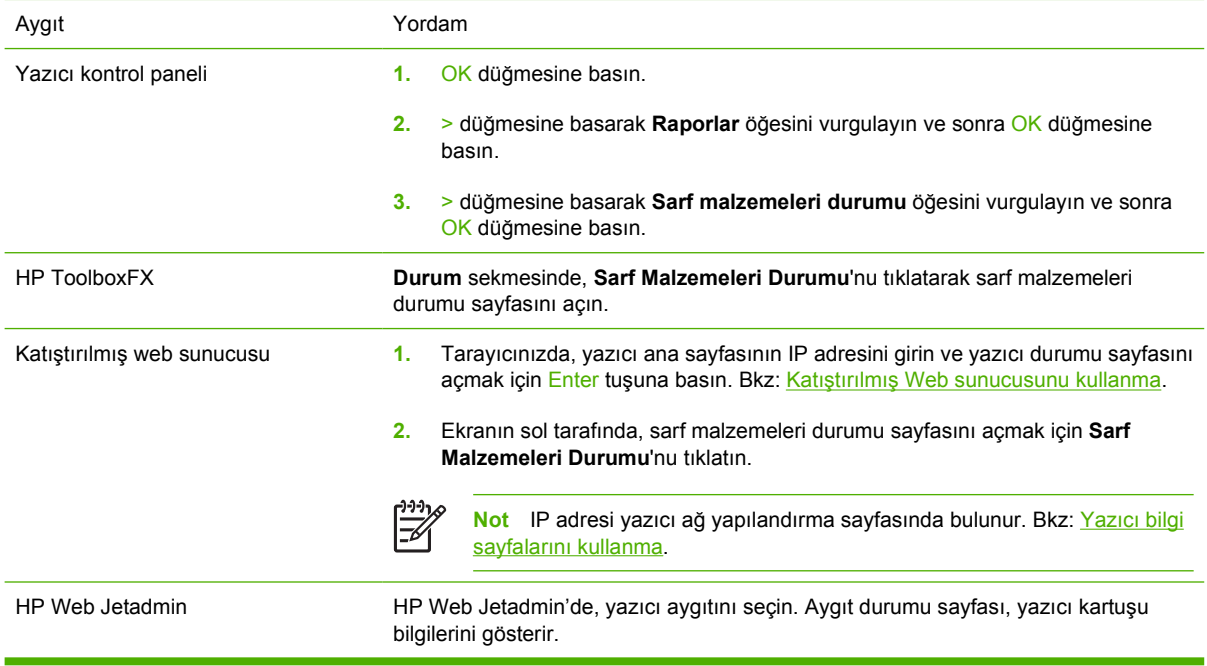

#### **Baskı kartuşunu saklama**

Yazıcı kartuşunu ancak kullanacağınız zaman ambalajından çıkarın.

**DİKKAT** Yazıcı kartuşunun zarar görmemesi için kartuşu birkaç dakikadan fazla ışığa maruz bırakmayın ve rulonun yüzeyine dokunmayın.

#### **HP baskı kartuşları**

Yeni bir orijinal HP yazıcı kartuşu kullanırken, aşağıdaki sarf malzemeleri bilgilerini alabilirsiniz:

- Kalan sarf malzemelerinin yüzdesi
- Yaklaşık olarak kalan sayfa sayısı
- Yazdırılan sayfa sayısı

#### **HP olmayan baskı kartuşları**

Hewlett-Packard Company, HP ürünü olmayan yeni veya yeniden üretilmiş kartuşların kullanılmasını önermez. Bunlar orijinal HP ürünü olmadığından, HP bunların tasarımını etkileyemez ve kalitelerini denetleyemez. HP ürünü olmayan bir yazıcı kartuşu kullanılması sonucu gereken hiçbir hizmet veya onarım, garanti kapsamında *değildir*.

HP, HP dışı bir yazıcı kartuşu kullandığınızda bazı özelliklerin doğru şekilde çalışacağını garanti edemez.

HP olmayan bir yazıcı kartuşu size orijinal bir HP ürünü olduğu belirtilerek satıldıysa, bkz: HP ihbar hattı ve Web sitesi.

## **Baskı kartuşu kimlik doğrulaması**

Bir kartuş takıldığında, yazıcı kartuşun niteliğini otomatik olarak denetler. Denetim sırasında yazıcı, kartuşun orijinal HP yazıcı kartuşu olup olmadığını bildirir.

Yazıcı kontrol panelindeki ileti kartuşun orijinal HP yazıcı kartuşu olmadığını gösterirse, ancak siz bir HP yazıcı kartuşu aldığınızı düşünüyorsanız, bkz: HP ihbar hattı ve Web sitesi.

## **HP ihbar hattı ve Web sitesi**

HP yazıcı kartuşu taktığınızda yazıcı kartuşunun HP ürünü olmadığı iletisi görüntüleniyorsa, HP ihbar hattını (1-877-219-3183, Kuzey Amerika'da ücretsiz) arayın veya [www.hp.com/go/anticounterfeit](http://www.hp.com/go/anticounterfeit) adresine gidin. HP, ürünün orijinal olup olmadığının belirlenmesine yardımcı olacak ve sorunu çözmek için gereken işlemleri uygulayacaktır.

Aşağıdaki durumlarla karşılaştığınızda yazıcı kartuşunuz orijinal HP yazıcı kartuşu olmayabilir:

- Yazıcı kartuşuyla ilgili çok sayıda sorun yaşıyorsunuz.
- Kartuşun görünümü normalden farklı (örneğin, turuncu etiket yok veya ambalaj HP ambalajından farklı.)

# <span id="page-90-0"></span>**Sarf malzemelerini ve parçaları değiştirme**

Yazıcı sarf malzemelerini değiştirirken bu bölümdeki yönergeleri dikkatle uygulayın.

# **Sarf malzemeleri değiştirme yönergeleri**

Sarf malzemelerini kolayca değiştirmek için yazıcıyı ayarlarken aşağıdaki yönergeleri göz önünde bulundurun.

- Sarf malzemelerinin çıkarılabilmesi için yazıcının üstünde ve önünde yeterli boşluk bırakılmalıdır.
- Yazıcı, düz ve sağlam bir yüzeye yerleştirilmelidir.

Saf malzemelerinin takılmasıyla ilgili yönergeler için, her malzemeyle birlikte gelen kurulum yönergelerine bakın veya [www.hp.com/support/clj2700](http://www.hp.com/support/clj2700) adresini ziyaret edin.

**DİKKAT** Hewlett-Packard, bu yazıcıda HP ürünlerinin kullanılmasını önerir. HP olmayan ürünler, HP garanti veya servis anlaşmaları kapsamına girmeyen servis gerektiren sorunlara neden olabilir.

## **Baskı kartuşlarını değiştirme**

Yazıcı kartuşu kullanım ömrünün sonuna yaklaştığında, kontrol panelinde yeni bir kartuş sipariş etmenizi öneren bir ileti görüntülenir. Yazıcı, kontrol panelinde kartuşu değiştirmenizi bildiren bir ileti görüntüleninceye dek takılı yazıcı kartuşunu kullanarak yazdırmaya devam eder.

Yazıcı dört renk kullanır ve her renk için farklı bir yazıcı kartuşuna sahiptir: siyah (K), cam göbeği (C), macenta (M) ve sarı (Y).

Kontrol panelinde **<renk> kartuşu değiştirin** görüntülendiğinde baskı kartuşunu değiştirin.

#### **Yazıcı kartuşunu değiştirmek için**

**1.** Ön kapağı açın.

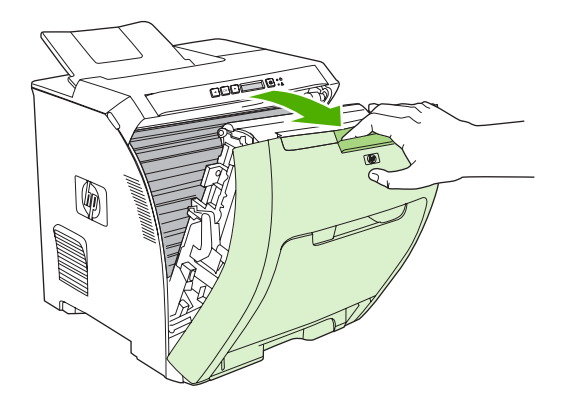

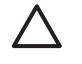

**DİKKAT** Ön kapağın içindeki aktarım biriminin üzerine hiçbir şey koymayın ve aktarım birimine dokunmayın.

**2.** Kullanılmış yazıcı kartuşunu yazıcıdan çıkarın.

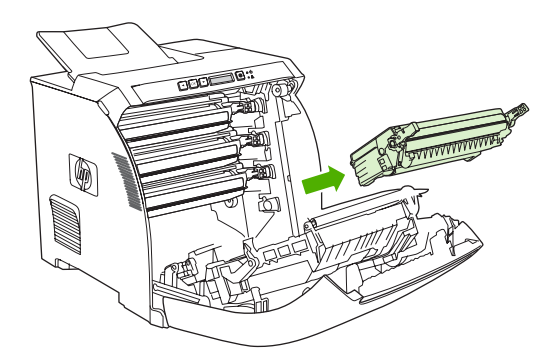

**3.** Yeni yazıcı kartuşunu poşetinden çıkarın. Kullanılmış yazıcı kartuşunu geri dönüşüm için poşetine koyun.

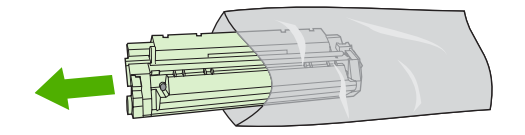

**4.** Baskı kartuşunu iki yanından tutun ve önden arkaya doğru yavaşça sallayarak tonerin dağılmasını sağlayın.

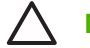

**DİKKAT** Kapağa veya silindirin yüzeyine dokunmayın.

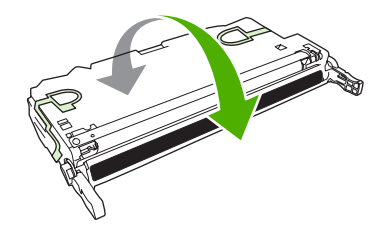

**5.** Yeni yazıcı kartuşundan turuncu nakliye kilitlerini ve soldaki nakliye kilidine bağlı turuncu nakliye bandını çıkarın. Nakliye bandını ve kilitlerini yerel yönetmeliklere uygun olarak elden çıkarın.

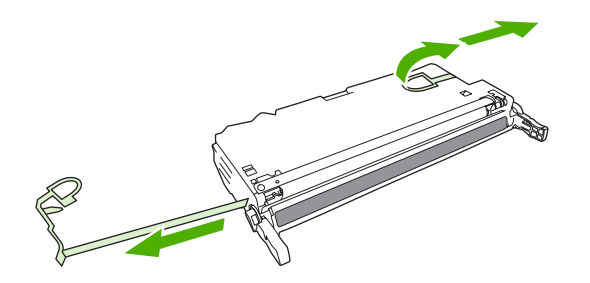

**6.** Yazdırma kartuşunu yazıcının içindeki çizgilere hizalayın ve tutamaçları kullanarak, yerine iyice oturuncaya dek içeri bastırın.

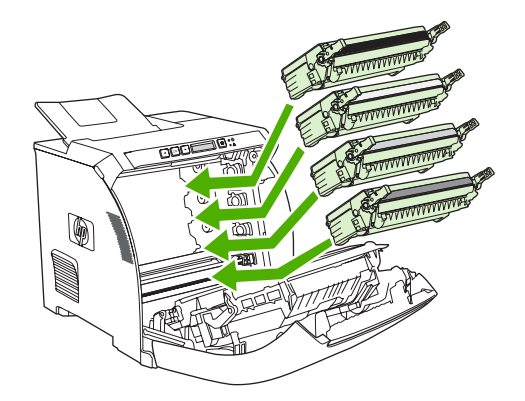

**7.** Ön kapağı sıkıca kapatın.

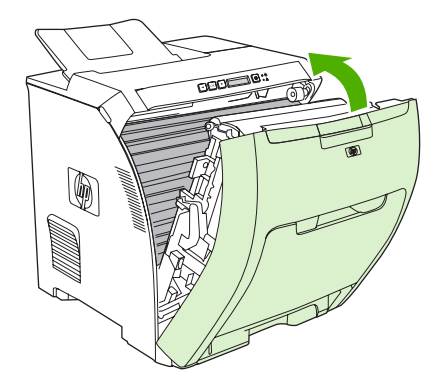

Kısa bir süre sonra, kontrol panelinde **Hazır** görüntülenmelidir.

- **8.** Değiştirme işlemi tamamlanmıştır. Kullanılmış yazıcı kartuşunu, yeni kartuşun kutusuna yerleştirin. Geri dönüşüm yönergeleri için ilişikteki geri dönüşüm kılavuzuna başvurun.
- **9.** HP olmayan bir yazıcı kartuşu kullanıyorsanız, diğer yönergeler için yazıcının kontrol panelini izleyin.

Ek yardım için, [Sarf malzemeleri de](#page-90-0)ğiştirme yönergeleri bölümünde listelenen Web sitelerine bakın.

# <span id="page-93-0"></span>**Yazıcıyı temizleme**

Yazdırma işlemi sırasında yazıcının içinde kağıt, toner ve toz parçacıkları birikebilir. Bu birikme, zamanla toner lekeleri veya bulaşması gibi yazdırma kalitesi sorunlarına neden olabilir. Yazıcının bu tür sorunları düzelten ve önleyen bir temizleme modu vardır.

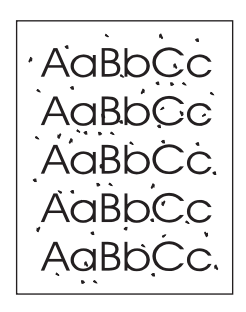

AaBbCc AaBbCc **AaBh** AaBhC AaBbCc

## **Yazıcıyı yazıcının kontrol panelini kullanarak temizlemek için**

- **1.** OK düğmesine basın.
- **2.** > düğmesine basarak **Servis** öğesini vurgulayın ve sonra OK düğmesine basın.
- **3.** > düğmesine basarak **Temizleme modu** öğesini vurgulayın ve sonra OK düğmesine basın.
- **4.** Tepsi 1'e düz kağıt yerleştirdikten sonra OK düğmesine basarak temizleme işlemini başlatın.

## **Yazıcıyı HP ToolboxFX kullanarak temizlemek için**

- **1.** HP ToolboxFX uygulamasını açın.
- **2. Aygıtlar** bölmesinde, yazıcı simgesini çift tıklatın.
- **3. HP** klasörünü çift tıklatın ve **Sorun Giderme**'yi tıklatın.
- **4. Temizleme Sayfası** altında, **Sayfa Yazdır**'ı tıklatın. Desenli bir sayfa yazdırılır.
- **5.** Yazıcıda, desenli sayfayı yüzü yukarı gelecek şekilde tepsi 1'e yerleştirin.
- **6.** Bilgisayarda, **Temizle**'yi tıklatın.

# **8 Sorun çözme**

Bu bölümde, yazıcınızda sorunlarla karşılaştığınızda yapmanız gerekenler belirtilmektedir.

- **[Temel sorun giderme denetim listesi](#page-95-0)**
- [Kontrol paneli iletileri](#page-96-0)
- Sıkış[malar](#page-102-0)
- Kağ[ıt sorunları](#page-115-0)
- [Yazıcı yanıt sorunları](#page-119-0)
- [Yazıcı kontrol paneli ile ilgili sorunlar](#page-121-0)
- [Renkli yazdırma sorunları](#page-122-0)
- [Hatalı yazıcı çıktısı](#page-124-0)
- [Macintosh sorunları](#page-126-0)
- [Yazılım programı sorunları](#page-129-0)
- [Baskı kalitesi sorunlarını giderme](#page-130-0)
- **•** Ağ [sorunları \(yalnızca HP Color LaserJet 2700n\)](#page-133-0)

# <span id="page-95-0"></span>**Temel sorun giderme denetim listesi**

Yazıcıyı kullanırken sorunlarla karşılaşıyorsanız, sorunun nedenini belirlemek için aşağıdaki denetim listesini kullanın.

- Yazıcı güç kaynağına bağlı mı?
- Yazıcı açık mı?
- Yazıcı **Hazır** durumunda mı?
- Tüm gerekli kablolar bağlı mı?
- Kontrol panelinde herhangi bir ileti görünüyor mu?
- Orijinal HP sarf malzemesi takılı mı?
- Yeni değiştirilen yazıcı kartuşları doğru takıldı mı ve kartuşun üzerindeki çekme tırnağı çıkarıldı mı?

Kurulum ve takma işlemleri hakkında ek bilgi için yazıcının başlangıç kılavuzuna bakın.

Yazıcı sorunları için bu kılavuzda çözüm bulamazsanız, [www.hp.com/support/clj2700](http://www.hp.com/support/clj2700) adresini ziyaret edin.

## **Yazıcının performansını etkileyen faktörler**

İşlerin yazdırılma süresini etkileyen birkaç faktör vardır:

- Dakikada sayfa sayısı (ppm) ile ölçülen maksimum yazdırma hızı
- Özel kağıt (asetat, ağır kağıt ve özel boyutlu kağıt gibi) kullanılması
- Yazıcının işleme ve karşıdan yükleme süresi
- **•** Grafiklerin karmaşıklığı ve boyutu
- Kullanmakta olduğunuz bilgisayarın hızı
- USB bağlantısı
- Yazıcının G/Ç yapılandırması
- Takılı olan yazıcı belleğinin miktarı
- Ağ işletim sistemi ve yapılandırması (varsa)
- Yazıcı kişiliği (PCL veya PS)

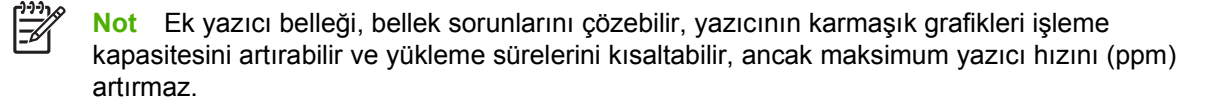

# <span id="page-96-0"></span>**Kontrol paneli iletileri**

Kontrol paneli iletileri, geçerli yazıcı durumunu gösterir. Ayrıca uyarı ve kritik hata iletileri, işlem yapılmasını gerektirebilecek durumları gösterir.

Uyarı iletileri, geçici olarak görüntülenir ve yazdırma işlemine devam etmek için OK düğmesine veya işi iptal etmek için X düğmesine basarak iletiyi yanıtlamanızı gerektirebilir. Belirli uyarılar için, yazdırma işi tamamlanamayabilir veya baskı kalitesi etkilenebilir. Uyarı iletisi yazdırmayla ilgiliyse ve otomatik devam özelliği açıksa, uyarı görüntülendikten 10 saniye sonra yazıcı onay almadan yazdırma işlemine devam etmeye çalışır.

Kritik hata iletileri, bazı hata durumlarını gösterebilir. Yazıcı yeniden başlatılarak sorun giderilebilir. Bir kritik hata devam ediyorsa, yazıcının servise gönderilmesi gerekebilir.

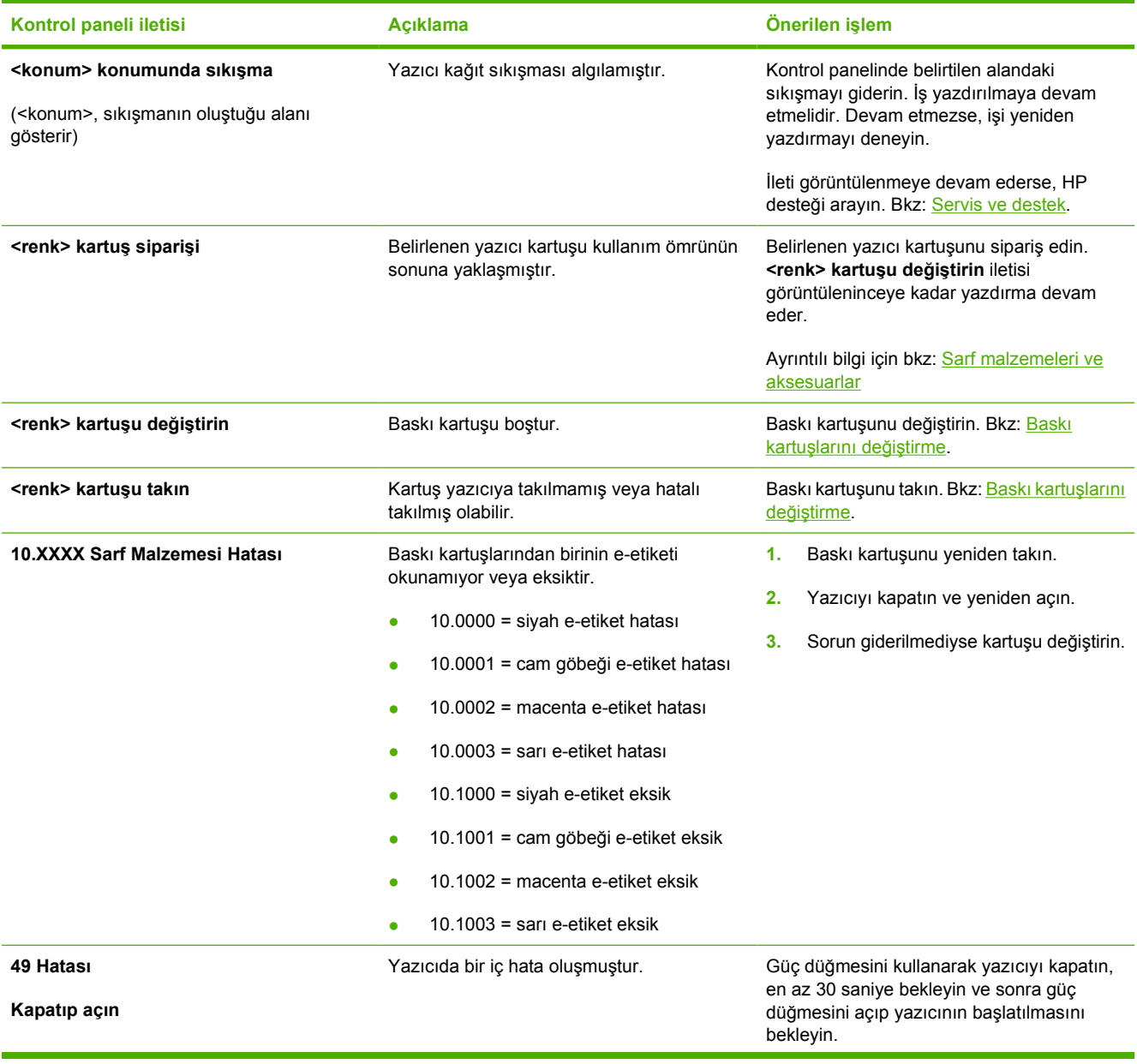

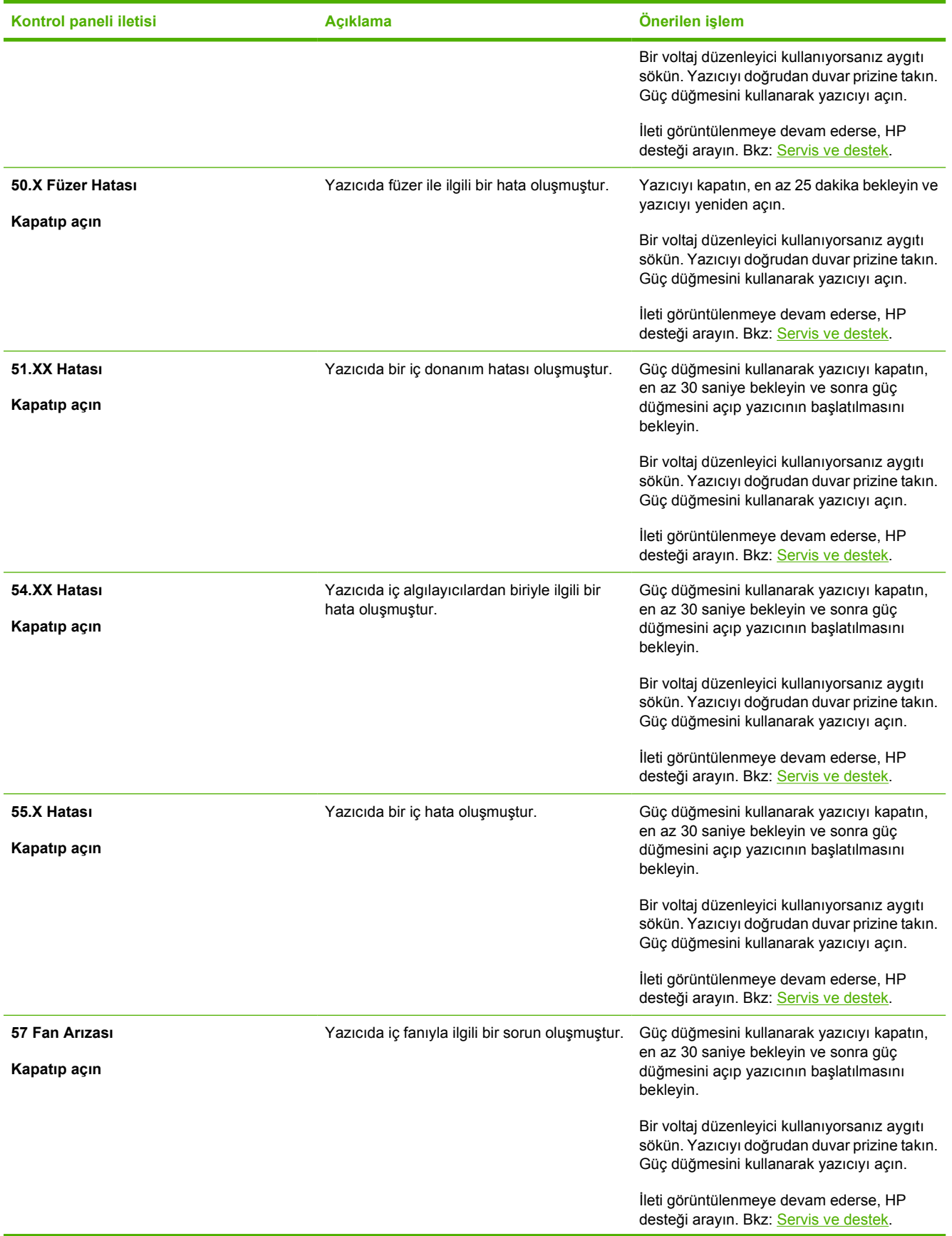

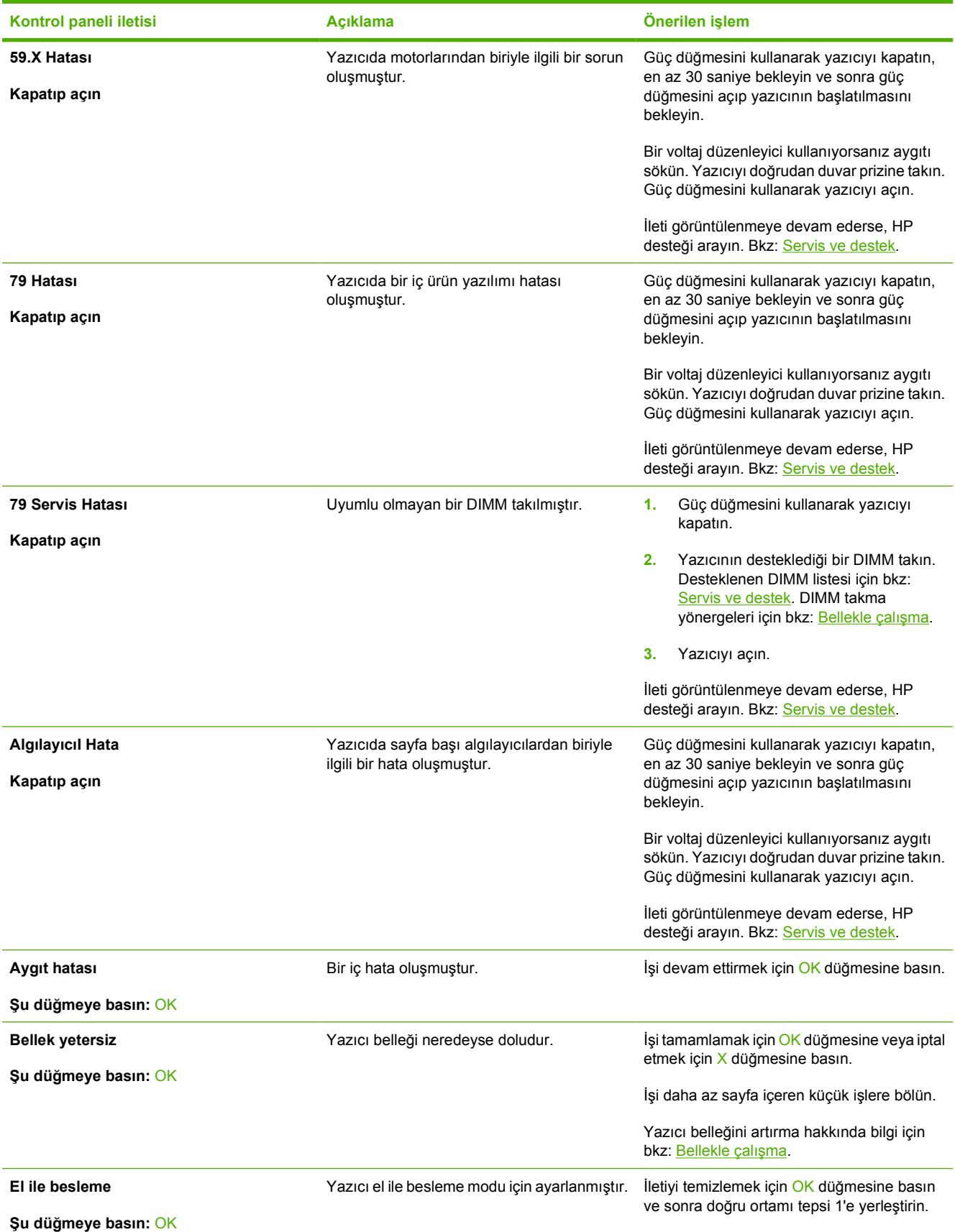

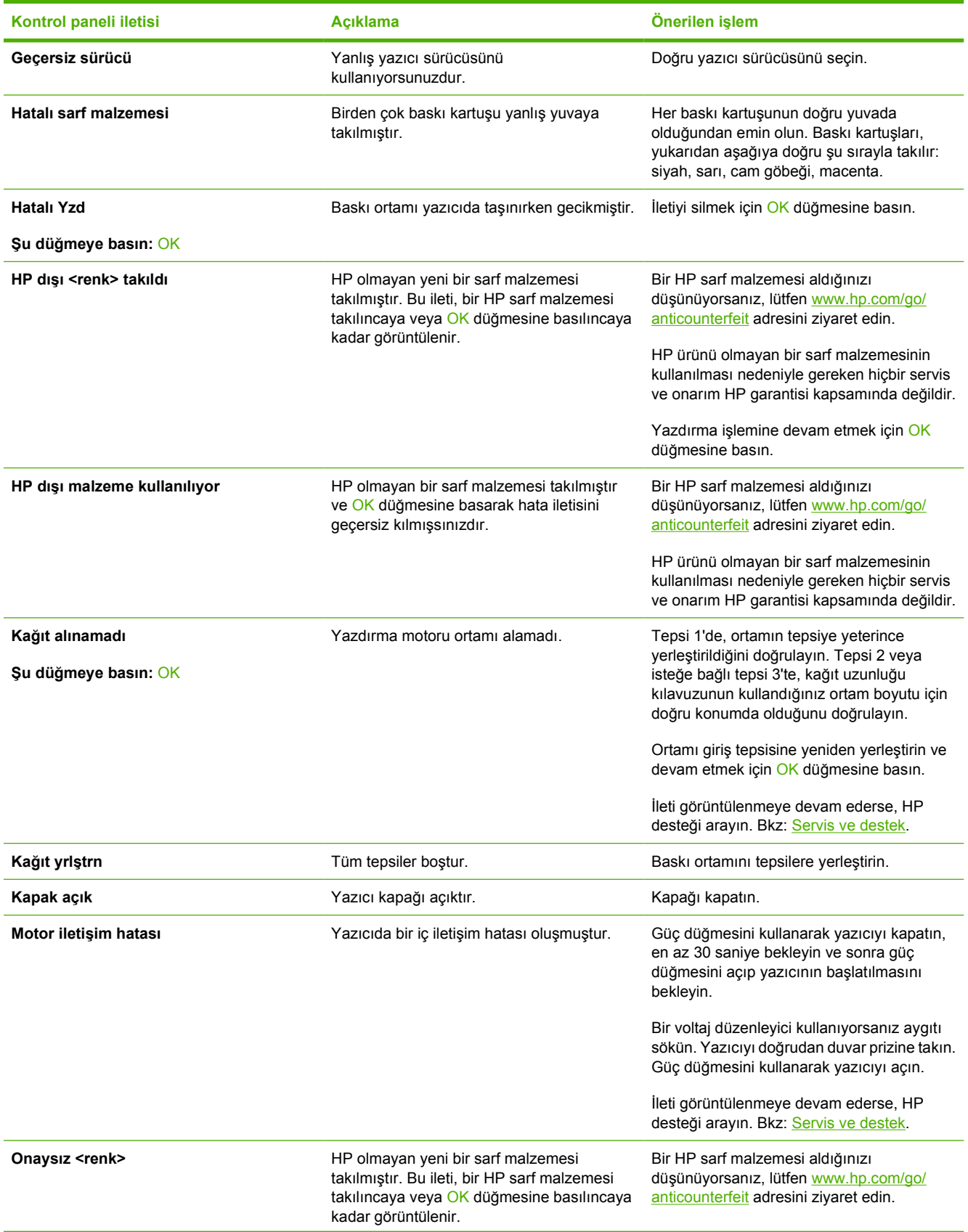

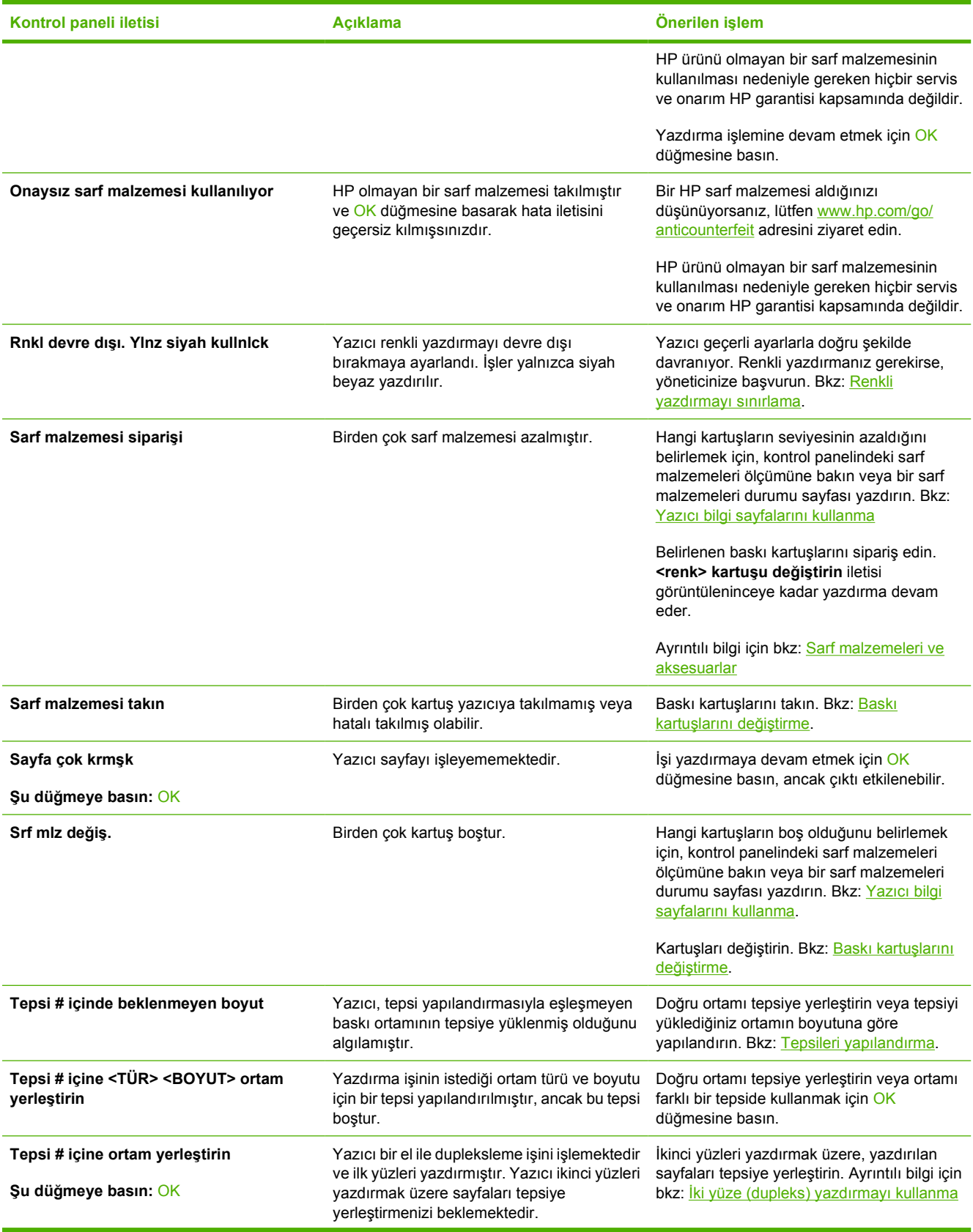

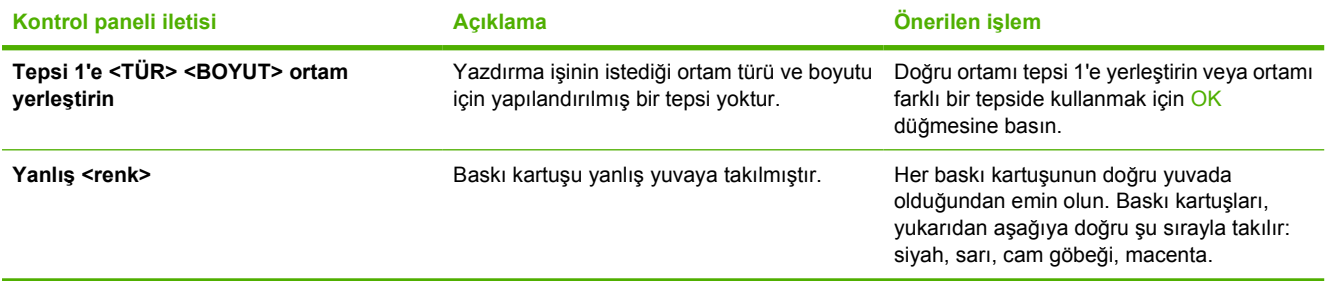

# <span id="page-102-0"></span>**Sıkışmalar**

Yazıcıdaki sıkışmaları gidermek için bu çizimi kullanın. Sıkışmaları giderme yönergeleri için bkz: Sıkış[maları giderme.](#page-103-0)

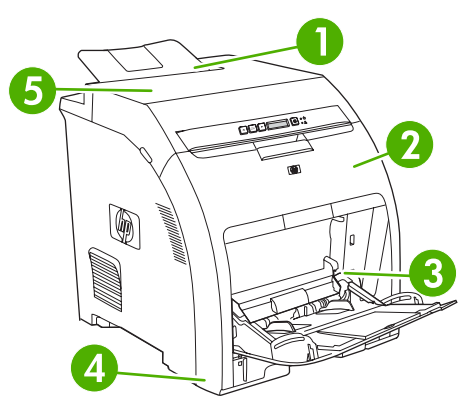

#### **Şekil 8-1** Sıkışma yerleri (isteğe bağlı tepsi 3 olmadan gösterilmiştir)

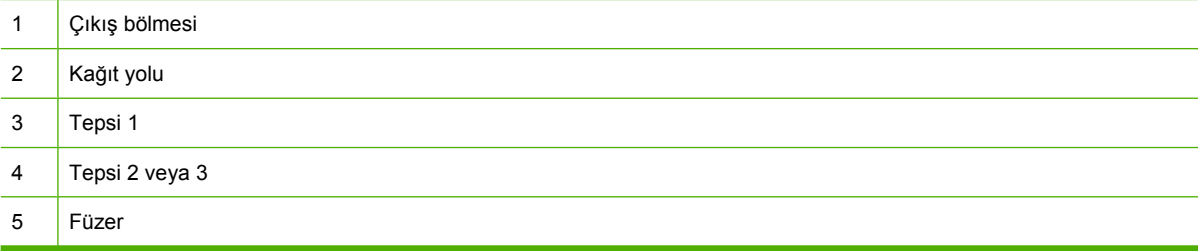

# **Sık rastlanan sıkışma nedenleri**

#### **Sık rastlanan sıkışma nedenler[i1](#page-103-0)**

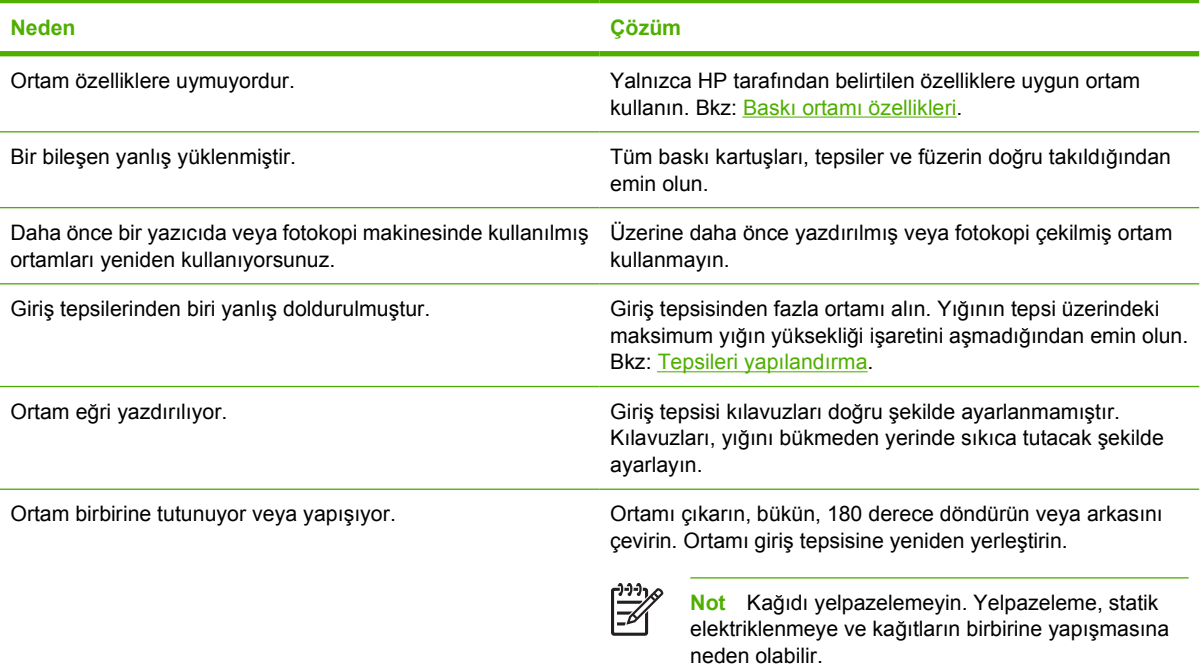

#### <span id="page-103-0"></span>**Sık rastlanan sıkışma nedenleri1**

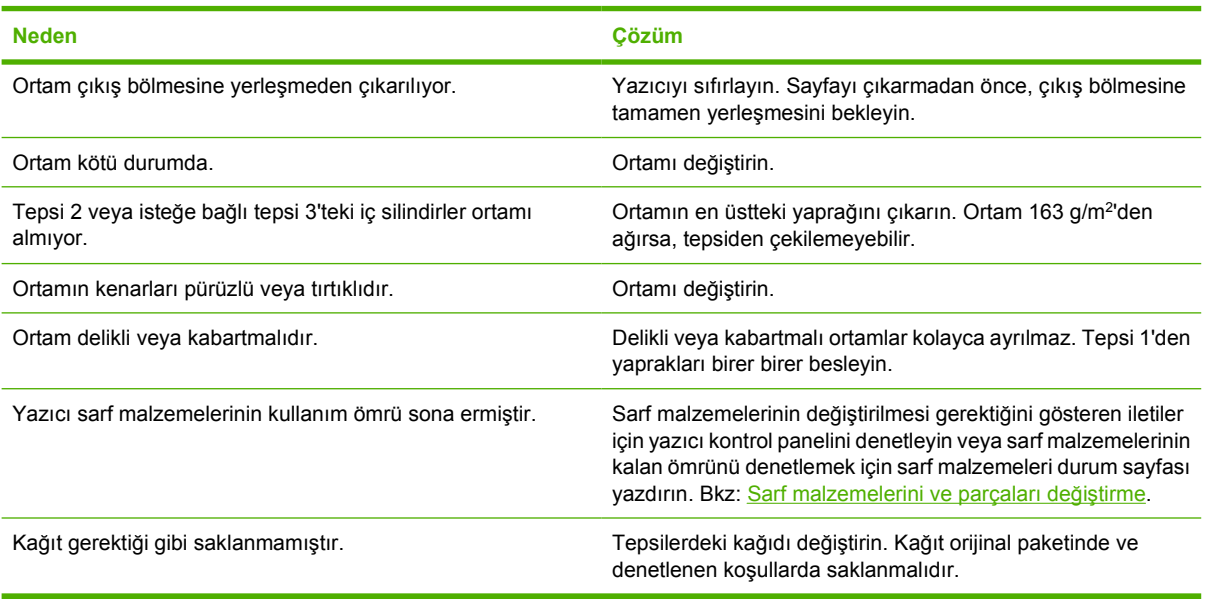

<sup>1</sup> Yazıcıda sıkışmalar devam ederse, HP Müşteri Desteğine veya yetkili HP servis sağlayıcınıza başvurun.

## **Sıkışmaları giderme**

Aşağıdaki bölümlerde yer alan yordamlar, kontrol panelinde görüntülenebilen bir sıkışma iletisiyle ilgilidir.

#### **Tepsi 1'de sıkışma**

**1.** Ortamı tepsi 1'den çıkarın.

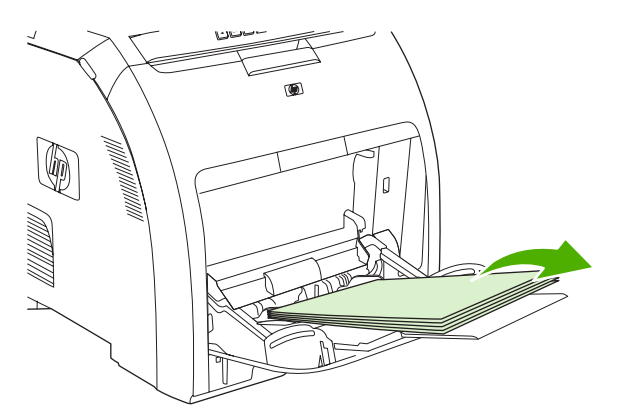

**2.** Sıkışan yaprağı her iki köşesinden tutun ve çekin.

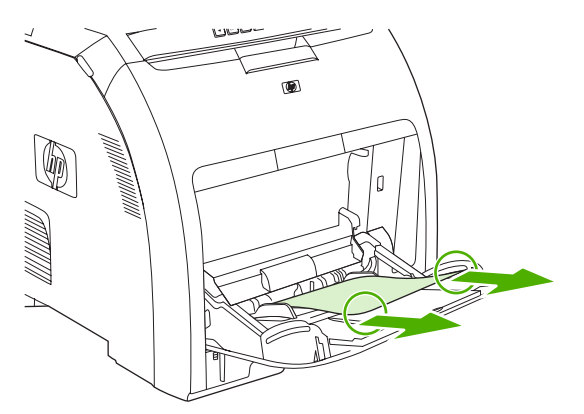

**3.** Ortam yığınını tepsi 1'e yerleştirin.

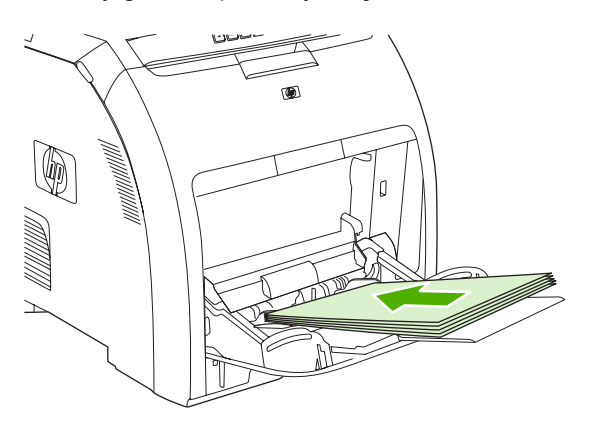

**4.** Ortam kılavuzlarının ortamı bükmeyecek şekilde ortama yaslandığından emin olun.

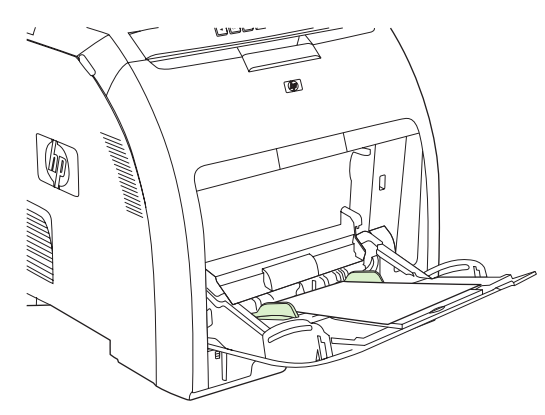

**5.** Yazdırma işlemine devam etmek için OK düğmesine basın.

#### **Tepsi 2 veya isteğe bağlı tepsi 3'te sıkışma**

**1.** İsteğe bağlı tepsi 3 takılıysa, dışarı çekin ve düz bir yüzeye yerleştirin. Sıkışan yaprak görünüyorsa çıkarın.

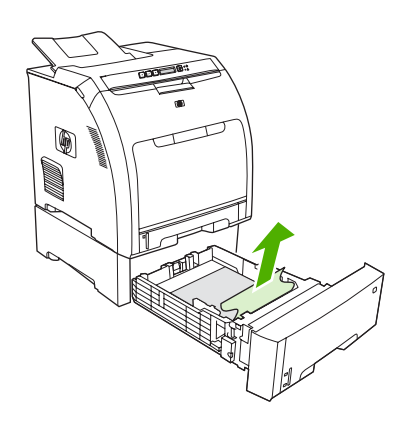

- **2.** Yaprağı göremiyorsanız, tepsi boşluğunun üzerinden yazıcının içini kontrol edin. Sıkışan ortam varsa çıkarın.
- **3.** Tepsi 2'yi dışarı çekip düz bir zemine yerleştirin.

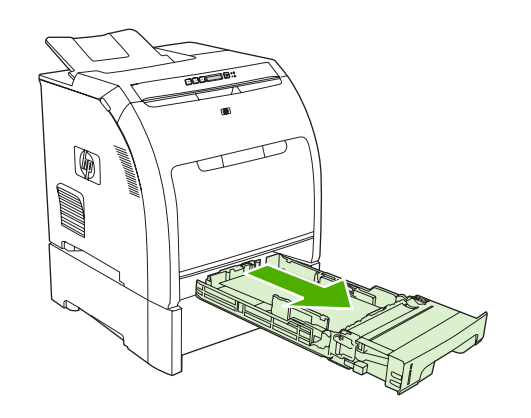

**4.** Sıkışan yaprak görünüyorsa çıkarın.

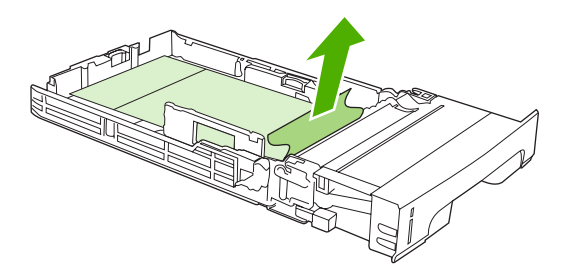

**5.** Yaprağı göremiyorsanız, tepsi boşluğunun üzerinden yazıcının içini kontrol edin. Sıkışan ortam varsa çıkarın.

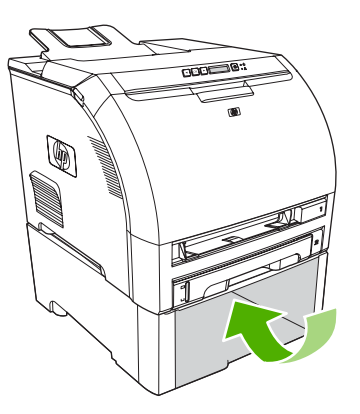

**6.** Tepsi 2'yi ve isteğe bağlı tepsi 3'ü yerlerine takın.

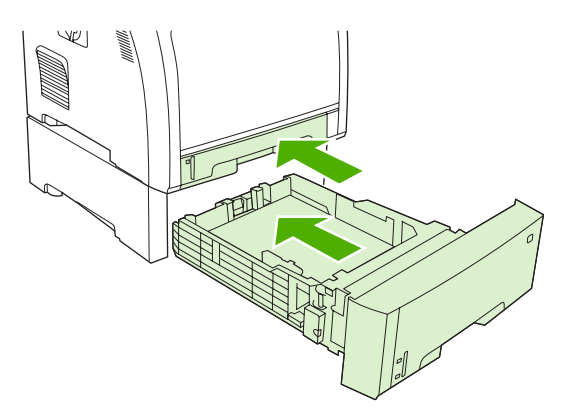

**7.** Yazdırma işlemine devam etmek için OK düğmesine basın.

#### **Yazdırma kağıt yolunda sıkışma**

Bu kontrol paneli iletileri için, iki alanda sıkışma olup olmadığına bakın. Önce, ön kapak bölümünde sıkışma olup olmadığını denetleyin. Sonra, adım 6'dan başlayarak, üst kapak bölümünü denetleyin.

**1.** Ön kapağı açın.

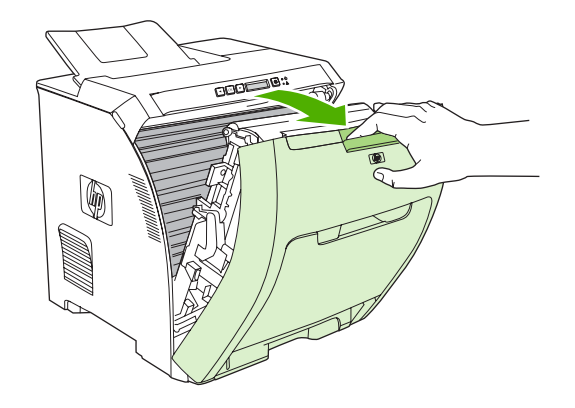

**DİKKAT** Aktarım biriminin üzerine hiçbir şey koymayın. Aktarım biriminin üstüne veya sol tarafındaki bağlantı noktalarına dokunmayın.

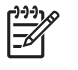

**Not** Yaprak yırtılırsa, yazdırmaya devam etmeden önce tüm parçalarının çıktığından emin olun.

**2.** Görünen ortam varsa çıkarın.

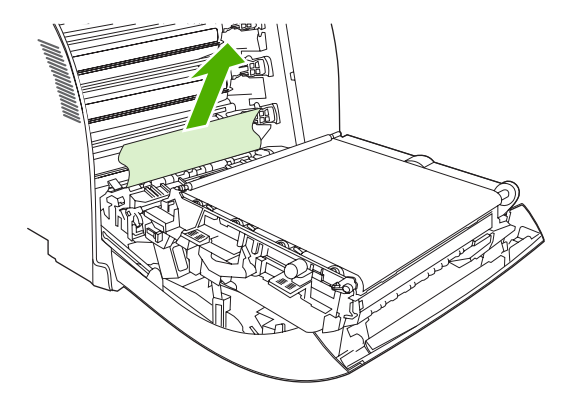
**3.** Alt yazıcı kartuşunun altında yer alan yeşil renkli kayıt plakası tırnaklarını bulun.

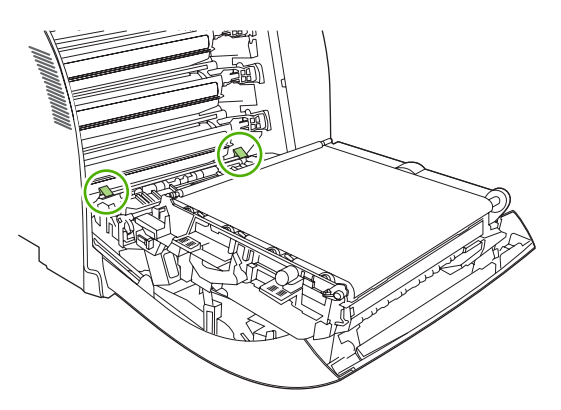

**4.** Tırnaklara bastırın ve kayıt plakasını kaldırın. Sıkışan ortam varsa çıkarın ve kayıt plakasını kapalı konumuna geri getirin.

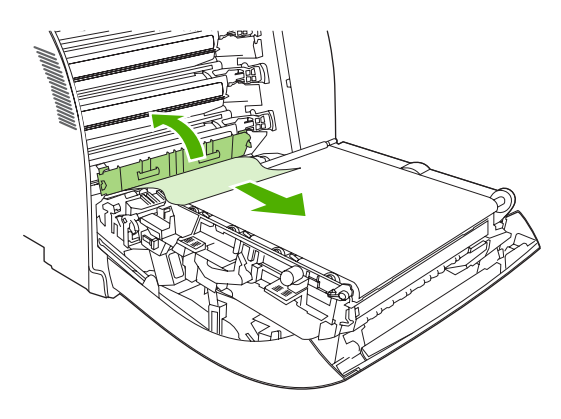

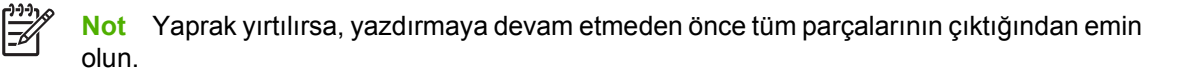

**5.** Ön kapağı kapatın.

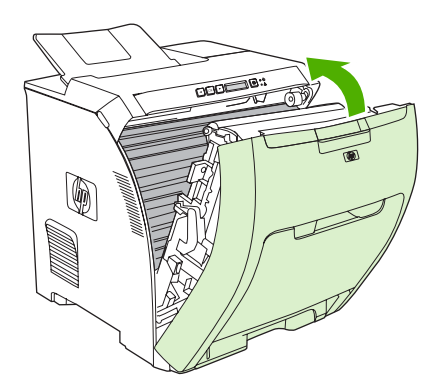

**6.** Üst kapağı açın.

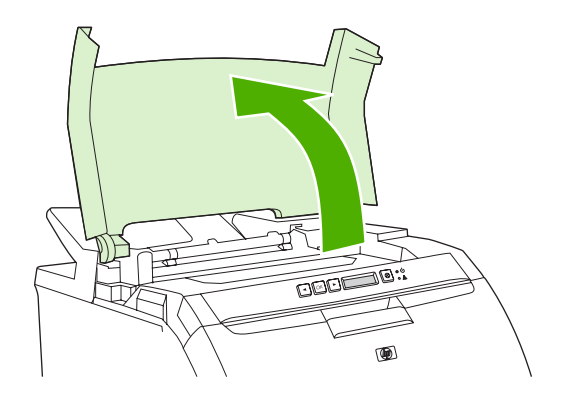

**7.** Sıkışan yaprak görünüyorsa, çıkarın ve üst kapağı kapatın.

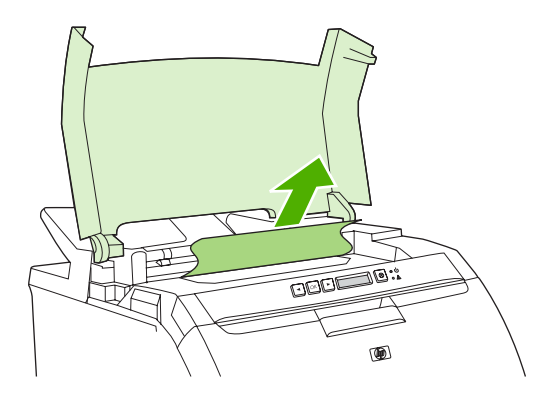

**8.** Sayfa görünmüyorsa, güç düğmesini kullanarak yazıcıyı kapatın.

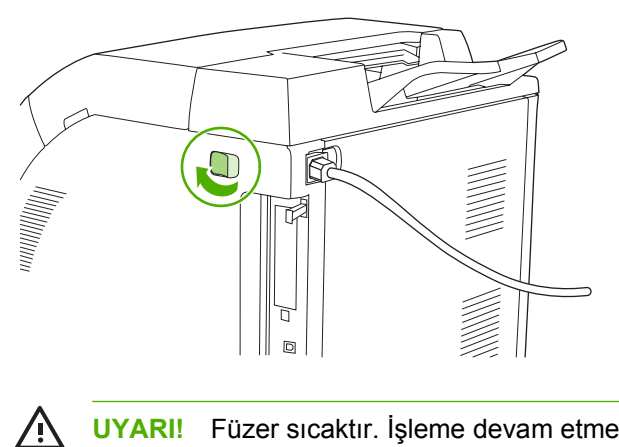

**UYARI!** Füzer sıcaktır. İşleme devam etmeden önce 10 dakika kadar bekleyin.

9. Baş parmaklarınızı füzerin mandalları üzerine koyun, mandalları sıkın ve füzer üzerinde yukarı çekerek çıkarın.

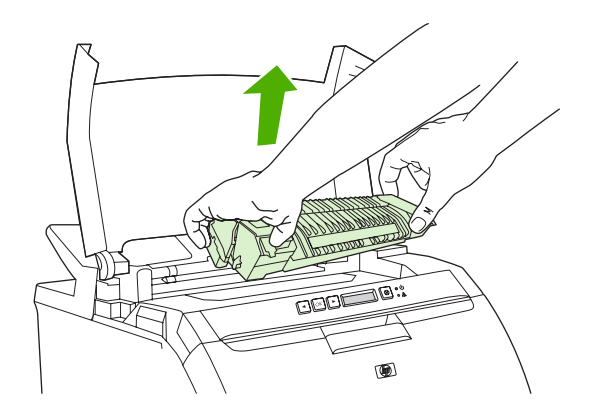

**10.** Füzerdeki kapağı kaldırın.

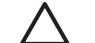

**DİKKAT** Füzer yazıcıdayken kapağını açmayın.

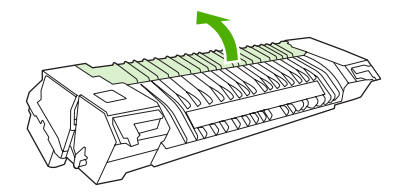

**11.** Sıkışan yaprak varsa çıkarın.

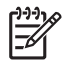

**Not** Yaprak yırtılırsa, yazdırmaya devam etmeden önce tüm parçalarının çıktığından emin olun.

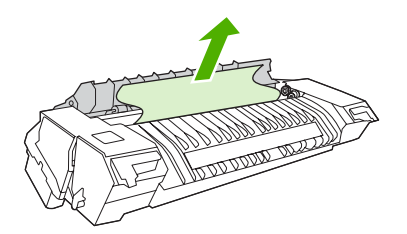

**12.** Füzeri başparmaklarınızla mandallarından tutun ve füzeri her iki kenarından yazıcının içine itin. Füzeri yerine oturuncaya kadar aşağı bastırın.

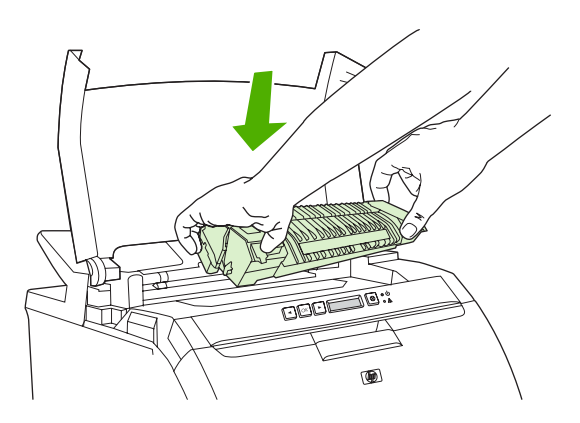

**13.** Üst kapağı kapatın ve yazıcıyı açın.

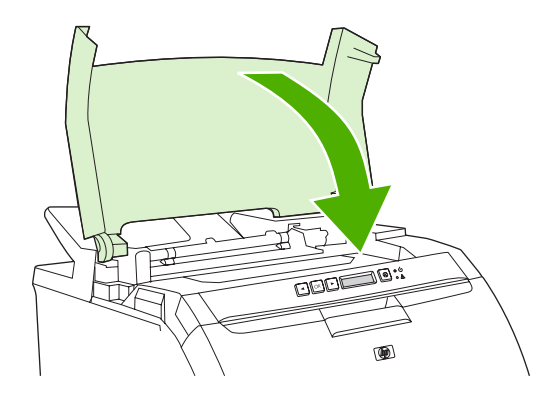

#### **Çıkış bölmesinde sıkışma**

Bu kontrol paneli iletisi için, iki yerde sıkışma olup olmadığına bakın. Önce, çıkış bölmesi alanında sıkışma olup olmadığını denetleyin. Sonra, adım 3'tan başlayarak, üst kapak bölümünü denetleyin.

- **1.** Çıkış bölmesi alanında sıkışmış kağıt olup olmadığına bakın.
- **2.** Görünen ortam varsa çıkarın.

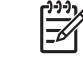

**Not** Yaprak yırtılırsa, yazdırmaya devam etmeden önce tüm parçalarının çıktığından emin olun.

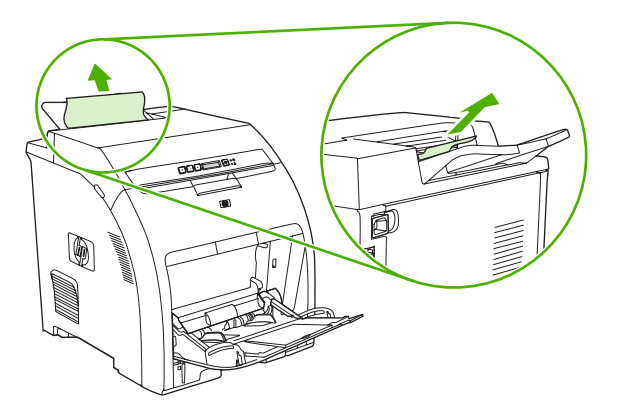

**3.** Üst kapağı açın.

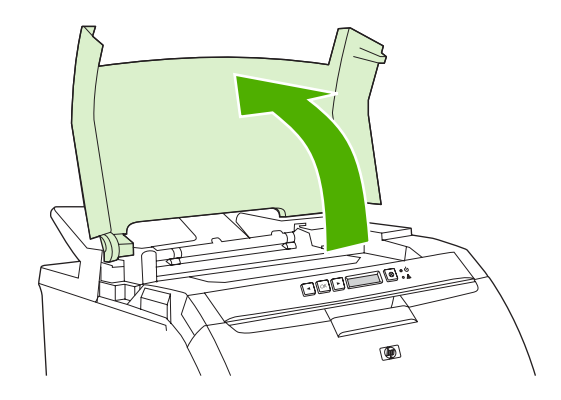

**4.** Sıkışan yaprak görünüyorsa, çıkarın ve üst kapağı kapatın.

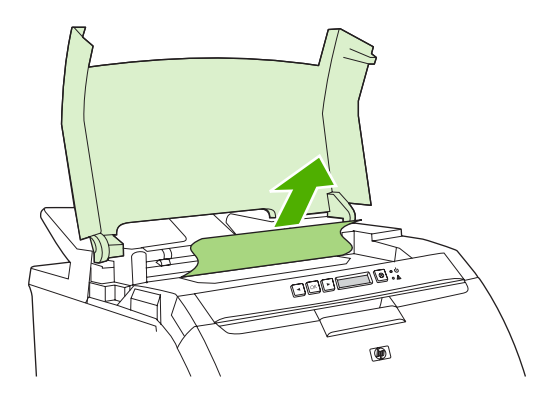

**5.** Sayfa görünmüyorsa, güç düğmesini kullanarak yazıcıyı kapatın.

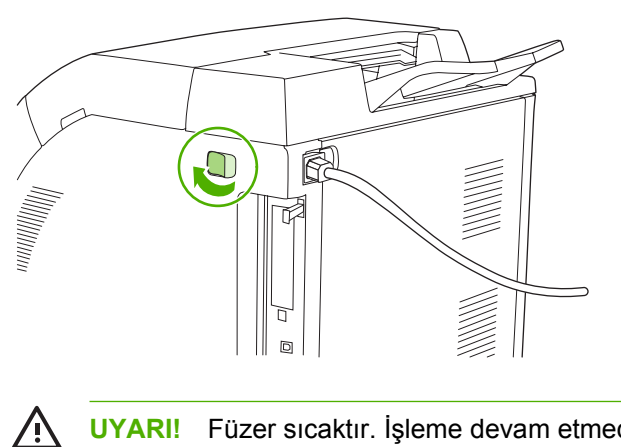

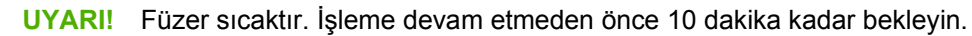

**6.** Baş parmaklarınızı füzerin mandalları üzerine koyun, mandalları sıkın ve füzer üzerinde yukarı çekerek çıkarın.

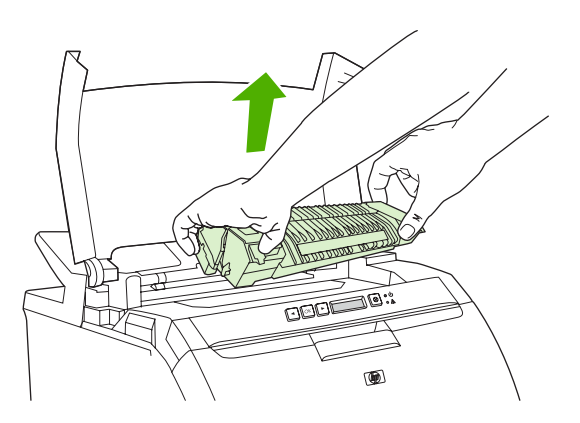

**7.** Füzerdeki kapağı kaldırın.

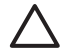

**DİKKAT** Füzer yazıcıdayken kapağını açmayın.

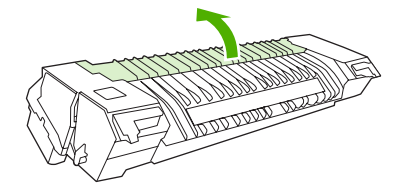

**8.** Sıkışan yaprak varsa çıkarın.

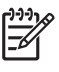

**Not** Yaprak yırtılırsa, yazdırmaya devam etmeden önce tüm parçalarının çıktığından emin olun.

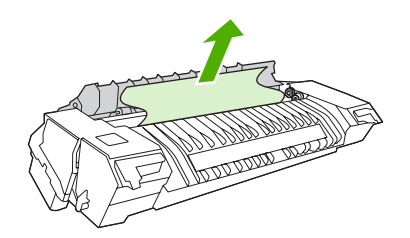

**9.** Füzeri başparmaklarınızla mandallarından tutun ve füzeri her iki kenarından yazıcının içine itin. Füzeri yerine oturuncaya kadar aşağı bastırın.

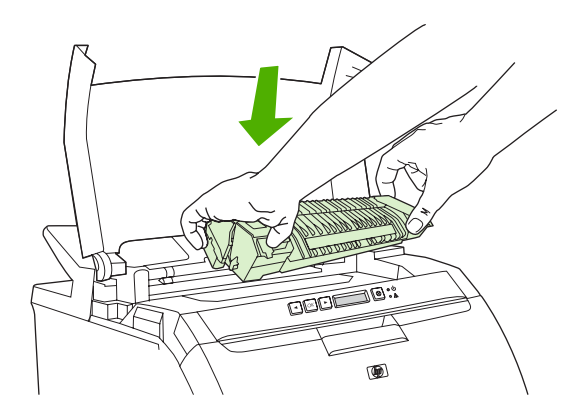

**10.** Üst kapağı kapatın ve yazıcıyı açın.

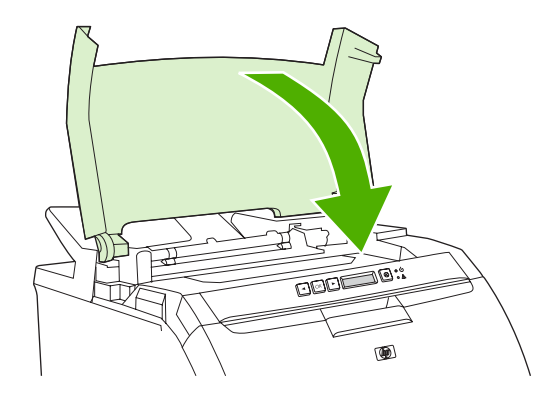

## **Kağıt sorunları**

Yalnızca, *HP LaserJet Printer Family Print Media Specification Guide* içinde belirtilen özelliklere uygun kağıtları kullanın. Sipariş bilgisi için bkz: [Sarf malzemeleri ve aksesuarlar](#page-136-0).

Bu yazıcıya ilişkin ortam özellikleri için bkz: [Baskı ortamı özellikleri.](#page-19-0)

#### **Yazıcı birden çok sayfa besliyor**

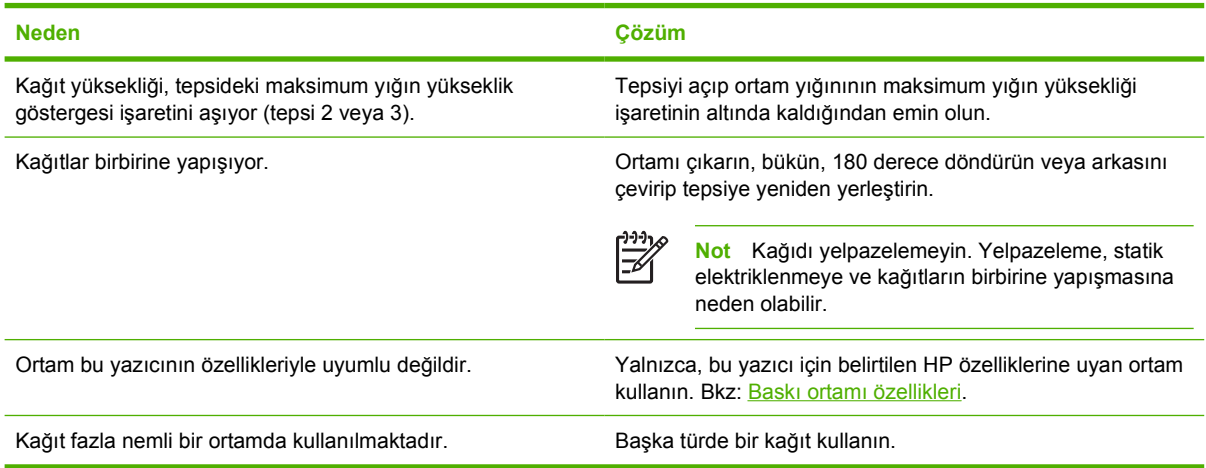

#### **Yazıcı yanlış sayfa boyutu besliyor**

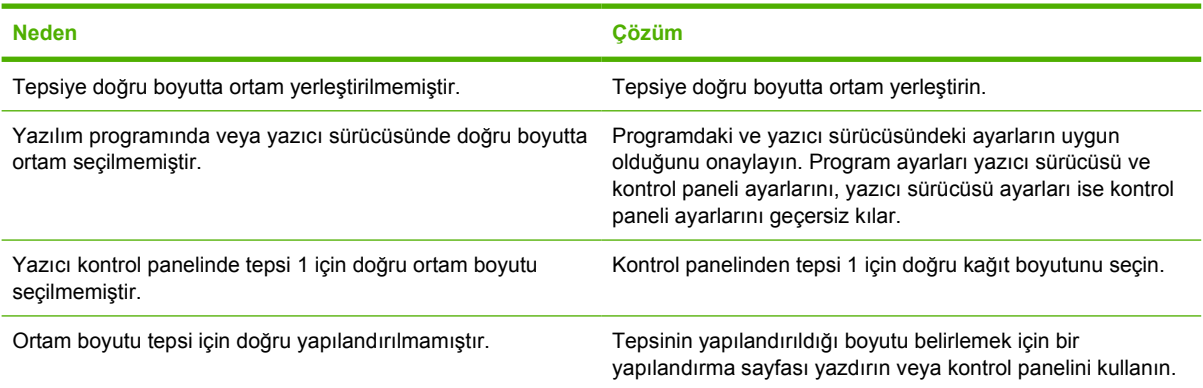

### **Yazıcı yanlış bir tepsiden çekiyor**

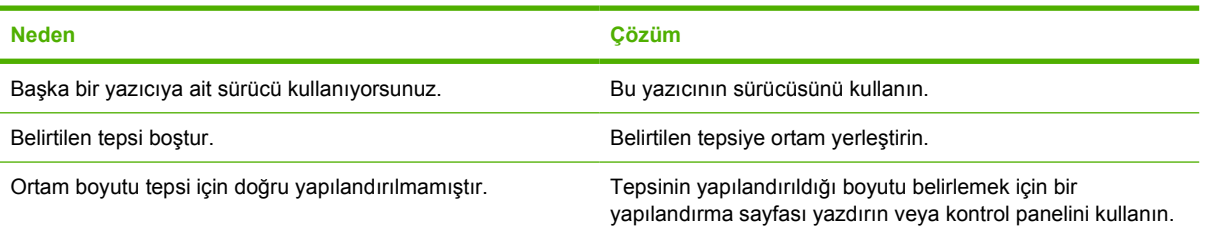

### **Ortam otomatik olarak beslenmiyor**

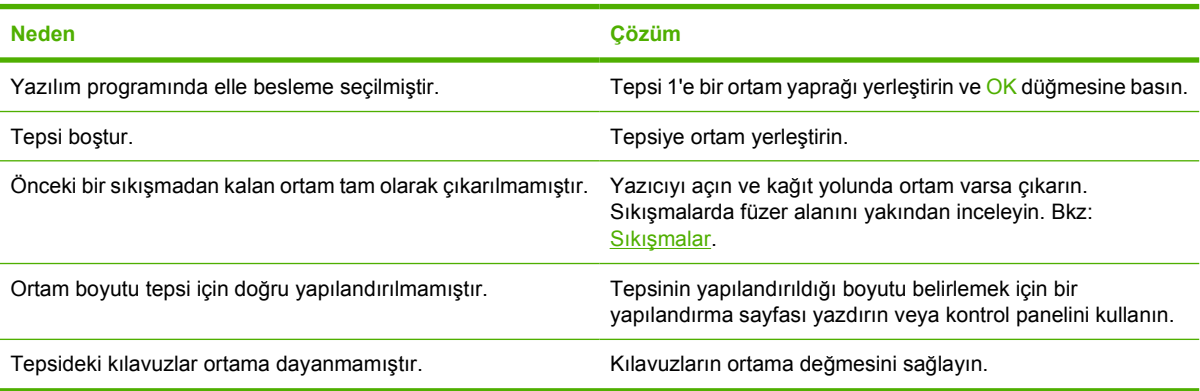

### **Tepsi 2 ve 3'ten ortam besleme yapılamıyor**

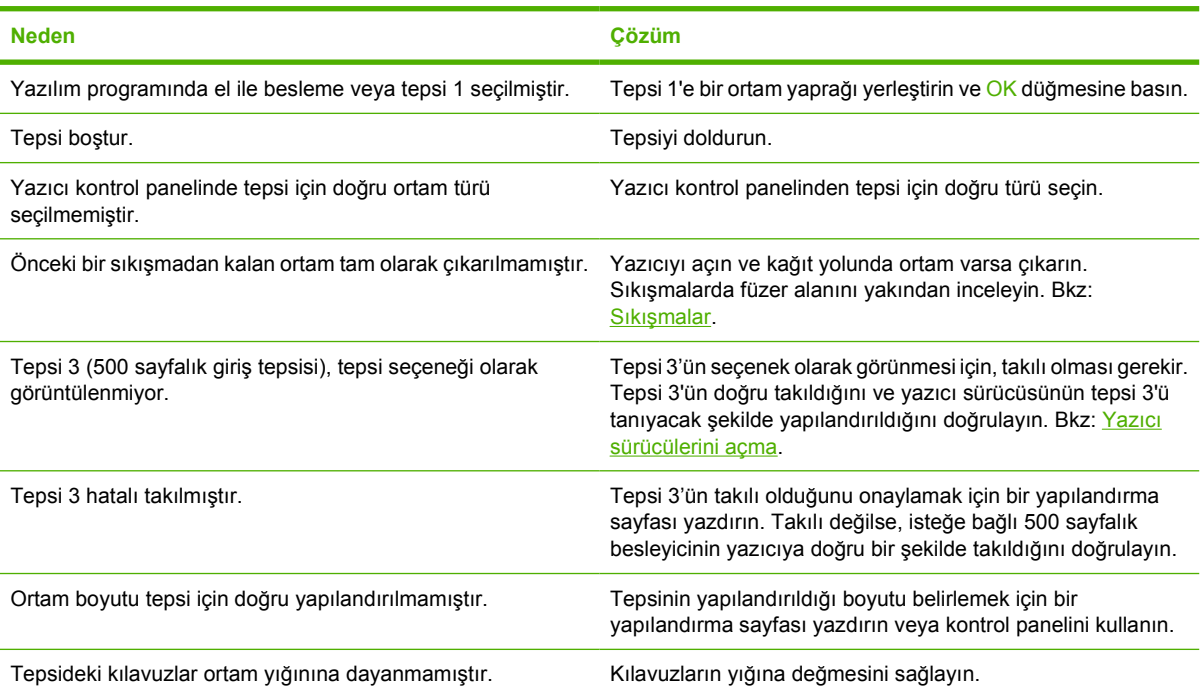

### **Asetatlar ve parlak kağıtlar beslenmiyor**

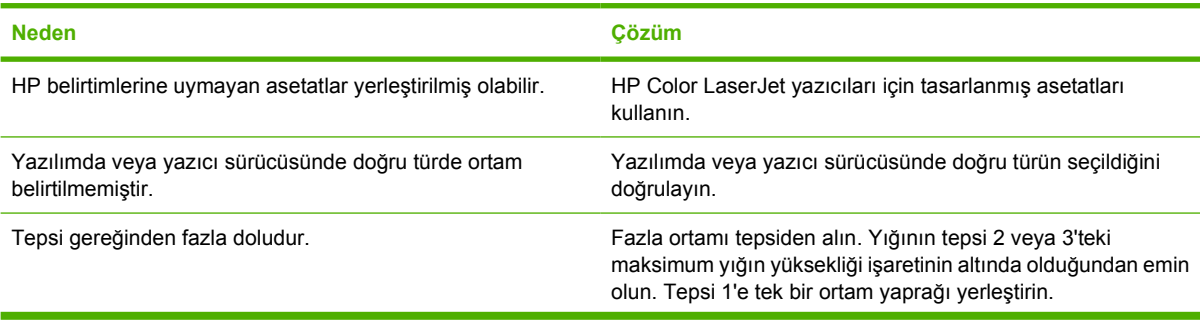

### **Asetatlar ve parlak kağıtlar beslenmiyor**

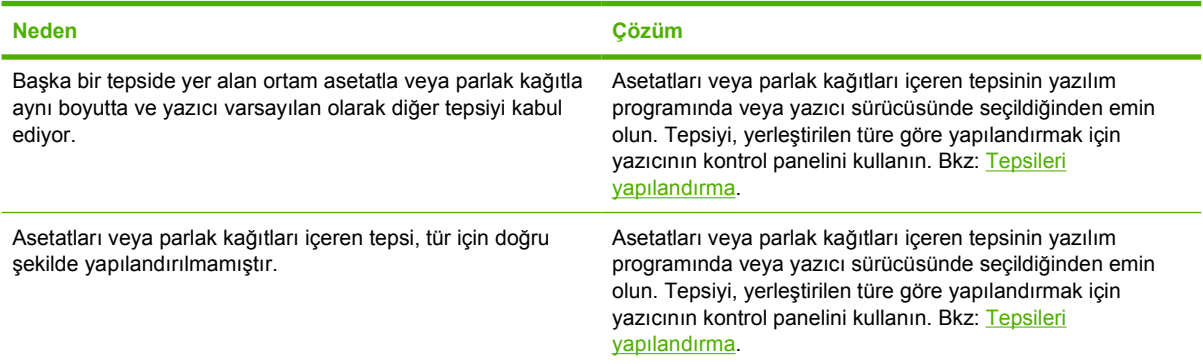

### **Zarf yazdırma sorunları**

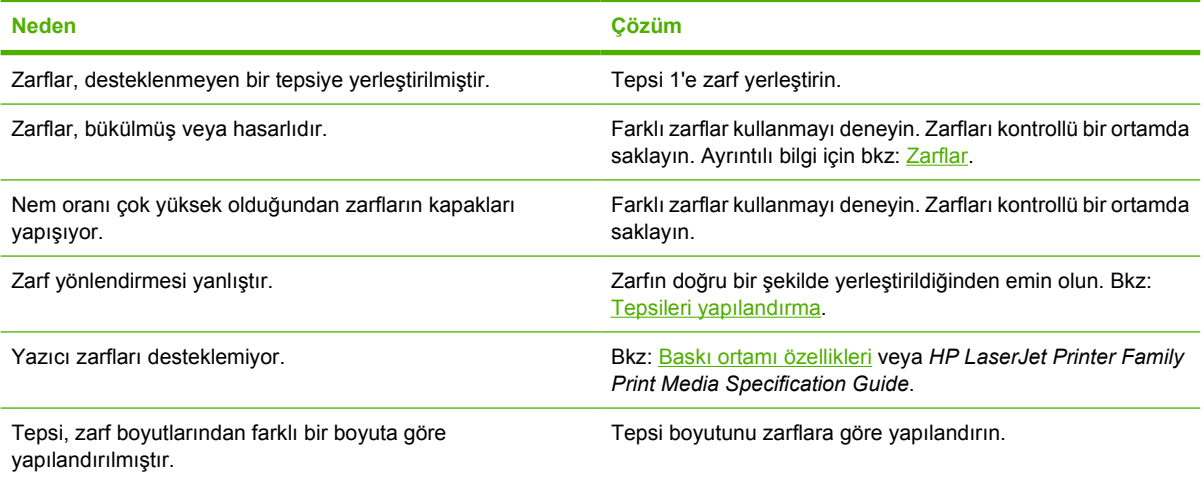

### **Çıktı bükülmüş veya buruşuk**

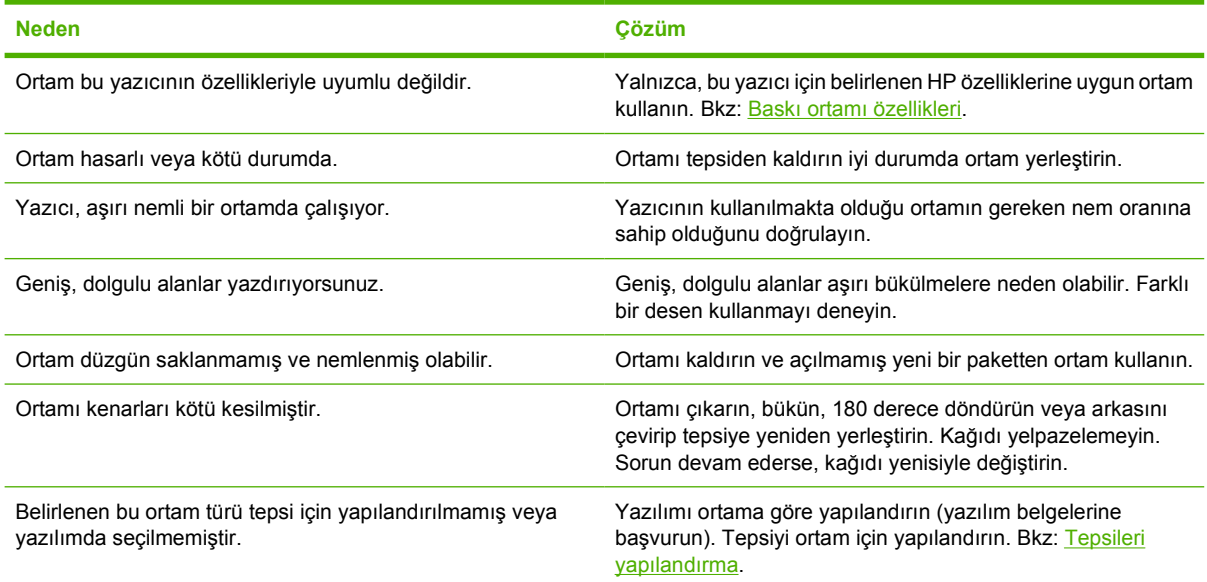

### **Çıktı bükülmüş veya buruşuk**

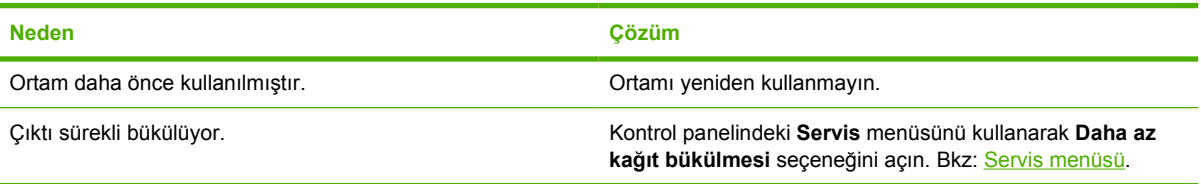

### **Yazıcı el ile dupleksleme (iki yüze yazdırma) yapmıyor veya yanlış yapıyor**

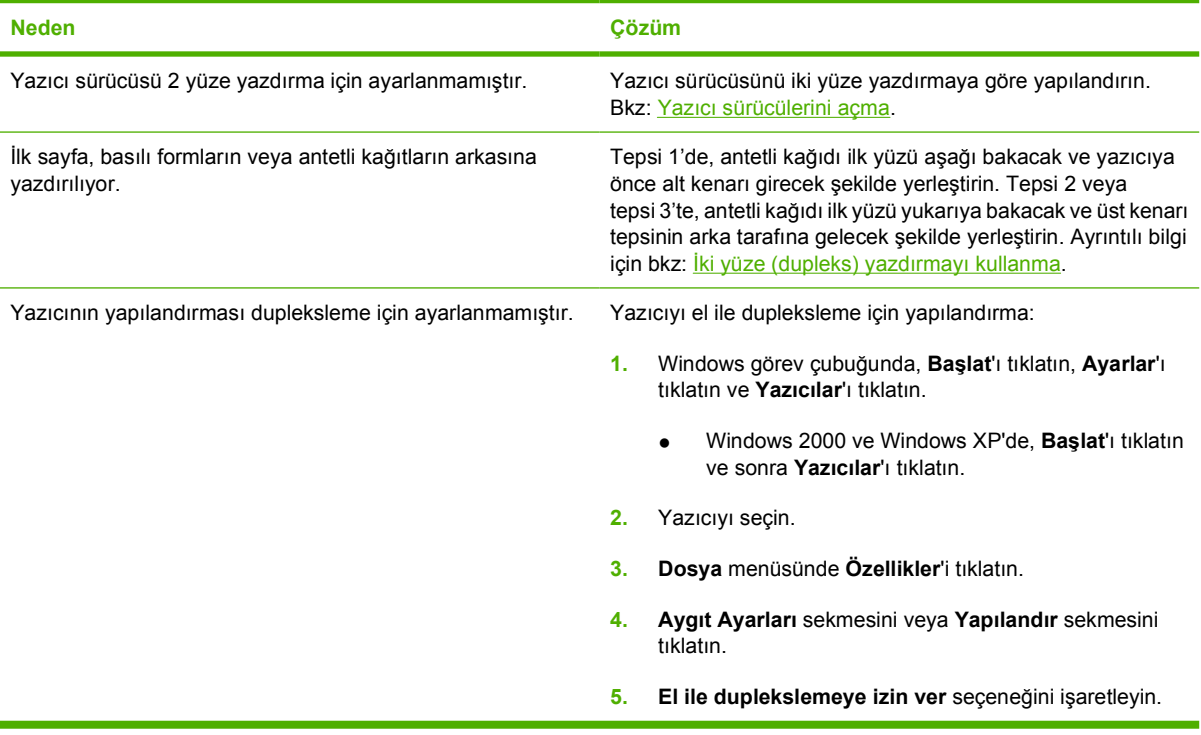

### **El ile 2 yüze yazdırma (dupleks) seçilse bile, yazdırma yalnızca tek yüze yapılıyor**

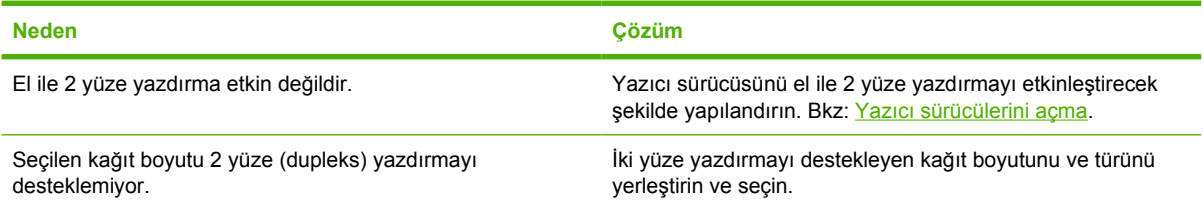

## **Yazıcı yanıt sorunları**

**Kontrol paneli ekranı boş**

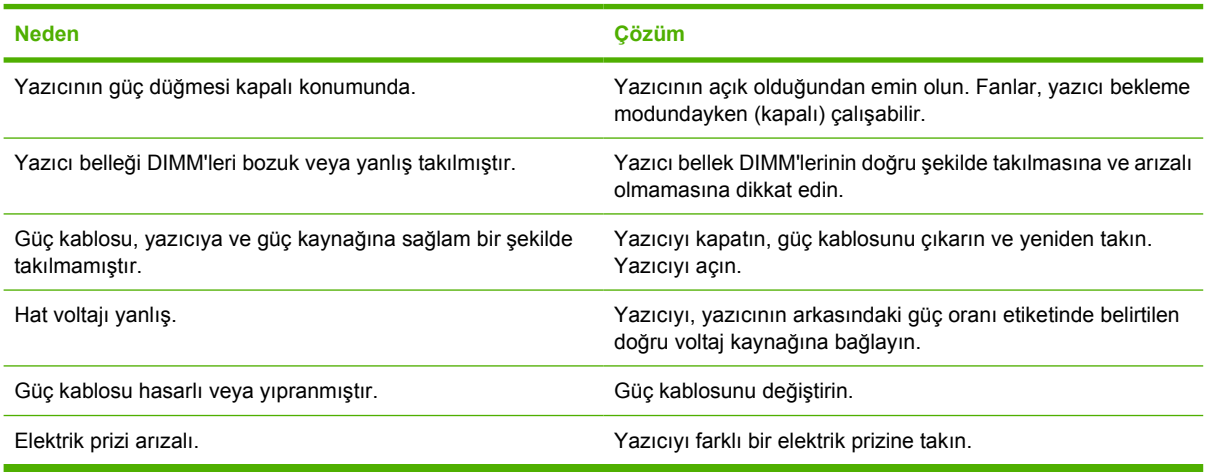

### **Kontrol paneli ekranı zor okunuyor**

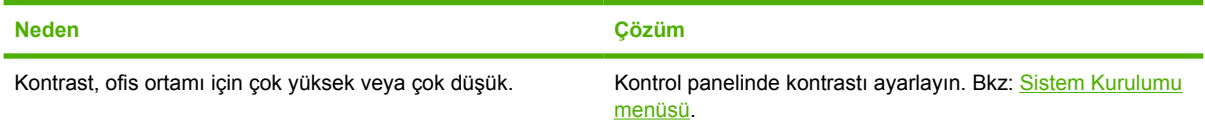

### **Yazıcı açık, ancak hiçbir şey yazdırmıyor**

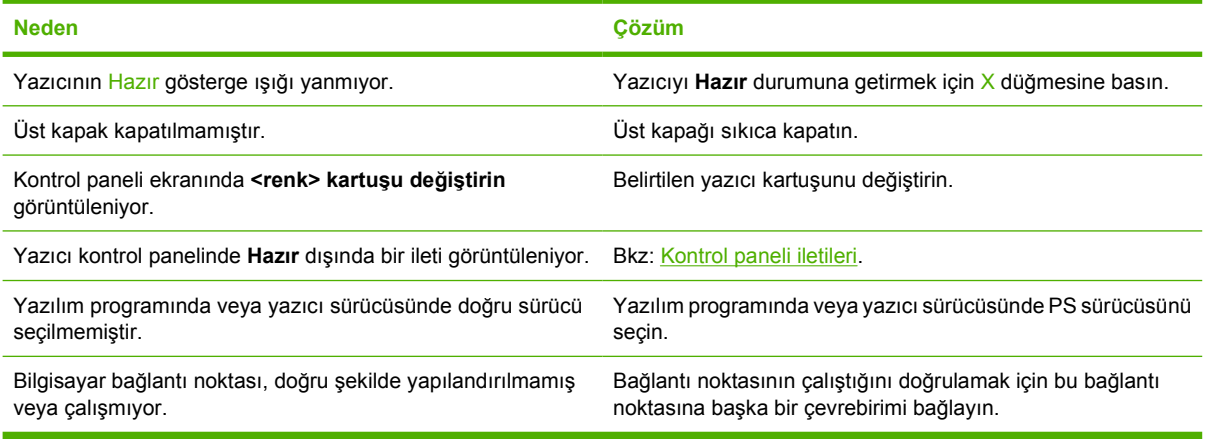

### **Yazıcı açık, ancak verileri almıyor**

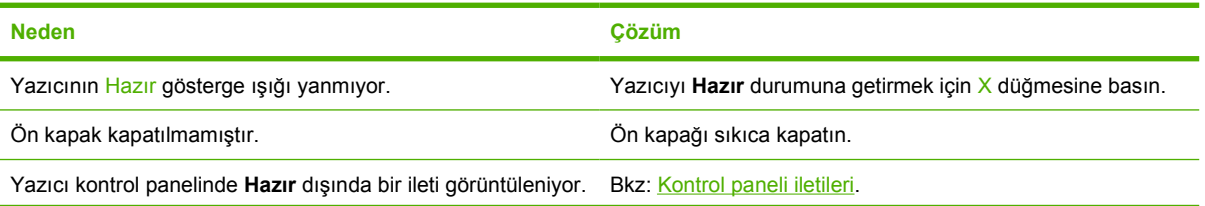

### **Yazıcı açık, ancak verileri almıyor**

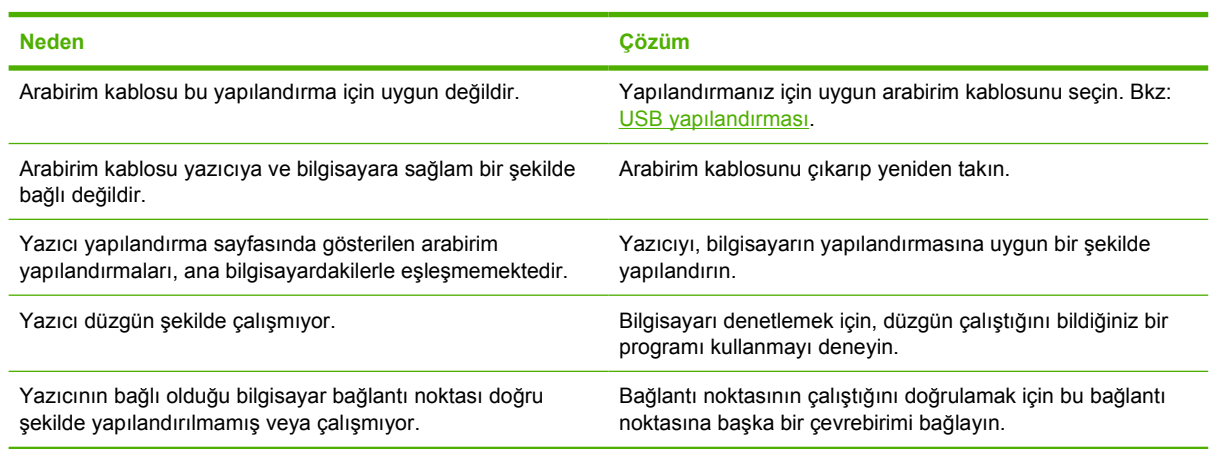

### **Yazıcı bilgisayardan seçilemiyor**

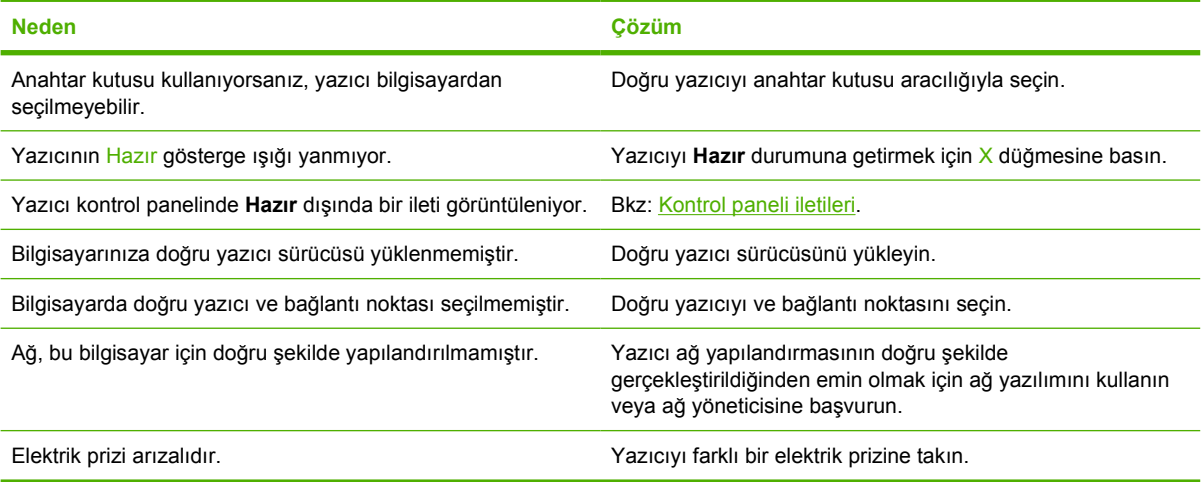

### **Seçilen tür ve boyut için iki yüze yazdırmanın desteklenmediğini bildiren bir ileti görüntüleniyor**

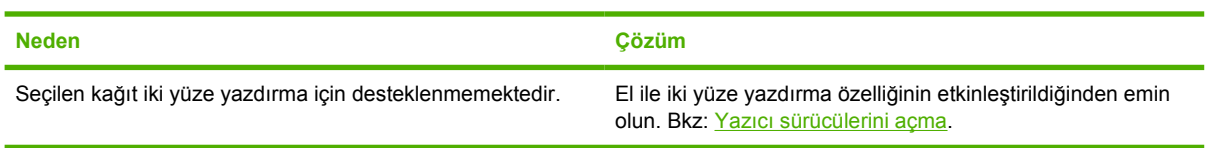

## **Yazıcı kontrol paneli ile ilgili sorunlar**

Aşağıdaki tabloda, sık karşılaşılan yazıcı kontrol paneli sorunları ve bunları gidermek için önerilen çözümler görülmektedir.

### **Kontrol paneli ayarları düzgün çalışmıyor**

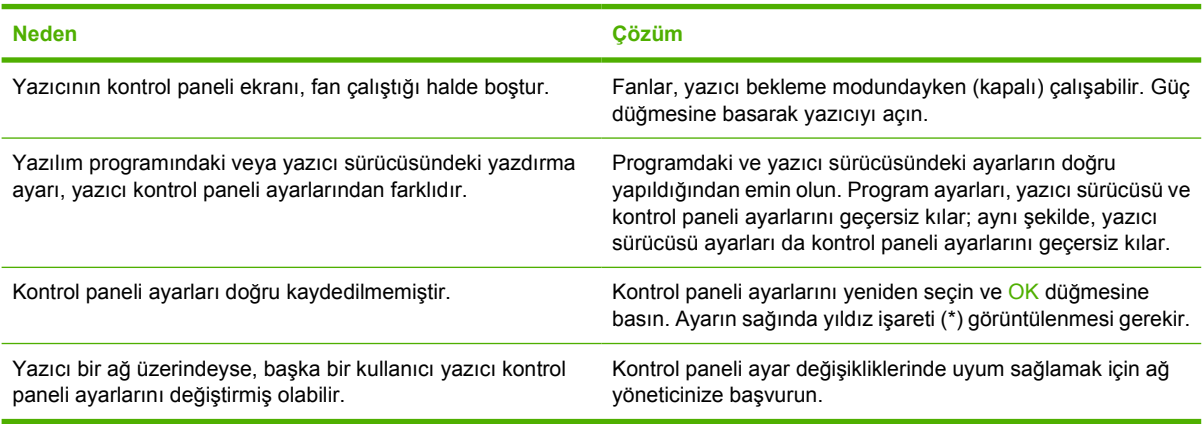

### **Tepsi 3 (isteğe bağlı 500 sayfalık giriş sayfası) seçilemiyor**

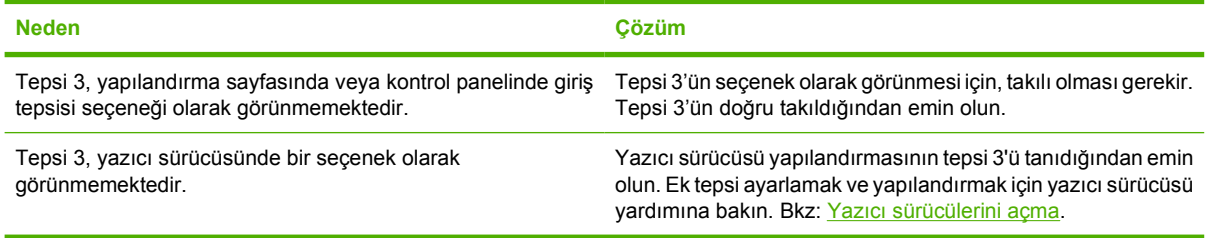

## **Renkli yazdırma sorunları**

### **Renkli yerine siyah yazdırma**

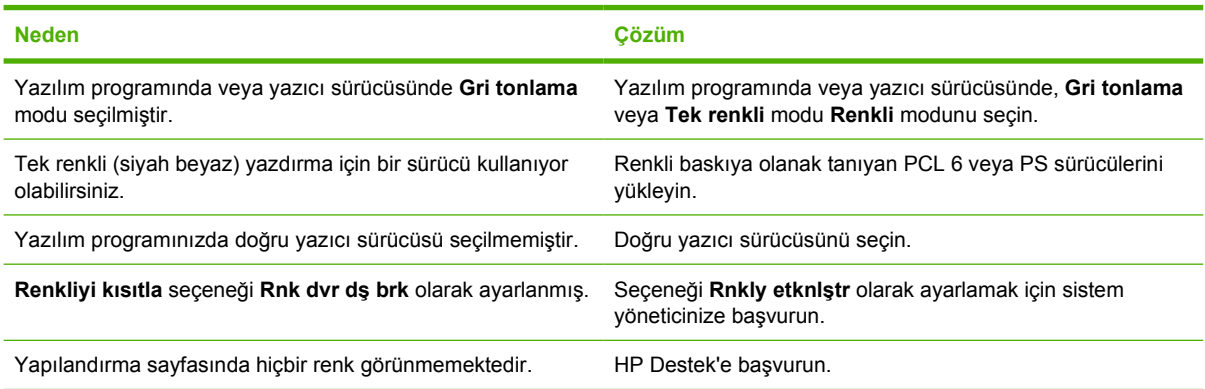

### **Yanlış gri tonlar yazdırılıyor**

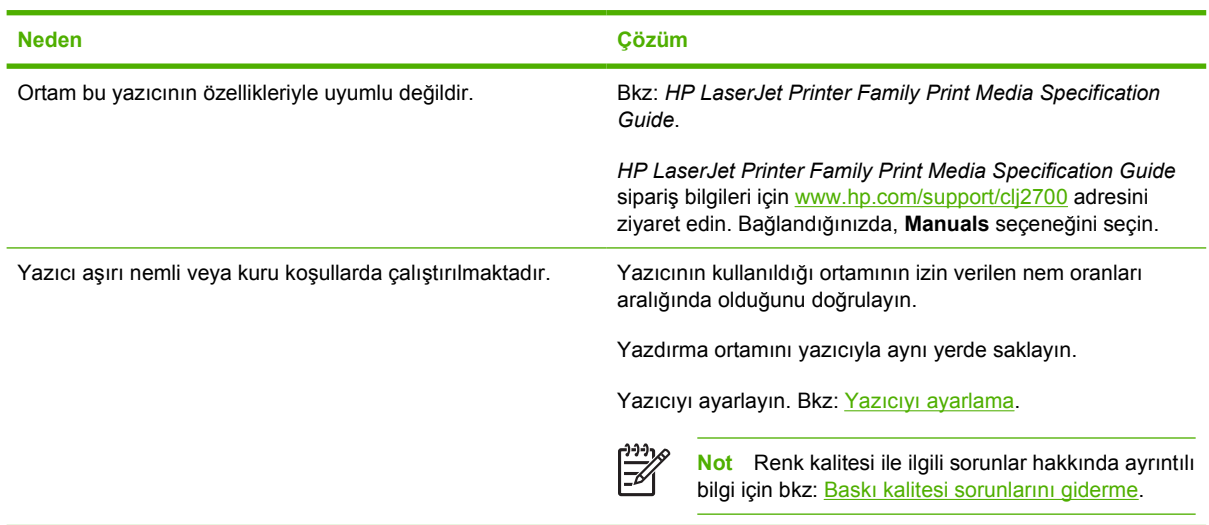

#### **Bir renk eksik**

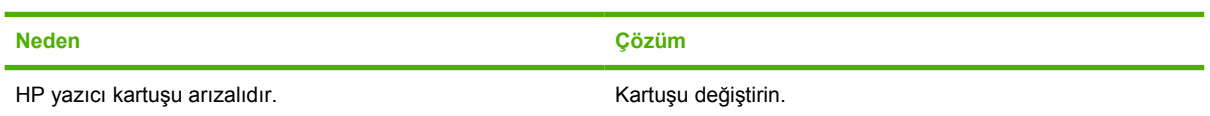

### **Yazıcı kartuşunu taktıktan sonra tutarsız renkler basılıyor**

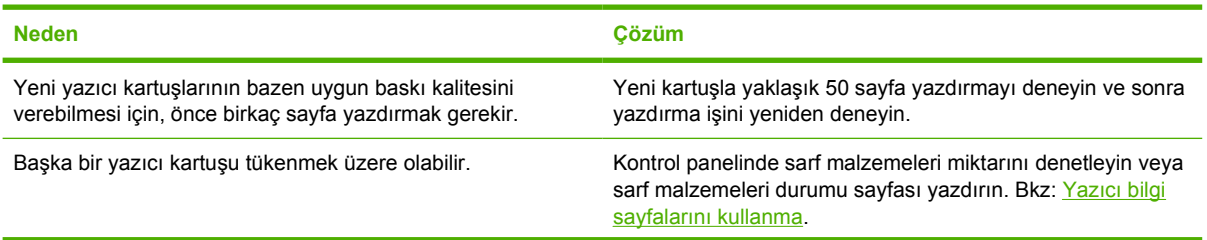

### **Yazıcı kartuşunu taktıktan sonra tutarsız renkler basılıyor**

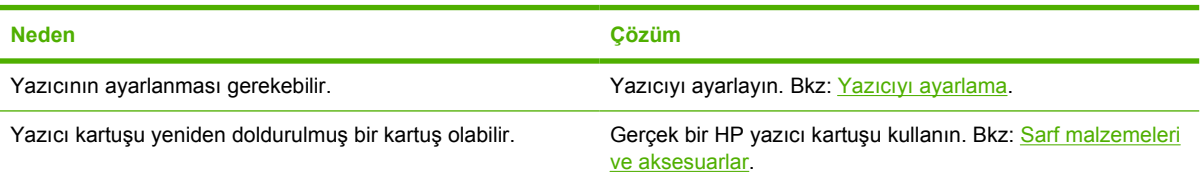

### **Yazdırılan renklerle ekrandaki renkler birbirini tutmuyor**

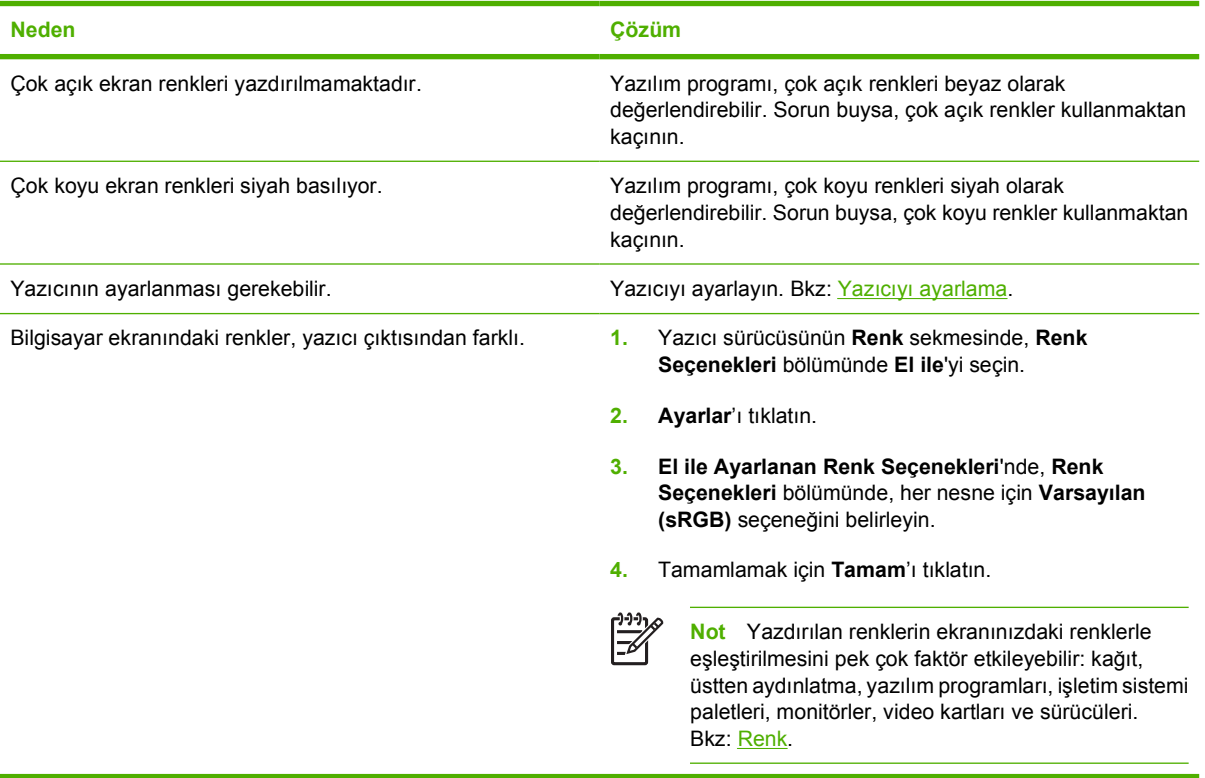

## **Hatalı yazıcı çıktısı**

### **Yazıcı çıktı sorunları**

### **Yanlış yazı tipleri yazdırılıyor**

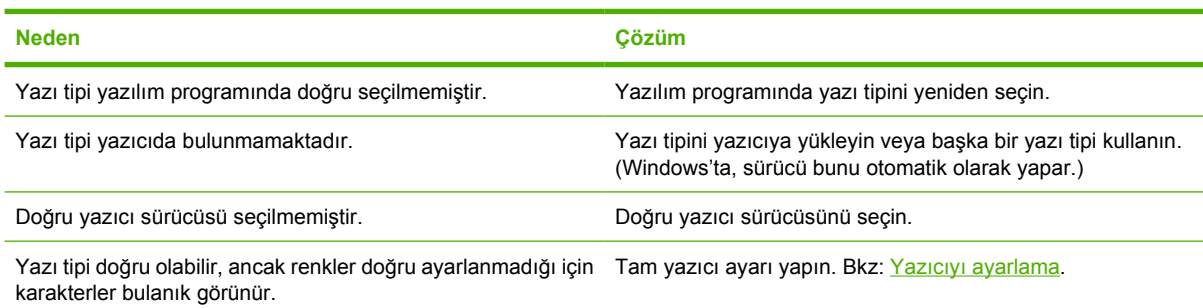

### **Simge setindeki tüm karakterler yazdırılamıyor**

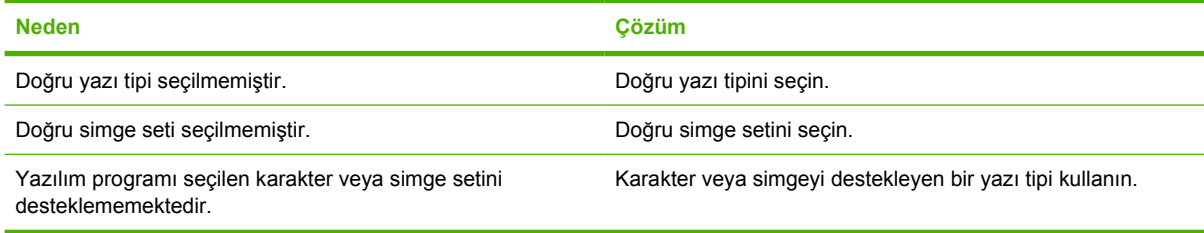

### **Metin sayfalar arasında kayıyor**

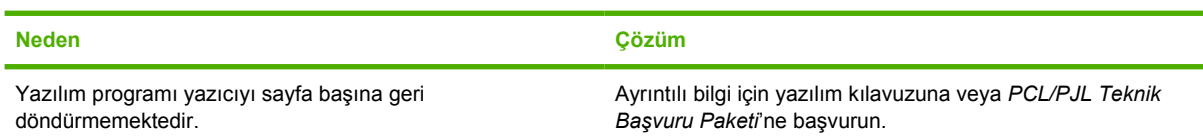

#### **Karakterler düzensiz veya eksik ya da basılı çıktı yarım kalıyor**

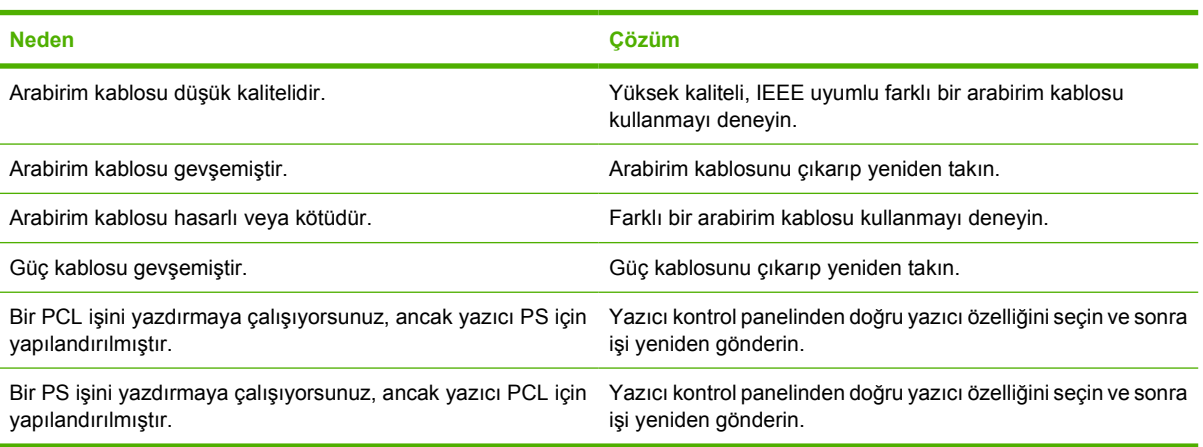

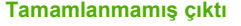

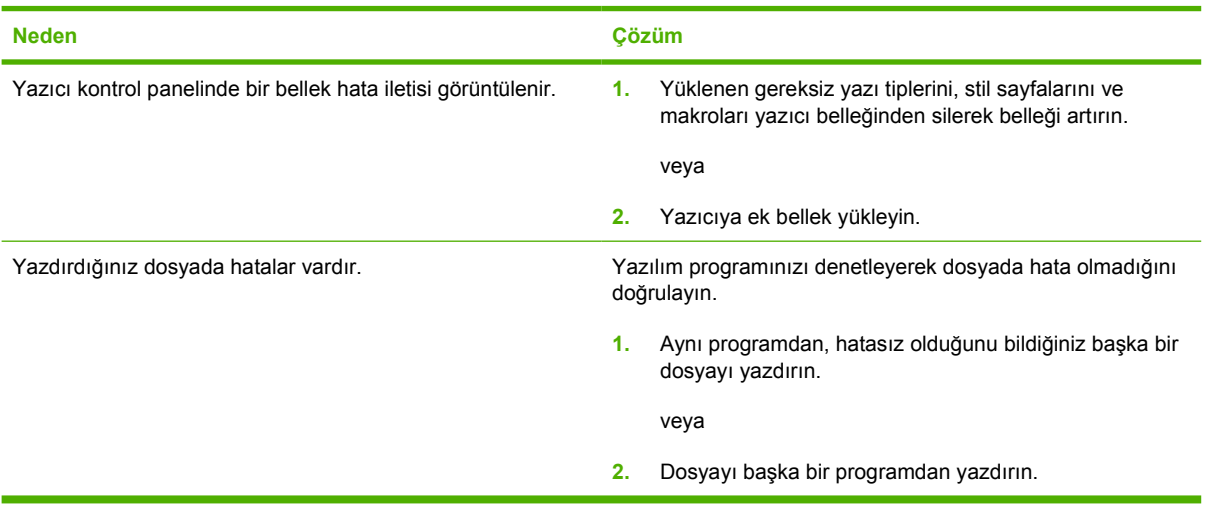

**Baskılarda bulaşma, dikey çizgiler, toner lekeleri veya yinelenen işaretler var**

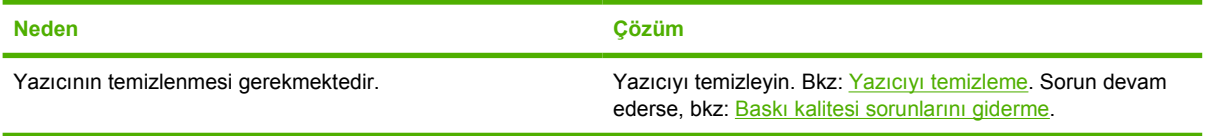

### **Farklı yazı tipleri ile yazdırmak için yönergeler**

- PostScript öykünmesi (PS) ve PCL modunda 80 dahili yazı tipi bulunmaktadır.
- Yazıcı belleğini korumak için yalnızca gerekli yazı tiplerini yükleyin.
- Birçok yazı tipi yüklemeniz gerekirse, ek yazıcı belleği yüklemeyi düşünün.

Bazı yazılım programları, yazı tiplerini her yazdırma işinin başında otomatik olarak yükler. Bu programları yazıcıda bulunmayan yazılım yazı tiplerini yüklemek üzere yapılandırmak mümkün olabilir.

## **Macintosh sorunları**

### **Mac OS X ile ilgili sorunları giderme**

**Yazıcı sürücüsü, Print Center (Yazdırma Merkezi) veya Printer Setup Utility'de (Yazıcı Kurulumu Yardımcı Programı) listelenmiyor.**

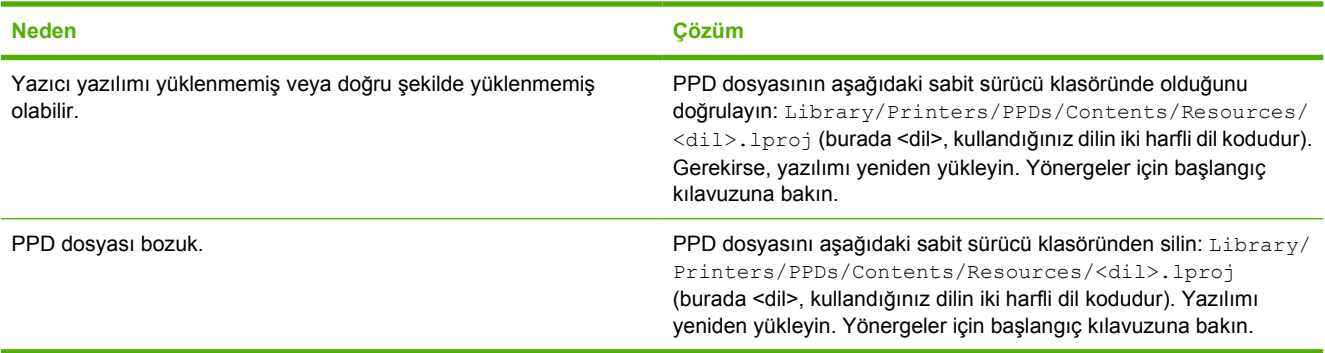

**Yazıcı adı, IP adresi veya Rendezvous ana bilgisayar adı, Print Center (Yazdırma Merkezi) veya Printer Setup Utility'deki (Yazıcı Kurulumu Yardımcı Programı) yazıcı listesinde görüntülenmiyor.**

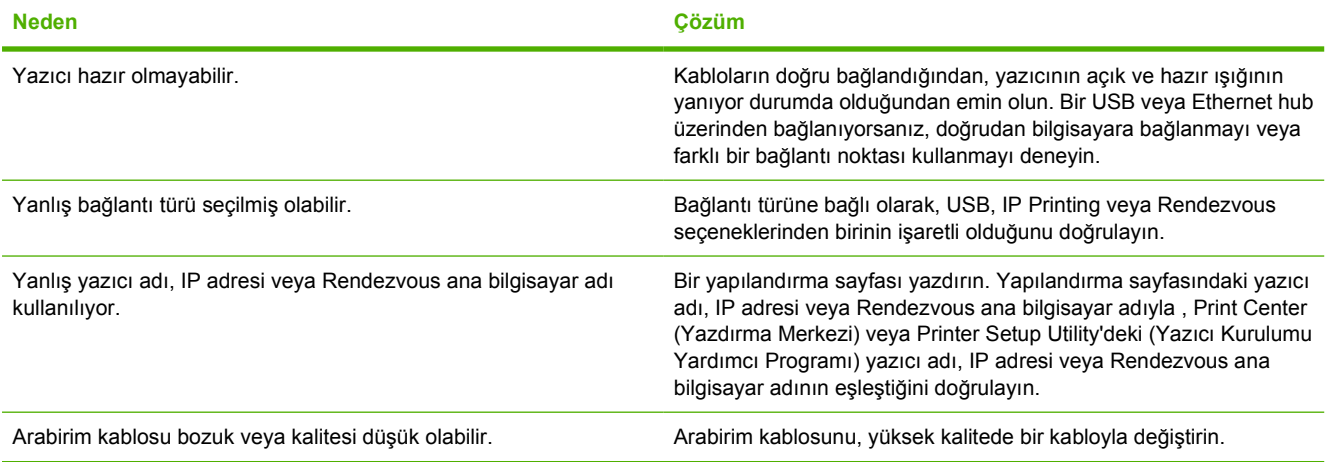

#### **Yazıcı sürücüsü seçtiğiniz yazıcıyı Print Center (Yazdırma Merkezi) veya Printer Setup Utility'de (Yazıcı Kurulumu Yardımcı Programı) otomatik olarak ayarlamıyor.**

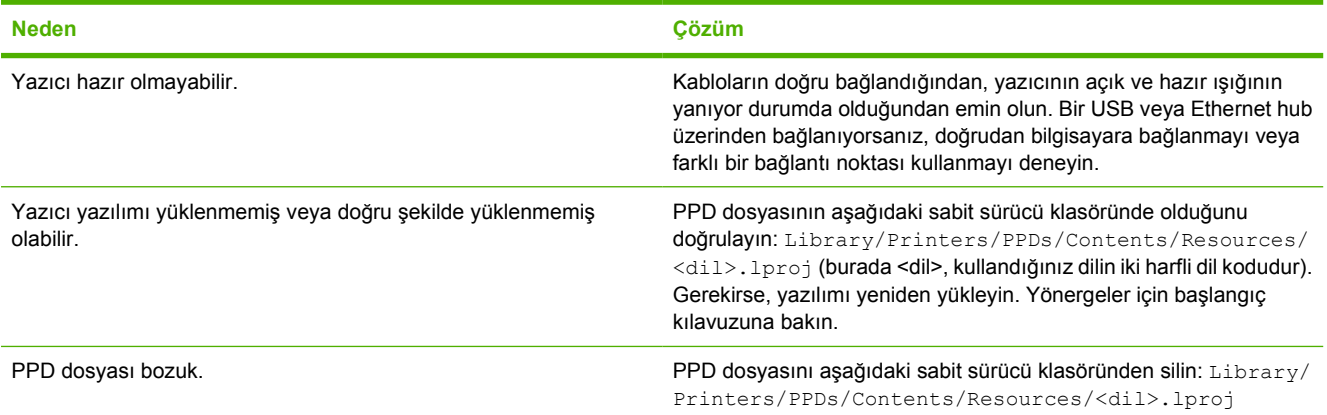

#### **Yazıcı sürücüsü seçtiğiniz yazıcıyı Print Center (Yazdırma Merkezi) veya Printer Setup Utility'de (Yazıcı Kurulumu Yardımcı Programı) otomatik olarak ayarlamıyor.**

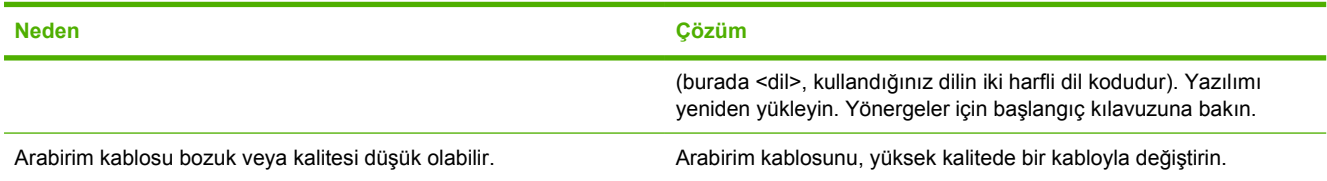

#### **Yazdırma işi istediğiniz yazıcıya gönderilmedi.**

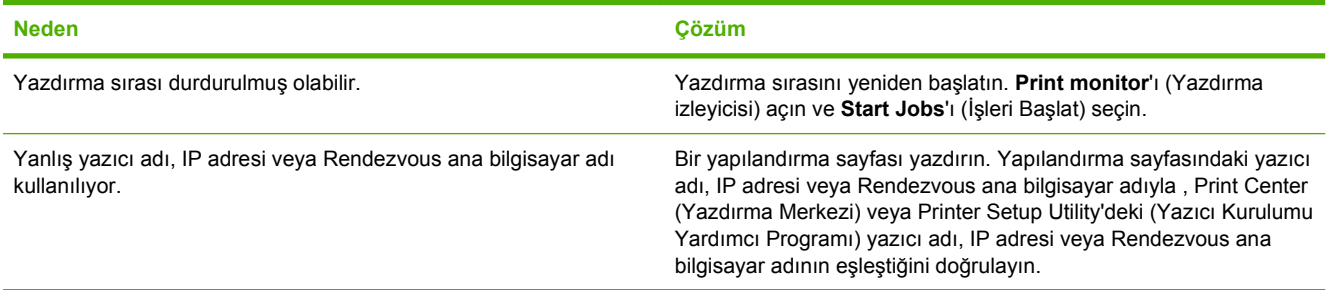

#### **EPS dosyası yanlış yazı tipleriyle yazdırılıyor.**

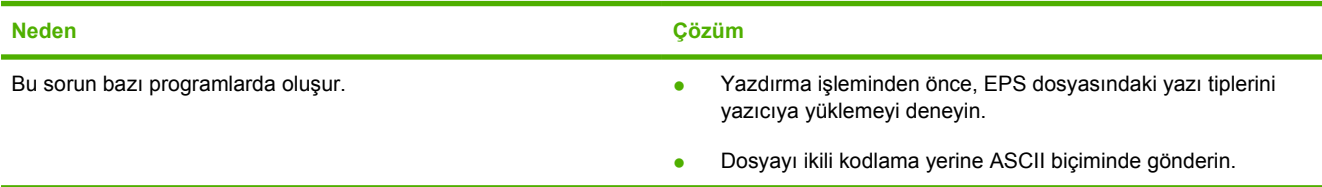

### **Üçüncü taraf USB kartından yazdırılamıyor.**

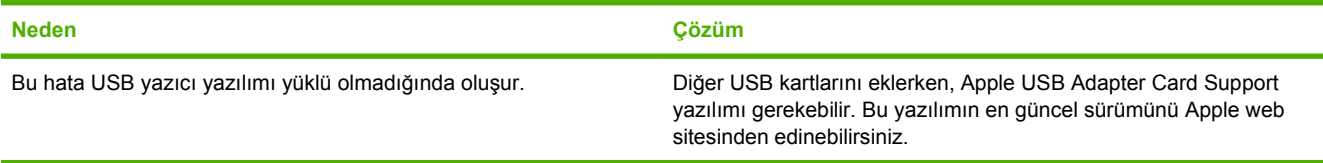

#### **USB kablosuyla bağlandığında, sürücü seçildikten sonra yazıcı Print Center (Yazdırma Merkezi) veya Printer Setup Utility'de (Yazıcı Kurulumu Yardımcı Programı) görüntülenmiyor.**

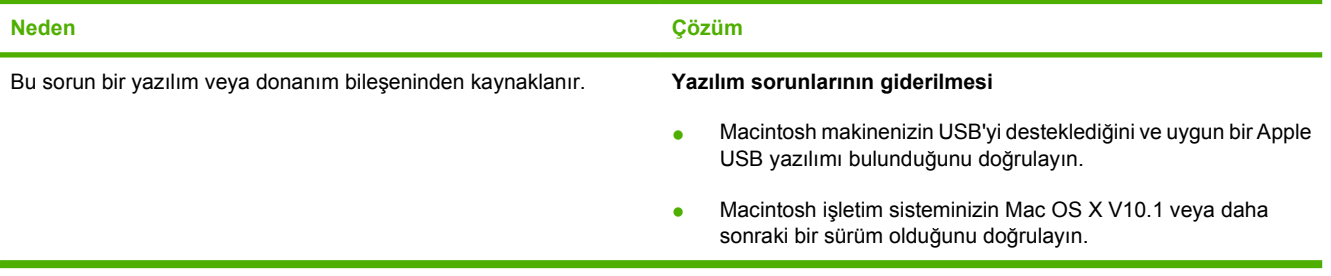

**USB kablosuyla bağlandığında, sürücü seçildikten sonra yazıcı Print Center (Yazdırma Merkezi) veya Printer Setup Utility'de (Yazıcı Kurulumu Yardımcı Programı) görüntülenmiyor.**

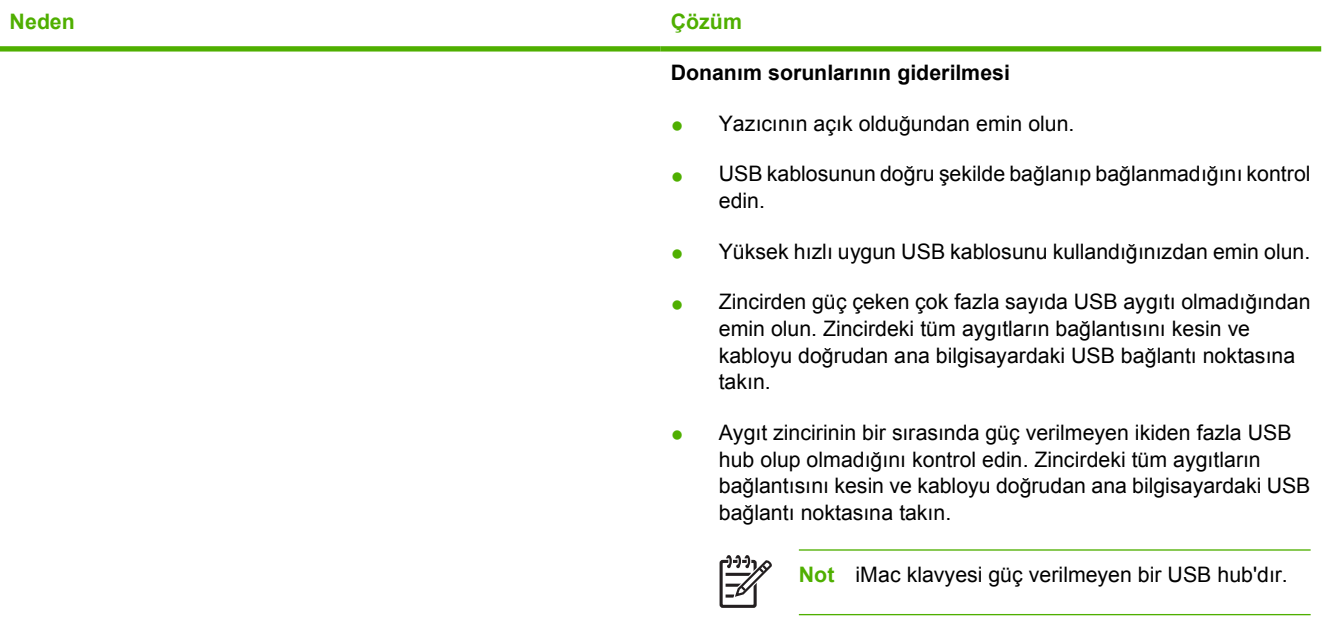

## **Yazılım programı sorunları**

### **Sistem seçimleri değiştirilemiyor**

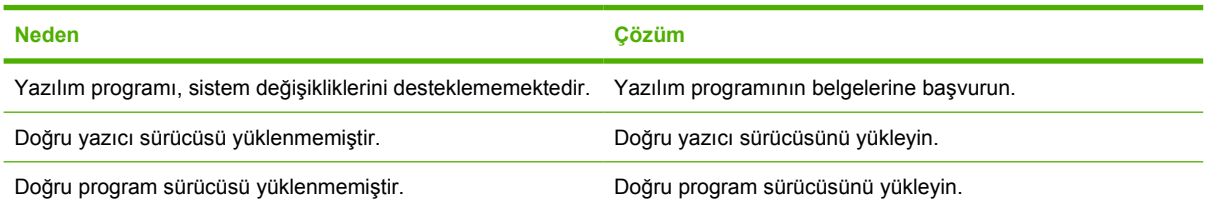

### **Yazılımdan yazı tipi seçilememektedir**

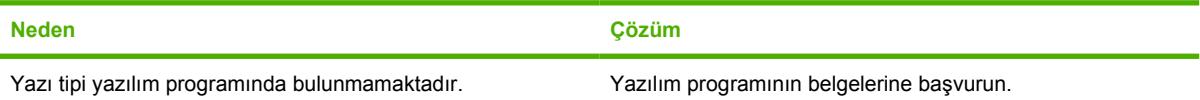

### **Renk seçilemiyor**

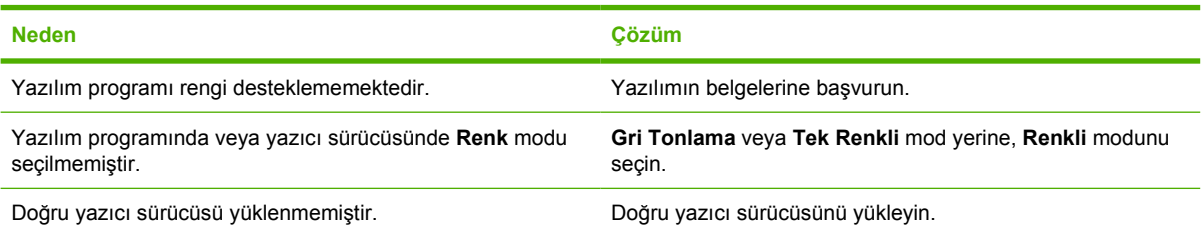

### **Yazıcı sürücüsü tepsi 3'ü algılamıyor**

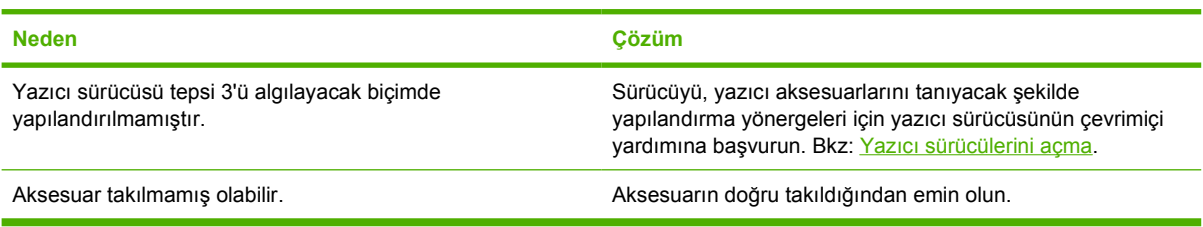

## <span id="page-130-0"></span>**Baskı kalitesi sorunlarını giderme**

Baskı kalitesi sorunlarıyla karşılaşıyorsanız, aşağıdaki bölümler sorunun nedenini belirlemenize yardımcı olabilir.

### **Ortamla ilişkili baskı kalitesi sorunları**

Bazı baskı kalitesi sorunları, uygun olmayan ortam kullanılmasından kaynaklanır.

- Sürücü ayarı yanlış yapılmıştır. Ortam türü ayarını değiştirmek için [Tür ve Boyut](#page-43-0) bölümüne bakın.
- HP özelliklerini karşılayan ortam kullanın. Bkz: [Baskı ortamı özellikleri](#page-19-0).
- Ortamın yüzeyi fazla düzdür. HP özelliklerini karşılayan kağıtlar kullanın. Bkz: [Baskı ortamı](#page-19-0) [özellikleri](#page-19-0).
- Nem oranı değişken, fazla yüksek veya fazla düşüktür. Farklı bir kaynaktan veya açılmamış bir paketten ortam kullanın.
- Ortamın bazı alanları toneri reddetmektedir. Farklı bir kaynaktan veya açılmamış bir paketten ortam kullanın.
- Kullandığınız antetli kağıt pürüzlüdür. Daha düz bir fotokopi kağıdı kullanın. Böylece sorununuz çözülürse, antetli kağıt sağlayıcınızdan bu yazıcının özelliklerine uygun kağıt kullanmasını isteyin. Bkz: [Baskı ortamı özellikleri](#page-19-0).
- Kağıt aşırı pürüzlüdür. Daha düz bir fotokopi kağıdı kullanın.
- Kullanmakta olduğunuz ortam, seçtiğiniz ortam türü ayarı için çok ağırdır ve toner bu ortamla kaynaşmamaktadır.

### **Tepegöz asetat hataları**

Tepegöz asetatları diğer ortam türleriyle aynı görüntü kalitesi sorunlarının yanı sıra asetatlara yazdırmayla ilgili başka sorunlar da gösterebilir. Buna ek olarak, asetatlar yazdırma yolunda bükülebileceğinden, kağıt işleme bileşenleri tarafından yüzeyleri lekelenebilir.

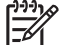

**Not** Yazdırdıktan sonra kullanmadan önce asetatların en az 30 saniye soğumasını bekleyin.

- Yazıcı sürücüsünün **Kağıt** sekmesinde, kağıt türü olarak **Asetat** seçeneğini seçin. Ayrıca, tepsinin asetatlar için doğru şekilde yapılandırıldığından emin olun.
- Asetatların, bu yazıcının özelliklerini karşıladığından emin olun. Bkz: [Baskı ortamı özellikleri](#page-19-0).
- Asetatlar uygun toner yapışması için tasarlanmamıştır. Yalnızca HP Color LaserJet yazıcılar için tasarlanmış asetatları kullanın.
- Asetatları kenarlarından tutun. Parmaklardaki yağ noktalara ve lekelere neden olabilir.
- Çıktı bölmesindeki asetatlar birbirine yapışırsa, dolgulu sayfaların arka kenarındaki küçük, düzensiz koyu alanlar oluşabilir. İşi daha küçük gruplar halinde yazdırmayı deneyin.
- Yazdırılan renkler yazdırıldığı zaman yanlış görünüyorsa, yazılım programında veya yazıcı sürücüsünde farklı renkler seçin.
- Yazdırılan asetatları yansıtıcılı bir tepegöz projektörde kullanıyorsanız, bunun yerine standart bir tepegöz kullanın.

### **Yazıcının kullanım ortamı ile ilişkili baskı kalitesi sorunları**

Yazıcı aşırı nemli veya kuru koşullarda kullanılıyorsa, yazdırma ortamının belirtilen özellikleri karşıladığından emin olun. Çalıştırma ortamının teknik özellikleri için yazıcının başlangıç kılavuzuna bakın.

### **Sıkışmalarla ilgili baskı kalitesi sorunları**

Tüm yaprakların kağıt yolundan temizlendiğinden emin olun ve yazıcıyı temizlemek için iki veya üç sayfa yazdırın.

### **Yazıcının iç kısmında toner birikmesi ile ilişkili baskı kalitesi sorunları**

Zamanla, yazıcının içinde toner ve diğer parçacıklar birikebilir. Bu birikme, aşağıdaki baskı kalitesi sorunlarına neden olabilir:

- Sayfanın yazdırılan yüzünde eşit aralıklarla görünen işaretler
- Kolayca bulaşan toner
- Sayfada toner lekeleri

⋽

Sayfada dikey çizgiler veya şeritler

Bu tür sorunları düzeltmek için yazıcıyı temizleyin. Bkz: [Yazıcıyı temizleme](#page-93-0).

**Not** Toner birikmesini azaltmak için, tepside ortam türünü her zaman kullandığınız ortam türüne uygun şekilde yapılandırın. Yapılandırma ayarındakinden farklı türde ortam yazdırmak fazla toner birikmesine neden olabilir.

### **Baskı kalitesi sorunlarını gidermek için HP ToolboxFX kullanma**

HP ToolboxFX yazılımından, hangi baskı kartuşunun soruna neden olduğunu belirlemenize yardımcı olan bir sayfa yazdırabilirsiniz. Baskı kalitesi sorunlarını giderme sayfası, dört çakışan bölümden oluşan beş renk grubu yazdırır. Her bölümü inceleyerek, sorunu belirli bir kartuşa indirgeyebilirsiniz.

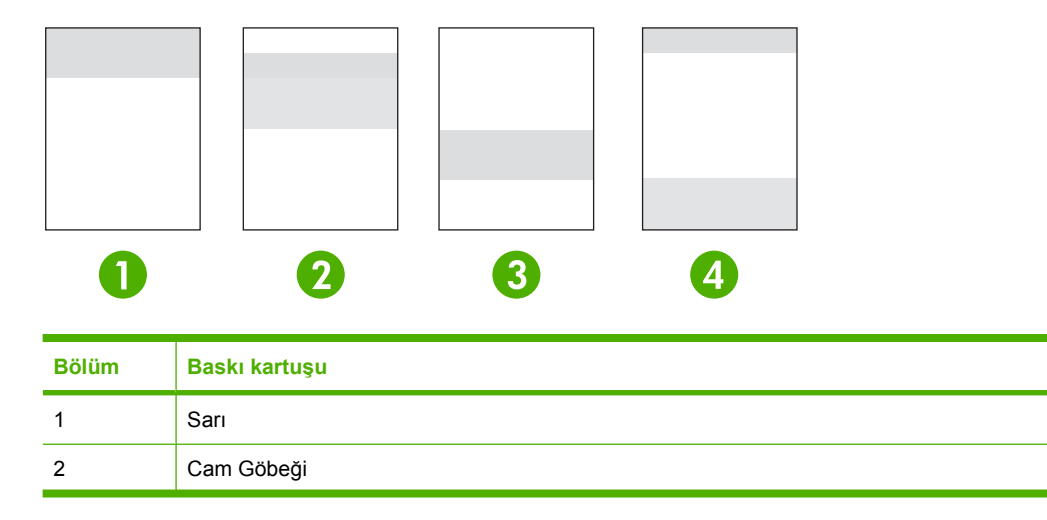

<span id="page-132-0"></span>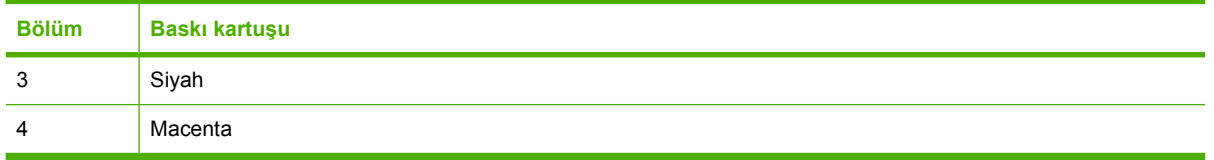

- Bir işaret veya nokta tek bir bölümde görünüyorsa, bu bölüme karşılık gelen baskı kartuşunu değiştirin.
- Bir işaret veya çizgi birden çok bölümde görünüyorsa, işarete veya çizgiye karşılık gelen baskı kartuşunu değiştirin.
- Sayfa noktalar, işaretler veya çizgiler için *yinelenen* bir desen görünüyorsa, yazıcıyı temizleyin. Bkz: [Yazıcıyı temizleme.](#page-93-0) Yazıcıyı temizledikten sonra, başka bir baskı kalitesi sorunlarını giderme sayfası yazdırarak hatanın giderilmiş olup olmadığına bakın.

### **Baskı kalitesi sorunlarını giderme sayfası yazdırmak için**

- **1.** HP ToolboxFX uygulamasını açın. Bkz: [HP ToolboxFX görüntülemek için.](#page-70-0)
- **2. Yardım** klasörünü ve sonra da **Sorun Giderme** sayfasını tıklatın.
- **3. Yazdır** düğmesini tıklatın ve yazdırılan sayfalardaki yönergeleri izleyin.

### **Yazıcıyı ayarlama**

Ayar, baskı kalitesini en iyi duruma getiren bir yazıcı işlevidir. Baskı kalitesi sorunlarıyla karşılaşırsanız, yazıcıyı ayarlayın.

- **1.** OK düğmesine basın.
- **2.** > düğmesine basarak **Sistem Kurulumu** öğesini vurgulayın ve sonra OK düğmesine basın.
- **3.** > düğmesine basarak **Baskı kalitesi** öğesini vurgulayın ve sonra OK düğmesine basın.
- **4.** > düğmesine basarak **Rengi kalibre et** öğesini vurgulayın ve sonra OK düğmesine basın.
- **5.** > düğmesine basarak **Şimdi ayarla** öğesini vurgulayın ve sonra OK düğmesine basın.
- **6.** OK düğmesine basın.

## **Ağ sorunları (yalnızca HP Color LaserJet 2700n)**

Yazıcının ağ ile iletişim kurduğunu doğrulamak için aşağıdaki öğelere bakın. Bu sorun giderme yordamına başlamadan önce, bir yapılandırma sayfası yazdırın. Bkz: [Yazıcı bilgi sayfalarını kullanma.](#page-65-0)

**1.** İş istasyonu veya dosya sunucusu ile yazıcı arasında bilinen fiziksel bağlantı sorunlar var mı?

Ağ kabloları, bağlantılar ve yönlendirici yapılandırmalarının doğru olduğundan emin olun. Ağ kablosu uzunluklarının ağ özelliklerine uygun olduğunu doğrulayın.

**2.** Ağ kabloları doğru bağlanmış mı?

Yazıcının doğru bağlantı noktası ve kablo üzerinden ağa bağlandığından emin olun. Tüm kablo bağlantılarını denetleyerek güvenli ve doğru yere takılı olduklarından emin olun. Sorun devam ederse, farklı bir kablo deneyin veya hub'daki ya da vericideki diğer bağlantı noktalarına bağlayın. Yazıcının arkasındaki bağlantı noktasının yanındaki koyu sarı renkli etkinlik ışığı ve yeşil bağlantı durumu ışığı yanıyor olmalıdır.

**3.** Bağlantı hızı ve dupleksleme ayarları doğru mu ayarlanmış?

Hewlett-Packard, bu ayarın otomatik modda (varsayılan ayar) bırakılmasını önerir. Bkz: Bağ[lantı](#page-38-0) hızı ve bağ[lantı dupleks ayarları](#page-38-0).

- **4.** Yazıcıya "ping" komutu gönderebiliyor musunuz? (Windows)
	- **a. Başlat**'ı ve sonra **Çalıştır**'ı tıklatın, cmd yazın ve **Tamam**'ı tıklatarak bir MS-DOS komut istemi açın.
	- **b.** ping komutunu ve sonra da yazıcının IP adresini yazın. Örneğin, şunu yazın: ping 192.168.45.39

Ping komutu başarılı olursa, yazıcının gönderdiği yanıtların listesi pencerede görüntülenir.

**c.** Yazıcıya ping komutu gönderebiliyorsanız, bilgisayarda yazıcı için IP adresi yapılandırmasının doğru olduğundan emin olun. Doğruysa, yazıcıyı silin ve yeniden ekleyin.

#### **-veya-**

Ping komutu başarısız olursa, ağ hub'larının açık olduğunu doğrulayın ve ardından ağ ayarları, yazıcı ve bilgisayarın aynı ağ için yapılandırılmış olduklarını doğrulayın.

**5.** Ağa herhangi bir yazılım programı eklenmiş mi?

Yeni programların uyumlu olduğundan, doğru yüklendiklerinden ve doğru yazıcı sürücülerini kullandıklarından emin olun.

**6.** Diğer kullanıcılar yazdırabiliyor mu?

Sorun iş istasyonuna özgü olabilir. İş istasyonunun ağ sürücülerini, yazıcı sürücülerini ve yeniden yönlendirmesini (Novell NetWare yakalamasını) denetleyin.

**7.** Diğer kullanıcılar yazdırabiliyorsa, aynı ağ işletim sistemini mi kullanıyorlar?

Sisteminizde doğru ağ işletim sistemi kurulumu olup olmadığına bakın.

**8.** İletişim kuralınız etkinleştirilmiş mi?

İletişim kuralınızın durumunu Yapılandırma raporundan denetleyin. Diğer iletişim kurallarının durumunu denetlemek için katıştırılmış Web sunucusunu, HP ToolboxFX veya Macintosh Configure Device uygulamasını da kullanabilirsiniz. Bkz: [Yazıcıyı yönetme](#page-64-0).

- **9.** Yazıcı HP Web Jetadmin veya diğer yönetim programlarında görünüyor mu?
	- Ağ yapılandırma sayfasındaki ağ ayarlarını doğrulayın.
	- Kontrol panelini kullanarak yazıcının ağ ayarlarını doğrulayın.

# <span id="page-136-0"></span>**A Sarf malzemeleri ve aksesuarlar**

- ABD'de sarf malzemesi siparişi vermek için [www.hp.com/sbso/product/supplies](http://www.hp.com/sbso/product/supplies) adresini ziyaret edin.
- Tüm dünyada sarf malzemesi siparişi vermek için, [www.hp.com/ghp/buyonline.html](http://www.hp.com/ghp/buyonline.html) adresini ziyaret edin.
- Kanada'da sarf malzemesi siparişi vermek için [www.hp.ca/catalog/supplies](http://www.hp.ca/catalog/supplies) adresini ziyaret edin.
- Avrupa'da sarf malzemesi siparişi vermek için [www.hp.com/go/supplies](http://www.hp.com/go/supplies) adresini ziyaret edin.
- Asya-Pasifik'te sarf malzemesi siparişi vermek için [www.hp.com/paper/](http://www.hp.com/paper/) adresini ziyaret edin.
- Sarf malzemesi siparişi vermek için [www.hp.com/go/accessories](http://www.hp.com/go/accessories) adresini ziyaret edin.

# **Parçalar ve sarf malzemeleri**

Bu yazıcının yedek parçaları ve sarf malzemeleri, ürünün üretimi durdurulduktan sonra en az beş yıl süreyle piyasada bulunacaktır.

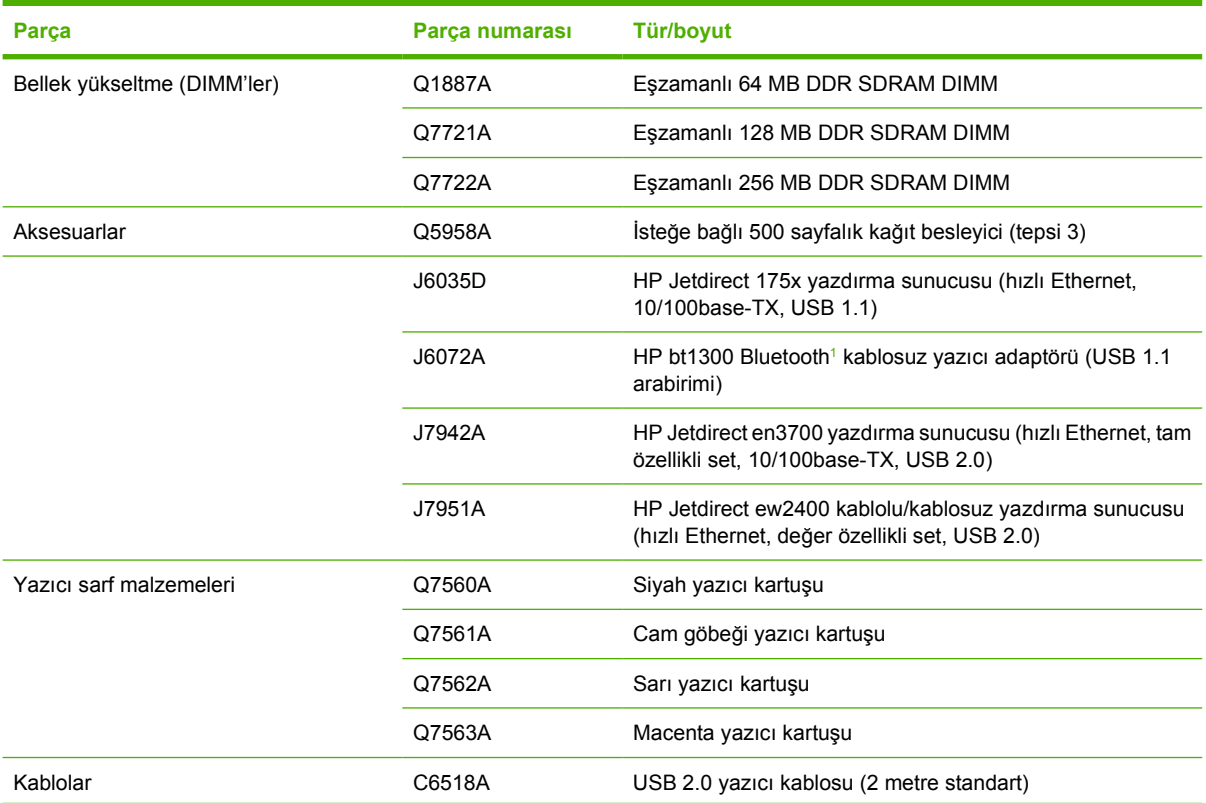

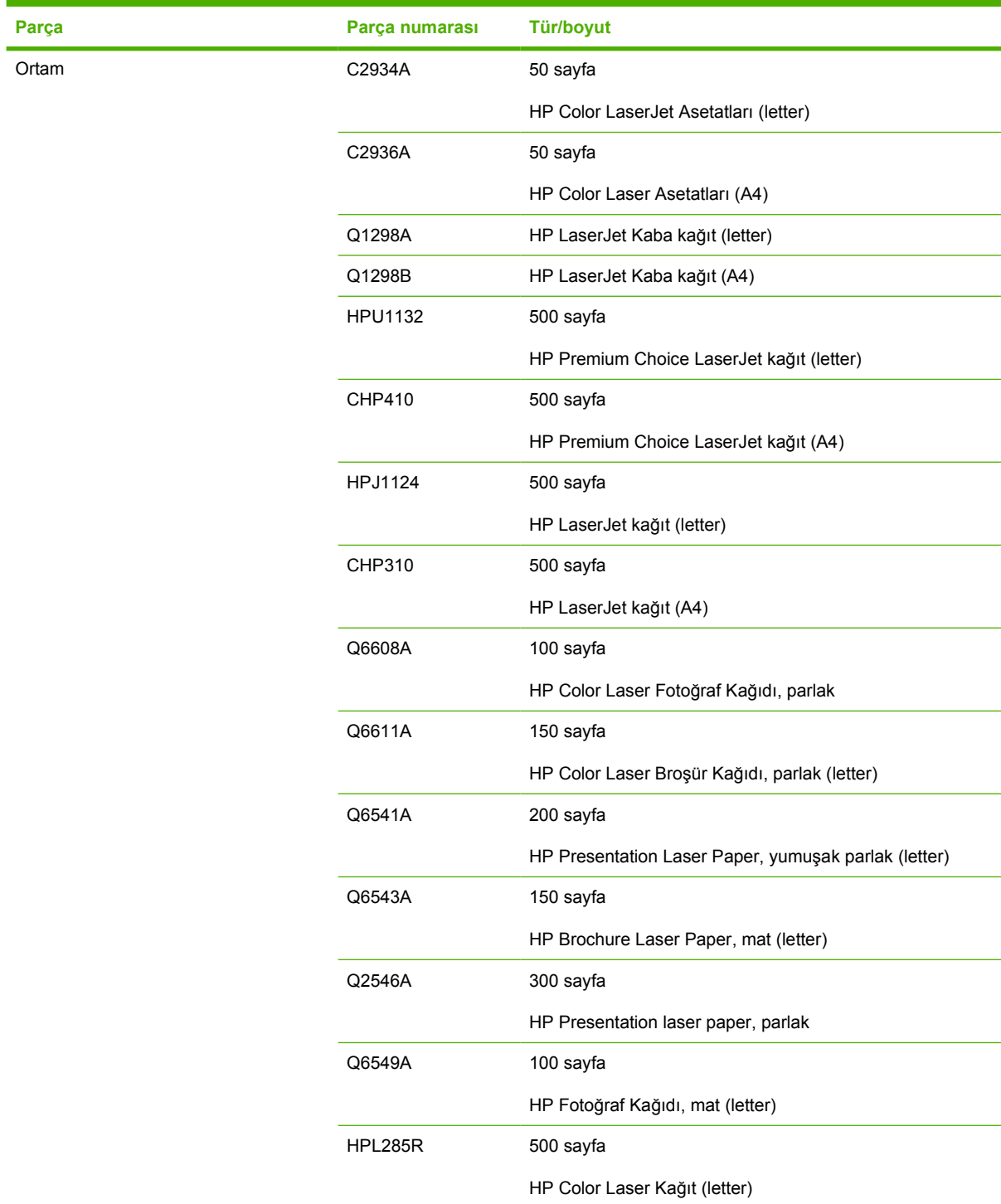

<span id="page-139-0"></span>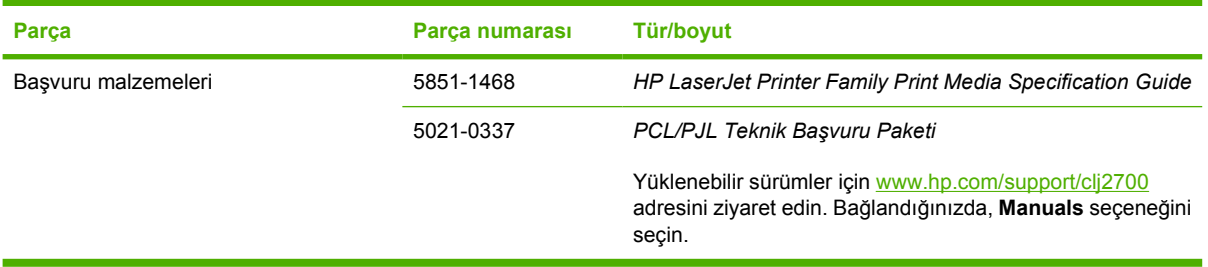

<sup>1</sup> Bluetooth kendi sahibine ait ticari bir markadır ve Hewlett-Packard Company tarafından lisanslı olarak kullanılmaktadır.

## **Katıştırılmış Web sunucusunu kullanarak sipariş etme**

Doğrudan katıştırılmış Web sunucusundan sarf malzemesi siparişi vermek için, herhangi bir sayfanın sağ üst köşesindeki **Shop for Supplies** (Sarf Malzemesi Satın Al) düğmesini tıklatın ve Web tarayıcısı sayfasındaki yönergeleri izleyin. Bkz: Katıştırılmış [Web sunucusunu kullanma.](#page-67-0)

## **HP ToolboxFX ile sipariş verme**

Doğrudan HP ToolboxFX ile yazıcı sarf malzemesi sipariş etmek için aşağıdaki adımları kullanın.

- **1.** HP ToolboxFX uygulamasını açın.
- **2. Sarf Malzemesi Alışverişi** düğmesini tıklatın.
- **3.** Web tarayıcısı sayfasındaki yönergeleri izleyin.

# **B Servis ve destek**

## **Hewlett-Packard sınırlı garanti bildirimi**

HP ÜRÜNÜ SINIRLI GARANTİ SÜRESİ

HP Color LaserJet 2700 ve 2700n yazıcılar Bir yıllık sınırlı garanti

HP, son kullanıcı müşteri olan size, HP donanım ve aksesuarlarının, satın alındıkları tarihten itibaren yukarda belirtilen süre içinde malzeme ve işçilikle ilgili hata içermeyeceğini garanti eder. Bu tür hatalar garanti dönemi içinde HP'ye bildirilirse, HP, kendi kararına bağlı olarak, hatalı ürünleri onaracak ya da değiştirecektir. Değiştirilen ürünler yeni veya performans açısından yeniye eşdeğer olabilir.

HP, doğru şekilde yüklendiği ve kullanıldığında, satın alma tarihinden itibaren yukarıda belirtilen süre boyunca HP yazılımının malzeme ve işçilik kusurlarından dolayı programlama talimatlarını yerine getiremez duruma gelmeyeceğini garanti eder. HP'ye garanti süresi içinde bildirilirse HP bu gibi kusurlardan dolayı programlama talimatlarını yerine getirmeyen yazılımı yenisiyle değiştirecektir.

HP, ürünlerinin kesintisiz veya hatasız çalışacağını garanti etmez. HP herhangi bir ürünü makul bir süre içinde onararak veya değiştirerek garanti ettiği duruma getiremezse, ürünü derhal geri göndermeniz karşılığında satış fiyatını geri almaya hak kazanırsınız.

HP ürünlerinde performansları yenisiyle eşdeğer olan yeniden üretilmiş veya çok az kullanılmış parçalar bulunabilir.

Garanti aşağıdaki nedenlerden dolayı ortaya çıkan arızaları içermez: (a) uygun olmayan veya yetersiz bakım ya da kalibrasyon, (b) HP tarafından sağlanmayan yazılım, arabirim, parça veya malzemeler, (c) yetkisiz tadilat veya kötü kullanım ya da (d) ürünün kendisi için yayımlanmış ortam özellikleri dışında kullanımı (e) kullanım alanının uygun olmayan şekilde hazırlanmış olması ya da uygun olmayan bakım.

YEREL YASALARININ İZİN VERDİĞİ ÖLÇÜDE, YUKARIDAKI GARANTİLER TÜM GARANTİLERİ OLUŞTURUR VE GEREK YAZILI GEREK SÖZLÜ OLARAK BAŞKA HİÇBİR ZIMNİ VEYA AÇIK GARANTİ VEYA KOŞUL VERİLMEZ. HP ÖZELLİKLE SATILABİLİRLİK, TATMİNKAR KALİTE VE BELİRLİ BİR AMACA UYGUNLUK DOLAYLI GARANTİLERİ YA DA KOŞULLARINI REDDEDER. Bazı ülkeler/bölgeler veya eyaletler dolaylı garantilerin sınırlandırılmasına izin vermez, bu nedenle yukarıdaki sınırlandırma veya hariç tutma sizin için geçerli olmayabilir. Bu garanti size belirli yasal haklar verir ve ülkeye/bölgeye ve eyalete göre değişebilen başka haklara da sahip olabilirsiniz. HP sınırlı garantisi HP'nin bu ürün için servis verdiği ve bu ürünü pazarladığı tüm ülkelerde/ bölgelerde geçerlidir. Aldığınız garantinin düzeyi yerel standartlara göre değişebilir HP bu ürünün yasal veya yönetmelik nedenleriyle işletilmesinin amaçlanmadığı ülkelerde/bölgelerde işlemesi için ürünün form veya işlevinde değişiklik yapmayacaktır.

YEREL YASALARIN İZİN VERDİĞİ ÖLÇÜDE, BU GARANTİ BİLDİRİMİNDEKİ HAKLAR YEGANE VE TÜM HAKLARINIZDIR. YUKARIDA BELİRTİLEN DURUMLARIN DIŞINDA, HP VEYA BAYİLERİ, SÖZLEŞMEDEN KAYNAKLANAN VEYA HAKSIZ FİİL BİÇİMİNDE OLUŞAN YA DA BAŞKA BİR BİÇİMDE ORTAYA ÇIKAN (KAR VE VERİ KAYBI DA DAHİL OLMAK ÜZERE) VERİ KAYBINDAN, DOĞRUDAN, ÖZEL, RASTLANTISAL VE DOLAYLI ZARARLARDAN HİÇBİR DURUMDA SORUMLU DEĞİLDİR. Bazı ülkeler/bölgeler kazara veya sonuç olarak ortaya çıkan zararların sınırlandırılmasına izin vermez, bu nedenle yukarıdaki sınırlandırma ve hariç tutma sizin için geçerli olmayabilir.

BU BİLDİRİMDEKİ GARANTİ ŞARTLARI, YASALARIN İZİN VERDİĞİ AZAMİ ÖLÇÜDE, ÜRÜNÜN SİZE SATIŞIYLA İLGİLİ ZORUNLU YASAL HAKLARA EKTİR VE BUNLARI DIŞLAMAZ, DEĞİŞTİRMEZ VEYA SINIRLANDIRMAZ.
# <span id="page-144-0"></span>**Baskı kartuşu, aktarım birimi ve füzer sınırlı garanti bildirimi**

Bu HP ürünü üzerinde malzeme ve işçilik hatası bulunmayacağı garanti edilir.

Bu garanti, (a) doldurulmuş, yenilenmiş, yeniden üretilmiş veya herhangi bir şekilde üzerinde bir işlem yapılmış ürünler, (b) yanlış kullanım, hatalı saklama veya yazıcı ürünü için yayımlanmış çevresel özellikler dışında çalıştırılmadan kaynaklanan sorunlara sahip ürünler ya da (c) normal kullanım yüzünden aşınmış ürünler için geçerli değildir.

Garanti hizmetini elde etmek için, (sorunu açıklayan bir yazı ve baskı örnekleri ile birlikte) ürünü satın aldığınız yere iade edin veya HP müşteri hizmetlerine başvurun. Karar hakkı HP'ye ait olacak şekilde, HP hatalı olduğu kanıtlanan ürünü değiştirir veya satın alma bedelini iade eder.

YUKARIDAKİ GARANTİ, YEREL YASALAR ÇERÇEVESİNDE İZİN VERİLEN AZAMİ ÖLÇÜDE, SİZE ÖZEL YEGANE GARANTİDİR VE HP SİZE AÇIKÇA VEYA ZIMNEN, YAZILI VEYA SÖZLÜ BAŞKA HİÇBİR GARANTİ VEYA KOŞUL SAĞLAMADIĞI GİBİ SATILABİLİRLİK, TATMİN EDİCİ KALİTE VE BELİRLİ BİR AMACA UYGUNLUKLA İLGİLİ OLARAK HİÇBİR ZIMNİ GARANTİ VE KOŞUL SAĞLAMAZ.

HP VEYA TEDARİKÇİLERİ, YEREL YASALAR ÇERÇEVESİNDE, SÖZLEŞMEDEN KAYNAKLANAN VEYA HAKSIZ FİİL BİÇİMİNDE YA DA BAŞKA HERHANGİ BİR BİÇİMDE ORTAYA ÇIKAN DOĞRUDAN, ÖZEL, RASLANTISAL VEYA NETİCEDE OLUŞAN HİÇBİR ZARARDAN (KAR VEYA VERİ KAYBI DA DAHİL) SORUMLU DEĞİLDİR.

BU BİLDİRİMDEKİ GARANTİ ŞARTLARI, YASALARIN İZİN VERDİĞİ AZAMİ ÖLÇÜDE, ÜRÜNÜN SİZE SATIŞIYLA İLGİLİ ZORUNLU YASAL HAKLARA EKTİR VE BUNLARI DIŞLAMAZ, DEĞİŞTİRMEZ VEYA SINIRLANDIRMAZ.

# <span id="page-145-0"></span>**HP Müşteri Hizmetleri**

# **Çevrimiçi Hizmetler**

*HP yazıcılarına özel güncelleştirilmiş yazılım, ürün bilgisi ve destek bilgilerine Internet bağlantısıyla 24 saat erişmek için www.hp.com/support/clj2700 adresini ziyaret edin.*

Yerleşik ağ özellikleri hakkında bilgi için [www.hp.com/support/net\\_printing](http://www.hp.com/support/net_printing) adresini ziyaret edin.

HP Instant Support Professional Edition (ISPE), masaüstü bilgi işlem ve baskı ürünleri için Web tabanlı sorun giderme araçları içerir. [instantsupport.hp.com](http://instantsupport.hp.com) adresini ziyaret edin.

# **Telefonla destek**

HP, garanti döneminde telefonla ücretsiz ürün desteği sunar. Ülkenizle/bölgenizle ilgili telefon numarası için ürün kutusundaki brosüre bakın veya [www.hp.com/support/callcenters](http://www.hp.com/support/callcenters) adresini ziyaret edin. HP'yi aramadan önce, aşağıdaki bilgileri hazır bulundurun: ürün adı ve seri numarası, satın alma tarihi ve sorunun açıklaması.

## **Yazılım yardımcı programları, sürücüler ve elektronik bilgiler**

[www.hp.com/go/clj2700\\_software](http://www.hp.com/go/clj2700_software)

Sürücülere ilişkin Web sayfası İngilizce'dir, ancak sürücüleri karşıdan farklı dillerde yükleyebilirsiniz.

# **Aksesuarlar ve sarf malzemeleri için HP doğrudan sipariş**

- **Amerika Birleşik Devletleri:** [www.hp.com/sbso/product/supplies](http://www.hp.com/sbso/product/supplies).
- Kanada: [www.hp.ca/catalog/supplies](http://www.hp.ca/catalog/supplies)
- Avrupa: [www.hp.com/supplies](http://www.hp.com/supplies)
- Asya-Pasifik: [www.hp.com/paper/](http://www.hp.com/paper/)

Orijinal HP parça veya aksesuarlarını sipariş etmek için [www.hp.com/buy/parts](http://www.hp.com/buy/parts) adresindeki (yalnızca ABD ve Kanada) HP Parts Store'u ziyaret edin veya 1-800-538-8787 (ABD) ya da 1-800-387-3154 (Kanada) numaralarını arayın.

## **HP servis bilgileri**

HP Yetkili Satıcılarını bulmak için 1-800-243-9816 (ABD) veya 1-800-387-3867 (Kanada) numarasını arayın.

ABD ve Kanada dışında, ülkenizdeki/bölgenizdeki müşteri destek numarasını arayın. Yazıcı kutusundaki broşüre bakın.

## **HP servis sözleşmeleri**

1-800-835-4747 (ABD) veya 1-800-268-1221 (Kanada) numaralarını arayın.

Genişletilmiş servis için 1-800-446-0522 numarasını arayın.

# <span id="page-146-0"></span>**HP ToolboxFX**

Yazıcının durumunu ve ayarları denetlemek, sorun giderme bilgileri ve çevrimiçi belgeleri görüntülemek için HP ToolboxFX uygulamasını kullanın. HP ToolboxFX uygulamasını kullanmak için yazılımı eksiksiz yüklemiş olmanız gerekir. Bkz: [HP ToolboxFX kullanımı](#page-70-0) .

# **Macintosh bilgisayarlar için HP desteği ve bilgiler**

Macintosh OS X destek bilgileri ve HP sürücü güncelleştirmeleri abonelik hizmeti için [www.hp.com/go/](http://www.hp.com/go/macosx) [macosx](http://www.hp.com/go/macosx) adresini ziyaret edin.

Macintosh kullanıcıları için özel olarak tasarlanmış ürünler için [www.hp.com/go/mac-connect](http://www.hp.com/go/mac-connect) adresini ziyaret edin.

# <span id="page-147-0"></span>**HP bakım anlaşmaları**

HP'nin geniş kapsamlı destek gereksinimlerini karşılayan çeşitli türlerde bakım anlaşmaları vardır. Bakım anlaşmaları standart garantiye dahil değildir. Destek servisleri bulunduğunuz yere göre değişebilir. Yararlanabileceğiniz hizmetleri öğrenmek için bulunduğunuz yerdeki HP yetkili satıcısına başvurun.

## **Yerinde servis sözleşmeleri**

Gereksinimlerinize en uygun düzeyde destek sağlamak için HP'nin çeşitli yanıt süreleri olan yerinde servis anlaşmaları vardır:

#### **Ertesi gün iş yerinde servis**

Bu anlaşma kapsamında, servis talebini izleyen iş gününde destek sağlanır. Yerinde servis sözleşmelerinin çoğu, uzatılmış servis saatleri ve HP'nin belirlenmiş servis alanlarının dışına servis olanağı içerir (ek ücrete tabidir).

#### **Haftalık (toplu) yerinde servis**

Bu sözleşmede çok sayıda HP ürünü olan kuruluşlar için programlı haftalık işyeri ziyaretleri öngörülmektedir. Bu anlaşma, yazıcılar, çiziciler, bilgisayarlar ve disket sürücüleri dahil olmak üzere en az 25 iş istasyonu ürünü kullanan yerler için tasarlanmıştır.

### **Genişletilmiş garanti**

HP Destek Paketi HP donanım ürününü ve tüm HP tarafından sağlanan iç bileşenleri kapsar. Donanım bakımı, HP ürününün alımından itibaren 1 ila 3 yıllık bir süreyi kapsar. Müşteri, HP Destek Paketi'ni belirtilen fabrika garantisi süresi içinde satın almalıdır. Ayrıntılı bilgi için HP Müşteri Hizmetleri ve Destek grubuna başvurun.

# <span id="page-148-0"></span>**Yazıcının yeniden paketlenmesi**

Bilgisayarınızı başka bir yere taşımanız veya göndermeniz gerekirse, yazıcıyı yeniden paketlemek için aşağıdaki yordamı kullanın.

**DİKKAT** Gönderme sırasında ürünün gerektiği gibi paketlenmemesi nedeniyle oluşacak hatalar müşterinin sorumluluğundadır. Ürün gönderilirken dik durumda olmalıdır.

#### **Yazıcıyı yeniden paketlemek için**

**DİKKAT** Yazıcıyı göndermeden önce baskı kartuşlarını çıkarmanız *son derece önemlidir*. Taşıma işlemi sırasında yazıcının içinde bırakılan baskı kartuşları akabilir ve yazıcı makinesini ve toner içeren diğer bölümleri tümüyle kaplayabilir.

Baskı kartuşunun zarar görmesini engellemek için silindire dokunmamaya özen gösterin ve baskı kartuşunu özgün ambalajı içinde saklayarak ışık görmesini önleyin.

- **1.** Baskı kartuşlarının dördünü de çıkarın ve ayrıca gönderin.
- **2.** İsteğe bağlı tepsi 3'ü çıkarın ve ayrı olarak gönderin.
- **3.** Mümkünse ürünün özgün kutusunu ve ambalaj malzemesini kullanın. Yazıcının paketleme malzemesini attıysanız, yazıcının yeniden paketlenmesi hakkında bilgi almak için yerel kargo hizmeti veren bir şirkete başvurun. HP, ekipmanı nakliye için sigorta ettirmenizi önerir.

# **C Yazıcı özellikleri**

Yazıcı özellikleri, boyut ve gramaj, gereken ve kullanılan güç miktarı ve yazıcının ürettiği gürültü hakkında bilgiler verir. Özellikler ayrıca yazıcının farklı çalışma modlarının güç tüketimi, ısı çıkışı ve gürültü çıkışı üzerindeki etkisini de tanımlar.

# <span id="page-151-0"></span>**Fiziksel özellikler**

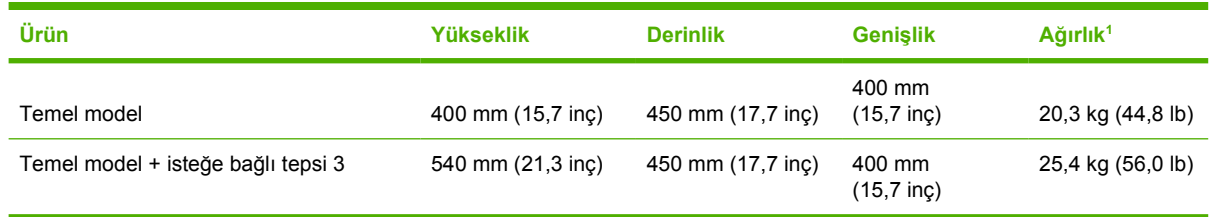

<sup>1</sup> Yazıcı ağırlığına baskı kartuşları dahil değildir.

# <span id="page-152-0"></span>**Elektrikle ilgili özellikler**

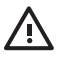

**UYARI!** Güç gereksinimleri, yazıcının satıldığı ülkeye/bölgeye bağlıdır. Çalışma voltajlarını dönüştürmeyin. Bu, yazıcıya zarar verebilir ve ürün garantisini geçersiz kılabilir.

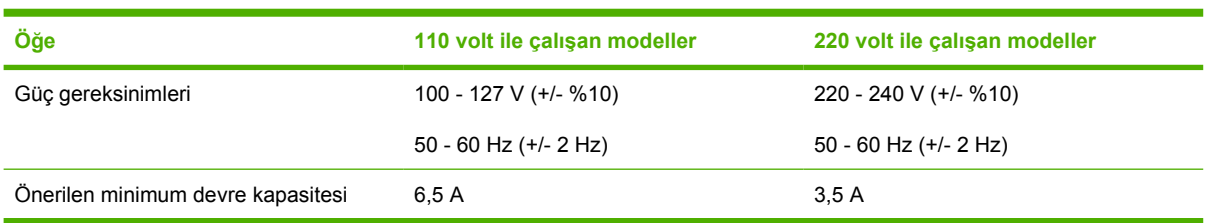

# **Güç tüketim özellikleri**

Tablo C-1 Güç tüketimi (vat cinsinden ortalama)<sup>1</sup>

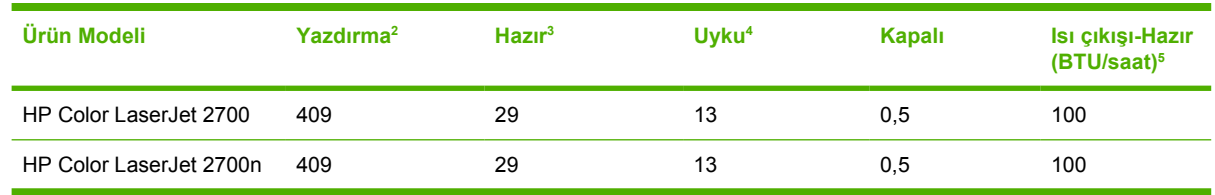

<sup>1</sup> Güç tüketimi, standart voltajlar kullanılarak renkli ve tek renkli yazdırma işlemleri için ölçülen en yüksek değerleri yansıtmaktadır.

 $^2$  Yazdırma hızı, letter boyutlu ortam için dakikada 15 sayfa, A4 boyutlu ortam için dakikada 20 sayfadır.

- <sup>3</sup> Hazır modundan uyku moduna varsayılan etkinleşme süresi 30 dakikadır.
- <sup>4</sup> Uyku modundan çıkış ve yazdırmaya başlama süresi 6 saniyedir.
- <sup>5</sup> Tüm modellerde, hazır modundaki maksimum ısı yayımı saatte 171 BTU'dur.

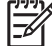

**Not** Bu değerler değişebilir.

# <span id="page-154-0"></span>**Akustik yayılma**

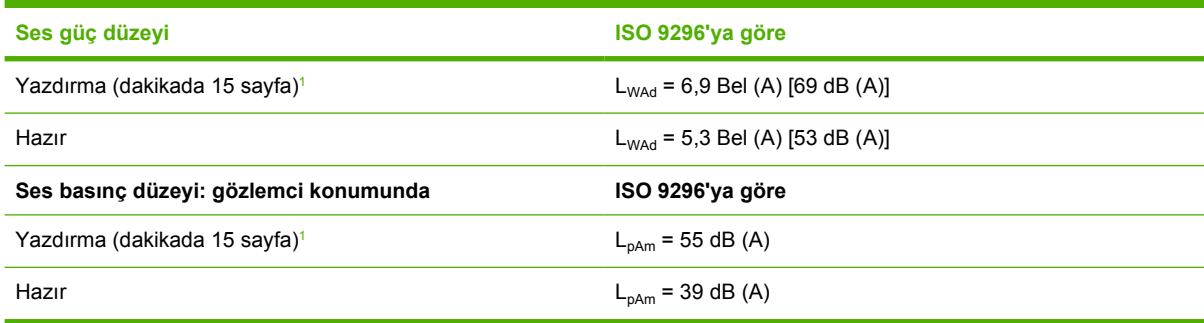

<sup>1</sup> Renkli yazdırma hızı, letter ve A4 boyutlu ortam için dakikada 15 sayfadır. Tek renkli yazdırma hızı, letter boyutlu ortam için dakikada 20 sayfa, A4 boyutlu ortam için dakikada 20 sayfadır.

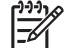

**Not** Bu değerler değişebilir.

# <span id="page-155-0"></span>**İşletim ortamı özellikleri**

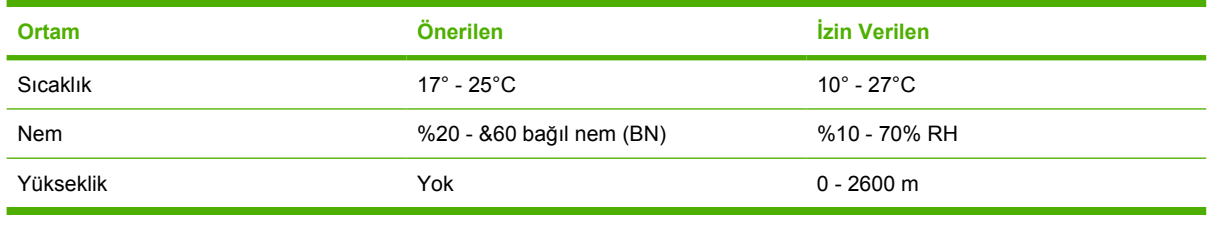

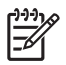

**Not** Bu değerler değişebilir.

# **D Düzenleme bilgileri**

Bu bölüm, aşağıdaki düzenleme bilgilerini içermektedir:

- [FCC mevzuatı](#page-157-0)
- [Çevre korumaya yönelik ürün yönetim programı](#page-158-0)
- [Uyumluluk bildirimi](#page-161-0)
- **•** [Güvenlik beyanları](#page-162-0)
- [Finlandiya için lazer beyanı](#page-163-0)

# <span id="page-157-0"></span>**FCC mevzuatı**

Bu araç sınanmış ve FCC kurallarının 15. Bölümüne uygun olarak B Sınıfı bir dijital aygıtın sınırlamalarına uygun olduğu görülmüştür. Bu sınırlar, yerleşik bir kurulumdaki zararlı girişimlere karşı uygun korumayı sağlamak amacıyla tasarlanmıştır. Aygıt radyo frekans enerjisi üretir, kullanır ve yayabilir. Bu donanım yönergeler doğrultusunda kurulmaz ve kullanılmazsa, radyo iletişiminde zararlı girişimlere neden olabilir. Ancak, belirli yüklemelerde girişimin ortaya çıkmayacağının garantisi yoktur. Açılıp kapatılarak belirlenebileceği gibi donatım radyo veya televizyon alıcıları için zararlı girişimlere neden olursa, kullanıcı aşağıdaki önlemlerden bir veya birkaçını uygulayarak girişimi düzeltebilir.

- Alıcı antenin yönünü veya yerini değiştirin.
- Aygıtla alıcının arasını açın.
- Aygıtı, alıcının takılı bulunduğu devreden farklı bir fiş devresine bağlayın.
- Satıcınıza veya deneyimli bir radyo/TV teknisyenine başvurun.
- 

**Not** Yazıcıya yapılan, HP tarafından açıkça onaylanmamış değişiklikler, kullanıcının bu aygıtı çalıştırma yetkisini geçersiz kılabilir.

Korumalı bir kablo kullanılması, FCC kuralları Kısım 15 B Sınıfı sınırlarına uyulması için gereklidir.

# <span id="page-158-0"></span>**Çevre korumaya yönelik ürün yönetim programı**

## **Çevreyi koruma**

Hewlett-Packard Company, çevreye zarar vermeyen kaliteli ürünler sağlamayı ilke edinmiştir. Bu ürün, çevre üzerindeki etkilerini en aza indirecek bazı özelliklerle tasarlanmıştır.

## **Ozon üretimi**

Bu ürün, önemli derecede ozon gazı üretmez  $(O_3)$ .

# **Enerji tüketimi**

Uyku modunda, enerji tüketimi doğal kaynakları koruyacak ve bu ürünün yüksek performansını etkilemeyecek şekilde önemli ölçüde düşer.

## **Kağıt kullanımı**

Bu ürünün el ile dupleksleme özelliği ve mizanpaj (bir sayfaya birden fazla sayfa yazdırma) yeteneği kağıt kullanımını ve dolayısıyla doğal kaynaklara talebi azaltabilir.

## **Plastik Parçalar**

25 gramdan daha ağır plastik parçalarda, ürünün kullanım ömrünün sonunda plastik parçaların geri dönüşüm için tanımlanmasını kolaylaştıran, uluslararası standartlara uygun işaretler bulunur.

## **HP LaserJet baskı sarf malzemeleri**

HP Planet Partners ile, boşalan HP LaserJet baskı kartuşlarınızı (ücretsiz olarak) iade etmek ve geri dönüşümünü sağlamak kolaydır . HP ürün tasarımı ve üretiminden, dağıtım, işletim ve geri dönüşüm süreçlerine kadar, çevreye zarar vermeyen özgün, kaliteli ürün ve hizmetler üretmeyi ilke edinmiştir. İade edilen HP LaserJet baskı kartuşlarınızı işleyip, yeni ürünlerde kullanılmak üzere değerli plastik ve metal parçalara dönüştürerek milyonlarca ton atığın doğaya karışmasını önlemekteyiz. Kartuş geri dönüştürülüp yeni malzemelerde kullanıldığından size iade edilmez. HP Planet Partners programına katıldığınızda, HP LaserJet baskı kartuşlarınız güvenle geri dönüştürülür. Çevreye duyarlılığınız için teşekkürler!

Birçok ülkede/bölgede, bu ürünün yazdırma sarf malzemeleri (örneğin, baskı kartuşu), HP Printing Supplies Returns and Recycling Program (HP Yazdırma Sarf Malzemeleri İade ve Geri Dönüşüm Programı) aracılığıyla HP'ye geri gönderilebilir. Bu kullanımı kolay ve ücretsiz iade programı, 35'ten fazla ülkede/bölgede uygulanmaktadır. Tüm yeni HP LaserJet baskı kartuşlarının ve sarf malzemelerinin paketlerinde birkaç farklı dilde bilgi ve yönergeler bulunmaktadır.

# **HP yazdırma sarf malzemeleri iade ve geri dönüşüm programı hakkında bilgi**

1992'den beri HP, HP LaserJet sarf malzemelerinin ücretsiz olarak iade ve geri dönüşümünü sağlamaktadır. 2004'te, LaserJet Sarf Malzemeleri için HP Planet Partners programı, HP LaserJet sarf malzemelerinin satıldığı dünya pazarının %85'inde kullanıma sunulmuştur. Posta ücreti ödenmiş ve önceden adreslenmiş etiketler, bir çok HP LaserJet baskı kartuşu kutusunda sağlanan yönerge kılavuzuna dahil edilmiştir. Etiketler ve büyük kutular ayrıca aşağıdaki Web sitesinden de sağlanabilir: [www.hp.com/recycle.](http://www.hp.com/recycle)

Bu etiketi yalnızca boş, orijinal HP LaserJet baskı kartuşlarını iade etmek için kullanın. Lütfen bu etiketi HP dışı kartuşlar, yeniden doldurulmuş veya yeniden üretilmiş kartuşlar ya da garanti kapsamındaki

<span id="page-159-0"></span>iadeler için kullanmayın. HP Planet Partners programına yanlışlıkla gönderilen yazdırma sarf malzemeleri veya diğer nesneler iade edilemez.

2004 yılında dünyada 10 milyondan fazla HP LaserJet baskı kartuşu HP Planet Partners sarf malzemeleri geri dönüşüm programı ile geri dönüştürülmüştür. Rekor düzeydeki bu rakam, 12 milyon kilogramlık baskı kartuşu malzemesinin çöpe atılmaktan kurtarıldığı anlamına gelir. HP, 2004'te, tüm dünyada baskı kartuşlarının ağırlık olarak ortalama %59'luk bir bölümünün (plastik ve metaller) geri dönüşümünü sağlamıştır. Plastikler ve metaller, HP ürünleri, plastik tepsiler ve biriktirme yerleri gibi yeni ürünlerin yapımında kullanılır. Kalan malzemeler, çevreye zarar vermeyecek biçimde atılır.

- **ABD'de iade.** Kullanılmış kartuşların ve sarf malzemelerinin çevreye karşı daha duyarlı bir şekilde iadesi için HP bu iadelerin topluca gerçekleştirilmesini desteklemektedir. İki veya daha fazla kartuşu birbirine bağlayıp, paket içinde size ulaştırılan ödemesi yapılmış, üzerinde adres yazılı bir adet UPS etiketini kartuşların üzerine yapıştırmanız yeterlidir. ABD'de daha fazla bilgi için, 1-800-340-2445 numaralı telefonu arayın veya [www.hp.com/recycle](http://www.hp.com/recycle) adresindeki HP Web sitesini ziyaret edin.
- **ABD dışında iade.** ABD dışındaki müşteriler, HP Sarf Malzemeleri İade ve Geri Dönüşüm Programı'nın kullanılabilirliği ile ilgili olarak ek bilgi almak için [www.hp.com/recycle](http://www.hp.com/recycle) Web sitesini ziyaret etmelidir.

# **Kağıt**

*HP LaserJet Printer Family Print Media Specification Guide* içinde verilen yönergelere uygun olduğu sürece, bu üründe geri dönüştürülmüş kağıt kullanılabilir. Bu ürün EN12281:2002'ye uygun olarak geri dönüştürülmüş kağıtların kullanımı için uygundur.

### **Malzeme kısıtlamaları**

Bu HP ürününe cıva eklenmemiştir.

Geri dönüşüm bilgileri için, [www.hp.com/recycle](http://www.hp.com/recycle) adresini ziyaret edebilir ya da bulunduğunuz yerdeki yetkililere veya Electronics Industries Alliance'a (Elektronik Endüstrileri Birliği) başvurabilirsiniz: [www.eiae.org.](http://www.eiae.org)

# **Avrupa Birliği'nde atık donanımların özel konutlardaki kullanıcılar tarafından elden çıkarılması**

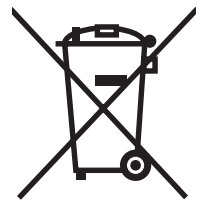

Ürün veya ambalajındaki bu simge, ürünün diğer ev atıklarıyla birlikte atılmaması gerektiğini belirtir. Atık donanımınızı belirlenmiş bir atık elektrikli ve elektronik donanım toplama merkezine teslim etmek, sizin sorumluluğunuzdadır. Atık donanımınızın elden çıkarılma sırasında ayrı olarak toplanması ve geri dönüştürülmesi, doğal kaynakların korunmasına yardımcı olacak ve insan sağlığına ve çevreye zararlı olmayacak bir şekilde geri dönüştürülmesini sağlayacaktır. Atık donanımınızı geri dönüştürülmek üzere teslim edebileceğiniz yerler hakkında ayrıntılı bilgi için lütfen bulunduğunuz yerdeki belediye makamlarına, ev atıkları toplama hizmetine veya ürünü satın aldığınız mağazaya başvurun.

# **Malzeme Güvenliği Veri Sayfası (MSDS)**

Kimyasal madde (örneğin, toner) içeren sarf malzemeleri için Malzeme Güvenliği Veri Sayfaları (MSDS), [www.hp.com/go/msds](http://www.hp.com/go/msds) veya [www.hp.com/hpinfo/community/environment/productinfo/safety](http://www.hp.com/hpinfo/community/environment/productinfo/safety) adresindeki HP Web sitesine başvurularak alınabilir.

# <span id="page-160-0"></span>**Uzun süreli garanti**

HP Destek Paketi, HP donanım ürününü ve tüm HP tarafından sağlanan iç bileşenleri kapsar. Donanım bakımı, HP ürününün alımından itibaren üç yıllık bir süreyi kapsar. Müşteri, HP Destek Paketi'ni belirtilen fabrika garantisi süresi içinde satın almalıdır. Ayrıntılı bilgi için HP Müşteri Hizmetleri ve HP Müşteri Desteği grubuna başvurun. Bkz: [Hewlett-Packard sınırlı garanti bildirimi.](#page-143-0)

# **Aşağıdakiler dahil**

Bu çevre konuları ile ilgili bilgi almak için:

- Bu ürün veya pek çok ilgili HP ürünü için ürün çevresel profili sayfası
- HP'nin çevreye verdiği önem
- HP'nin çevresel yönetim sistemi
- HP'nin kullanım ömrü sona eren ürünler için iade ve geri dönüşüm programı
- Malzeme Güvenliği Veri Sayfaları

[www.hp.com/go/environment](http://www.hp.com/go/environment) veya [www.hp.com/hpinfo/community/environment/productinfo/safety](http://www.hp.com/hpinfo/community/environment/productinfo/safety) adresini ziyaret edin.

# <span id="page-161-0"></span>**Uyumluluk bildirimi**

#### **Uyumluluk Bildirimi**

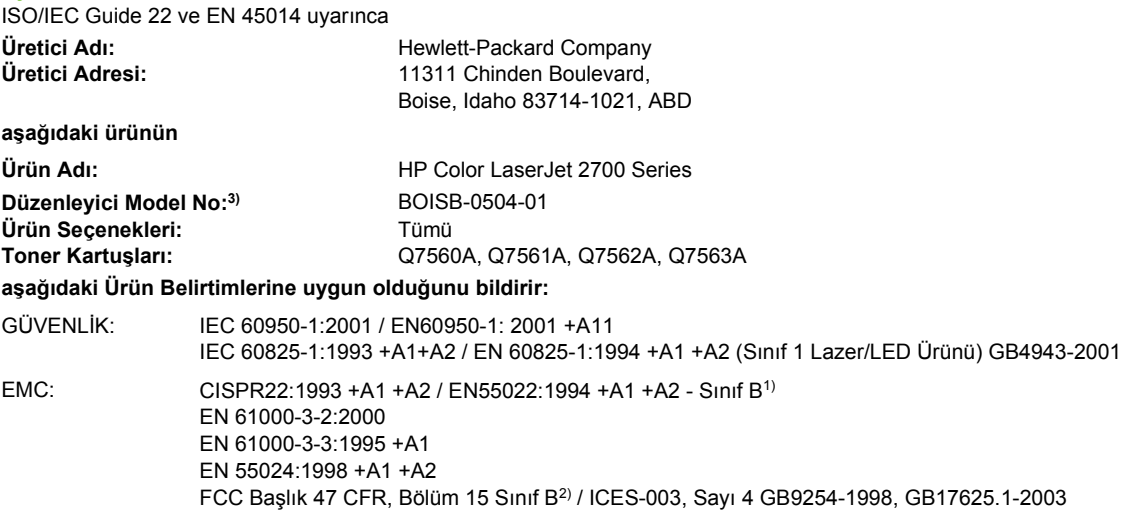

#### **Ek Bilgiler:**

Bu ürün, EMC Direktifi 89/336/EEC ve Düşük Voltaj Direktifi 73/23/EEC şartlarına uygundur ve buna göre CE simgesi taşımaktadır.

1) Ürün, Hewlett-Packard Kişisel Bilgisayar Sistemleriyle tipik bir yapılandırmada test edilmiştir.

2) Bu aygıt, FCC Kuralları Bölüm 15'e uygundur. İşletim için aşağıdaki koşullar geçerlidir: (1) bu aygıt zararlı girişime neden olmaz ve (2) bu aygıt istenmeyen çalışmaya neden olabilecek girişimler dahil olmak üzere, alınan tüm girişimleri kabul etmelidir.

3) Yasa gereği, bu ürüne Yasal model numarası verilmiştir. Bu numara, ürün adı ya da ürün numaraları ile karıştırılmamalıdır.

Boise, Idaho 83713, ABD

#### **Haziran 2006**

#### **Yalnızca Yasal Düzenlemelerle İlgili Konular için:**

Avustralya Bağlantısı Product Regulations Manager, Hewlett-Packard Australia Ltd., 31-41 Joseph Street,, Blackburn, Victoria 3130, Avustralya

- Avrupa Bağlantısı Yerel Hewlett-Packard Satış ve Servis Ofisi veya Hewlett-Packard Gmbh, Department HQ-TRE / Standards Europe, Herrenberger Strasse 140, Böblingen, D-71034, Almanya, (FAKS+49-7031-14-3143)
- ABD Bağlantısı Product Regulations Manager, Hewlett-Packard Company, PO Box 15, Mail Stop 160, Boise, ID 83707-0015, ABD, (Telefon: 208-396-6000)

# <span id="page-162-0"></span>**Güvenlik beyanları**

# **Lazer güvenliği**

ABD Gıda ve İlaç Yönetimi kurumunun Aygıtlar ve Radyolojik Sağlık Merkezi (CDRH) birimi, 1 Ağustos 1976 tarihinden bu yana üretilen lazer ürünleri için yönergeler yayınlamıştır. ABD'de satılan ürünler için bu yönergelere uyulması zorunludur. Bu yazıcı, 1968 Sağlık ve Güvenlik için Radyasyon Denetimi Yasası uyarınca ABD Sağlık ve İnsani Hizmetler Departmanı Radyasyon Performansı Standardı'na göre "1. Sınıf" bir lazer ürünü olarak onaylanmıştır. Yazıcıdan yayılan radyasyon, muhafazalar ve dış kapaklarla tümüyle yazıcının içinde tutulduğundan, lazer ışını normal kullanımın hiçbir aşamasında dışarı sızamaz.

**UYARI!** Bu kılavuzda belirtilenler dışındaki denetimlerin, ayarların veya yöntemlerin uygulanması zararlı radyasyonun açığa çıkmasına neden olabilir.

# **Kanada DOC düzenlemeleri**

Complies with Canadian EMC Class B requirements.

« Conforme à la classe B des normes canadiennes de compatibilité électromagnétiques. « CEM ». »

# **EMI beyanı (Kore)**

B급 기기 (가정용 정보통신기기)

이 기기는 가정용으로 전자파적합등록을 한 기기로서 주거지역에서는 물론 모든지역에서 사용할 수 있습니다.

# **VCCI beyanı (Japonya)**

この装置は、情報処理装置等電波障害自主規制協議会(VCCI)の基準 に基づくクラスB情報技術装置です。この装置は、家庭環境で使用すること を目的としていますが、この装置がラジオやテレビジョン受信機に近接して 使用されると、受信障害を引き起こすことがあります。 取扱説明書に従って正しい取り扱いをして下さい。

# **Güç kablosu beyanı (Japonya)**

製品には、同梱された電源コードをお使い下さい。 同梱された電源コードは、他の製品では使用出来ません。

# <span id="page-163-0"></span>**Finlandiya için lazer beyanı**

#### **Luokan 1 laserlaite**

Klass 1 Laser Apparat

HP Color LaserJet 2700, 2700n, laserkirjoitin on käyttäjän kannalta turvallinen luokan 1 laserlaite. Normaalissa käytössä kirjoittimen suojakotelointi estää lasersäteen pääsyn laitteen ulkopuolelle. Laitteen turvallisuusluokka on määritetty standardin EN 60825-1 (1994) mukaisesti.

#### **VAROITUS !**

Laitteen käyttäminen muulla kuin käyttöohjeessa mainitulla tavalla saattaa altistaa käyttäjän turvallisuusluokan 1 ylittävälle näkymättömälle lasersäteilylle.

#### **VARNING !**

Om apparaten används på annat sätt än i bruksanvisning specificerats, kan användaren utsättas för osynlig laserstrålning, som överskrider gränsen för laserklass 1.

#### **HUOLTO**

HP Color LaserJet 2700, 2700n -kirjoittimen sisällä ei ole käyttäjän huollettavissa olevia kohteita. Laitteen saa avata ja huoltaa ainoastaan sen huoltamiseen koulutettu henkilö. Tällaiseksi huoltotoimenpiteeksi ei katsota väriainekasetin vaihtamista, paperiradan puhdistusta tai muita käyttäjän käsikirjassa lueteltuja, käyttäjän tehtäväksi tarkoitettuja ylläpitotoimia, jotka voidaan suorittaa ilman erikoistyökaluja.

#### **VARO !**

Mikäli kirjoittimen suojakotelo avataan, olet alttiina näkymättömällelasersäteilylle laitteen ollessa toiminnassa. Älä katso säteeseen.

#### **VARNING !**

Om laserprinterns skyddshölje öppnas då apparaten är i funktion, utsättas användaren för osynlig laserstrålning. Betrakta ej strålen. Tiedot laitteessa käytettävän laserdiodin säteilyominaisuuksista: Aallonpituus 775-795 nm Teho 5 m W Luokan 3B laser.

# <span id="page-164-0"></span>**E Bellekle çalışma**

# **Yazıcı belleği**

Yazıcıda bir adet ikili doğrudan bellek modülü (DIMM) yuvası vardır. Bu DIMM yuvasını, yazıcıyı aşağıdaki öğelerle yükseltmek için kullanın:

- Ek yazıcı belleği (DIMM birimleri 64, 128 ve 256 MB olarak bulunur).
- Diğer DIMM tabanlı yazıcı dilleri ve yazıcı seçenekleri

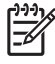

**Not** Eski HP LaserJet yazıcılarında kullanılan tekli hat içi bellek modülleri (SIMM) yazıcıyla uyumlu değildir.

**Not** DIMM siparişi vermek için bkz: [Sarf malzemeleri ve aksesuarlar](#page-136-0).

Sık sık karmaşık grafikler veya PostScript belgeleri yazdırıyorsanız ya da çok sayıda yüklü yazı tipi kullanıyorsanız, yazıcıya bellek eklemek isteyebilirsiniz. Ek bellek ayrıca yazıcının en yüksek hızda birden çok, harmanlanmış kopya yazdırmasına olanak verir.

Ek bellek siparişi vermeden önce, yapılandırma sayfası yazdırarak takılı durumdaki bellek miktarını saptayın. Bkz: [Yazıcı bilgi sayfalarını kullanma.](#page-65-0)

# <span id="page-165-0"></span>**Bellek DIMM birimi takma**

Yazıcıya ek bellek takabileceğiniz gibi, yazıcının Çin veya Kiril alfabesi karakterlerini yazdırması için yazı tipi DIMM'si de takabilirsiniz.

**DİKKAT** Statik elektrik, DIMM'lere zarar verebilir. DIMM'lere dokunurken anti statik bir bileklik takın veya sık sık DIMM anti statik paketin yüzeyine, sonra da yazıcı üzerindeki çıplak metale dokunun.

# **Bellek ve yazı tipi DIMM'lerini takmak için**

**1.** Yazıcıyı kapatın ve tüm güç ve arabirim kablolarını çıkarın.

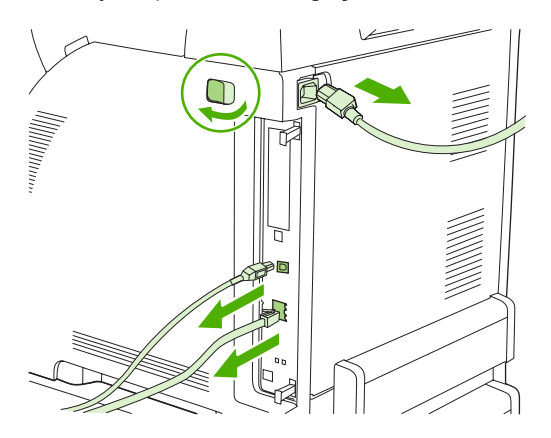

**2.** Yazıcının sağ tarafında, siyah tırnakları yavaşça birbirine çekin ve biçimlendiriciyi yazıcıdan çekerek çıkarın.

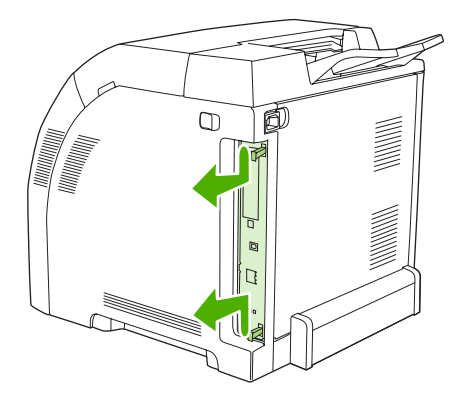

**3.** Biçimlendiriciyi temiz, düz ve toprak bağlantılı bir yüzeye yerleştirin.

Takılı olan bir DIMM'yi değiştirmek için, DIMM yuvasının her iki tarafındaki mandalları dışarı uzatın, DIMM'yi açılı bir şekilde yukarı kaldırın ve dışarı çekin.

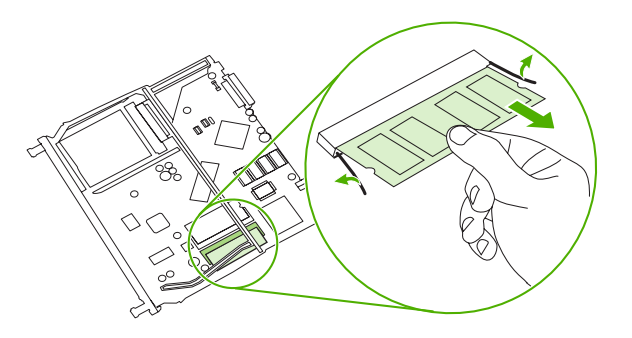

**4.** Yeni DIMM'yi anti statik paketinden çıkarın ve DIMM'nin alt kenarındaki hizalama çentiğini bulun.

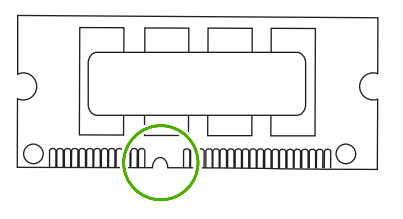

**5.** DIMM'yi kenarlarından tutarak, DIMM üzerindeki çentiği DIMM yuvasındaki çubuğa açılı olarak hizalayın ve yerine tam oturuncaya kadar DIMM'yi yuvaya sıkıca bastırın. Doğru şekilde takıldığında, metal temas noktaları görünmez.

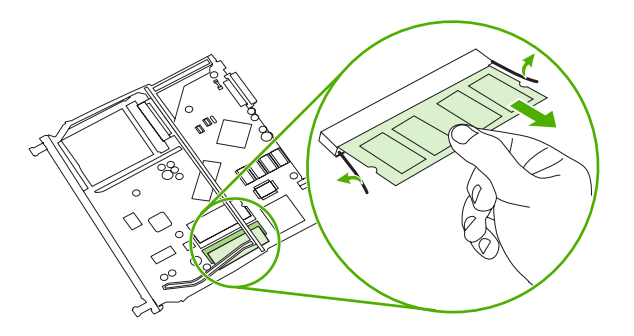

<span id="page-167-0"></span>**6.** Her iki mandal DIMM'yi kavrayıncaya kadar DIMM'yi aşağıya bastırın.

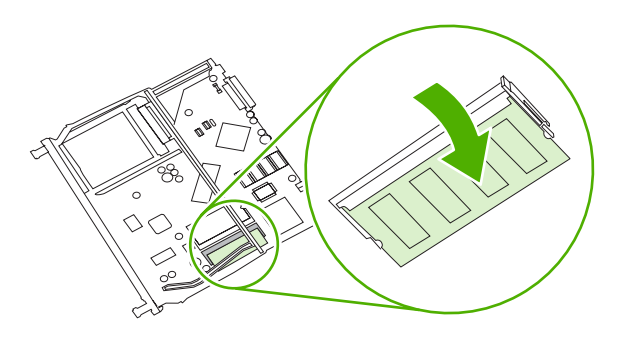

**Not** DIMM'yi takarken güçlükle karşılaşırsanız, DIMM'nin altındaki çentiğin yuvadaki çubuğa hizaladığından emin olun. DIMM yine de yerine oturmazsa, doğru türde DIMM kullandığınızdan emin olun.

**7.** Biçimlendirici kartının kenarını yuvanın üstünde ve altında bulunan izlere hizalayın ve kartı yazıcının içine kaydırın. Biçimlendirici mandalları yerine oturup ses çıkarıncaya kadar biçimlendiriciyi sıkıca itin.

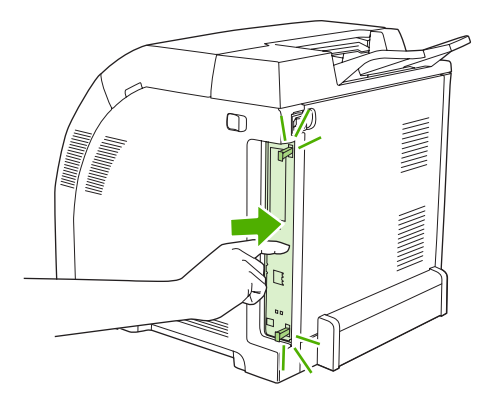

- **8.** Güç kablosunu ve USB veya ağ kablosunu yeniden takın ve yazıcıyı açın.
- **9.** Bellek DIMM'sini taktıktan sonra bkz: Belleği etkinleştirme.

# **Belleği etkinleştirme**

Bellek DIMM'si taktıysanız, yazıcı sürücüsünü yeni eklenen belleği tanıyacak şekilde ayarlayın.

#### **Windows'da bellek etkinleştirme**

- **1. Başlat** menüsünde, **Ayarlar** üzerine gelin ve **Yazıcılar** veya **Yazıcılar ve Fakslar** seçeneğini tıklatın.
- **2.** Bu yazıcıyı seçin ve **Özellikler**'i tıklatın.
- **3. Yapılandır** sekmesinde, **Diğer**'i tıklatın.
- **4. Toplam Bellek** alanına, şimdi yüklü olan toplam bellek miktarını girin veya seçin.
- <span id="page-168-0"></span>**5. Tamam**'ı tıklatın.
- **6.** DIMM takılışını denetleme sitesini ziyaret edin.

# **DIMM takılışını denetleme**

DIMM'lerin doğru takıldığından ve çalıştığından emin olun.

#### **DIMM takılışını denetlemek için**

- **1.** Yazıcıyı açın. Yazıcının başlatma sırasını tamamladıktan sonra **Hazır** durumunda olduğunu denetleyin. Bir hata mesajı görüntülenirse, DIMM'lerden biri yanlış takılmış olabilir.
- **2.** Bir yapılandırma sayfası yazdırın. Bkz: [Yazıcı bilgi sayfalarını kullanma](#page-65-0).
- **3.** Yapılandırma sayfasının Yüklü Kişiler ve Seçenekler kısmına bakın ve DIMM takılmadan önce yazdırılmış yapılandırma sayfasıyla karşılaştırın.
- **4.** DIMM doğru şekilde takılmamış olabilir. Takma işlemini tekrarlayın.

**-veya-**

DIMM arızalı olabilir. Yeni bir DIMM deneyin.

# <span id="page-170-0"></span>**Sözlük**

**ağ** Bilgi paylaşımı sağlamak üzere telefon kabloları veya başka yollarla birbirine bağlanmış bilgisayarlardan oluşan bir sistem.

**ağ yöneticisi** Ağı yöneten kişi.

**aktarım birimi** Ortamı yazıcının içine aktaran ve yazıcı kartuşlarından ortama toner aktaran siyah renkli plastik bant.

**bellek etiketi** Belirli bir adrese sahip olan bellek bölümüdür.

**bit taramalı görüntü** Noktalardan oluşan bir görüntü.

**BOOTP (Önyükleme İletişim Kuralı)** Bilgisayar tarafından kendi IP adresini bulmak için kullanılan Internet iletişim kuralını tanımlayan "Bootstrap Protocol" teriminin kısaltması.

**bölme** Yazdırılmış sayfaları tutan bölüm.

**çevrebirim** Yazıcı, modem veya saklama sistemi gibi bir bilgisayarla birlikte çalışan harici aygıt.

**çift yönlü iletişim** İki yönlü veri aktarımı.

**DHCP** "Dynamic host configuration protocol" (Dinamik ana bilgisayar yapılandırma iletişim kuralı) teriminin kısaltmasıdır. Bir ağa bağlanan her bilgisayar veya çevrebirimleri IP adresi de dahil olmak üzere kendi yapılandırma bilgilerini bulmak için DHCP'yi kullanır.

**DIMM** "Dual inline memory module" (İkili doğrudan bellek modülü) teriminin kısaltması. Bellek yongalarını bir arada tutan küçük bir devre kartıdır.

**dupleks** Kağıdın her iki yüzüne de yazdırmaya olanak veren bir özellik. "2 yüze yazdırma" da denir.

**e-etiket** Baskı kartuşundaki bir bellek yongasıdır. E-etiket, baskı kartuşu kullanımını izler ve kartuşun orijinal HP baskı kartuşu olup olmadığını belirler.

**EIO** Eenhanced input/output" (Genişletilmiş giriş/çıkış) teriminin kısaltması. HP yazıcılar için baskı sunucusu, ağ bağdaştırıcısı, sabit disk veya başka eklenti öğeleri eklemek için kullanılan bir donanım arabirimidir.

**EPS** Bir tür grafik dosyası olan "Encapsulated PostScript" (Kapsüllenmiş PostScript) teriminin kısaltması.

**G/Ç** "Giriş/çıkış" teriminin kısaltmasıdır ve bilgisayar bağlantı noktası ayarlarıyla ilgilidir.

**gri tonlama** Çeşitli gri tonları.

**HP Web Jetadmin** Yerleşik ağ özellikleri bulunan tüm çevrebirimlerini yönetmek üzere bir bilgisayarda kullanabileceğiniz, HP'nin ticari markası olan Web tabanlı bir yazıcı denetim yazılımıdır.

**IP adresi** Ağa bağlı bir bilgisayar aygıtına atanan benzersiz numara.

**IPX/SPX** "Internetwork packet exchange/sequenced packet exchange" (Ağlar arası paket değişimi/sıralı paket değişimi) teriminin kısaltması.

**kalibrasyon** Yazıcının en iyi yazdırma kalitesini vermek için dahili ayarlamalar yaptığı işlem.

**kaynaştırıcı** Toneri yazdırma ortamına ısıyla uygulayan birim.

**kontrol paneli** Yazıcının üzerinde yer alan, düğmeler ve bir ekran içeren bölüm. Yazıcı ayarlarını belirlemek ve yazıcının durumu hakkında bilgi edinmek için kontrol panelini kullanın.

**makro** Bir dizi eylemle veya yönergeyle sonuçlanan tek bir tuş vuruşu veya komutu.

**ortam** Yazıcının görüntüyü yazdırdığı kağıt, etiket, asetat veya diğer malzemeler.

**Öykünülmüş PostScript** Yazdırılacak sayfanın görünümünü tanımlayan bir programlama dili olan Adobe PostScript'e öykünen bir yazılım. Bu yazıcı dili menülerin çoğunda "PS" olarak görüntülenir.

**özellik** Bir yazıcının veya yazıcı dilinin ayırt edici özellikleri veya karakteristikleri.

**PCL** "Printer Control Language" (Yazıcı Kontrol Dili) teriminin kısaltması.

**piksel** Bir görüntünün ekranda görüntülenen en küçük alan birimi olan resim öğesi ("picture element") teriminin kısaltması.

**PJL** "Printer job language" (Yazıcı işi dili) teriminin kısaltması.

**PostScript** Ticari marka olan bir sayfa tanımlama dili.

**PPD** "PostScript printer description" (PostScript yazıcı açıklaması) teriminin kısaltması.

**RAM** Değişebilen verileri saklayan bir bilgisayar belleği türü olan "random access memory" (rasgele erişimli bellek) teriminin kısaltması.

**ROM** Değişmez verileri saklayan bir bilgisayar belleği türü olan "read-only memory" (salt okunur bellek) teriminin kısaltması.

**sarf malzemeleri** Yazıcı tarafından kullanılan ve değiştirilmeleri gereken malzemeler. Bu yazıcının sarf malzemeleri dört yazıcı kartuşudur.

**sayfa arabelleği** Yazıcı, sayfanın görüntüsünü oluştururken sayfa verilerini tutmak için kullanılan geçici yazıcı belleği.

**sunma** Metin veya grafik çıkışı üretme işlemi.

**TCP/IP** İletişimde küresel standart haline gelen bir Internet iletişim kuralı.

**tek renkli** Siyah-beyaz. Rengin olmaması.

**tepsi** Boş kağıtların yerleştirildiği bölme.

**toner** Yazdırılmış ortamdaki görüntüyü oluşturan ince siyah veya renkli toz.

**ürün bilgisi** Yazıcıdaki salt okunur bellek biriminde saklanan programlama yönergeleri.

**varsayılan** Donanım veya yazılım için normal veya standart ayar.

**yarım ton deseni** Bir yarım ton deseni, fotoğraf gibi sürekli bir ton görüntüsü üretmek için farklı boyutlarda mürekkep noktaları kullanır.

**yazı tipi** Bir yazı türündeki harflerden, sayılardan ve simgelerden oluşan eksiksiz bir küme.

**yazıcı sürücüsü** Bilgisayar tarafından yazıcı özelliklerine erişmek için kullanılan yazılım programı.

# **Dizin**

#### **Simgeler / Sayısal öğeler**

2 yüze yazdırma sorun giderme [109](#page-118-0) yazdırma [52](#page-61-0) 500 sayfalık tepsi. *Bkz:* tepsi 3

#### **A**

açma/kapatma düğmesi [5](#page-14-0) Ağ Ayarları sekmesi, HP ToolboxFX [66](#page-75-0) ağ geçitleri [32](#page-41-0) Ağ sekmesi, katıştırılmış Web sunucusu [59](#page-68-0) Ağ Yapılandırms menü [21](#page-30-0) ağır kağıt desteklenen türler [10](#page-19-0) yazdırma [15](#page-24-0) yerleştirme [43](#page-52-0) ağlar ağ geçitleri [32](#page-41-0) alt ağlar [32](#page-41-0) ayarlama [27](#page-36-0) ayarlar [21](#page-30-0) ayarlar raporu [19](#page-28-0), [56](#page-65-0) aygıt bulma [30](#page-39-0) bağlantı hızı [29](#page-38-0) bağlantı noktaları, konum [5](#page-14-0) desteklenen iletişim kuralları [30](#page-39-0) desteklenen işletim sistemleri [6](#page-15-0) destekleyen modeller [2](#page-11-0) DHCP [32](#page-41-0) HP ToolboxFX [28](#page-37-0) iletim denetimi iletişim kuralı (TCP) [31](#page-40-0) Internet İletişim Kuralı (IP) [31](#page-40-0) IP adresi [28,](#page-37-0) [30](#page-39-0), [31](#page-40-0) katıştırılmış Web sunucusu [28](#page-37-0)

katıştırılmış Web sunucusu, erişme [58](#page-67-0) kontrol paneli kullanımı [23](#page-32-0) parola, ayarlama [28](#page-37-0) sorun giderme [124](#page-133-0) TCP/IP [31](#page-40-0) yapılandırma [27](#page-36-0) yapılandırma sayfası [19](#page-28-0) yazılım [8](#page-17-0) aksesuarlar sipariş etme [127,](#page-136-0) [131,](#page-140-0) [132](#page-141-0) sorun giderme [120](#page-129-0) aktarım birimi garantisi [135](#page-144-0) akustik özellikler [145](#page-154-0) algılayıcı hata iletisi [89](#page-98-0) alt ağ maskesi [32](#page-41-0) alt ağlar [32](#page-41-0) antetli kağıt yazdırma [15](#page-24-0) yerleştirme [43](#page-52-0) arşiv ayarı [22](#page-31-0) asetatlar desteklenen boyutlar [10](#page-19-0) sipariş verme [129](#page-138-0) sorun giderme [107,](#page-116-0) [121](#page-130-0) yazdırma [14](#page-23-0) yerleştirme [43](#page-52-0) ayarlar ağ raporu [19](#page-28-0), [56](#page-65-0) hızlı ayarlar (Windows) [45](#page-54-0) önceliği [34](#page-43-0) renk [70](#page-79-0) Sistem Kurulumu menüsü [20](#page-29-0) sorun giderme [112](#page-121-0) sürücü ön ayarları (Macintosh) [50](#page-59-0) varsayılanları geri yükleme [22](#page-31-0) Ayarlar sekmesi, katıştırılmış Web sunucusu [59](#page-68-0)

ayarlar, HP ToolboxFX [63](#page-72-0) Aygıt Ayarları sekmesi, HP ToolboxFX [63](#page-72-0) aygıt bulma [30](#page-39-0) aygıt hata iletisi [89](#page-98-0) ayırma [72](#page-81-0)

### **B**

bağlantı hızı, ayarlama [21](#page-30-0), [29](#page-38-0) bağlantı noktaları desteklenen [3](#page-12-0) konum [5](#page-14-0) sorun giderme Macintosh [118](#page-127-0) bakım anlaşmaları [136](#page-145-0), [138](#page-147-0) basılı formlar [15](#page-24-0) baskı kalitesi arşiv ayarı [22](#page-31-0) fotoğraflar [48](#page-57-0) HP ToolboxFX ayarları [65](#page-74-0) sorun giderme [121](#page-130-0) sorun giderme sayfası, HP ToolboxFX [122](#page-131-0) baskı kartuşları az veya bitmiş, ayarlar [21](#page-30-0) değiştirme [81](#page-90-0) değiştirme aralıkları [78](#page-87-0) değiştirme iletisi [87](#page-96-0) durum ölçümleri [18](#page-27-0) durum sayfası [19](#page-28-0), [56](#page-65-0) durum, denetleme [78](#page-87-0) durum, HP Toolbox FX ile görüntüleme [61](#page-70-0) garanti [135](#page-144-0) geri dönüşüm [149](#page-158-0) hata iletileri [87](#page-96-0) HP [79](#page-88-0) HP olmayan [79,](#page-88-0) [90](#page-99-0) özellikler [3](#page-12-0)

saklama [79](#page-88-0) siparis iletisi [87](#page-96-0) baskı kartuşlarını değiştirme [81](#page-90-0) baskı kartuşu alanında sıkışmalar, temizleme [98](#page-107-0) baskı yoğunluğu ayarları [65](#page-74-0) belgeler [130](#page-139-0) belgeleri büyüme (Windows) [46](#page-55-0) belgeleri küçültme (Windows) [46](#page-55-0) belgeleri ölçeklendirme (Windows) [46](#page-55-0) belgeleri yeniden boyutlandırma (Windows) [46](#page-55-0) Belgeyi Yazdırma (Windows) [46](#page-55-0) belirtimler belgeler [130](#page-139-0) bellek dahil [2](#page-11-0) ekleme [155](#page-164-0) etkinleştirme [158](#page-167-0) hata iletileri [89](#page-98-0) sipariş etme [128](#page-137-0) takılışını denetleme [159](#page-168-0) takma [156](#page-165-0) besleme hataları, sorun giderme [106](#page-115-0) besleme sorunları, sorun giderme [106](#page-115-0) bilgi sayfaları [56](#page-65-0) BOOTP [32](#page-41-0) boş ilk sayfa, yazdırma (Windows) [47](#page-56-0) boş kontrol paneli, sorun giderme [110](#page-119-0) boyut özellikleri, yazıcı [142](#page-151-0) boyutlar, ortam desteklenen [10](#page-19-0) özel [36](#page-45-0) özel (Windows) [46](#page-55-0) tepsi ayarları [36](#page-45-0) tepsi seçimi [34](#page-43-0) varsayılan, ayarlama [20](#page-29-0) Yazdırılacak Kağıt (Windows) [46](#page-55-0) bölme, çıkış konum [4](#page-13-0) sıkışmalar, temizleme [102](#page-111-0) bükülme, kağıt ayarlar [22](#page-31-0) sorun giderme [108](#page-117-0)

#### **C**

CMYK öykünmesi [70](#page-79-0) Configure Device, Macintosh [8](#page-17-0), [67](#page-76-0) Courier yazı tipi ayarları [21](#page-30-0)

#### **Ç**

çevre korumaya yönelik yönetim programı [149](#page-158-0) çevrimiçi müşteri desteği [136](#page-145-0) çift yüze yazdırma sorun giderme [109](#page-118-0) çift yüzlü yazdırma yazdırma [52](#page-61-0) çıkış bölmesi konum [4](#page-13-0) sıkışmalar, temizleme [102](#page-111-0) çıktı kalitesi arşiv ayarı [22](#page-31-0) fotoğraflar [48](#page-57-0) HP ToolboxFX ayarları [65](#page-74-0) sorun giderme [121](#page-130-0)

#### **D**

dakikada sayfa sayısı [2](#page-11-0) deneme sayfası [19,](#page-28-0) [56](#page-65-0) Destek Paketi, HP [138](#page-147-0) destek, müşteri [136](#page-145-0) desteklenen işletim sistemleri [6](#page-15-0) DHCP [32](#page-41-0) dijital fotoğraf ayarları [48](#page-57-0) dil, kontrol paneli [20](#page-29-0) DIMM sipariş etme [128](#page-137-0) DIMM birimleri takma [156](#page-165-0) DIMM'ler takılışını denetleme [159](#page-168-0) dupleksleme sorun giderme [109](#page-118-0) yazdırma [52](#page-61-0) durum baskı kartuşu ölçümleri [18](#page-27-0) HP Toolbox FX ile görüntüleme [61](#page-70-0) sarf malzemeleri, rapor yazdırma [19](#page-28-0), [56,](#page-65-0) [79](#page-88-0) uyarılar, HP Toolbox FX [61](#page-70-0) Durum sekmesi, HP Toolbox FX [61](#page-70-0)

Durum sekmesi, katıştırılmış Web sunucusu [59](#page-68-0) düğmeler, kontrol paneli [18](#page-27-0)

#### **E**

e-posta uyarıları, ayarlama [61](#page-70-0) ekran kontrastı, ayarlama [21](#page-30-0) el ile 2 yüze yazdırma sorun giderme [109](#page-118-0) yazdırma [52](#page-61-0) elden çıkarma, piller [150](#page-159-0) elektrikle ilgili özellikler [143](#page-152-0) EPS dosyaları, sorun giderme [118](#page-127-0) erişilebilirlik özellikleri [3](#page-12-0) ertesi gün iş yerinde servis [138](#page-147-0) eşdüzeyli baskı [27](#page-36-0) etiketler desteklenen türler [10](#page-19-0) yazdırma [15](#page-24-0) yerleştirme [43](#page-52-0) EWS. *Bkz:* katıştırılmış Web sunucusu

#### **F**

fabrika varsayılanları, geri yükleme [22](#page-31-0) fan hata iletisi [88](#page-97-0) Farklı Kağıt/Kapak Kullanma (Windows) [47](#page-56-0) FCC mevzuatı [148](#page-157-0) filigranlar kapak sayfası (Macintosh) [50](#page-59-0) sürücü ayarları (Windows) [46](#page-55-0) Finlandiya, lazer güvenlik beyanı [154](#page-163-0) fiziksel özellikler [142](#page-151-0) fotoğraflar, seçenekleri [48](#page-57-0) füzer garanti [135](#page-144-0) hatalar [88](#page-97-0) sıkışmalar, temizleme [98](#page-107-0)

## **G**

garanti aktarım birimi ve füzer [135](#page-144-0) baskı kartuşları [135](#page-144-0) genişletilmiş HP Destek Paket [138](#page-147-0) uzun süreli [151](#page-160-0) ürün [134](#page-143-0)

geçersiz sürücü hata iletisi [90](#page-99-0) genişletilmiş garanti [138](#page-147-0) geri dönüşümlü kağıt [16](#page-25-0) giriş tepsileri. *Bkz:* tepsiler görüntü kalitesi fotoğraflar [48](#page-57-0) gri tonlarında yazdırma [71](#page-80-0) Güç bağlantısı, konum [5](#page-14-0) güç düğmesi [5](#page-14-0) güç özellikleri [143](#page-152-0) gürültü özellikleri [145](#page-154-0) güvenlik beyanları [153](#page-162-0)

#### **H**

hata iletileri, kontrol paneli [87](#page-96-0) hatalı sarf malzemesi hata iletisi [92](#page-101-0) hatalı yazdırma iletisi [90](#page-99-0) her iki yüz, yazdırma sorun giderme [109](#page-118-0) yazdırma [52](#page-61-0) hiçbir şey yazdırmıyor, sorun giderme [110](#page-119-0) hız özellikleri [2](#page-11-0) hızlı ayarlar (Windows) [45](#page-54-0) HP Dijital Görüntüleme Seçenekleri iletişim kutusu [48](#page-57-0) HP ihbar hattı [80](#page-89-0) HP ImageREt [70](#page-79-0) HP JetReady [6](#page-15-0) HP Müşteri Hizmetleri [136](#page-145-0) HP olmayan sarf malzemeleri [79](#page-88-0), [90](#page-99-0) HP Planet Partners [149](#page-158-0) HP Toolbox FX Baskı Kalitesi Sorunlarını Giderme sayfası [122](#page-131-0) Durum sekmesi [61](#page-70-0) HP ToolboxFX açma [61](#page-70-0) ağ ayarları [28](#page-37-0) Ağ Ayarları sekmesi [66](#page-75-0) Aygıt Ayarları sekmesi [63](#page-72-0) hakkında [7](#page-16-0) Microsoft Office Temel Renkler paleti, yazdırma [74](#page-83-0) sarf malzemeleri durumu [79](#page-88-0) sarf malzemesi sipariş etme [132](#page-141-0) Yardım sekmesi [63](#page-72-0)

yazıcıyı temizleme [84](#page-93-0) yoğunluk ayarları [65](#page-74-0) HP-UX yazılımı [9](#page-18-0) HP Web Jetadmin [8](#page-17-0) HP Yetkili Satıcıları [136](#page-145-0)

#### **I**

ImageREt [70](#page-79-0) Internet iletişim kuralı (IP) [31](#page-40-0) IP adresi ayarlama [28](#page-37-0) BOOTP [32](#page-41-0) genel bakış [31](#page-40-0) Macintosh, sorun giderme [117](#page-126-0) IP adresleri [30](#page-39-0) ışıklar, kontrol paneli [18](#page-27-0)

#### **İ** i

EPS dosyaları, sorun giderme [118](#page-127-0) ihbar hattı [80](#page-89-0) iki yüze yazdırma sorun giderme [109](#page-118-0) yazdırma [52](#page-61-0) iletiler, kontrol paneli [87](#page-96-0) İletim Denetimi İletişim Kuralı (TCP) [31](#page-40-0) iletişim kuralları, ağ [30](#page-39-0) ilk sayfa boş (Windows) [47](#page-56-0) farklı kağıt kullanma (Macintosh) [50](#page-59-0) farklı kağıt kullanma (Windows) [47](#page-56-0) işlemci hızı [3](#page-12-0) işletim ortamı özellikleri [13](#page-22-0), [146](#page-155-0)

#### **J**

Japonya VCCI beyanı [153](#page-162-0) Jetadmin, HP Web [8](#page-17-0)

#### **K**

kablolar sipariş etme [128](#page-137-0) USB'yi bağlama [26](#page-35-0) kağıt ağır [15](#page-24-0) belge boyutu, seçme (Windows) [46](#page-55-0)

bükülme ayarları [22](#page-31-0) desteklenen türler [10](#page-19-0) geri dönüşümlü [16](#page-25-0) HP ToolboxFX ayarları [65](#page-74-0) ilk sayfa (Macintosh) [50](#page-59-0) ilk sayfa (Windows) [47](#page-56-0) kağıt başına sayfa (Macintosh) [51](#page-60-0) kağıt başına sayfa (Windows) [47](#page-56-0) özel boyutlar, ayarlama [36](#page-45-0) özel boyutlar, ayarlama (Windows) [46](#page-55-0) özel ortam, yerleştirme [43](#page-52-0) özellik kılavuzu [130](#page-139-0) parlak [14](#page-23-0) renkli [14](#page-23-0) saklama [13](#page-22-0) secme [12](#page-21-0) sipariş etme [128](#page-137-0) sorun giderme [106](#page-115-0) tepsi 1'e yerleştirme [36](#page-45-0) tepsi 2 veya 3'e yerleştirme [38](#page-47-0) tepsi seçimi [34](#page-43-0) varsayılan ayarlar [20](#page-29-0), [64](#page-73-0) kağıt alınamadı hata iletisi [90](#page-99-0) kağıt başına birden fazla sayfa Macintosh [51](#page-60-0) Windows [47](#page-56-0) kağıt başına sayfa Macintosh [51](#page-60-0) Windows [47](#page-56-0) kağıt sıkışmaları. *Bkz:* sıkışmalar kağıt yolu sıkışmalar, temizleme [98](#page-107-0) temizleme [84](#page-93-0) kalite arşiv ayarı [22](#page-31-0) fotoğraflar [48](#page-57-0) HP ToolboxFX ayarları [65](#page-74-0) sorun giderme [121](#page-130-0) Kanada DOC düzenlemeleri [153](#page-162-0) kapak sayfaları Macintosh [50](#page-59-0) Windows [47](#page-56-0) kart stoğu desteklenen boyutlar [10](#page-19-0) yazdırma [15](#page-24-0)

kart stokları yerleştirme [43](#page-52-0) kartuş alanında sıkışmalar, temizleme [98](#page-107-0) kartuşlar az veya bitmiş, ayarlar [21](#page-30-0) değiştirme [81](#page-90-0) değiştirme aralıkları, [78](#page-87-0) değiştirme iletisi [87](#page-96-0) durum ölçümleri [18](#page-27-0) durum sayfası [19,](#page-28-0) [56](#page-65-0) durum, denetleme [78](#page-87-0) durum, HP Toolbox FX ile görüntüleme [61](#page-70-0) garanti [135](#page-144-0) geri dönüşüm [149](#page-158-0) hata iletileri [87](#page-96-0) HP [79](#page-88-0) HP olmayan [79,](#page-88-0) [90](#page-99-0) özellikler [3](#page-12-0) saklama [79](#page-88-0) siparis iletisi [87](#page-96-0) katıştırılmış Web sunucusu ağ ayarları [28](#page-37-0) Ağ sekmesi [59](#page-68-0) Ayarlar sekmesi [59](#page-68-0) Durum sekmesi [59](#page-68-0) erişme [58](#page-67-0) sarf malzemeleri durumu sayfası [79](#page-88-0) sarf malzemesi sipariş etme [131](#page-140-0) kaynak, tepsi seçimi [34](#page-43-0) Kenar Denetimi [72](#page-81-0) kontrast baskı yoğunluğu [65](#page-74-0) ekran, kontrol paneli [21](#page-30-0) kontrol paneli Ağ Yapılandırması menü [21](#page-30-0) ayarları, sorun giderme [112](#page-121-0) dil [20](#page-29-0) ekran kontrastı [21](#page-30-0) ekran, sorun giderme [110](#page-119-0) HP ToolboxFX ayarları [65](#page-74-0) iletiler, sorun giderme [87](#page-96-0) IP adresi, ayarlama [28](#page-37-0) ışıkları ve düğmeleri [18](#page-27-0) konum [4](#page-13-0) menü haritası, yazdırma [19](#page-28-0), [56](#page-65-0)

menüler [19](#page-28-0) paylaşılan ortamlar [23](#page-32-0) Raporlar menüsü [19](#page-28-0) Servis menüsü [22](#page-31-0) Sistem Kurulumu menüsü [20,](#page-29-0) [21](#page-30-0) Kore EMI beyanı [153](#page-162-0) kullanım sayfası [19,](#page-28-0) [56](#page-65-0) kurulum kılavuzları, sarf malzemeleri [81](#page-90-0)

#### **L**

lazer güvenlik beyanı [153](#page-162-0) Linux sürücüleri [6,](#page-15-0) [9](#page-18-0)

#### **M**

Macintosh Configure Device yazılımı [8,](#page-17-0) [67](#page-76-0) desteklenen sürümleri [6](#page-15-0) PPD [8](#page-17-0) sorun giderme [117](#page-126-0) sürücü seçenekleri [50](#page-59-0) sürücüler, erişim [7](#page-16-0) sürücüler, sorun giderme [117](#page-126-0) USB kartı, sorun giderme [118](#page-127-0) Web siteleri, destek [137](#page-146-0) Malzeme Güvenliği Veri Sayfası (MSDS) [150](#page-159-0) menüler, kontrol paneli Ağ Yapılandırması [21](#page-30-0) harita, yazdırma [19,](#page-28-0) [56](#page-65-0) kullanma [19](#page-28-0) Raporlar [19](#page-28-0) Servis [22](#page-31-0) Sistem Kurulumu [20](#page-29-0), [21](#page-30-0) mevzuata ilişkin bildirimler [148](#page-157-0) Microsoft Office Temel Renkler paleti, yazdırma [74](#page-83-0) mizanpaj Macintosh [51](#page-60-0) Windows [47](#page-56-0) motor iletişim hata iletisi [90](#page-99-0) müşteri desteği [136](#page-145-0)

#### **N**

nem belirtimleri [13,](#page-22-0) [146](#page-155-0) Nötr Griler [72](#page-81-0)

## **O**

Olay günlüğü [62](#page-71-0)

ortam ağır kağıt [15](#page-24-0) antetli kağıt [15](#page-24-0) asetatlar [14](#page-23-0) basılı formlar [15](#page-24-0) belge boyutu, seçme (Windows) [46](#page-55-0) bükülme ayarları [22](#page-31-0) depolama [13](#page-22-0) desteklenen türler [10](#page-19-0) etiketler [15](#page-24-0) geri dönüşümlü kağıt [16](#page-25-0) HP ToolboxFX ayarları [65](#page-74-0) ilk sayfa (Macintosh) [50](#page-59-0) ilk sayfa (Windows) [47](#page-56-0) kağıt başına sayfa (Macintosh) [51](#page-60-0) kağıt başına sayfa (Windows) [47](#page-56-0) özel boyutlar, ayarlama [36](#page-45-0) özel boyutlar, ayarlama (Windows) [46](#page-55-0) özel, yerleştirme [43](#page-52-0) özellik kılavuzu [130](#page-139-0) parlak kağıt [14](#page-23-0) renkli kağıt [14](#page-23-0) seçme [12](#page-21-0) sipariş etme [128](#page-137-0) sorun giderme [106](#page-115-0) tepsi 1'e yerleştirme [36](#page-45-0) tepsi 2 veya 3'e yerleştirme [38](#page-47-0) tepsi seçimi [34](#page-43-0) varsayılan ayarlar [20](#page-29-0), [64](#page-73-0) zarflar [14](#page-23-0) ortam özellikleri [13,](#page-22-0) [146](#page-155-0) ortam sıkışmaları. *Bkz:* sıkışmalar ortam yerleştirme hata iletileri [92](#page-101-0) özel [43](#page-52-0) tepsi 1 [36](#page-45-0) tepsi 2 veya 3 [38](#page-47-0) ozon özellikleri [149](#page-158-0)

# **Ö**

ön kapak, konum [4](#page-13-0) önayarlar (Macintosh) [50](#page-59-0) özel kağıt boyutları sürücü ayarları (Windows) [46](#page-55-0) tepsiler, yapılandırma [36](#page-45-0)

özellikler akustik [145](#page-154-0) elden çıkarma [150](#page-159-0) elektrikle ilgili [143](#page-152-0) fiziksel [142](#page-151-0) kağıt türleri [10,](#page-19-0) [12](#page-21-0) ortam [13,](#page-22-0) [146](#page-155-0) ozon [149](#page-158-0) özellikler [3](#page-12-0)

#### **P**

parçalar, sipariş etme [128](#page-137-0) parlak kağıt desteklenen türler [10](#page-19-0) sipariş verme [129](#page-138-0) sorun giderme [107](#page-116-0) yazdırma [14](#page-23-0) yerleştirme [43](#page-52-0) parola, ağ [28](#page-37-0) paylaşılan ortamlar [23](#page-32-0) PCL ayarları, HP ToolboxFX [64](#page-73-0) PCL sürücüleri [6](#page-15-0) PCL yazı tipi listesi [19](#page-28-0), [57](#page-66-0) PCL/PJL Teknik Başvurusu [130](#page-139-0) PDL sürücüsü [6](#page-15-0) piller, elden çıkarma [150](#page-159-0) PostScript ayarları, HP ToolboxFX [64](#page-73-0) PPD, Macintosh [8](#page-17-0) PS Öykünme sürücüleri [6](#page-15-0) PS yazı tipi listesi [19,](#page-28-0) [57](#page-66-0)

#### **R**

Raporlar menüsü [19](#page-28-0) renk ayarlama [20](#page-29-0), [65,](#page-74-0) [71](#page-80-0), [123](#page-132-0) CMYK [70](#page-79-0) eşleme [74](#page-83-0) gri tonlarında yazdırma [71](#page-80-0) HP ImageREt [70](#page-79-0) Kenar Denetimi [72](#page-81-0) kısıtlama [21](#page-30-0), [72](#page-81-0) Macintosh ayarları [51](#page-60-0) Microsoft Office Temel Renkler paleti [74](#page-83-0) sorun giderme [113](#page-122-0) sRGB [70,](#page-79-0) [72](#page-81-0) Windows ayarları [48](#page-57-0) yarım ton seçenekleri [71](#page-80-0)

yazdırılan monitör [74](#page-83-0) yönetme [71](#page-80-0) renk ayarlama [20,](#page-29-0) [65,](#page-74-0) [123](#page-132-0) renk kullanımı günlüğü [19,](#page-28-0) [57](#page-66-0) renkleri eşleme [74](#page-83-0) renkli kağıt, yazdırma [14](#page-23-0) resim kalitesi arşiv ayarı [22](#page-31-0) HP ToolboxFX ayarları [65](#page-74-0) sorun giderme [121](#page-130-0) RGB ayarları [70,](#page-79-0) [72](#page-81-0)

### **S**

saklama baskı kartuşları [79](#page-88-0) ortam [13](#page-22-0) yazıcı [13](#page-22-0), [146](#page-155-0) sarf malzemeleri az veya bitmiş, ayarlar [21](#page-30-0) baskı kartuşu-durum ölçümleri [18](#page-27-0) değiştirme [81](#page-90-0) değiştirme aralıkları [78](#page-87-0) değiştirme iletisi [87](#page-96-0) durum, HP Toolbox FX ile görüntüleme [61](#page-70-0) geri dönüşüm [149](#page-158-0) hata iletileri [87](#page-96-0) hatalı hata iletisi [92](#page-101-0) HP olmayan [79,](#page-88-0) [90](#page-99-0) kurulum kılavuzları [81](#page-90-0) özellikler [3](#page-12-0) sipariş etme [127,](#page-136-0) [131,](#page-140-0) [132](#page-141-0) sipariş iletisi [87](#page-96-0) sarf malzemeleri durum sayfası [19,](#page-28-0) [56](#page-65-0), [79](#page-88-0) sarf malzemeleri siparişi iletisi [87](#page-96-0) sarf malzemelerinin geri dönüşümü [149](#page-158-0) sarf malzemesi değiştirme iletisi [87](#page-96-0) sarf malzemesi sipariş etme HP ToolboxFX, kullanma [132](#page-141-0) katıştırılmış Web sunucusu, kullanma [131](#page-140-0) Web siteleri [127](#page-136-0) sarf malzemesi takma iletisi [87](#page-96-0) sayfa çok karmaşık hata iletisi [91](#page-100-0) sayfa sayısı [19](#page-28-0)

servis anlaşmaları [136](#page-145-0), [138](#page-147-0) HP ToolboxFX ayarları [66](#page-75-0) HP Yetkili Satıcıları [136](#page-145-0) yazıcının yeniden paketlenmesi [139](#page-148-0) servis hata iletisi [89](#page-98-0) Servis menüsü [22](#page-31-0) servis sayfası [19,](#page-28-0) [57](#page-66-0) Servisler sekmesi (Windows) [49](#page-58-0) sıcaklık belirtimleri [13,](#page-22-0) [146](#page-155-0) sıkışmalar çıkış bölmesi, temizleme [102](#page-111-0) hata iletileri [87](#page-96-0) kağıt yolu, temizleme [98](#page-107-0) kartuş alanı, temizleme [98](#page-107-0) sayısını izleme [19](#page-28-0) sık rastlanan nedenleri [93](#page-102-0) sonrasında kalite, sorun giderme [122](#page-131-0) tepsi 1, temizleme [94](#page-103-0) tepsi 2 veya 3, temizleme [96](#page-105-0) yerler [93](#page-102-0) Sistem Kurulumu menüsü [20,](#page-29-0) [21](#page-30-0) Solaris yazılımı [9](#page-18-0) sorun giderme ağlar [124](#page-133-0) aksesuarlar [120](#page-129-0) asetatlar [121](#page-130-0) baskı kalitesi [121](#page-130-0), [122](#page-131-0) denetim listesi [86](#page-95-0) dupleksleme [109](#page-118-0) EPS dosyalarıyazı tipleri [118](#page-127-0) hiçbir şey yazdırmıyor [110](#page-119-0) kalibrasyon [123](#page-132-0) kontrol paneli ayarları [112](#page-121-0) kontrol paneli ekranı [110](#page-119-0) kontrol paneli iletileri [87](#page-96-0) Macintosh sorunları [117](#page-126-0) ortam [106](#page-115-0) renk [113](#page-122-0) sıkışmalar [93](#page-102-0) sürücüler [120](#page-129-0) tepsi 3 [112](#page-121-0) toner birikmesi [122](#page-131-0) yazı tipleri [115,](#page-124-0) [116](#page-125-0) yazıcı seçme [111](#page-120-0) yazılım [120](#page-129-0) sözlük [161](#page-170-0) sRGB ayarları [70,](#page-79-0) [72](#page-81-0)

sürücüler desteklenen işletim sistemleri [6](#page-15-0) erişim [7](#page-16-0) hızlı ayarlar (Windows) [45](#page-54-0) kullanılan [3](#page-12-0) kullanım sayfası [19](#page-28-0) Macintosh seçenekleri [50](#page-59-0) Macintosh, sorun giderme [117](#page-126-0) önayarlar (Macintosh) [50](#page-59-0) Servisler sekmesi (Windows) [49](#page-58-0) sorun giderme [120](#page-129-0) Windows seçenekleri [45](#page-54-0)

#### **T**

TCP/IP ayarlar [21](#page-30-0) genel bakış [31](#page-40-0) yapılandırma [31](#page-40-0) tek yaprak giriş yuvası. *Bkz:* tepsi 1 teknik destek [136](#page-145-0) telefonla destek [136](#page-145-0) tepsi 1 ayarlar [20](#page-29-0) desteklenen kağıt [10](#page-19-0) kağıt yerleştirme [36](#page-45-0) kapasite [4](#page-13-0) konum [4](#page-13-0) sıkışmalar, temizleme [94](#page-103-0) tepsi 2 ayarlar [20](#page-29-0) desteklenen kağıt [10](#page-19-0) kağıt yerleştirme [38](#page-47-0) kapasite [4](#page-13-0) locating [4](#page-13-0) sıkışmalar, temizleme [96](#page-105-0) sorun giderme [107](#page-116-0) tepsi 3 desteklenen kağıt [10](#page-19-0) kağıt yerleştirme [38](#page-47-0) kapasite [4](#page-13-0) konum [4](#page-13-0) özellikler [142](#page-151-0) sıkışmalar, temizleme [96](#page-105-0) sorun giderme [107,](#page-116-0) [112](#page-121-0) tepsiler ayarlar [20,](#page-29-0) [64](#page-73-0) desteklenen kağıt türleri [10](#page-19-0)

isteğe bağlı [3](#page-12-0) konum [4](#page-13-0) kullanılan [2](#page-11-0) ortamyerleştirme [38](#page-47-0) seçme [34](#page-43-0) sıkışmalar, temizleme [94,](#page-103-0) [96](#page-105-0) sorun giderme [106](#page-115-0) yapılandırma [36](#page-45-0) yerleştirme [36](#page-45-0) yerleştirme hata iletileri [92](#page-101-0) toner birikmesi, sorun giderme [122](#page-131-0) toner kartuşları. *Bkz:* baskı kartuşları Toolbox. *Bkz:* HP ToolboxFX tuşlar, kontrol paneli [18](#page-27-0) türler, ortam desteklenen [10](#page-19-0) HP ToolboxFX ayarları [65](#page-74-0) tepsi ayarları [36](#page-45-0) tepsi seçimi [34](#page-43-0)

### **U**

UNIX model komut dosyaları [6,](#page-15-0)  $\mathbf{Q}$ USB bağlantı noktaları desteklenen [3](#page-12-0) USB bağlantı noktası bağlama [26](#page-35-0) hız ayarları [22](#page-31-0) konum [5](#page-14-0) sorun giderme Macintosh [118](#page-127-0) USB kablosunu bağlama [26](#page-35-0) uyarılar, ayarlama [61](#page-70-0) uyumluluk bildirimi [152](#page-161-0) uzun süreli garanti [151](#page-160-0)

# **Ü**

üst kapak, konum [4](#page-13-0)

# **V**

varsayılan ayarlar, geri yükleme [22](#page-31-0) varsayılan ayarları geri yükleme [22](#page-31-0)

# **W**

Web siteleri destek [136](#page-145-0) HP Müşteri Hizmetleri [136](#page-145-0) ihbar [80](#page-89-0)

kurulum kılavuzları [81](#page-90-0) Macintosh desteği [137](#page-146-0) Malzeme Güvenliği Veri Sayfası (MSDS) [150](#page-159-0) sarf malzemeleri sipariş etme [127](#page-136-0) sarf malzemelerinin geri dönüşümü [149](#page-158-0) UNIX ve Linux yazılımları [6,](#page-15-0) q yazılım, yüklemek [6](#page-15-0) Web sitesi HP Web Jetadmin [8](#page-17-0) Windows desteklenen sürümleri [6](#page-15-0) sürücü seçenekleri [45](#page-54-0) sürücüler, erişim [7](#page-16-0) yazılımı [7](#page-16-0)

# **Y**

yapılandırma sayfası [19](#page-28-0), [56](#page-65-0) Yardım sekmesi, HP ToolboxFX [63](#page-72-0) yazdırma isteğini duraklatma [54](#page-63-0) yazdırma isteğini durdurma [54](#page-63-0) yazdırma isteğini iptal etme [54](#page-63-0) yazdırma sistemi yazılımı [6](#page-15-0) yazı tipleri Courier ayarları [21](#page-30-0) DIMM, takma [156](#page-165-0) kullanılan [3](#page-12-0) kullanma yönergeleri [116](#page-125-0) listeler, yazdırma [19,](#page-28-0) [57](#page-66-0) sorun giderme [115](#page-124-0) yazıcı seçme, sorun giderme [111](#page-120-0) yazıcı sürücüleri. *Bkz:* sürücüler yazıcının gönderilmesi [139](#page-148-0) yazıcının yeniden paketlenmesi [139](#page-148-0) yazıcıyı temizleme [84](#page-93-0) yazılım ağ [8](#page-17-0) HP ToolboxFX [61](#page-70-0) HP Web Jetadmin [8](#page-17-0) katıştırılmış Web sunucusu [9](#page-18-0) Macintosh [8](#page-17-0) sorun giderme [120](#page-129-0) sürücüleri [6](#page-15-0) Web siteleri [6](#page-15-0) Windows<sub>7</sub>
yazılım yükleme HP Web Jetadmin [8](#page-17-0) UNIX ve Linux [6](#page-15-0), [9](#page-18-0) yazdırma sistemi [6](#page-15-0) Yerinde servis sözleşmeleri [138](#page-147-0) yoğunluk ayarları [65](#page-74-0)

## **Z**

zarflar desteklenen türler [10](#page-19-0) sorun giderme [108](#page-117-0) yazdırma [14](#page-23-0) yerleştirme [43](#page-52-0)

© 2006 Hewlett-Packard Development Company, L.P.

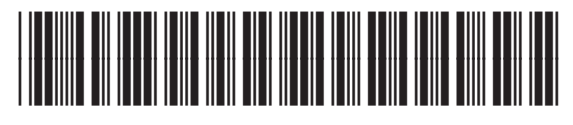

Q7824-90960